# HP LaserJet M1522 MFP-serien **Brukerhåndbok**

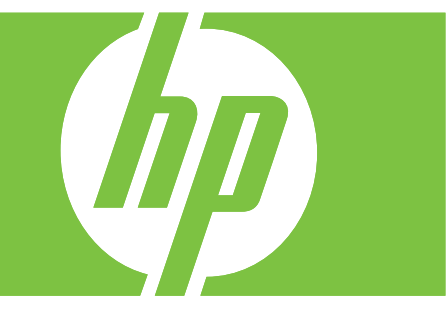

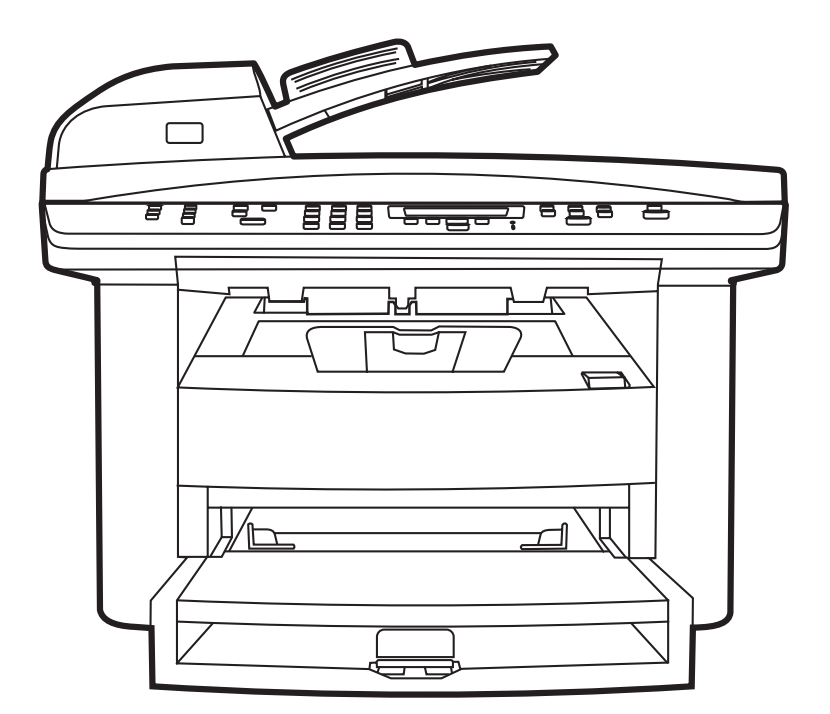

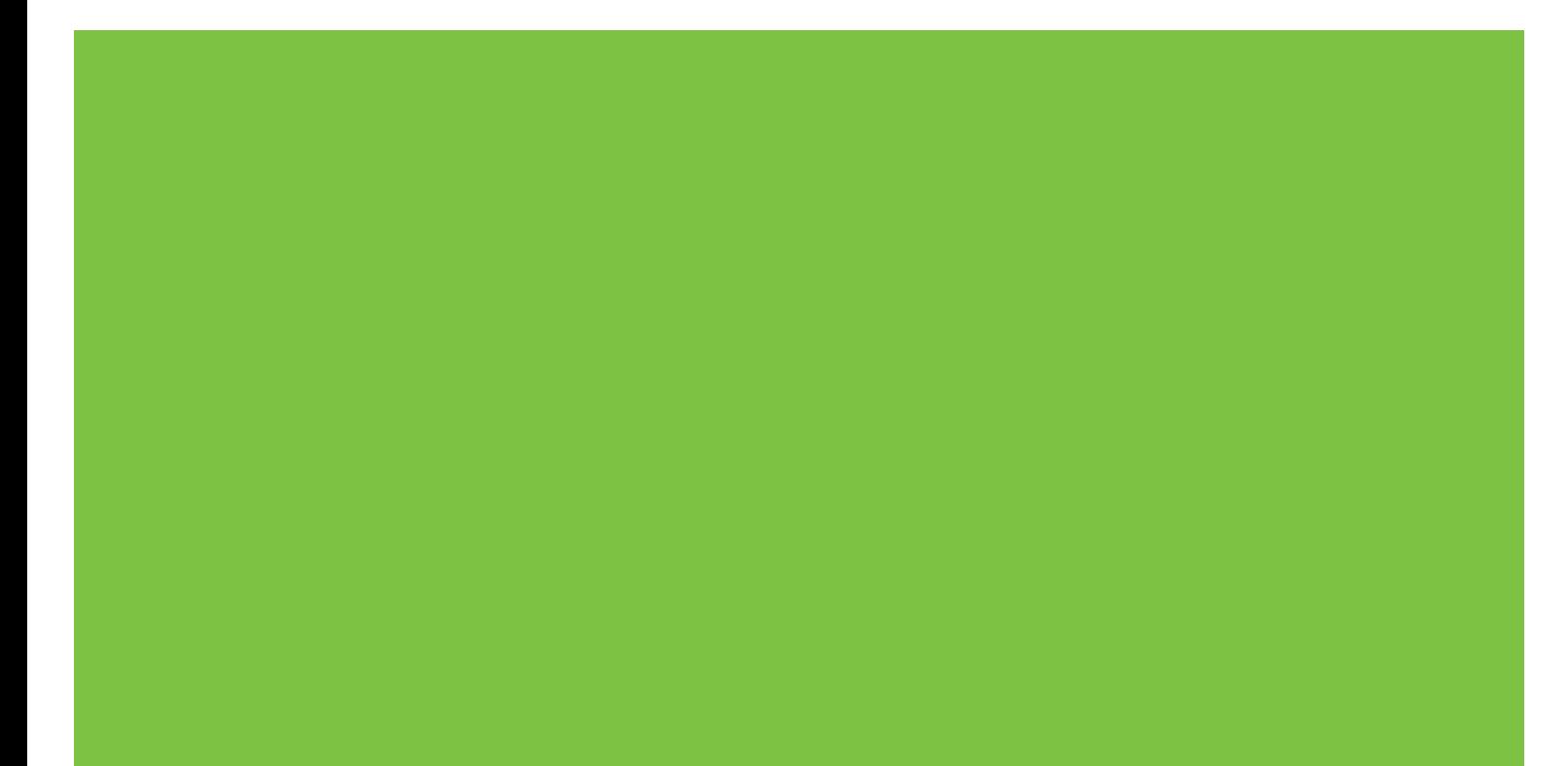

### HP LaserJet M1522 MFP-serien Brukerhåndbok

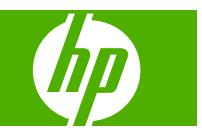

#### **Copyright og lisens**

© 2007 Copyright Hewlett-Packard Development Company, L.P.

Reproduksjon, tilpasning eller oversettelse uten skriftlig tillatelse på forhånd er forbudt, med unntak av tillatelser gitt under lover om opphavsrett.

Opplysningene i dette dokumentet kan endres uten varsel.

De eneste garantiene for HP-produkter og tjenester er angitt i uttrykte garantierklæringer som følger med slike produkter og tjenester. Ingenting i dette dokumentet skal oppfattes som en tilleggsgaranti. HP er ikke ansvarlig for tekniske eller redaksjonelle feil eller utelatelser i dette dokumentet.

Edition 1, 12/2007

Delenummer: CB534-90967

#### **Varemerker**

Adobe®, Acrobat® og PostScript® er varemerker for Adobe Systems Incorporated.

Microsoft®, Windows® og Windows NT® er registrerte varemerker for Microsoft Corporation i USA.

UNIX® er et registrert varemerke for Open Group.

# **Innhold**

### 1 Grunnleggende produktinformasjon

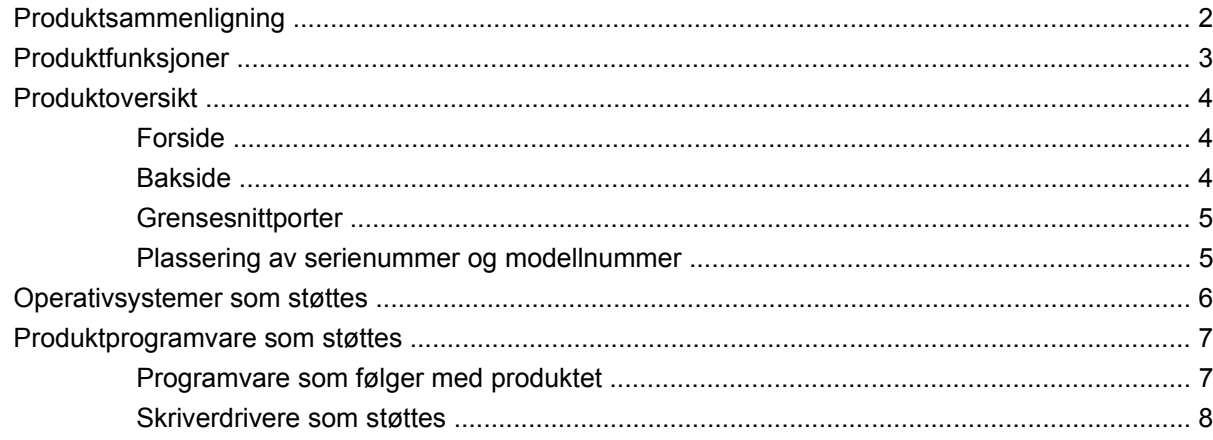

### 2 Kontrollpanel

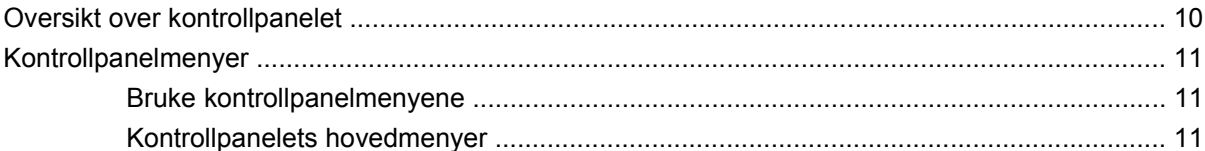

### 3 Programvare for Windows

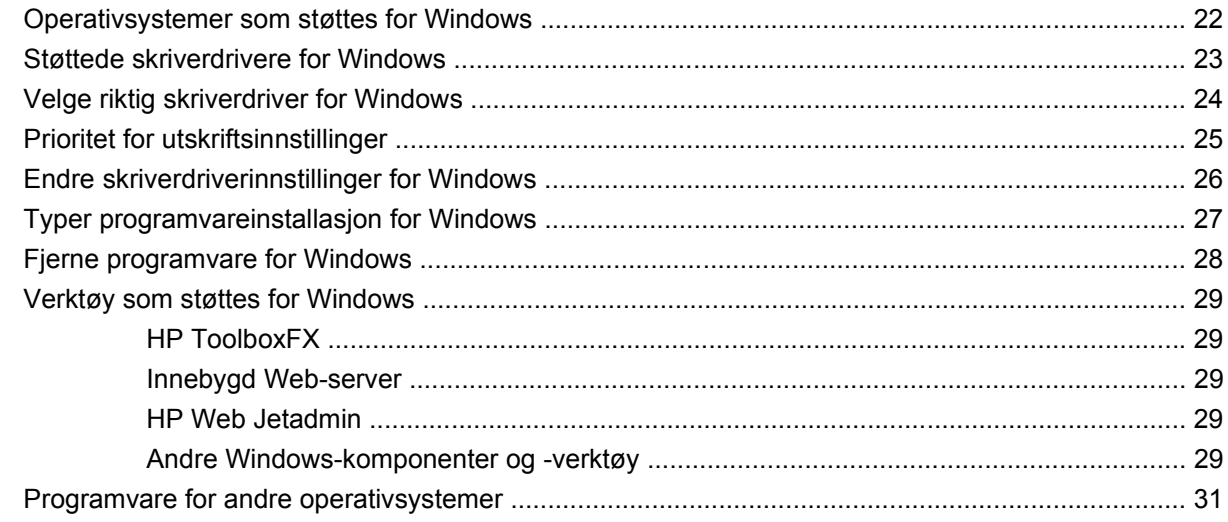

### 4 Bruke produktet med Macintosh

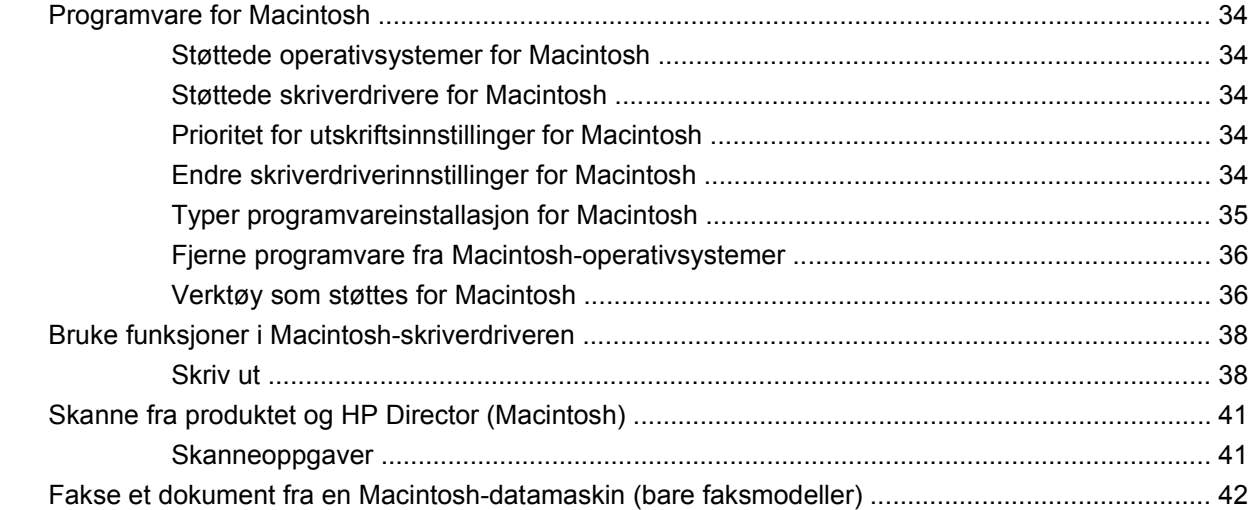

### 5 Tilkobling

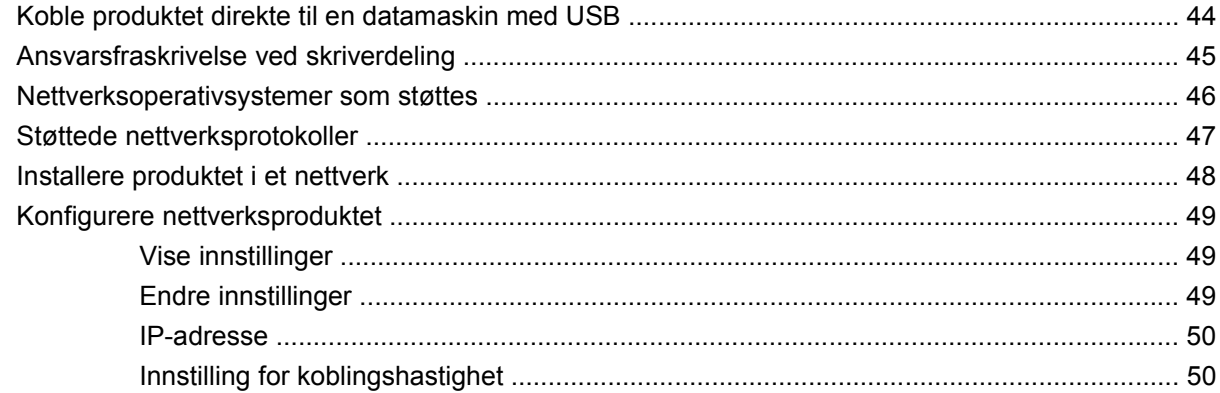

### 6 Papir og utskriftsmateriale

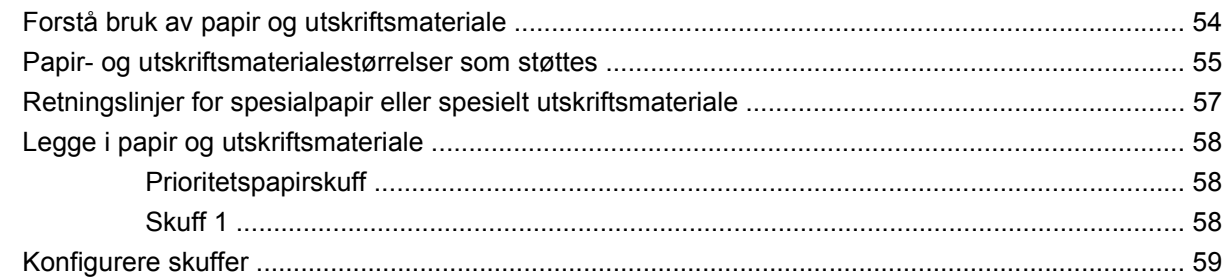

### 7 Utskriftsoppgaver

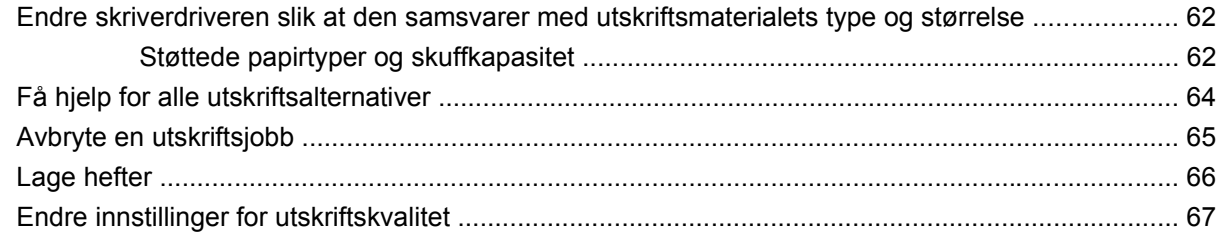

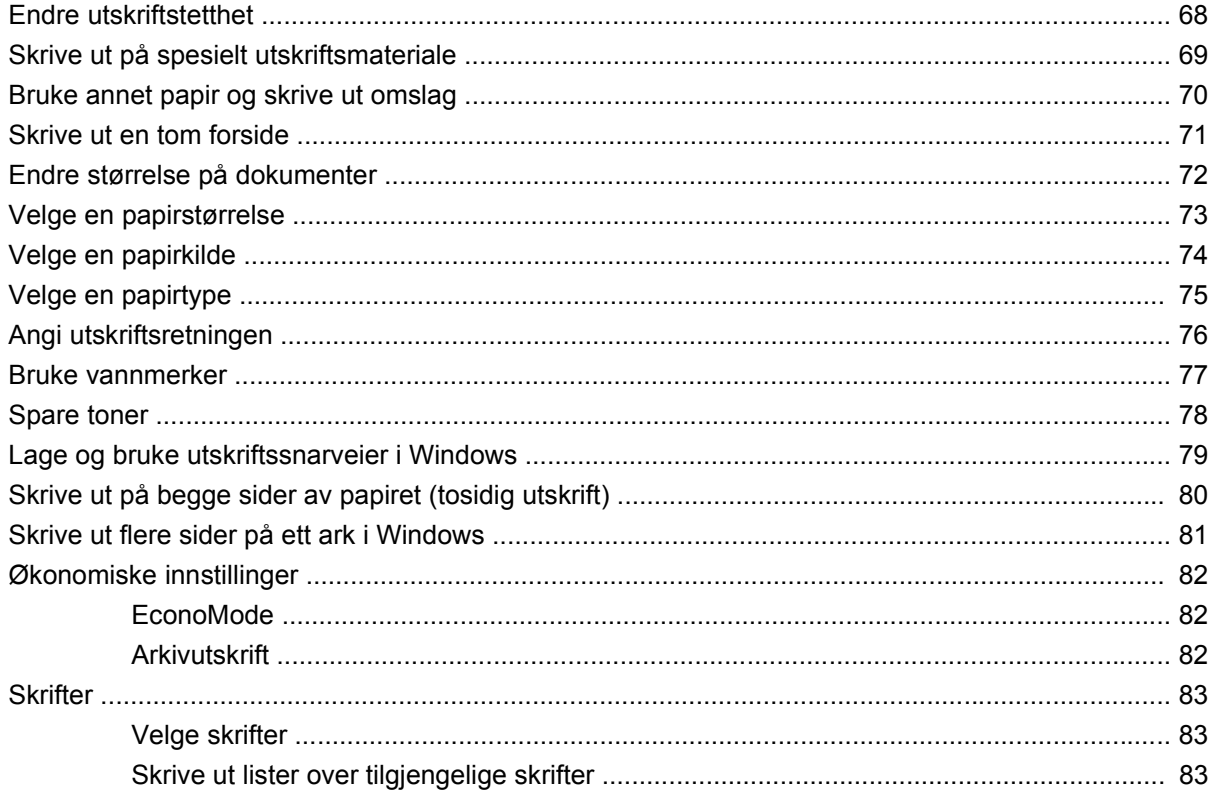

### 8 Kopiere

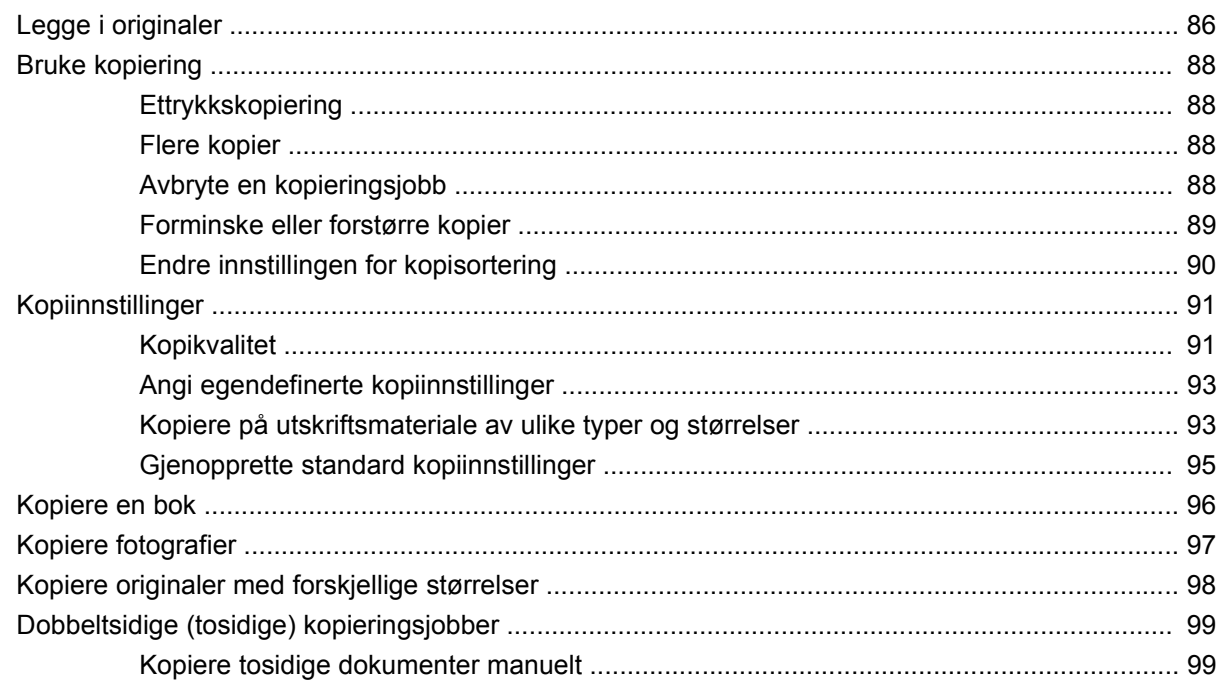

### 9 Skanning

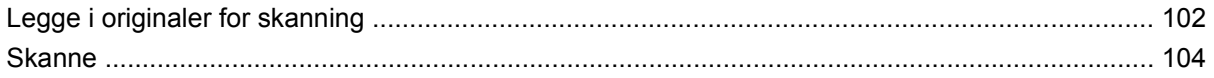

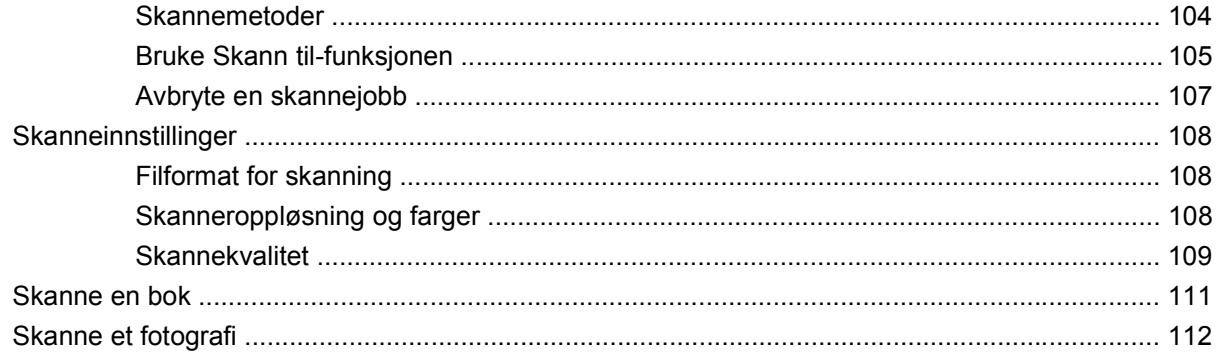

### 10 Faks

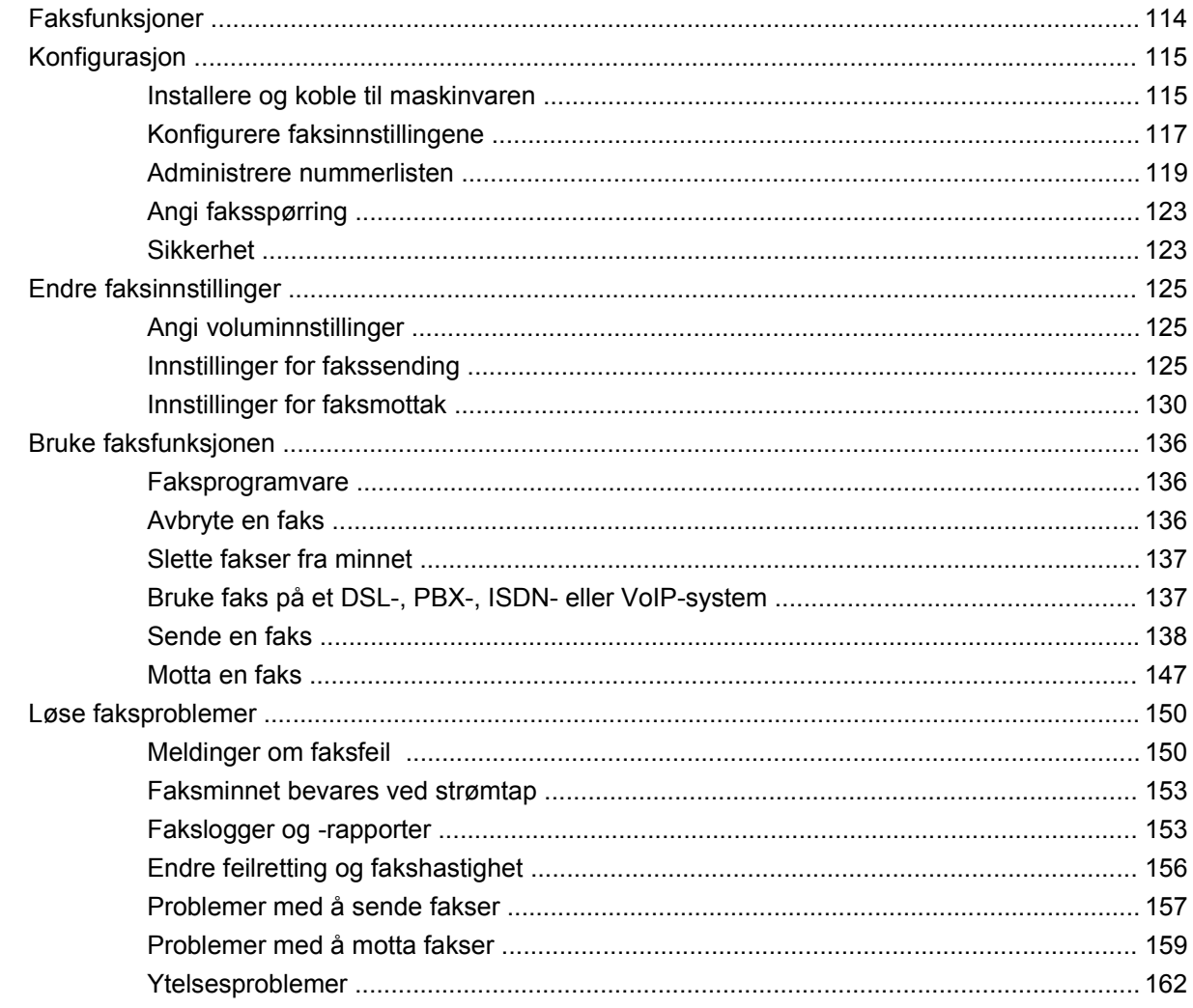

### 11 Administrere og vedlikeholde produktet

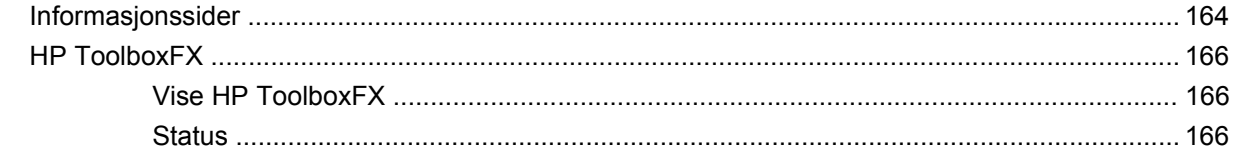

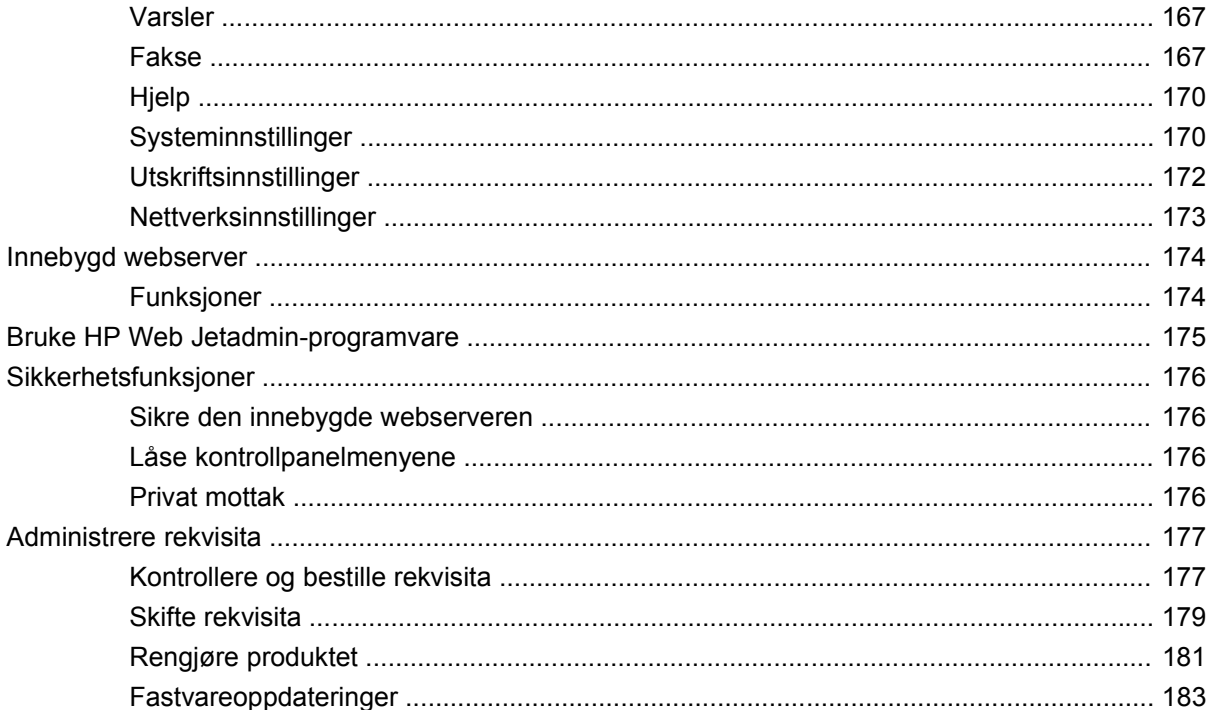

### 12 Problemløsing

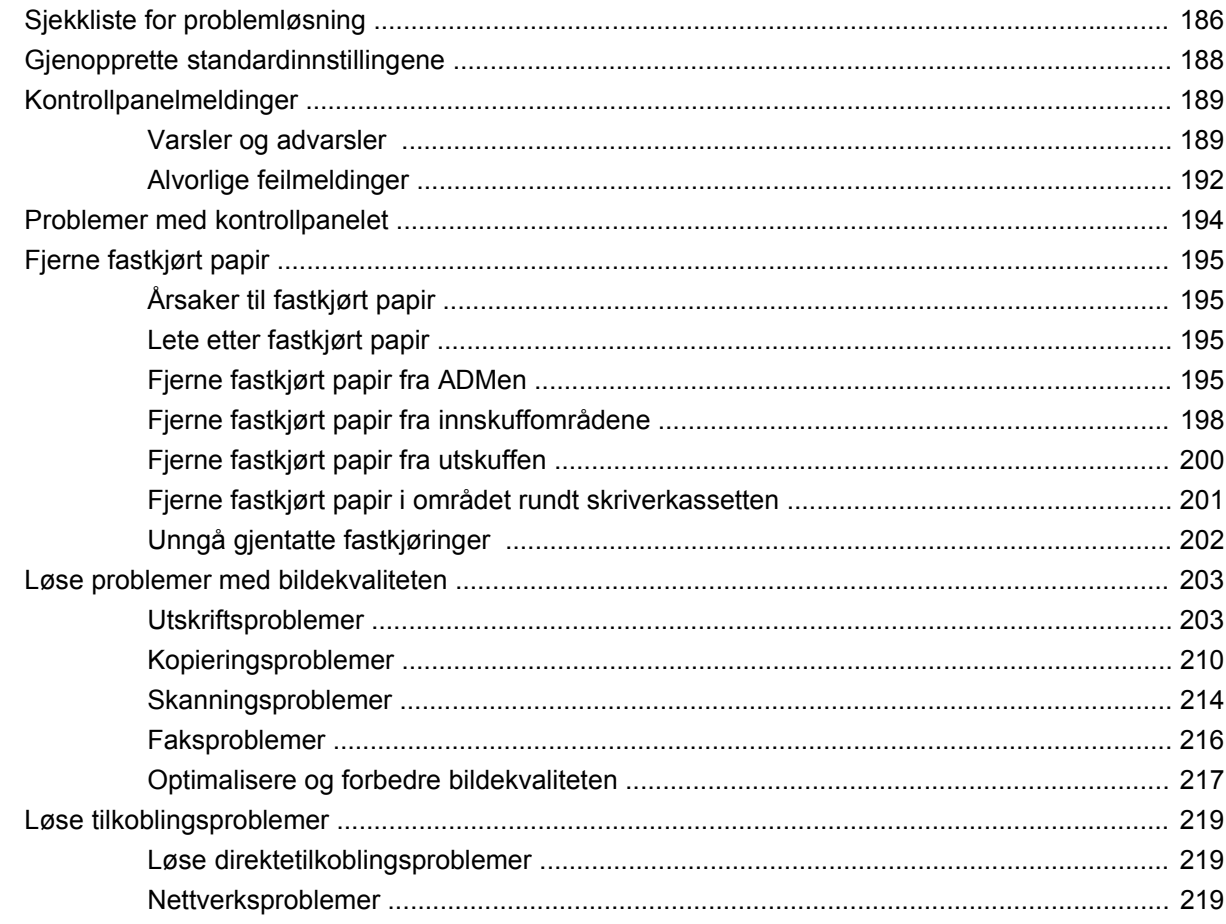

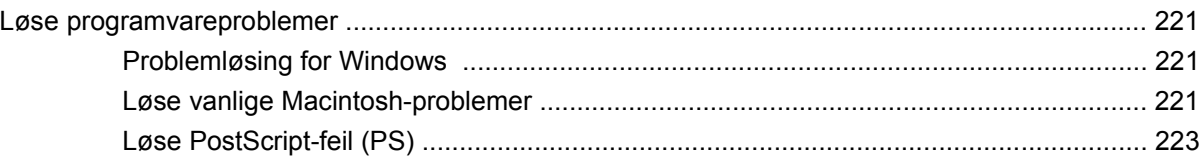

### Tillegg A Tilbehør og bestillingsinformasjon

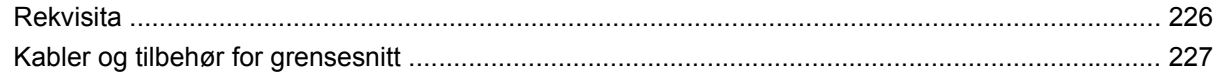

### **Tillegg B Service og støtte**

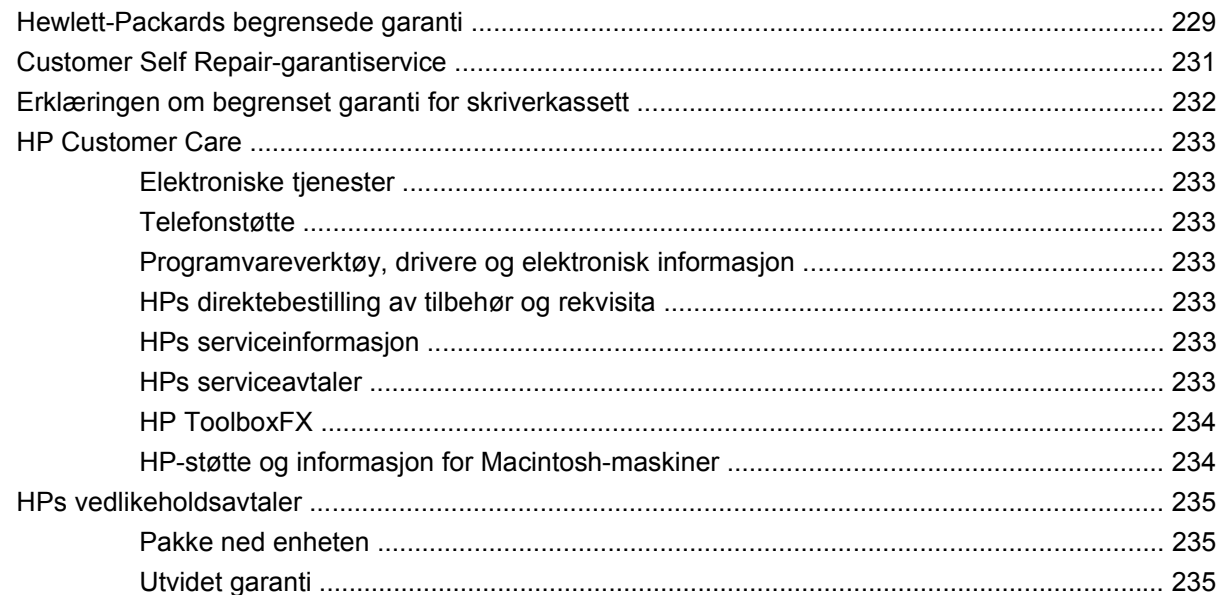

### **Tillegg C Spesifikasjoner**

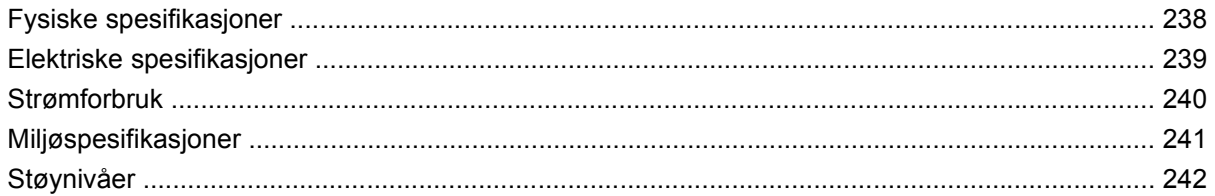

### **Tillegg D Spesielle bestemmelser**

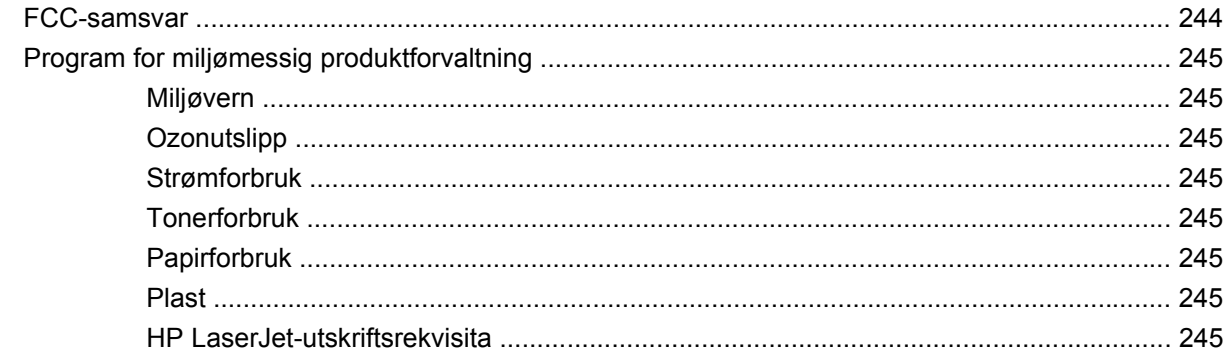

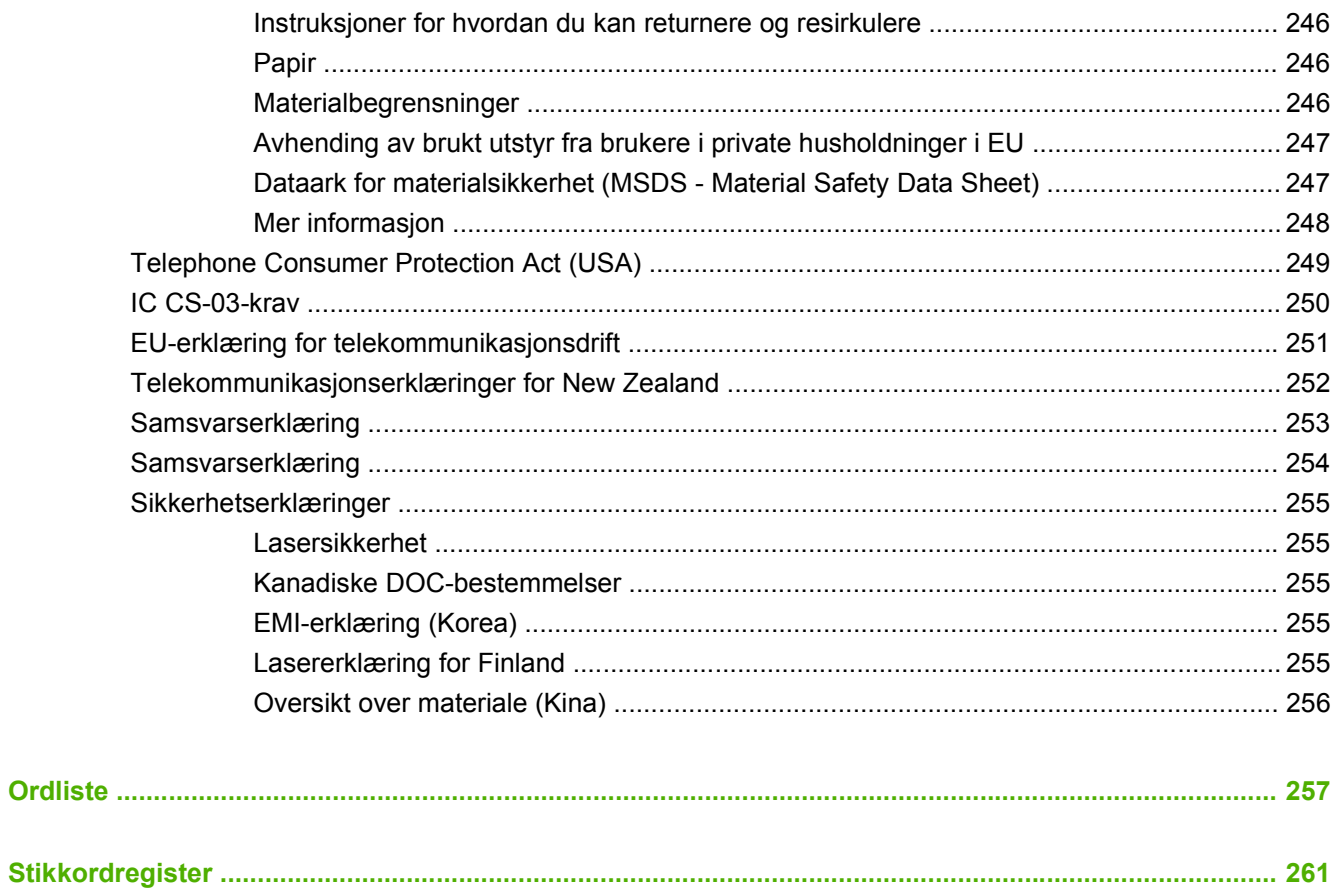

# <span id="page-12-0"></span>**1 Grunnleggende produktinformasjon**

- [Produktsammenligning](#page-13-0)
- [Produktfunksjoner](#page-14-0)
- [Produktoversikt](#page-15-0)
- [Operativsystemer som støttes](#page-17-0)
- [Produktprogramvare som støttes](#page-18-0)

### <span id="page-13-0"></span>**Produktsammenligning**

Produktet er tilgjengelig i de følgende konfigurasjonene:

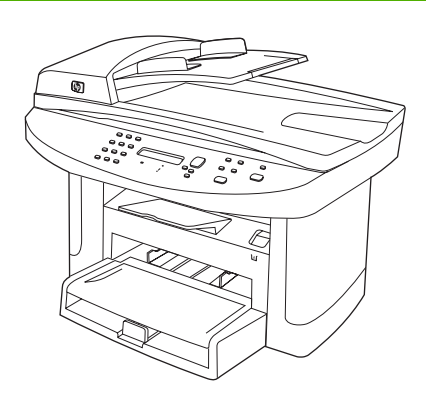

- Skriver ut sider i Letter-størrelse med en hastighet på opptil 24 sider per minutt (spm) og sider i A4-størrelse med en hastighet på opptil 23 spm.
- PCL 5- og PCL 6-skriverdrivere og HP Postscript nivå 3- emulering.
- Prioritetspapirskuffen tar opptil 10 ark med utskriftsmateriale.
- Skuff 1 tar opptil 250 ark med utskriftsmateriale eller 10 konvolutter.
- Hi-Speed USB 2.0-port og 10/100 Base-T-nettverksport.
- 64 MB RAM (Random Access Memory).
- Planskanner og 50-siders automatisk dokumentmater (ADM).

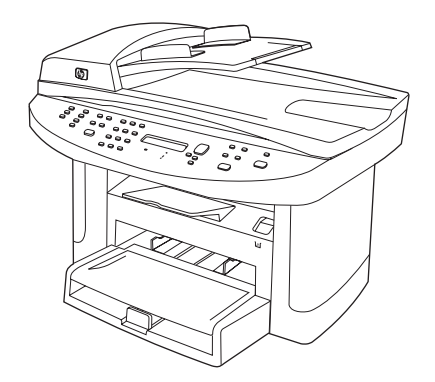

#### **HP LaserJet M1522n MFP HP LaserJet M1522nf MFP**

HP LaserJet M1522n MFP samt:

- V.34-faksmodem og 4 MB flash-fakslagringsminne.
- To RJ-11-fakstelefonlinjeporter.

## <span id="page-14-0"></span>**Produktfunksjoner**

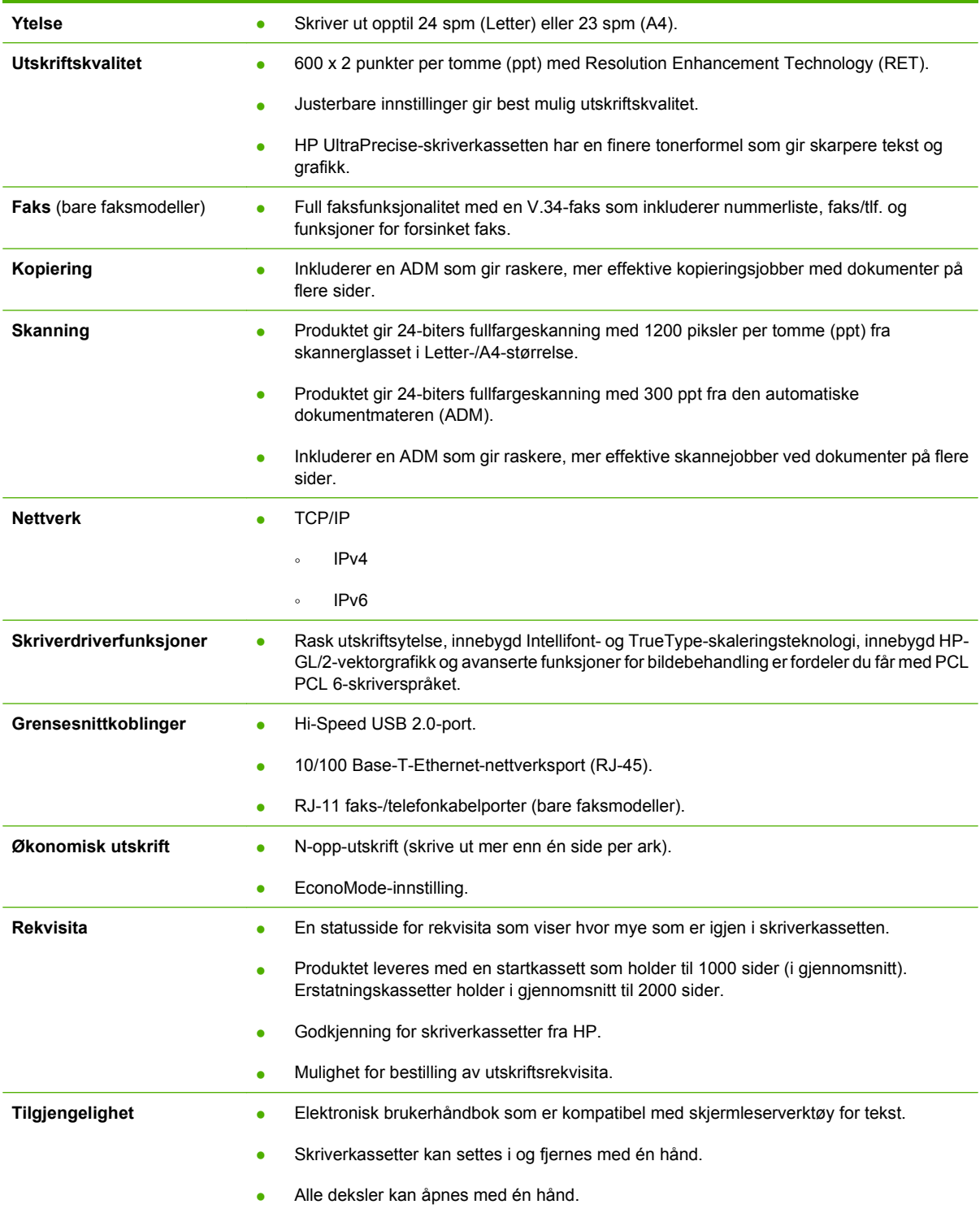

### <span id="page-15-0"></span>**Produktoversikt**

### **Forside**

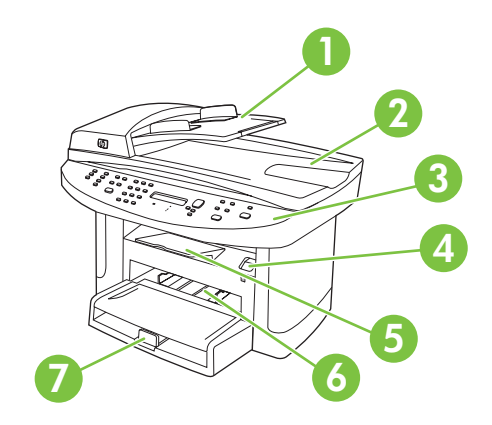

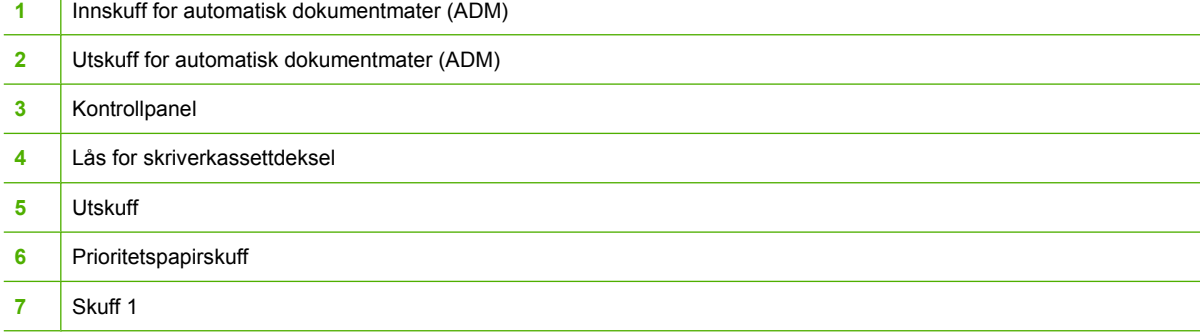

### **Bakside**

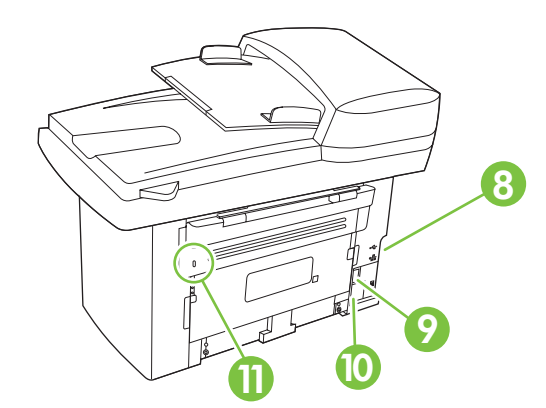

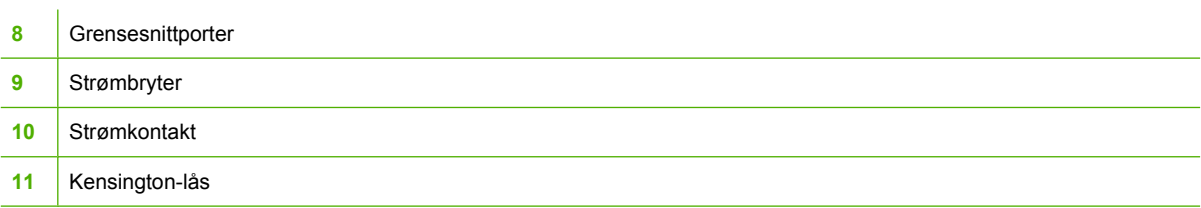

### <span id="page-16-0"></span>**Grensesnittporter**

Alle modeller har en 10/100 Base-T (RJ-45)-nettverksport og Hi-Speed USB 2.0-port. Faksmodeller har faksporter i tillegg.

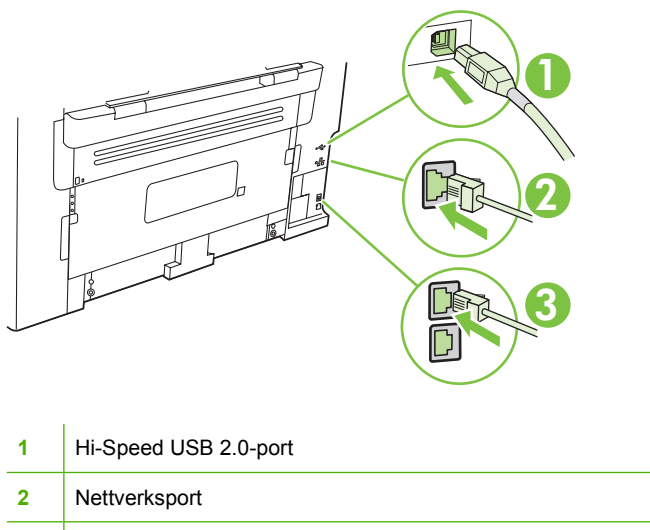

**3** Faksporter (bare faksmodeller)

### **Plassering av serienummer og modellnummer**

Etiketten med serienummer og produktmodellnummer finner du på baksiden av produktet.

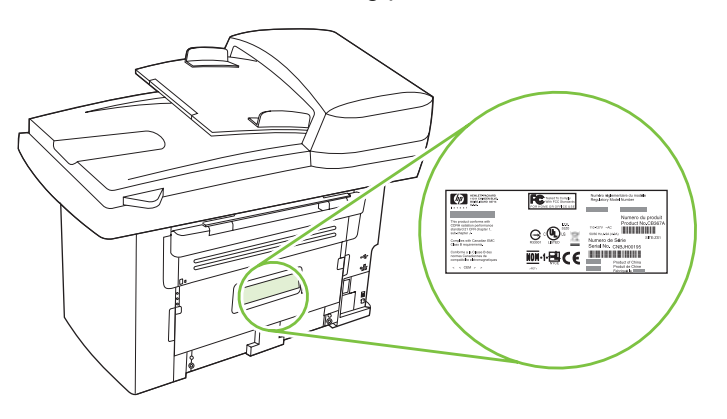

### <span id="page-17-0"></span>**Operativsystemer som støttes**

Produktet støtter følgende operativsystemer:

#### **Fullstendig programvareinstallering**

#### **Skriver- og skannerdriver**

#### **Bare skriverdriver**

- Windows XP (32-biters og 64 biters)
- Windows Vista (32-biters og 64 biters)
- $\bullet$  Mac OS X v10.3, v10.4 og nyere

**WERK:** For Mac OS X v10.4 og nyere støttes Mac-maskiner med PPC- og Intel Core-prosessorer.

• Linux (bare web)

- UNIX-modellskripter (bare web)
- Windows 2000
- Windows 2003 Server (32-biters) ●

### <span id="page-18-0"></span>**Produktprogramvare som støttes**

### **Programvare som følger med produktet**

Du har flere alternativer for å fullføre en anbefalt installasjon. Med enkel installasjon fullføres installasjonen med standardinnstillingene. Med avansert installasjon kan du velge egendefinerte innstillinger og komponentene som skal installeres.

### **Anbefalt installasjon for Windows**

- HP-drivere
	- PCL 6-skriverdriver
	- Skannerdriver
- HP MFP-programvare
	- HP ToolboxFX
	- HP LaserJet Scan-program
	- HP Send Fax-program og -driver
	- HPs veiviser for faksoppsett
	- Avinstallasjonsprogram
- HP Oppdatering-program
- HP-programmet for kundedeltakelse
- Kjøp HP-rekvisita-program
- Andre programmer
	- Readiris OCR (må installeres separat)

### **Hurtiginstallasjon (USB eller nettverk)**

Følgende programvare følger med en hurtiginstallasjon:

- PCL 6-skriverdriver
- Skannerdriver
- **WERK:** Hurtiginstallasjon støtter faksing ved hjelp av kontrollpanelet.

**MERK:** PCL 5- og HP Postscript nivå 3-emuleringsdrivere kan installeres ved hjelp av Microsofts veiviser for skriverinstallasjon.

### **Macintosh-programvare**

- **HP Product Setup Assistant**
- **•** HP Enhetskonfigurasjon
- <span id="page-19-0"></span>**•** HP Avinstallasjonsprogram
- **•** HP LaserJet-programvare
	- HP Scan
	- HP Director
	- Faksprogram
	- Skann til e-post-program
	- HP Photosmart

### **Skriverdrivere som støttes**

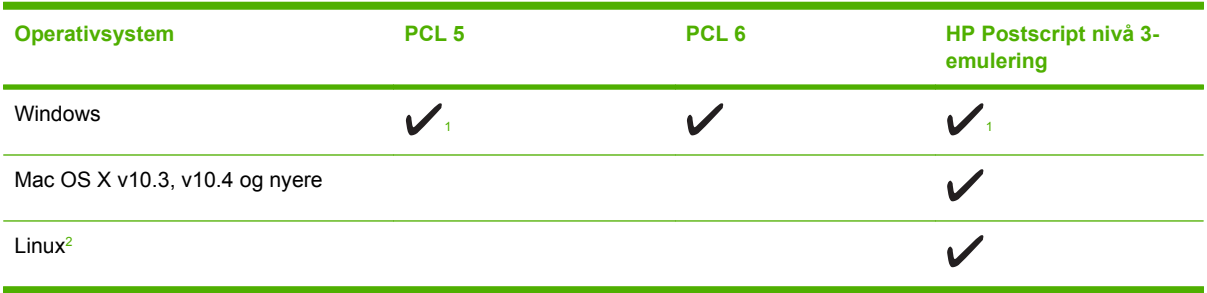

<sup>1</sup> Drivere kan også installeres ved hjelp av Microsofts veiviser for skriverinstallasjon.

<sup>2</sup> For Linux laster du ned HP Postscript nivå 3-emuleringsdriveren fra [www.hp.com/go/linuxprinting](http://www.hp.com/go/linuxprinting).

Skriverdriverne inneholder elektronisk hjelp med instruksjoner for vanlige utskriftsoppgaver og beskriver knappene, avmerkingsboksene og nedtrekkslistene i skriverdriveren.

# <span id="page-20-0"></span>**2 Kontrollpanel**

- [Oversikt over kontrollpanelet](#page-21-0)
- [Kontrollpanelmenyer](#page-22-0)

# <span id="page-21-0"></span>**Oversikt over kontrollpanelet**

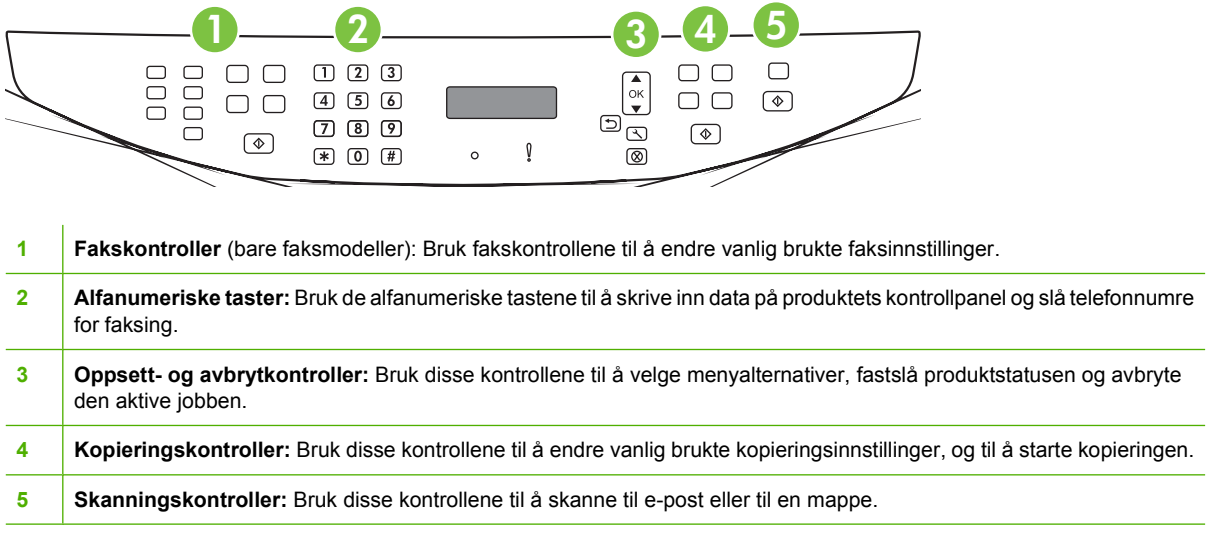

### <span id="page-22-0"></span>**Kontrollpanelmenyer**

### **Bruke kontrollpanelmenyene**

Følg trinnene nedenfor for å få tilgang til kontrollpanelmenyene.

- 1. Trykk på Oppsett  $(\lambda)$ .
- **2.** Bruk piltastene til å navigere gjennom oppføringene.
- **Trykk på OK for å velge riktig alternativ.**
- Trykk på Avbryt for å avbryte en handling eller gå tilbake til Klar-statusen.

### **Kontrollpanelets hovedmenyer**

Disse menyene er tilgjengelige fra hovedmenyen på kontrollpanelet:

- Bruk **Faksjobbstatus**-menyen (bare faksmodeller) til å vise en liste over alle fakser som venter på å bli sendt, eller som har blitt mottatt, men som venter på å bli skrevet ut, videresendt eller lastet opp til datamaskinen.
- Bruk **Faksfunksjoner**-menyen (bare faksmodeller) til å konfigurere faksfunksjoner som å planlegge en forsinket faks, avbryte modusen **Mottak til PC**, skrive ut fakser som har blitt skrevet ut tidligere, på nytt, eller skrive ut fakser som er lagret i minnet.
- Bruk **Kopioppsett**-menyen til å konfigurere grunnleggende standardinnstillinger for kopiering som kontrast, sortering eller antallet kopier som skrives ut.
- Bruk **Rapporter-menyen til å skrive ut rapporter med informasjon om produktet.**
- Bruk **Faksoppsett**-menyen (bare faksmodeller) til å konfigurere faksnummerlisten, alternativene for utgående og innkommende fakser og grunnleggende innstillinger for alle fakser.
- Bruk **Systemoppsett**-menyen til å angi grunnleggende produktinnstillinger som språk, utskriftskvalitet eller volumnivåer (bare faksmodeller).
- Bruk **Nettverkskonfigurasjon**-menyen til å konfigurere nettverksinnstillinger som TCP/IPkonfigurasjon.
- Bruk **Service**-menyen til å gjenopprette standardinnstillinger, rengjøre produktet og aktivere spesielle moduser som påvirker utskriftene.
- **MERK:** Hvis du vil skrive ut en detaljert liste over hele kontrollpanelmenyen og strukturen til denne menyen, skriver du ut en menyoversikt. Se [Informasjonssider på side 164](#page-175-0).

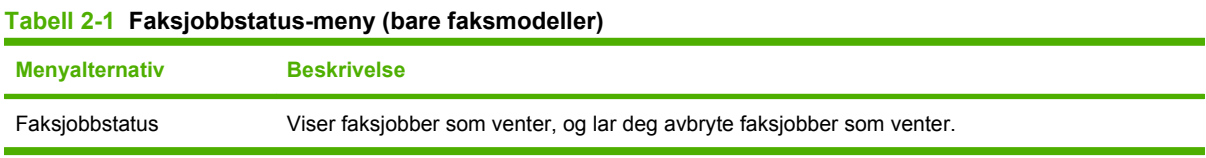

#### **Tabell 2-2 Faksfunksjoner-meny (bare faksmodeller)**

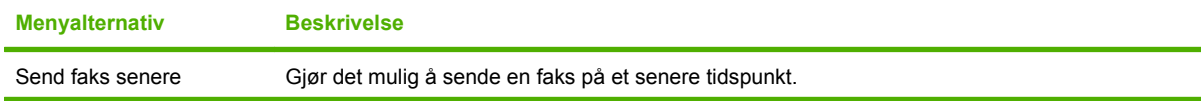

### **Tabell 2-2 Faksfunksjoner-meny (bare faksmodeller) (forts.)**

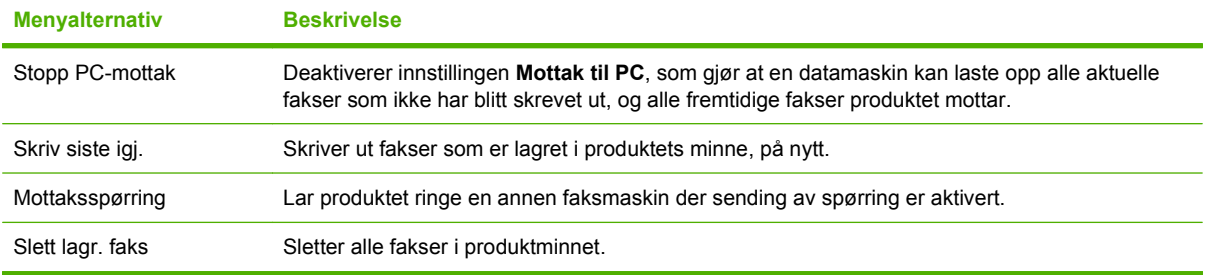

#### **Tabell 2-3 Kopioppsett-menyen**

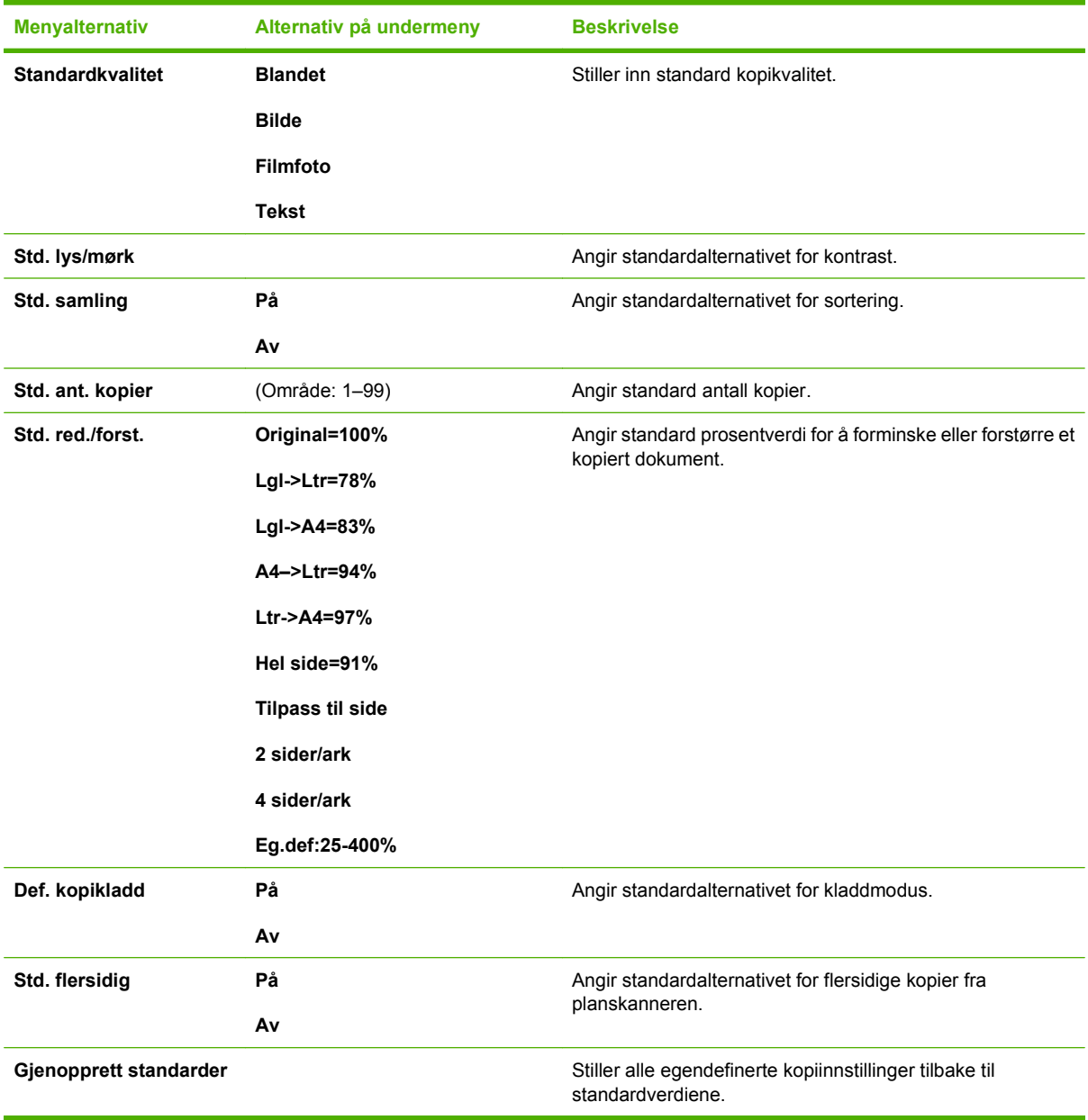

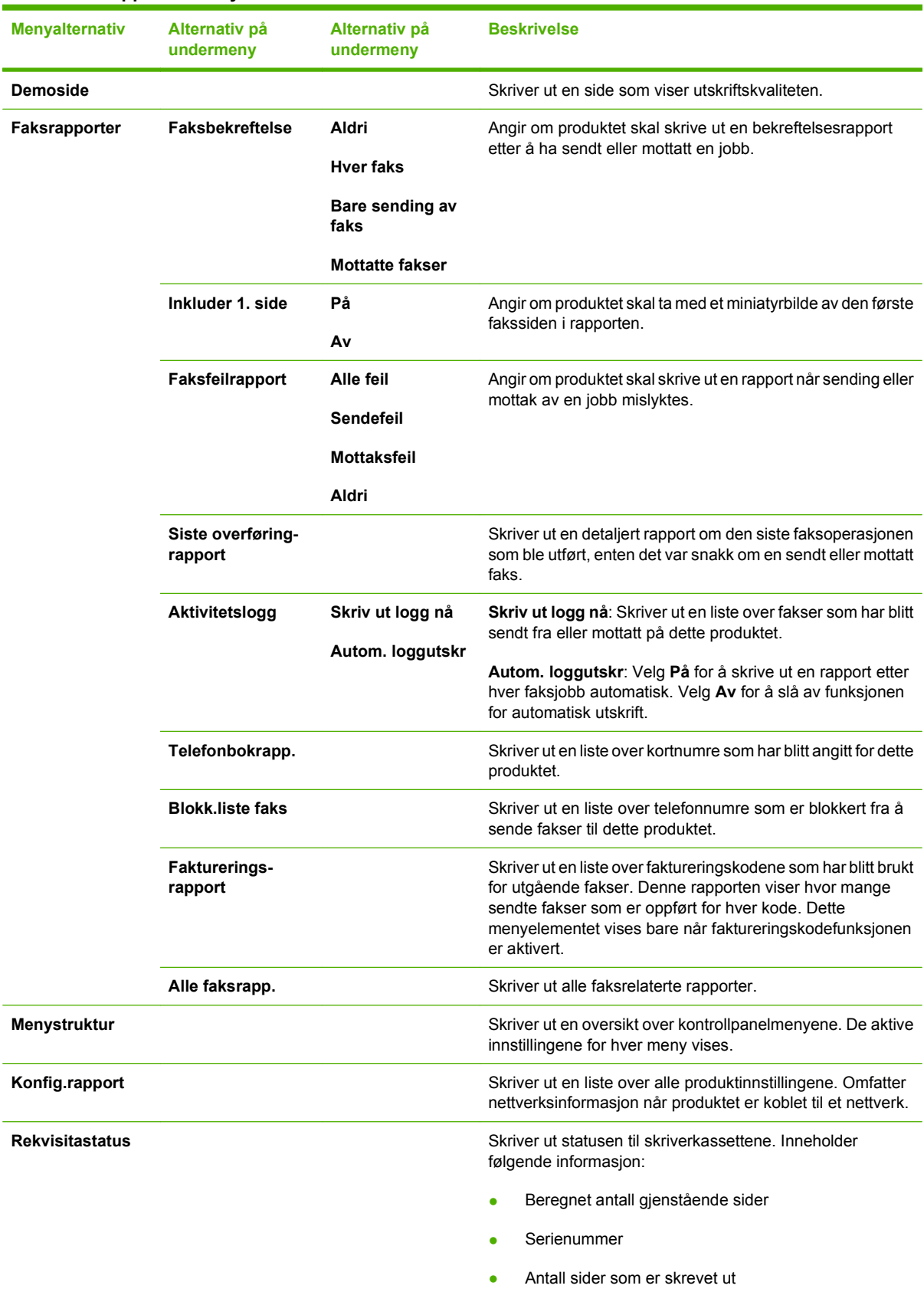

#### **Tabell 2-4 Rapporter-menyen**

### **Tabell 2-4 Rapporter-menyen (forts.)**

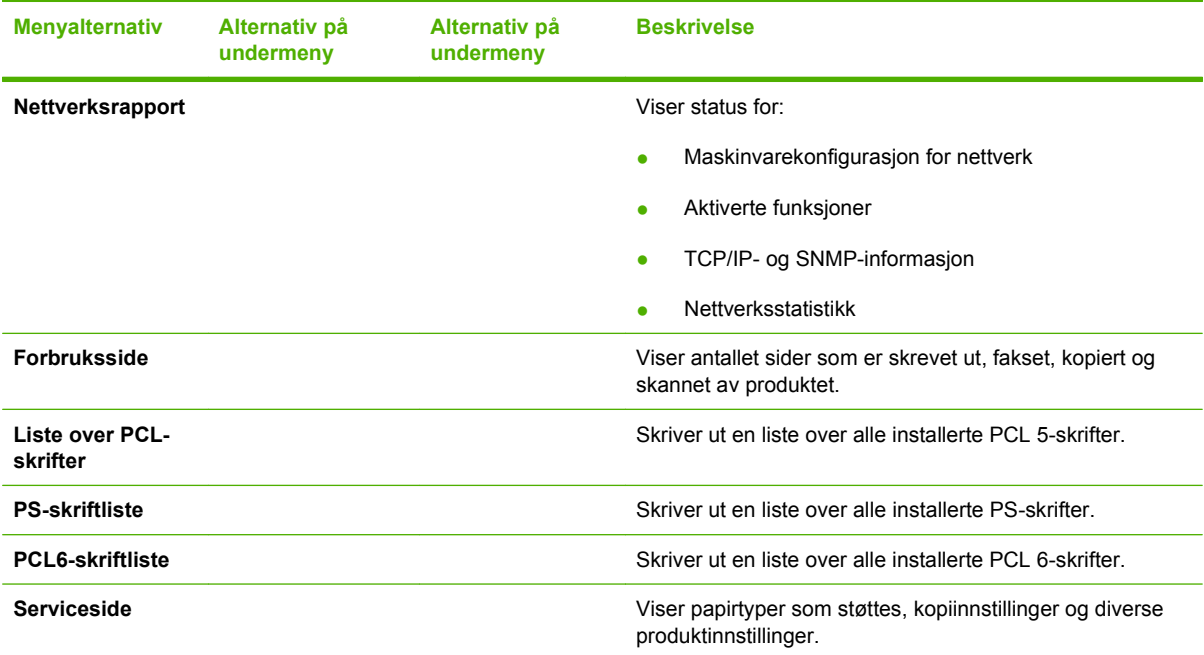

### **Tabell 2-5 Faksoppsett-meny (bare faksmodeller)**

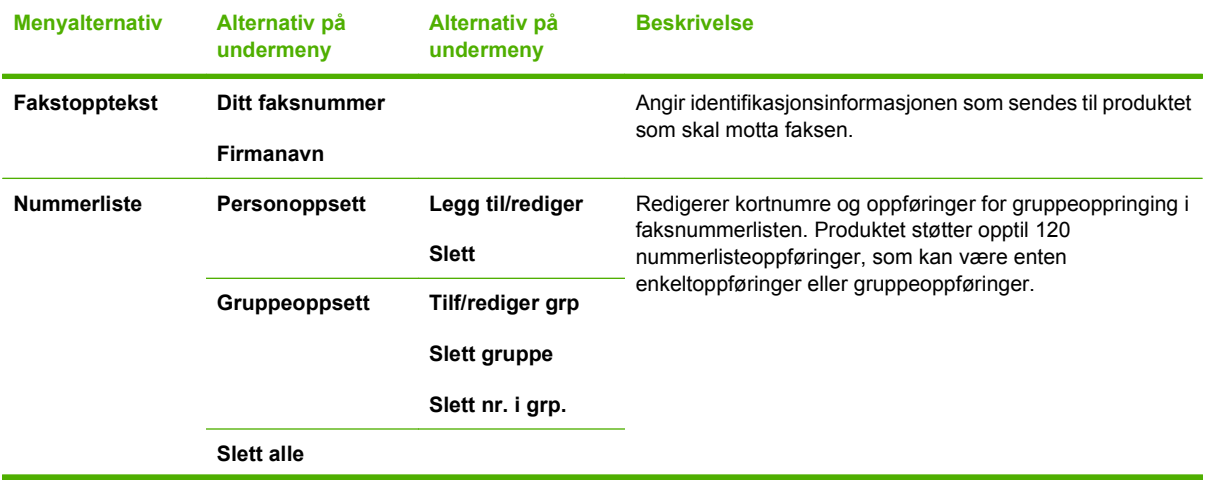

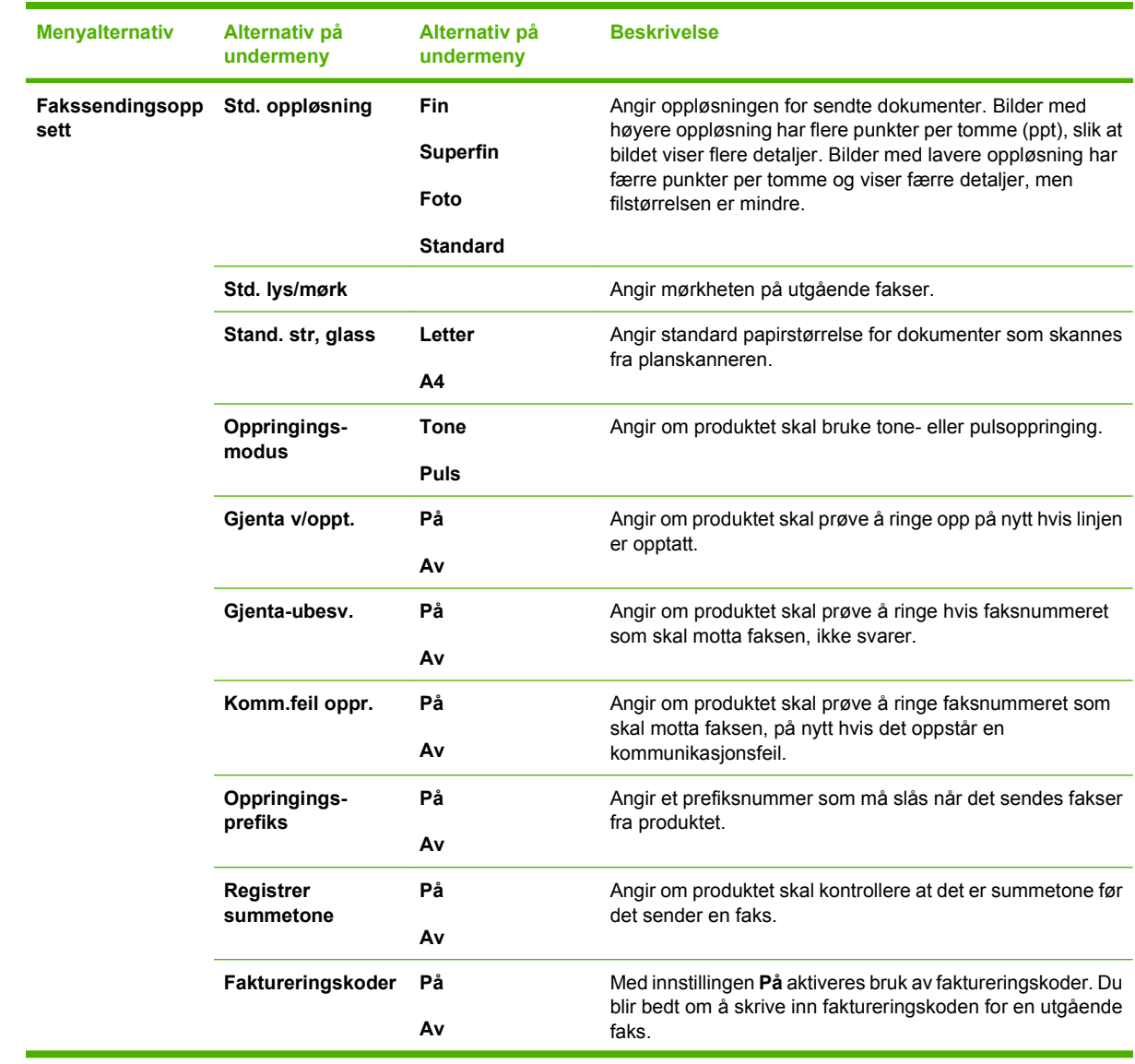

### **Tabell 2-5 Faksoppsett-meny (bare faksmodeller) (forts.)**

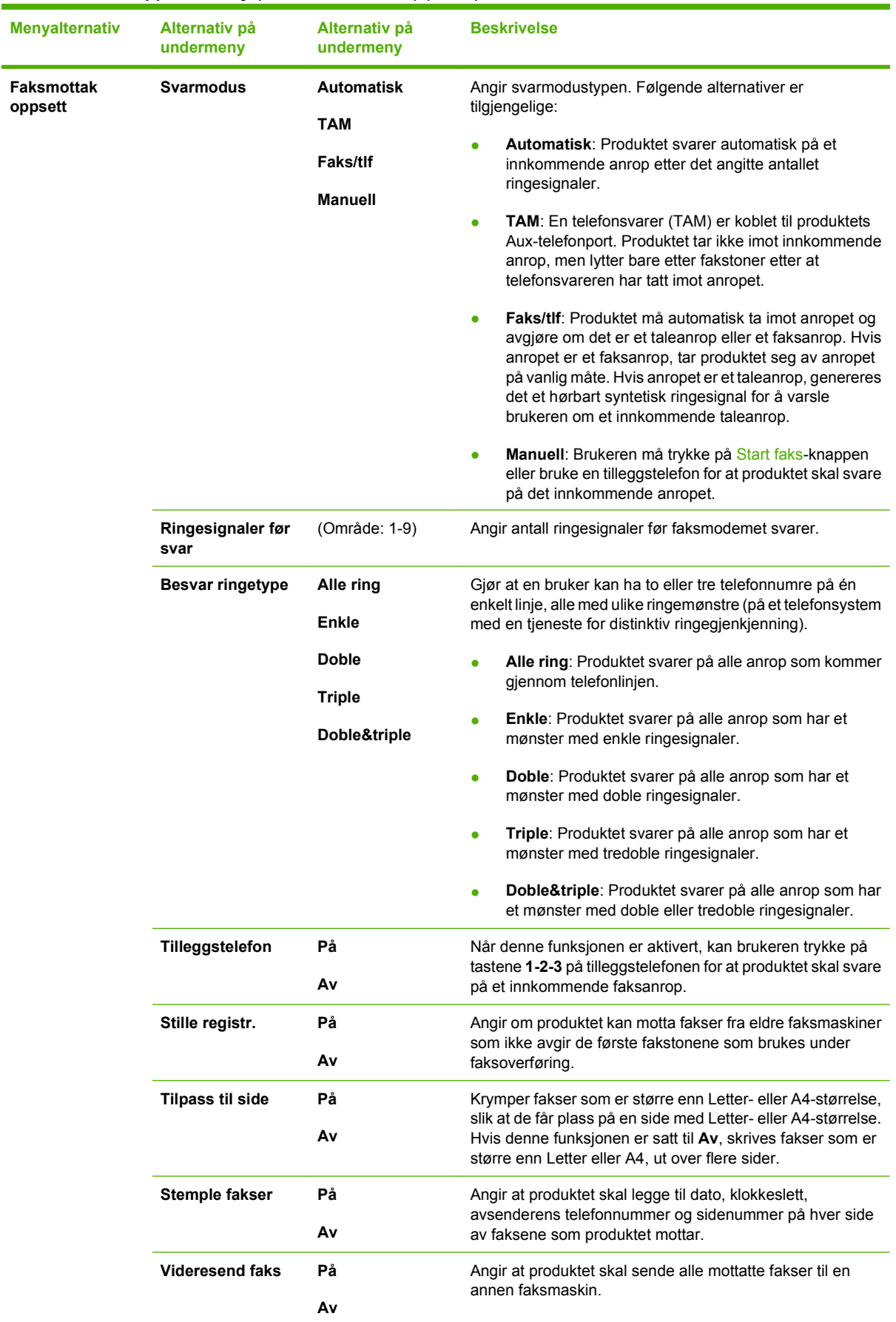

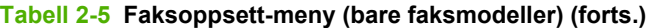

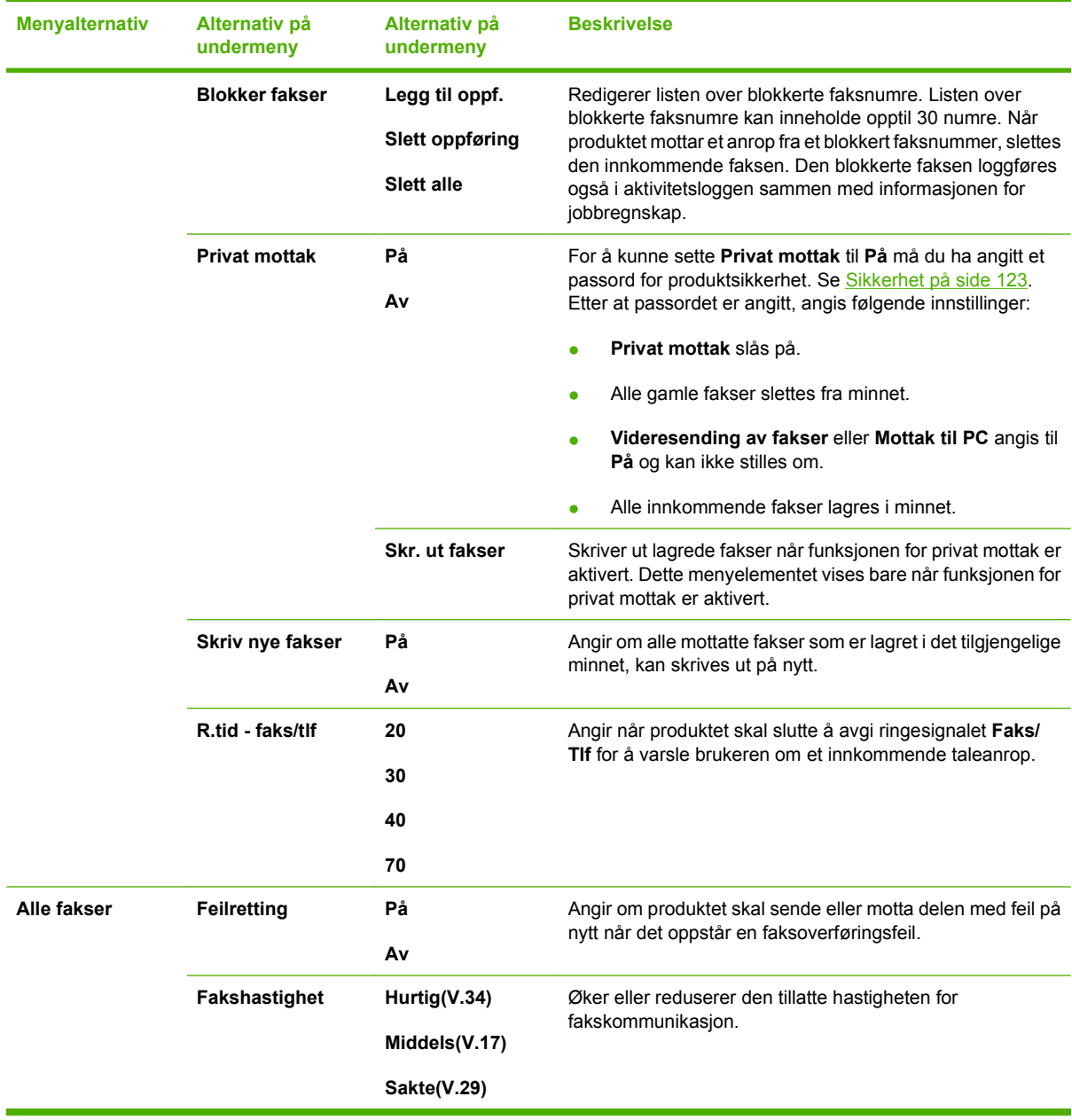

### **Tabell 2-5 Faksoppsett-meny (bare faksmodeller) (forts.)**

### **Tabell 2-6 Systemoppsett-menyen**

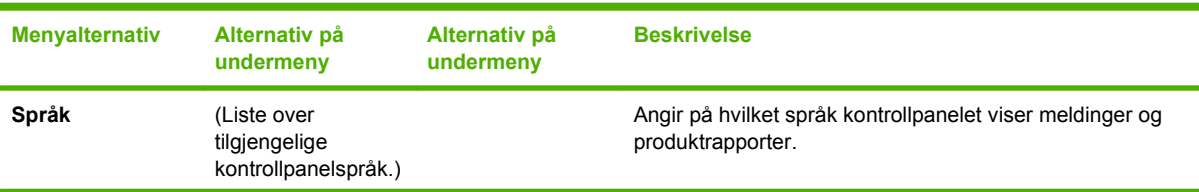

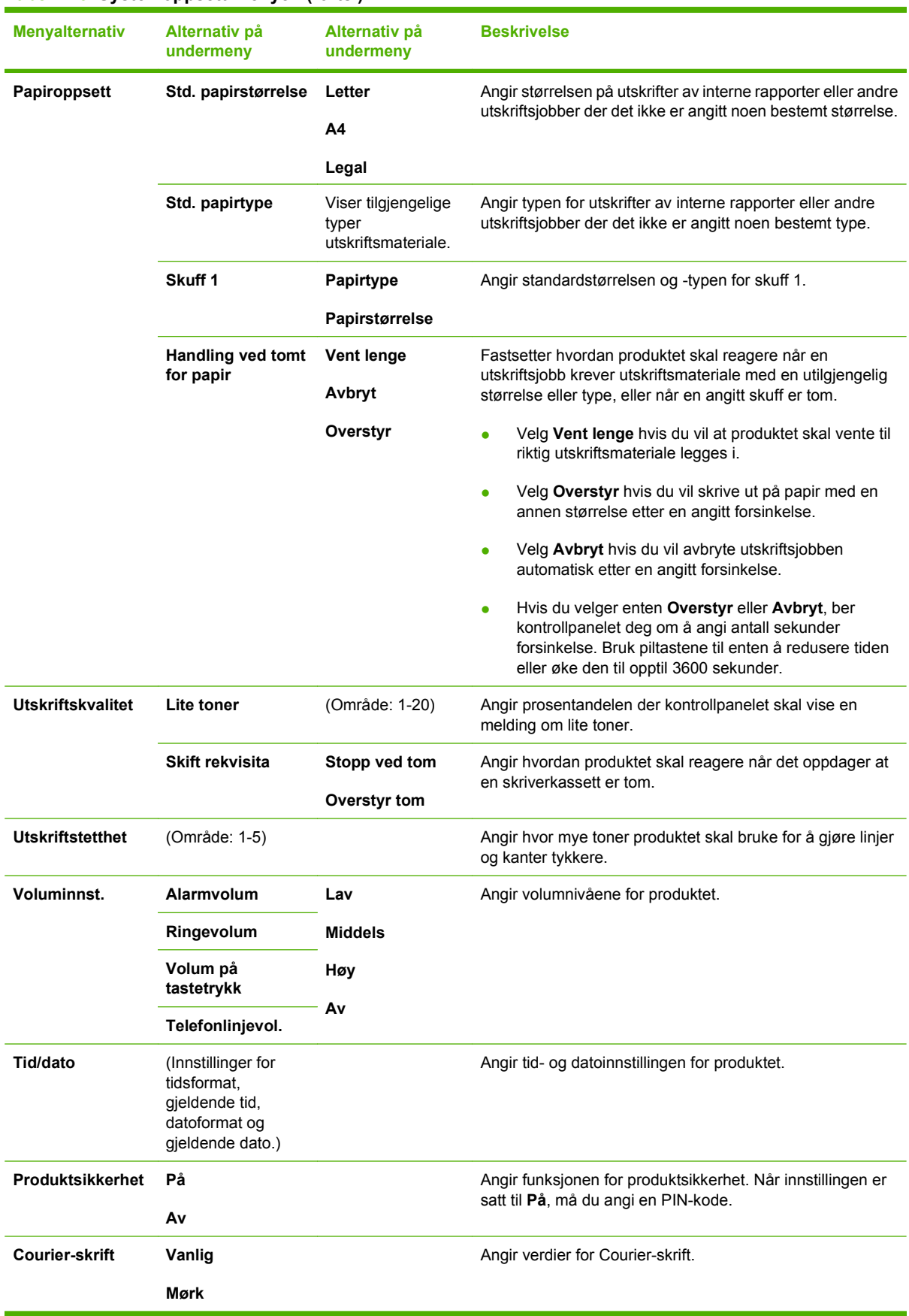

### **Tabell 2-6 Systemoppsett-menyen (forts.)**

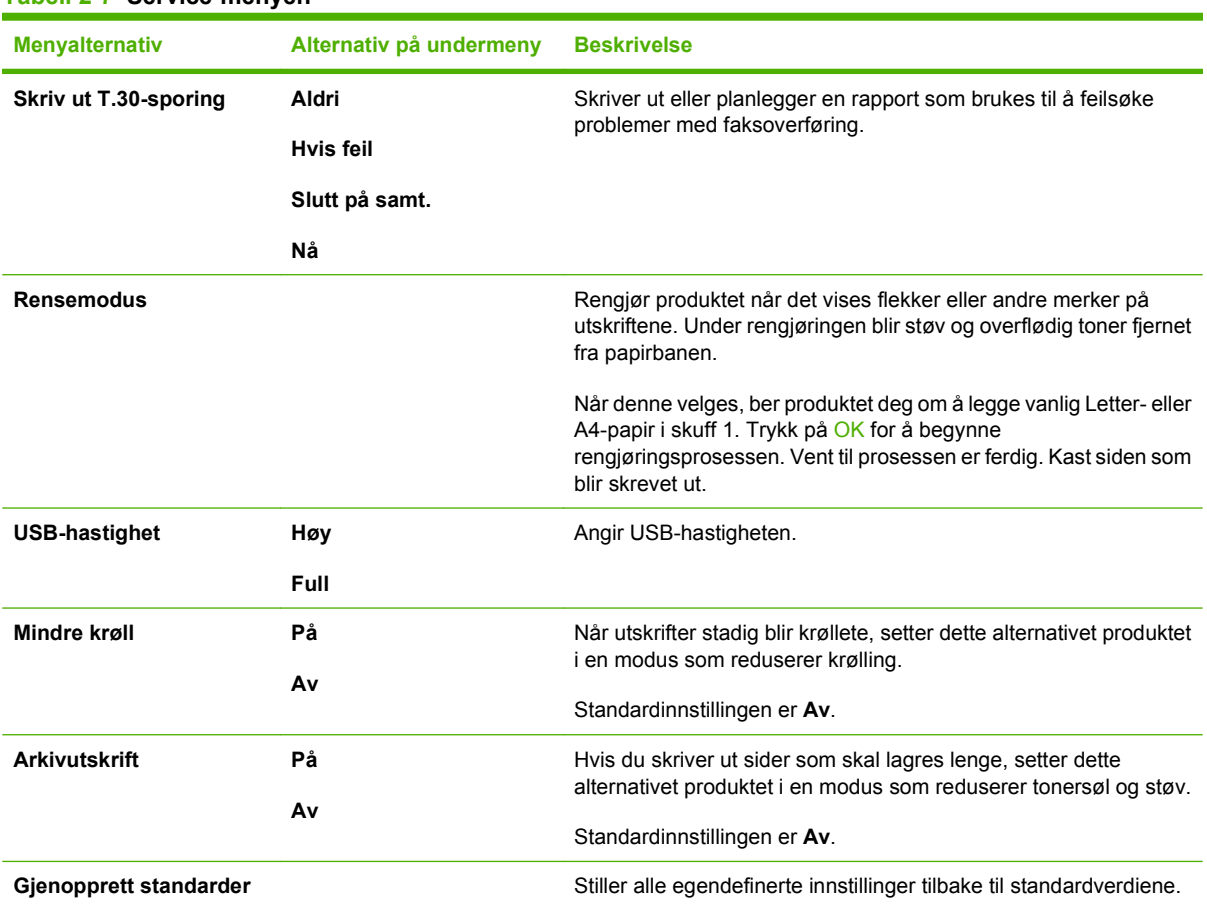

### **Tabell 2-7 Service-menyen**

### **Tabell 2-8 Nettverkskonfigurasjon-menyen**

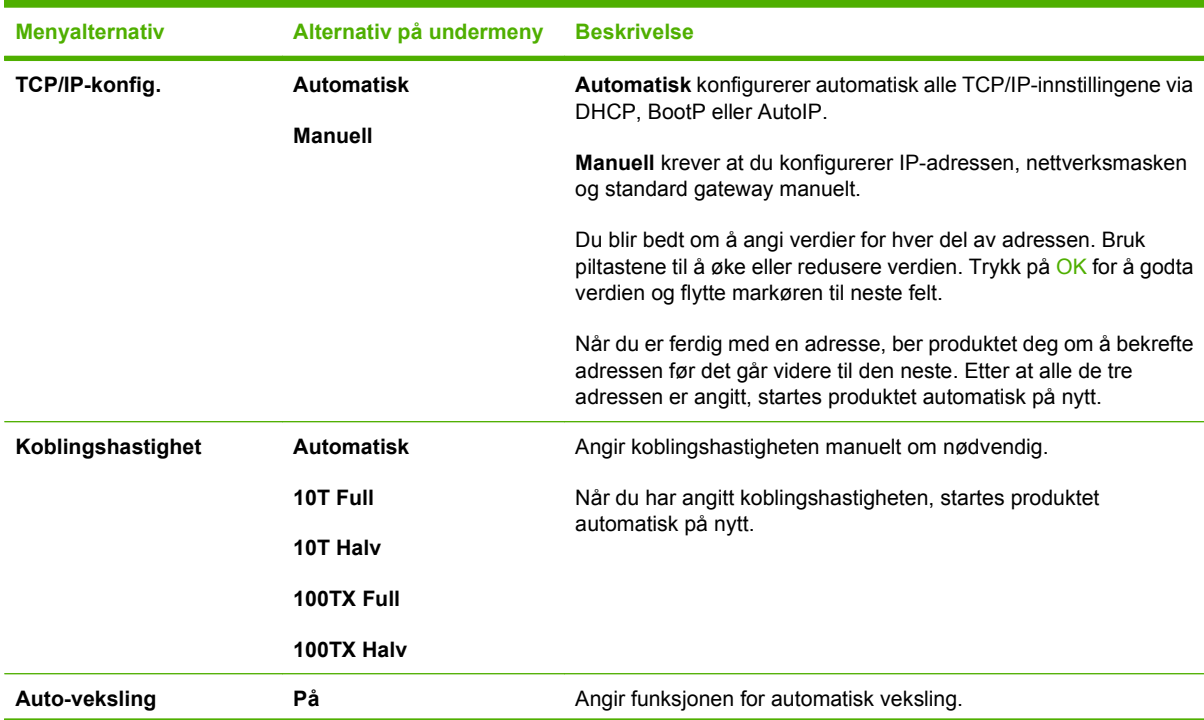

#### **Tabell 2-8 Nettverkskonfigurasjon-menyen (forts.)**

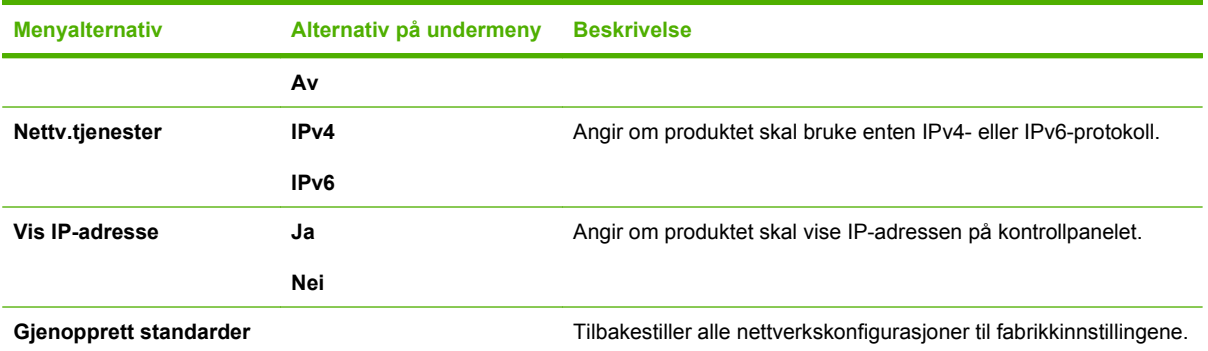

# <span id="page-32-0"></span>**3 Programvare for Windows**

- [Operativsystemer som støttes for Windows](#page-33-0)
- **[Støttede skriverdrivere for Windows](#page-34-0)**
- [Velge riktig skriverdriver for Windows](#page-35-0)
- [Prioritet for utskriftsinnstillinger](#page-36-0)
- [Endre skriverdriverinnstillinger for Windows](#page-37-0)
- [Typer programvareinstallasjon for Windows](#page-38-0)
- [Fjerne programvare for Windows](#page-39-0)
- [Verktøy som støttes for Windows](#page-40-0)
- [Programvare for andre operativsystemer](#page-42-0)

### <span id="page-33-0"></span>**Operativsystemer som støttes for Windows**

Produktet støtter følgende Windows-operativsystemer:

#### **Fullstendig programvareinstallering**

- Windows XP (32-biters og 64-biters)
- Windows Vista (32-biters og 64-biters)

#### **Skriver- og skannerdriver**

- Windows 2000
- Windows 2003 Server (32-biters)

### <span id="page-34-0"></span>**Støttede skriverdrivere for Windows**

- PCL 5
- PCL 6
- PS nivå 3-emulering

Skriverdriverne inneholder elektronisk hjelp med instruksjoner for vanlige utskriftsoppgaver og beskriver knappene, avmerkingsboksene og nedtrekkslistene i skriverdriveren.

### <span id="page-35-0"></span>**Velge riktig skriverdriver for Windows**

Ved hjelp av skriverdrivere får du tilgang til enhetsfunksjonene, og datamaskinen kan kommunisere med enheten (ved hjelp av et skriverspråk). Se installasjonsinstruksjonene og Viktig-filene på CDen for enheten hvis du vil vite mer om ekstra programvare og språk.

- Bruk PCL 6-skriverdriveren for å få den beste totalytelsen.
- Bruk PCL 5-skriverdriveren til vanlig kontorutskrift.
- **Bruk driveren med HP PostScript nivå 3-emulering for utskrifter som krever PostScript nivå 3**emulering, eller for støtte for PostScript-flashskrift.
## **Prioritet for utskriftsinnstillinger**

Endringer av utskriftsinnstillinger prioriteres avhengig av når endringene ble gjort:

- **ET MERK:** Navn på kommandoer og dialogbokser kan variere fra program til program.
	- **Dialogboksen Utskriftsformat**: Dialogboksen åpnes når du klikker på **Utskriftsformat** eller en lignende kommando på **Fil**-menyen til programmet du jobber i. Innstillinger som endres her, overstyrer innstillinger overalt ellers.
	- **Dialogboksen Skriv ut**: Dialogboksen åpnes når du klikker på **Skriv ut**, **Skriveroppsett** eller en lignende kommando på **Fil**-menyen til programmet du jobber i. Innstillinger som endres i dialogboksen **Skriv ut**, er lavere prioritert og overstyrer *ikke* endringer som gjøres i dialogboksen **Utskriftsformat**.
	- **Dialogboksen Skriveregenskaper (skriverdriver)**: Skriverdriveren åpnes når du klikker på **Egenskaper** i dialogboksen **Skriv ut**. Innstillinger som endres i dialogboksen **Skriveregenskaper**, overstyrer ikke innstillinger som er tilgjengelige andre steder i skriverprogrammet.
	- **Standard skriverdriverinnstillinger**: Standard skriverdriverinnstillinger brukes i alle utskriftsjobber, *med mindre* innstillinger endres i dialogboksene **Utskriftsformat**, **Skriv ut** eller **Skriveregenskaper**.
	- **Innstillinger på skriverens kontrollpanel**: Innstillinger som gjøres på kontrollpanelet, er lavere prioritert enn endringer som gjøres andre steder.

## **Endre skriverdriverinnstillinger for Windows**

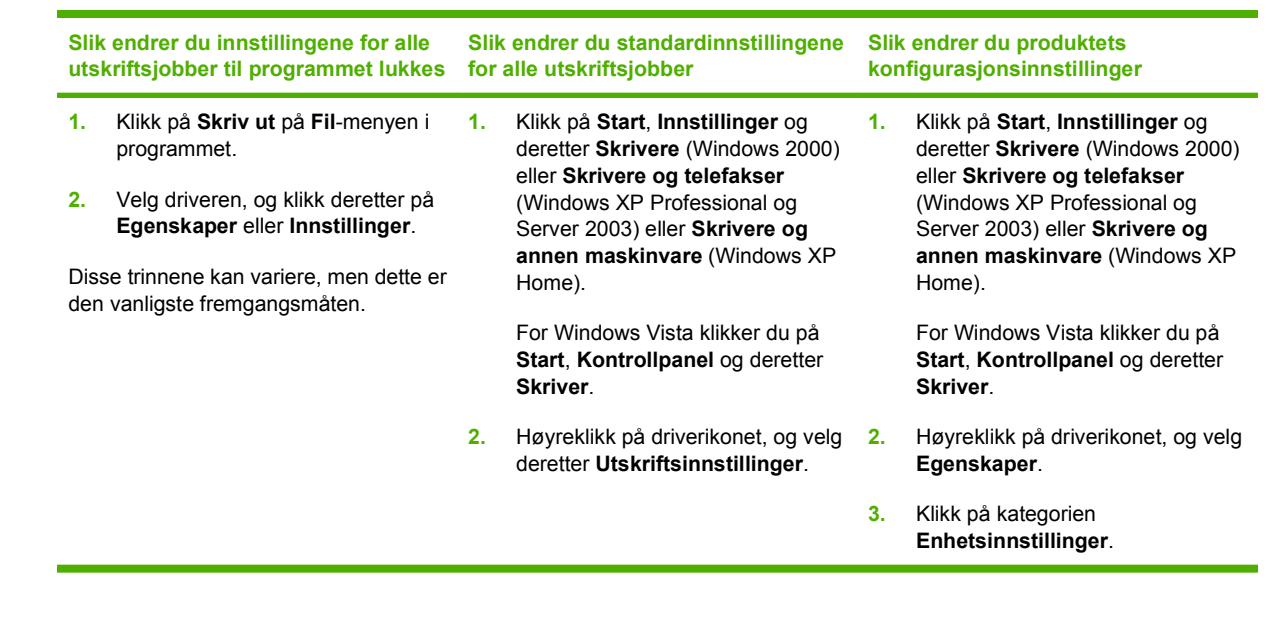

## **Typer programvareinstallasjon for Windows**

Følgende typer programvareinstallasjon er tilgjengelig:

- **Anbefalt**: Installerer hele programvareløsningen.
- **Hurtig**: Installerer bare skriver- og skannerdriveren. Det finnes ett hurtigalternativ for USBtilkoblede produkter og et annet hurtigalternativ for nettverkstilkoblede produkter.
- **Egendefinert**: Bruk installasjonstypen **Egendefinert** for å velge hvilken programvare og hvilke drivere som skal installeres.

## **Fjerne programvare for Windows**

- **1.** Klikk på **Start**, og klikk deretter på **Programmer** eller **Alle programmer**.
- **2.** Klikk på **HP**, og klikk deretter på **HP LaserJet M1522**.
- **3.** Klikk på **Avinstaller**, og følg deretter instruksjonene på skjermen for å fjerne programvaren.

## **Verktøy som støttes for Windows**

### **HP ToolboxFX**

Programvaren HP ToolboxFX er et program som du kan bruke til følgende oppgaver:

- kontrollere enhetsstatusen
- kontrollere rekvisitastatusen
- konfigurere varsler
- vise enhetsdokumentasjonen
- få tilgang til verktøy for feilsøking og vedlikehold

HP ToolboxFX installeres med den anbefalte programvareinstallasjonen fra produktets CD-ROM.

Hvis du ønsker mer informasjon, kan du se [Vise HP ToolboxFX på side 166.](#page-177-0)

### **Innebygd Web-server**

Enheten er utstyrt med en innebygd webserver som gir deg tilgang til informasjon om enheten og nettverksaktiviteter. Denne informasjonen vises i en nettleser, for eksempel Microsoft Internet Explorer, Netscape Navigator, Apple Safari eller Firefox.

Den innebygde webserveren befinner seg på enheten. Den lastes ikke ned på en nettverksserver.

Den innebygde webserveren har et grensesnitt for enheten som alle brukere med en nettverkstilkoblet datamaskin og en standard nettleser kan bruke. Ingen bestemt programvare installeres eller konfigureres, men du må ha en nettleser som støttes på datamaskinen. Du får tilgang til den innebygde webserveren ved å skrive inn IP-adressen for enheten i leserens adresselinje. (Du finner IP-adressen ved å skrive ut en konfigurasjonsside. Du får mer informasjon om hvordan du skriver ut en konfigurasjonsside ved å se [Informasjonssider på side 164.](#page-175-0))

Du får en fullstendig forklaring på funksjonene og funksjonaliteten for den innebygde serveren ved å se [Innebygd webserver på side 174.](#page-185-0)

### **HP Web Jetadmin**

HP Web Jetadmin er et nettleserbasert styringsverktøy for nettverkstilkoblede skrivere innenfor et intranett. Det bør bare installeres på datamaskinen til nettverksadministratoren.

Du laster ned en oppdatert versjon av HP Web Jetadmin, og du får den sist oppdaterte listen over vertssystemer som støttes, ved å gå til [www.hp.com/go/webjetadmin](http://www.hp.com/go/webjetadmin).

Når det er installert på en vertsserver, kan en Windows-klient oppnå tilgang til HP Web Jetadmin ved å bruke en støttet nettleser (som Microsoft® Internet Explorer 4,x eller Netscape Navigator 4,x eller nyere) og navigere til HP Web Jetadmin-verten.

### **Andre Windows-komponenter og -verktøy**

- Installeringsprogram automatiserer installeringen av skriverprogramvare.
- Elektronisk webregistrering.
- HP-programmet for kundedeltakelse
- HP Oppdatering

## **Programvare for andre operativsystemer**

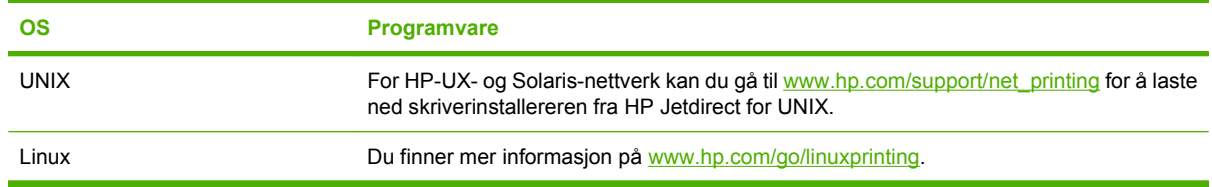

# **4 Bruke produktet med Macintosh**

- [Programvare for Macintosh](#page-45-0)
- [Bruke funksjoner i Macintosh-skriverdriveren](#page-49-0)
- [Skanne fra produktet og HP Director \(Macintosh\)](#page-52-0)
- [Fakse et dokument fra en Macintosh-datamaskin \(bare faksmodeller\)](#page-53-0)

## <span id="page-45-0"></span>**Programvare for Macintosh**

### **Støttede operativsystemer for Macintosh**

Enheten støtter følgende Macintosh-operativsystemer:

- Mac OS X v10.3, v10.4 og nyere
- **MERK:** For Mac OS X v10.4 og nyere støttes Mac-maskiner med PPC- og Intel Core-prosessorer.

### **Støttede skriverdrivere for Macintosh**

HP-installasjonsprogrammet inneholder PPD-filer (PostScript® Printer Description), PDEer (Printer Dialog Extensions) og HP Printer Utility til bruk på Macintosh-maskiner.

I kombinasjon med Apple PostScript-skriverdriverne gir PPD-filene tilgang til enhetens funksjoner. Bruk Apple PostScript-skriverdriveren som fulgte med datamaskinen.

### **Prioritet for utskriftsinnstillinger for Macintosh**

Endringer av utskriftsinnstillinger prioriteres avhengig av når endringene ble gjort:

- **EY MERK:** Navn på kommandoer og dialogbokser kan variere fra program til program.
	- **Dialogboksen Utskriftsformat**: Dialogboksen åpnes når du klikker på **Utskriftsformat** eller en lignende kommando på **Fil**-menyen til programmet du jobber i. Innstillinger som endres her, overstyrer innstillinger overalt ellers.
	- **Dialogboksen Skriv ut**: Dialogboksen åpnes når du klikker på **Skriv ut**, **Skriveroppsett** eller en lignende kommando på **Fil**-menyen til programmet du jobber i. Innstillinger som endres i dialogboksen **Skriv ut**, er lavere prioritert og overstyrer *ikke* endringer som gjøres i dialogboksen **Utskriftsformat**.
	- **Dialogboksen Skriveregenskaper (skriverdriver)**: Skriverdriveren åpnes når du klikker på **Egenskaper** i dialogboksen **Skriv ut**. Innstillinger som endres i dialogboksen **Skriveregenskaper**, overstyrer ikke innstillinger som er tilgjengelige andre steder i skriverprogrammet.
	- **Standard skriverdriverinnstillinger**: Standard skriverdriverinnstillinger brukes i alle utskriftsjobber, *med mindre* innstillinger endres i dialogboksene **Utskriftsformat**, **Skriv ut** eller **Skriveregenskaper**.
	- **Innstillinger på skriverens kontrollpanel**: Innstillinger som gjøres på kontrollpanelet, er lavere prioritert enn endringer som gjøres andre steder.

### **Endre skriverdriverinnstillinger for Macintosh**

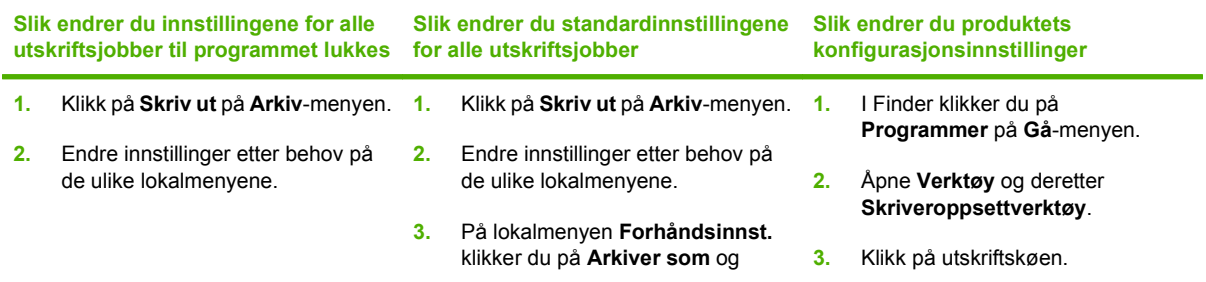

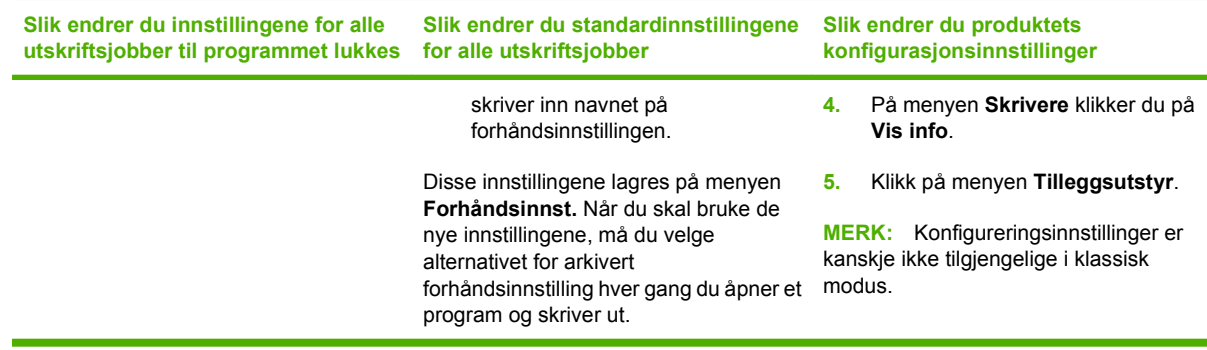

### **Typer programvareinstallasjon for Macintosh**

#### **Installere Macintosh-programvare for direkte tilkoblinger (USB)**

- **1.** Koble en USB-kabel mellom enhetens USB-port og datamaskinens USB-port. Bruk en 2-meters (6,56-fots) USB-kabel.
- **2.** Sett inn enhets-CDen i CD-ROM-stasjonen, og kjør installasjonsprogrammet. Hvis CD-menyen ikke åpnes automatisk, dobbeltklikker du på CD-ikonet på skrivebordet.
- **3.** Dobbeltklikk på ikonet for **Installasjonsprogrammet** i mappen for HP LaserJetinstallasjonsprogrammet.
- **4.** Følg instruksjonene på skjermen.

USB-skriverkøer opprettes automatisk når enheten kobles til datamaskinen. Køen bruker imidlertid en generell PPD hvis installasjonsprogrammet ikke er blitt kjørt før USB-kabelen kobles til. Utfør trinnene nedenfor for å endre kø-PPDen.

- **5.** På datamaskinens harddisk åpner du **Programmer**, **Verktøy** og deretter **Skriveroppsettverktøy**.
- **6.** Velg riktig skriverkø, og klikk deretter på **Vis info** for å åpne dialogboksen **Skriverinfo**.
- **7.** På lokalmenyen velger du **Skrivermodell**, og deretter velger du riktig PPD for enheten på lokalmenyen der **Generell** er valgt.
- **8.** Skriv ut en testside fra et av programmene for å kontrollere at programvaren er riktig installert.

Hvis installasjonen mislykkes, installerer du programvaren på nytt. Hvis dette mislykkes, ser du installasjonsmerknadene eller viktig-filene med siste nytt på enhets-CDen, eller i brosjyren som fulgte med i esken, for å få hjelp.

#### **Installere Macintosh-programvare for nettverk**

- **1.** Koble nettverkskabelen mellom HP Jetdirect-utskriftsserveren og en nettverksport.
- **2.** Sett inn CDen i CD-ROM-stasjonen. Hvis CDen ikke kjøres automatisk, dobbeltklikker du på CDikonet på skrivebordet.
- **3.** Dobbeltklikk på ikonet for **Installasjonsprogrammet** i mappen for HP LaserJetinstallasjonsprogrammet.
- **4.** Følg instruksjonene på skjermen.
- **5.** På datamaskinens harddisk åpner du **Programmer**, **Verktøy** og deretter **Skriveroppsettverktøy**.
- **6.** Klikk på **Legg til skriver**.
- **7.** Velg **Rendezvous** eller **Bonjour** som tilkoblingstype.
- **MERK:** Avhengig av produktkonfigurasjonen kan **Appletalk** og **IP Printing** også være tilgjengelig.
- **8.** Velg enheten fra listen.
- **9.** Klikk på **Legg til skriver**.
- **10.** Lukk Utskriftssenter eller Skriveroppsettverktøy.

### **Fjerne programvare fra Macintosh-operativsystemer**

Hvis du vil fjerne programvaren fra en Macintosh-maskin, drar du PPD-filene til papirkurven.

### **Verktøy som støttes for Macintosh**

#### **Innebygd webserver**

Enheten er utstyrt med en innebygd webserver som gir deg tilgang til informasjon om enheten og nettverksaktiviteter. Denne informasjonen vises i en nettleser, for eksempel Microsoft Internet Explorer, Netscape Navigator, Apple Safari eller Firefox.

Den innebygde webserveren befinner seg på enheten. Den lastes ikke ned på en nettverksserver.

Den innebygde webserveren har et grensesnitt for enheten som alle brukere med en nettverkstilkoblet datamaskin og en standard nettleser kan bruke. Ingen bestemt programvare installeres eller konfigureres, men du må ha en nettleser som støttes på datamaskinen. Du får tilgang til den innebygde webserveren ved å skrive inn IP-adressen for enheten i leserens adresselinje. (Du finner IP-adressen ved å skrive ut en konfigurasjonsside. Du får mer informasjon om hvordan du skriver ut en konfigurasjonsside ved å se [Informasjonssider på side 164.](#page-175-0))

Du får en fullstendig forklaring på funksjonene og funksjonaliteten for den innebygde serveren ved å se [Innebygd webserver på side 174.](#page-185-0)

#### **Macintosh Konfigurer enhet**

Macintosh Konfigurer enhet er et webbasert program som gir tilgang til informasjon om produktet (for eksempel informasjon om rekvisitastatus og produktinnstillinger). Bruk Macintosh Konfigurer enhet til å overvåke og administrere produktet fra datamaskinen.

- **EX MERK:** Du må utføre en fullstendig programvareinstallering for å kunne bruke Macintosh Konfigurer enhet.
	- Kontroller produktstatusen, og skriv ut informasjonssider.
	- Kontroller og endre systeminnstillingene for produktet.
	- Kontroller standard utskriftsinnstillinger.
- Kontroller og endre faksinnstillinger, inkludert for sending og mottak av fakser, innstillinger for faksnummerlisten og kortnumre og faksrapporter.
- Kontroller og endre nettverksinnstillinger, inkludert IP-konfigurasjon, avanserte innstillinger, mDNS, SNMP, nettverkskonfigurasjon og passord.

Du kan vise Macintosh Konfigurer enhet når produktet er koblet direkte til datamaskinen, eller når det er koblet til nettverket.

**MERK:** Du trenger ikke Internett-tilgang for å åpne og bruke Macintosh Konfigurer enhet.

#### **Vise Macintosh Konfigurer enhet når produktet er koblet direkte til datamaskinen**

- **1.** Åpne HP Director ved å klikke på ikonet for **HP Director** i dokken.
- **2.** I HP Director klikker du på **Innstillinger**.
- **3.** Velg **Konfigurer enhet** for å åpne hjemmesiden for Macintosh Konfigurer enhet i en nettleser.

#### **Vise Macintosh Konfigurer enhet når produktet er koblet til et nettverk**

- **1.** Åpne én av de følgende nettleserne som støttes:
	- Safari 1.2 eller nyere
	- Microsoft Internet Explorer 5.0 eller nyere
	- Netscape 4.75 eller nyere
	- Opera 6.05 eller nyere
- **2.** Skriv inn produktets IP-adresse i nettleseren for å åpne hjemmesiden for Macintosh Konfigurer enhet.

## <span id="page-49-0"></span>**Bruke funksjoner i Macintosh-skriverdriveren**

### **Skriv ut**

### **Opprette og bruke forhåndsinnstillinger for utskrift i Macintosh**

Bruk forhåndsinnstillinger for utskrift til å lagre gjeldende skriverdriverinnstillinger slik at de kan brukes senere.

#### **Opprette en forhåndsinnstilling for utskrift**

- **1.** Klikk på **Skriv ut** på **Arkiv**-menyen.
- **2.** Velg driveren.
- **3.** Velg skriverinnstillingene.
- **4.** I boksen **Forhåndsinnst.** klikker du på **Arkiver som...** og skriver inn et navn på forhåndsinnstillingen.
- **5.** Klikk på **OK**.

#### **Bruke forhåndsinnstillinger for utskrift**

- **1.** Klikk på **Skriv ut** på **Arkiv**-menyen.
- **2.** Velg driveren.
- **3.** I boksen **Forhåndsinnst.** velger du forhåndsinnstillingen du vil bruke.
- **MERK:** Velg **Standard fabrikkinnstillinger** for å bruke standardinnstillinger for skriverdriveren.

#### **Endre størrelse på dokumenter eller skrive ut på en egendefinert papirstørrelse**

Du kan skalere et dokument så det passer på en annen papirstørrelse.

- **1.** Klikk på **Skriv ut** på **Arkiv**-menyen.
- **2.** Åpne menyen **Paper Handling** (Papirhåndtering).
- **3.** Velg **Scale to fit paper size** (Skaler til papirstørrelse) i området for **Destination Paper Size** (Målpapirstørrelse), og velg deretter størrelse fra nedtrekkslisten.
- **4.** Hvis du bare vil bruke papir som er mindre enn dokumentet, velger du **Scale down only** (Bare skaler ned).

#### **Skrive ut en tittelside**

Du kan skrive ut en separat tittelside til dokumentene med en melding på (for eksempel "Konfidensielt").

- **1.** Klikk på **Skriv ut** på **Arkiv**-menyen.
- **2.** Velg driveren.
- **3.** Åpne lokalmenyen **Tittelside**, og velg deretter om du vil skrive ut tittelsiden **Før dokument** eller **Etter dokument**.
- **4.** På lokalmenyen **Tittelsidetype** velger du meldingen du vil skrive ut på tittelsiden.

#### **EV MERK:** Hvis du vil skrive ut en blank tittelside, velger du Standard som Tittelsidetype.

#### **Bruk vannmerker**

Et vannmerke er en merknad, for eksempel "Konfidensielt", som er trykt i bakgrunnen på hver side i et dokument.

- **1.** Klikk på **Skriv ut** på **Arkiv**-menyen.
- **2.** Åpne **Vannmerker**-menyen.
- **3.** Ved siden av **Modus** velger du hvilken type vannmerke du vil bruke. Velg **Vannmerke** for å skrive ut en delvis gjennomsiktig melding. Velg **Overlegg** for å skrive ut en melding som ikke er gjennomsiktig.
- **4.** Ved siden av **Sider** velger du om du vil skrive ut vannmerket på alle sidene eller bare på den første siden.
- **5.** Ved siden av **Tekst** kan du velge en av standardmeldingene eller **Egendefinert** og skrive inn en ny melding i boksen.
- **6.** Velg alternativer for de andre innstillingene.

#### **Skrive ut flere sider på ett ark for Macintosh**

Du kan skrive ut mer enn én side på ett enkelt ark. Denne funksjonen er et rimelig alternativ når du skal skrive ut utkast.

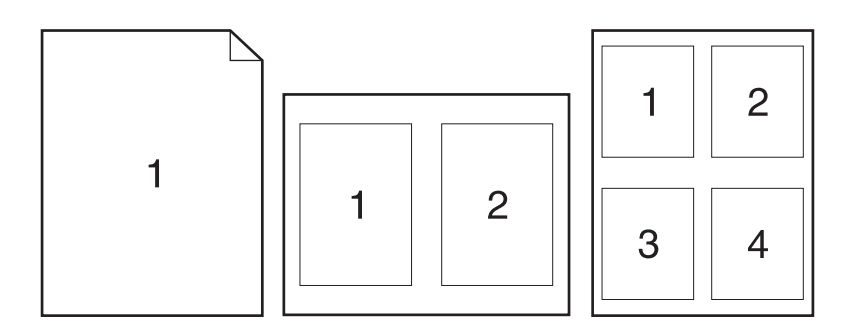

- **1.** Klikk på **Skriv ut** på **Arkiv**-menyen.
- **2.** Velg driveren.
- **3.** Åpne lokalmenyen **Layout**.
- **4.** Ved siden av **Sider per ark** velger du hvor mange sider du vil skrive ut på hvert ark (1, 2, 4, 6, 9 eller 16).
- **5.** Ved siden av **Layoutretning** velger du rekkefølgen og plasseringen av sidene på arket.
- **6.** Ved siden av **Rammer** velger du hvilken type ramme som skal skrives ut rundt hver side på arket.

### **Skrive ut på begge sider av papiret (tosidig)**

#### **Skrive ut manuelt på begge sider**

- **1.** Legg inn nok papir til utskriftsjobben i en av skuffene. Hvis du legger inn spesialpapir som brevhodepapir, legger du det inn på en av følgende måter:
	- For skuff 1 legger du inn brevhodepapiret med forsiden opp og nederste kant først inn i skriveren.
	- For alle andre skuffer legger du inn brevhodepapiret med forsiden ned og med øverste kant mot baksiden av skuffen.
- **FORSIKTIG:** Ikke legg inn papir som er tyngre enn 105 g/m² (28 pund bond), for å unngå papirstopp.
- **2.** Klikk på **Skriv ut** på **Arkiv**-menyen.
- **3.** På lokalmenyen **Etterbehandling** velger du alternativet **Manuell tosidig**.
- **4.** Klikk på **Skriv ut**. Følg instruksjonene i popup-vinduet som vises på datamaskinskjermen, før du legger den utskrevne bunken tilbake i skuff 1 for å skrive ut den andre halvdelen.
- **5.** Gå til skriveren og fjern blanke ark som ligger i skuff 1.
- **6.** Legg inn den utskrevne bunken i skuff 1 med forsiden opp og nederste kant først inn i skriveren. Du *må* skrive ut den andre siden fra skuff 1.
- **7.** Hvis du blir bedt om det, trykker du på riktig kontrollpanelknapp for å fortsette.

#### **Bruke menyen Tjenester**

Hvis enheten er tilkoblet et nettverk, bruker du menyen **Tjenester** for å få informasjon om enhets- og rekvisitastatus.

- **1.** Klikk på **Skriv ut** på **Arkiv**-menyen.
- **2.** Åpne menyen **Tjenester**.
- **3.** Velg en vedlikeholdsoppgave fra nedtrekkslisten, og klikk deretter på **Start**. Den innebygde webserveren åpner siden med informasjon om oppgaven du valgte.
- **4.** Velg et alternativ for Internett-tjenester fra nedtrekkslisten for å gå til ulike webområder for kundestøtte for denne enheten, og klikk deretter på **Start**.

## <span id="page-52-0"></span>**Skanne fra produktet og HP Director (Macintosh)**

Hvis du vil ha mer informasjon om oppgaver og innstillinger som beskrives i denne delen, kan du se i den elektroniske hjelpen for HP Director.

### **Skanneoppgaver**

Når du skal skanne til et program, skanner du et objekt ved å bruke selve programmet. Alle TWAINkompatible programmer kan skanne et bilde. Hvis programmet ikke er TWAIN-kompatibelt, kan du lagre det skannede bildet i en fil og deretter plassere, åpne eller importere filen i programmet.

#### **Bruke side-for-side-skanning**

- **1.** Løft opp skannerlokket, og legg originalen som skal skannes, med forsiden ned på planskanneren med det øverste venstre hjørnet av dokumentet i hjørnet som er merket med et ikon på skanneren. Legg lokket forsiktig på plass.
- **2.** Dobbeltklikk på HP Director-skrivebordsaliaset.
- **3.** Klikk på HP Director, og klikk deretter på **Skann** for å åpne **HP**-dialogboksen.
- **4.** Klikk på **Skann**.
- **5.** Hvis du vil skanne flere sider, legger du på neste side og klikker på **Skann**. Gjenta til du har skannet alle sidene.
- **6.** Klikk på **Fullfør**, og klikk deretter på **Mål**.

#### **Skann til fil**

- **1.** I **Mål** velger du **Lagre til fil(er)**.
- **2.** Angi navnet på filen, og angi målområde.
- **3.** Klikk på **Arkiver**. Originalen skannes og lagres.

#### **Skann til e-post**

- **1.** I **Mål** velger du **E-post**.
- **2.** En tom e-postmelding åpnes med det skannede dokumentet som et vedlegg.
- **3.** Skriv inn en e-postmottaker, legg til tekst eller andre vedlegg, og klikk deretter på **Send**.

## <span id="page-53-0"></span>**Fakse et dokument fra en Macintosh-datamaskin (bare faksmodeller)**

- **1.** Fra **Arkiv**-menyen i programmet velger du **Skriv ut**.
- **2.** Klikk på **PDF**, og velg deretter **Faks PDF**.
- **3.** Skriv inn et faksnummer i **Til**-feltet.
- **4.** Hvis du vil inkludere en faksforside, velger du alternativet for å **bruke forside**, og deretter skriver du inn emnet for meldingen på forsiden (valgfritt).
- **5.** Klikk på **Faks**.

# **5 Tilkobling**

- [Koble produktet direkte til en datamaskin med USB](#page-55-0)
- **[Ansvarsfraskrivelse ved skriverdeling](#page-56-0)**
- [Nettverksoperativsystemer som støttes](#page-57-0)
- [Støttede nettverksprotokoller](#page-58-0)
- [Installere produktet i et nettverk](#page-59-0)
- [Konfigurere nettverksproduktet](#page-60-0)

**MERK:** Konfigurering av TCP/IP-innstillinger er komplisert og bør bare utføres av erfarne nettverksadministratorer. BOOTP krever en server for å konfigurere bestemte TCP/IP-innstillinger for produktet. DHCP krever også en server, men TCP/IP-innstillingene blir ikke konfigurert for produktet. Spesifikke TCP/IP-innstillinger kan konfigureres manuelt fra kontrollpanelet, fra den innebygde webserveren, HP ToolboxFX, eller fra HP Web Jetadmin. Kontakt nettverksleverandøren hvis du vil ha mer hjelp, eller hvis du vil vite mer om nettverkskonfigurasjon.

## <span id="page-55-0"></span>**Koble produktet direkte til en datamaskin med USB**

- **MERK:** Ikke koble USB-kabelen fra produktet til datamaskinen før installasjonsprogrammet ber deg om det.
	- **1.** Sett produkt-CDen i datamaskinen. Hvis installasjonsprogrammet ikke starter, kan du gå til filen setup.exe på CDen og dobbeltklikke på den.
	- **2.** Følg instruksjonene i installasjonsprogrammet.
	- **3.** Vent til installasjonen er fullført, og start deretter datamaskinen på nytt.

## <span id="page-56-0"></span>**Ansvarsfraskrivelse ved skriverdeling**

HP støtter ikke node-til-node-nettverk, siden dette er en funksjon i Microsoft-operativsystemer og ikke i HP-skriverdriverne. Gå til Microsoft på [www.microsoft.com](http://www.microsoft.com).

## <span id="page-57-0"></span>**Nettverksoperativsystemer som støttes**

Følgende operativsystemer støtter nettverksutskrift:

#### **Fullstendig programvareinstallering**

#### **Skriver- og skannerdriver**

#### **Bare skriverdriver**

- Windows 2000
- Windows XP (32-biters og 64 biters)
- Windows Vista (32-biters og 64 biters)
- Windows 2003 Server (32-biters) ●
- Linux (bare web)
- UNIX-modellskripter (bare web)

 $\bullet$  Mac OS X v10.3, v10.4 og nyere

## <span id="page-58-0"></span>**Støttede nettverksprotokoller**

Produktet støtter TCP/IP-nettverksprotokollen. Dette er den vanligste og mest brukte nettverksprotokollen. Mange nettverkstjenester bruker denne protokollen. Produktet støtter også IPv4 og IPv6. De følgende tabellene viser nettverkstjenester/protokoller som støttes på produktet.

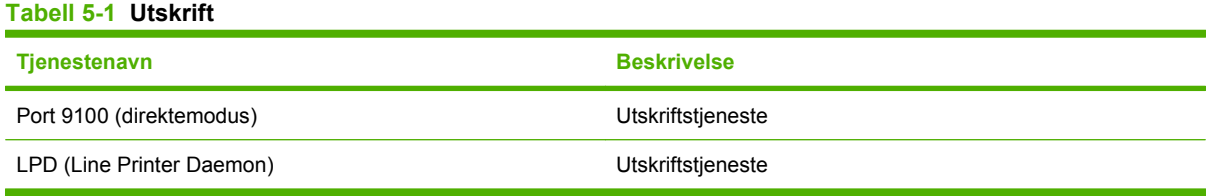

#### **Tabell 5-2 Finne produkt over nettverk**

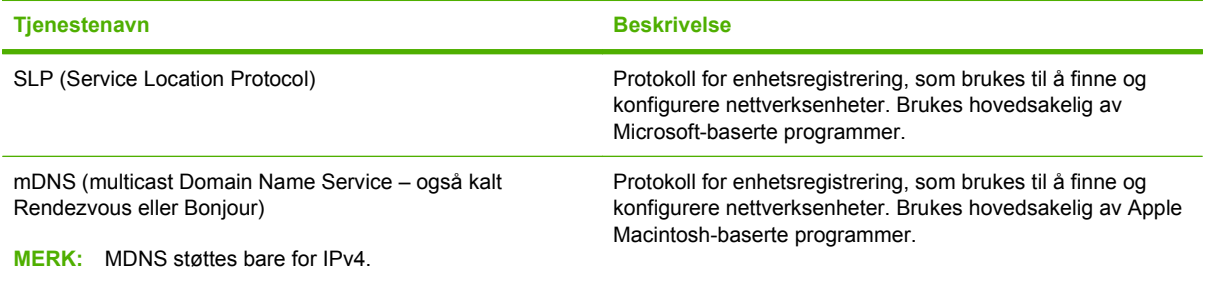

#### **Tabell 5-3 Meldingstjeneste og administrasjon**

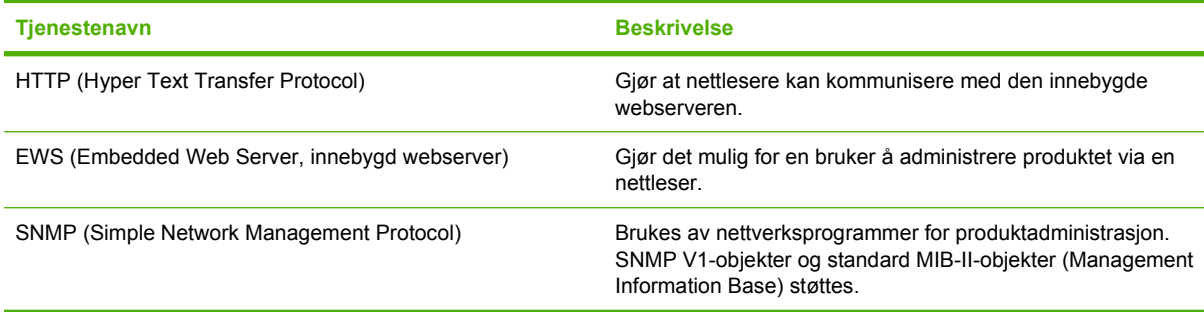

#### **Tabell 5-4 IP-adressering**

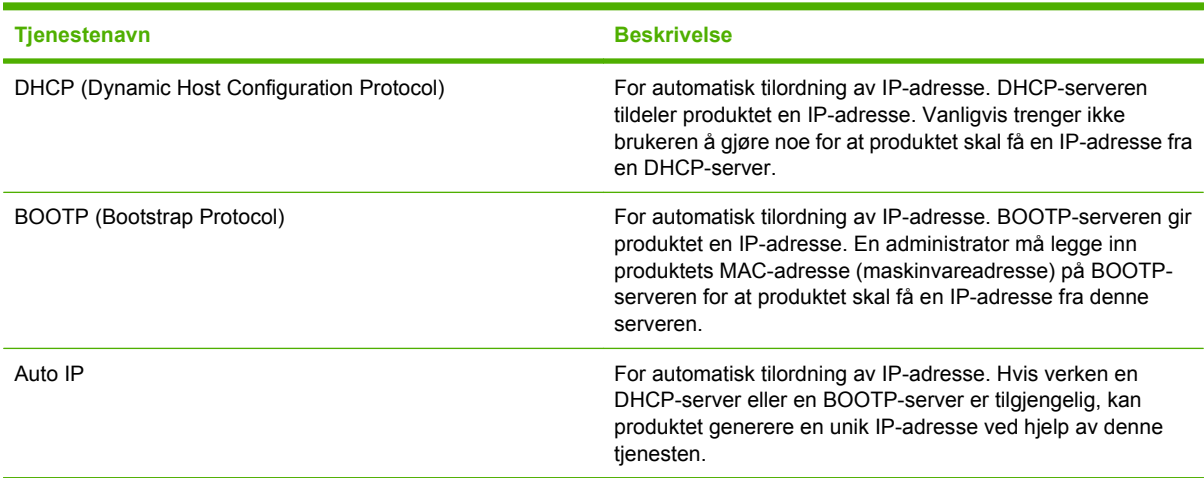

## <span id="page-59-0"></span>**Installere produktet i et nettverk**

I denne konfigurasjonen er produktet koblet direkte til nettverket, og det kan konfigureres slik at alle datamaskinene i nettverket kan skrive ut direkte til produktet.

**MERK:** Denne modusen er den anbefalte nettverkskonfigurasjonen for produktet.

- **1.** Før du slår på produktet, kobler du det direkte til nettverket ved å koble en nettverkskabel til produktets nettverksport.
- **2.** Slå på produktet, vent to minutter, og bruk deretter kontrollpanelet til å skrive ut en konfigurasjonsside.
- **MERK:** Kontroller at det er oppført en IP-adresse på konfigurasjonssiden før du går videre til neste trinn. Hvis det ikke finnes noen IP-adresse, må du skrive ut konfigurasjonssiden på nytt.
- **3.** Sett produkt-CDen i datamaskinen. Hvis installasjonsprogrammet ikke starter, kan du gå til filen setup.exe på CDen og dobbeltklikke på den.
- **4.** Følg instruksjonene i installasjonsprogrammet.
- **MERK:** Når installasjonsprogrammet ber om en nettverksadresse, oppgir du IP-adressen som står oppført på konfigurasjonssiden som du skrev ut før du startet installasjonsprogrammet, eller du kan lete etter produktet i nettverket.
- **5.** Vent til installasjonen er fullført, og start deretter datamaskinen på nytt.

## <span id="page-60-0"></span>**Konfigurere nettverksproduktet**

### **Vise innstillinger**

#### **Nettverkskonfigurasjonsside**

Nettverkskonfigurasjonssiden viser gjeldende innstillinger og egenskaper for produktets nettverkskort. Følg denne fremgangsmåten for å skrive ut nettverkskonfigurasjonssiden fra produktet:

- 1. Trykk på Oppsett ( $\lambda$ ) på kontrollpanelet.
- **2.** Bruk piltastene til å velge **Rapporter**, og trykk deretter på OK.
- **3.** Bruk piltastene til å velge **Nettverksrapport**, og trykk deretter på OK.

#### **Konfigurasjonsside**

Konfigurasjonssiden viser gjeldende innstillinger og egenskaper for produktet. Du kan skrive ut en konfigurasjonsside fra produktet eller fra HP ToolboxFX. Følg denne fremgangsmåten for å skrive ut konfigurasjonssiden fra produktet:

- 1. Trykk på Oppsett ( $\lambda$ ) på kontrollpanelet.
- **2.** Bruk piltastene til å velge **Rapporter**, og trykk deretter på OK.
- **3.** Bruk piltastene til å velge **Konfig.rapport**, og trykk deretter på OK.

Side 2 blir også skrevet ut. På den siden inneholder delene **Faksinnstillinger** og **Innstillinger for foto** informasjon om faksinnstillingene på produktet (bare faksmodeller).

### **Endre innstillinger**

Du kan bruke den innebygde webserveren (EWS) eller HP ToolboxFX til å vise eller endre innstillingene for IP-konfigurasjon. Du får tilgang til den innebygde webserveren ved å skrive inn IP-adressen for produktet i nettleserens adresselinje.

Du kan vise HP ToolboxFX når produktet er koblet direkte til en datamaskin, eller når det er koblet til nettverket. Du må utføre en fullstendig programvareinstallasjon hvis du vil bruke HP ToolboxFX.

Åpne HP ToolboxFX på en av disse måtene:

- Dobbeltklikk på HP ToolboxFX-ikonet i systemstatusfeltet i Windows.
- På **Start**-menyen i Windows klikker du på **Programmer** (eller **Alle programmer** i Windows XP), **HP**, produktnavnet og deretter på **HP ToolboxFX**.

I HP ToolboxFX klikker du på kategorien **Nettverksinnstillinger**.

I kategorien **Nettverk** (EWS) eller **Nettverksinnstillinger** (HP ToolboxFX) kan du endre følgende konfigurasjoner:

- Vertsnavn
- Manuell IP-adresse
- Manuell subnettmaske
- Manuell standard-gateway

**MERK:** Hvis du endrer nettverkskonfigurasjonen, må du kanskje endre nettleserens URL-adresse før du kan kommunisere med produktet igjen. Produktet blir utilgjengelig i noen sekunder mens nettverket tilbakestilles.

### **IP-adresse**

Produktets IP-adresse kan angis manuelt, eller den kan konfigureres automatisk via DHCP, BootP eller AutoIP.

#### **Manuell konfigurering**

- 1. Trykk på Oppsett ( $\lambda$ ) på kontrollpanelet.
- **2.** Bruk piltastene til å velge **Nettverkskonfigurasjon**, og trykk deretter på OK.
- **3.** Bruk piltastene til å velge **TCP/IP-konfig.**, og trykk deretter på OK.
- **4.** Bruk piltastene til å velge **Manuell**, og trykk deretter på OK.
- **5.** Bruk de alfanumeriske tastene til å skrive inn IP-adressen, og trykk deretter på OK.
- **6.** Hvis IP-adressen ikke er korrekt, bruker du piltastene til å velge **Nei**, og deretter trykker du på OK. Gjenta trinn 5 med riktig IP-adresse, og gjenta deretter trinn 5 for innstillingene for nettverksmaske og standard gateway.

#### **Automatisk konfigurering**

- 1. Trykk på Oppsett ( $\lambda$ ) på kontrollpanelet.
- **2.** Bruk piltastene til å velge **Nettverkskonfigurasjon**, og trykk deretter på OK.
- **3.** Bruk piltastene til å velge **TCP/IP-konfig.**, og trykk deretter på OK.
- **4.** Bruk piltastene til å velge **Automatisk**, og trykk deretter på OK.

Det kan ta flere minutter før den automatiske IP-adressen er klar til bruk.

**MERK:** Hvis du vil deaktivere eller aktivere bestemte automatiske IP-moduser (for eksempel BOOTP, DHCP eller AutoIP), kan disse innstillingene endres ved å bruke den innebygde webserveren eller bare HP ToolboxFX.

#### **IPv4- og IPv6-innstillinger**

Bare IPv4-protokollen kan konfigureres manuelt.

### **Innstilling for koblingshastighet**

- **MERK:** Hvis du angir feil innstilling for koblingshastighet, kan det hindre produktet i å kommunisere med andre enheter i nettverket. I de fleste tilfeller bør produktet forbli i den automatiske modusen. Endringer kan føre til at produktet slås av og på igjen. Endringer bør bare gjøres når produktet er inaktivt.
	- 1. Trykk på Oppsett ( $\lambda$ ) på kontrollpanelet.
	- **2.** Bruk piltastene til å velge **Nettverkskonfigurasjon**, og trykk deretter på OK.
	- **3.** Bruk piltastene til å velge **Koblingshastighet**, og trykk deretter på OK.
- **4.** Bruk piltastene til å velge en av de følgende innstillingene:
	- Automatisk
	- 10T Full
	- 10T Halv
	- 100TX Full
	- 100TX Halv
- **MERK:** Innstillingen må samsvare med nettverksproduktet som du kobler til (en nettverkshub, switch, -gateway, -ruter eller -datamaskin).
- **5.** Trykk på OK. Produktet slås av og på igjen.

# **6 Papir og utskriftsmateriale**

- [Forstå bruk av papir og utskriftsmateriale](#page-65-0)
- [Papir- og utskriftsmaterialestørrelser som støttes](#page-66-0)
- [Retningslinjer for spesialpapir eller spesielt utskriftsmateriale](#page-68-0)
- [Legge i papir og utskriftsmateriale](#page-69-0)
- [Konfigurere skuffer](#page-70-0)

## <span id="page-65-0"></span>**Forstå bruk av papir og utskriftsmateriale**

Dette produktet støtter en rekke forskjellige typer papir og annet utskriftsmateriale i henhold til retningslinjene i denne brukerhåndboken. Papir og utskriftsmateriale som ikke er i samsvar med disse retningslinjene, kan forårsake følgende problemer:

- Dårlig utskriftskvalitet
- **•** Flere tilfeller av fastkjørt utskriftsmateriale
- For tidlig slitasje på produktet og påfølgende reparasjon

For best mulig resultat bør du bare bruke HP-papir og -utskriftsmateriale utviklet for bruk med laserskrivere eller for bruk til flere formål. Ikke bruk papir eller utskriftsmateriale laget for blekkskrivere. Hewlett-Packard Company kan ikke anbefale bruk av utskriftsmateriale fra andre merker, siden HP ikke kan kontrollere kvaliteten på disse.

Det er mulig at papiret er i samsvar med alle retningslinjene i denne brukerhåndboken, og likevel ikke gir tilfredsstillende resultater. Dette kan skyldes feilhåndtering, ikke godkjente temperatur- og/eller fuktighetsnivåer, eller andre faktorer som Hewlett Packard ikke har kontroll over.

**FORSIKTIG:** Hvis du bruker papir eller utskriftsmateriale som ikke oppfyller Hewlett-Packards spesifikasjoner, kan det føre til problemer med produktet og påfølgende reparasjon. Disse reparasjonene dekkes ikke av HPs garanti- eller serviceavtaler.

## <span id="page-66-0"></span>**Papir- og utskriftsmaterialestørrelser som støttes**

Dette produktet støtter en rekke papirstørrelser, og det tilpasses flere typer utskriftsmateriale.

**MERK:** Du oppnår best utskriftsresultat ved å velge riktig papirstørrelse og -type i skriverdriveren før du skriver ut.

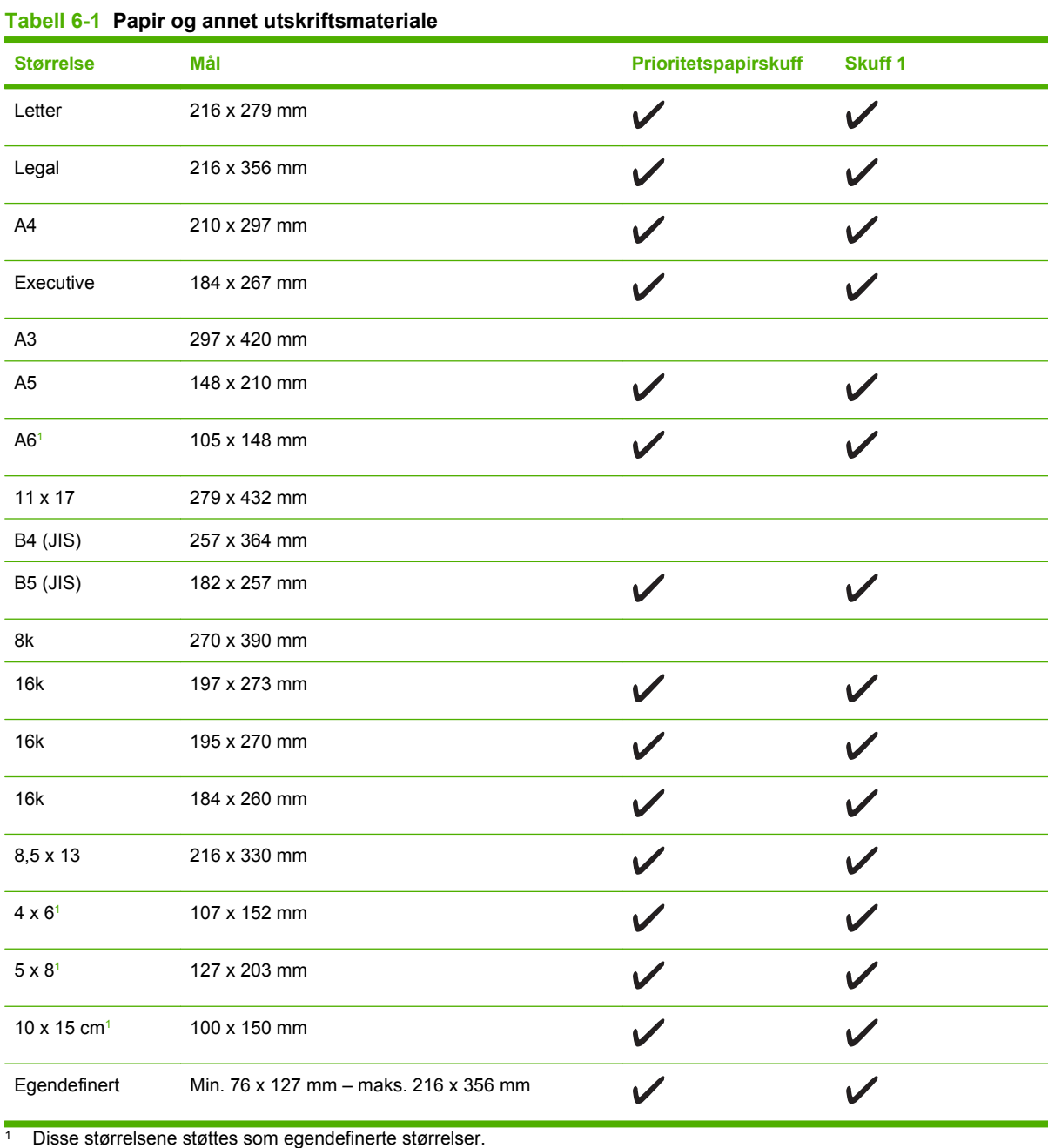

#### **Tabell 6-2 Konvolutter og postkort som støttes**

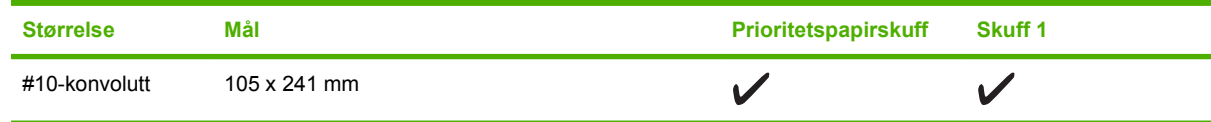

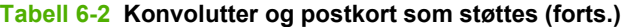

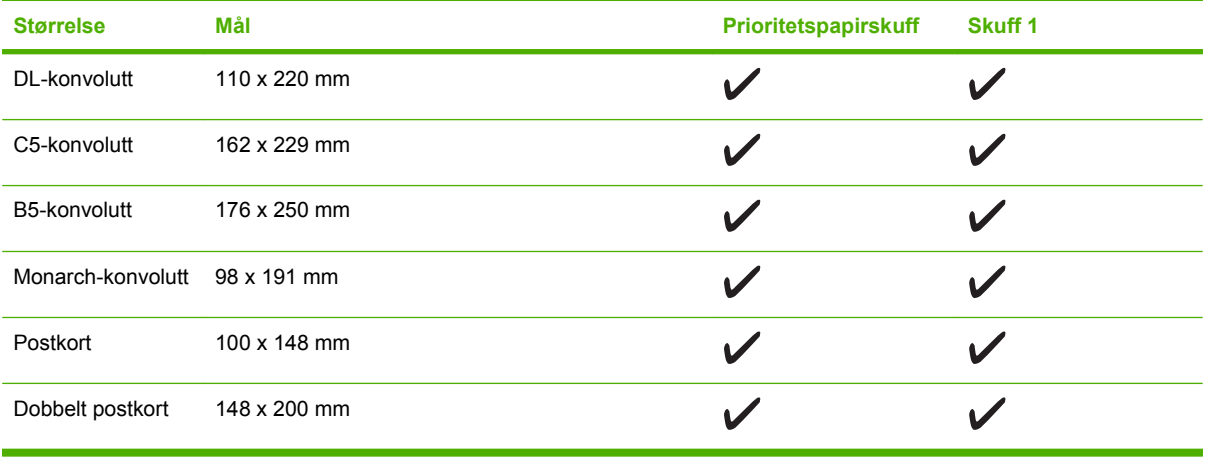

## <span id="page-68-0"></span>**Retningslinjer for spesialpapir eller spesielt utskriftsmateriale**

Dette produktet støtter utskrift på spesialmateriale. Bruk følgende retningslinjer for å oppnå tilfredsstillende resultater. Når du bruker spesialpapir eller spesielt utskriftsmateriale, må du angi riktig type og størrelse i skriverdriveren for å oppnå best mulige resultater.

**FORSIKTIG:** HP LaserJet-skrivere bruker varmeelmenter for å feste tonerpartikler til papiret i svært nøyaktige punkter. HP-laserpapir er utviklet spesielt for å tåle denne ekstreme varmen. Hvis du bruker blekkpapir som ikke er tilpasset denne teknologien, kan skriveren bli skadet.

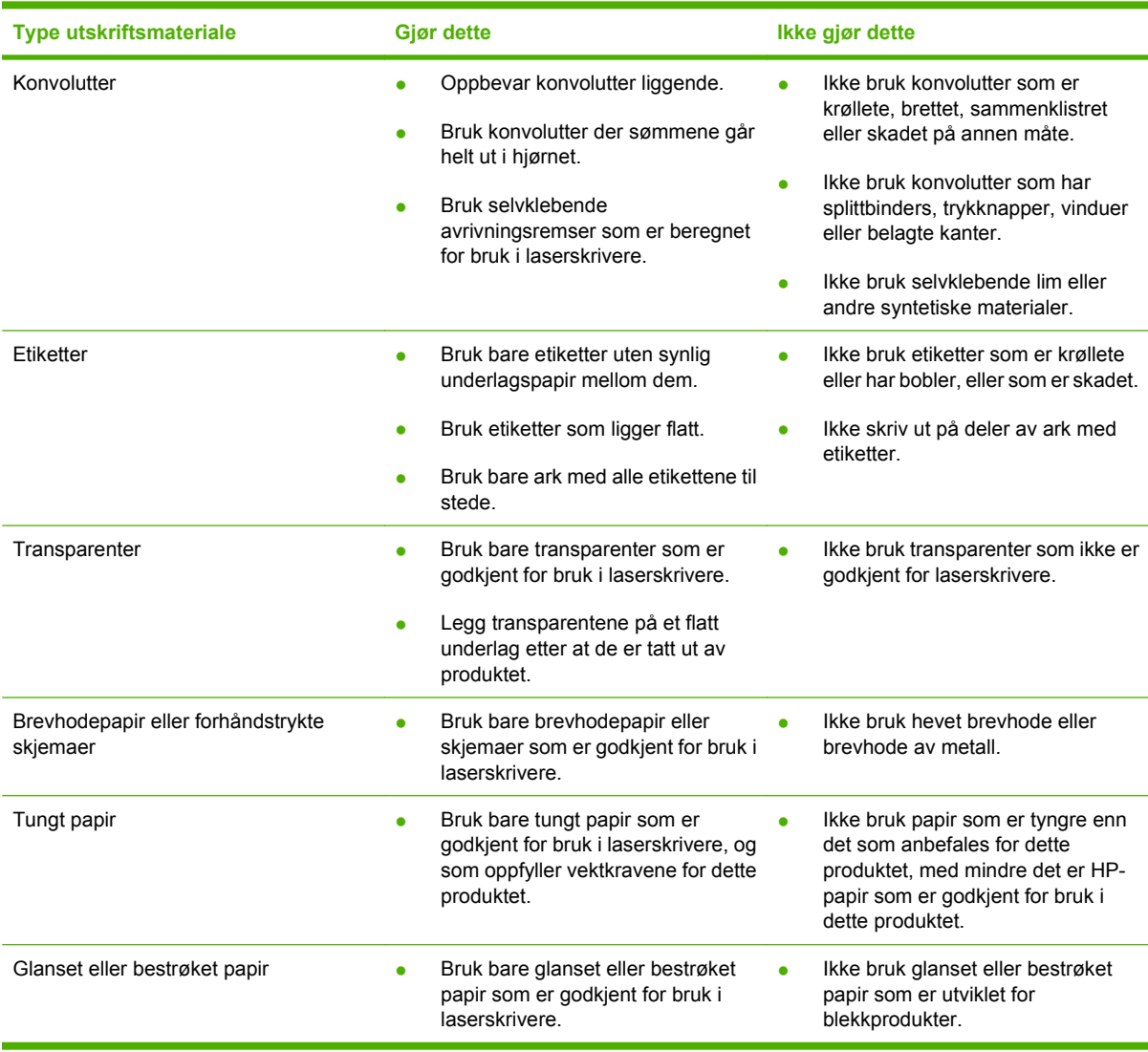

## <span id="page-69-0"></span>**Legge i papir og utskriftsmateriale**

### **Prioritetspapirskuff**

Du får tilgang til prioritetspapirskuffen fra forsiden av produktet. Produktet skriver ut fra prioritetspapirskuffen før det prøver å skrive ut fra skuff 1.

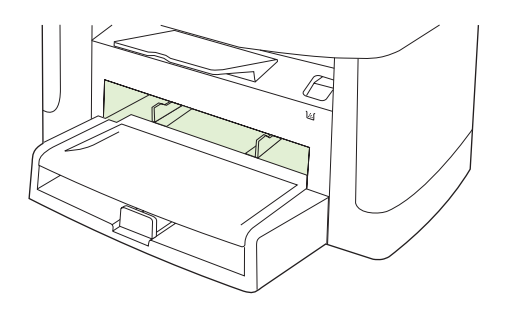

Papirskinner sørger for at utskriftsmaterialet mates riktig inn i produktet, og at utskriften ikke forskyves (vises skjevt på utskriftsmaterialet). Når du legger i utskriftsmateriale, kan du justere papirskinnene slik at de tilsvarer bredden på det utskriftsmaterialet du bruker.

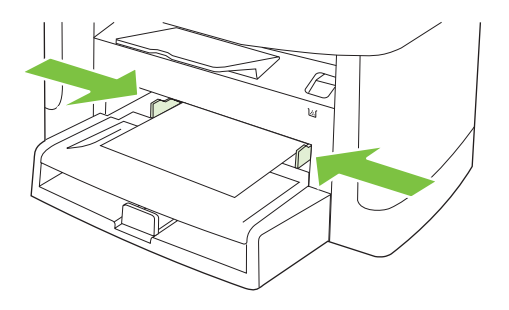

### **Skuff 1**

Legg i utskriftsmaterialet med den øverste kanten vendt fremover og forsiden opp.

Papirskinnene sørger for at utskriftsmaterialet mates riktig inn i produktet, og at utskriften ikke forskyves. Skuff 1 har papirskinner bak og på sidene. Når du legger i utskriftsmateriale, kan du justere papirskinnene slik at de tilsvarer bredden og lengden på det utskriftsmaterialet du bruker.

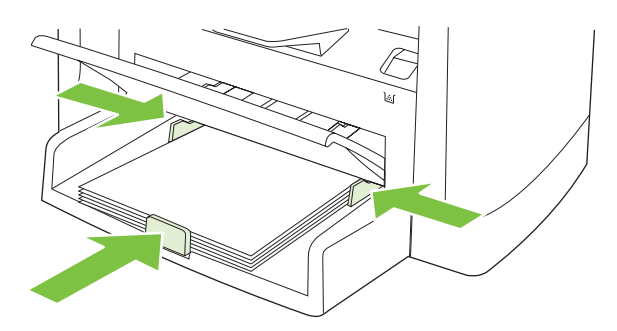

**Frank:** Når du legger i nytt utskriftsmateriale, må du fjerne alt utskriftsmaterialet fra innskuffen og rette på arkene. Ikke luft utskriftsmaterialet. Dette gir mindre fastkjørt papir siden det hindrer at flere sider med utskriftsmateriale mates gjennom produktet samtidig.

## <span id="page-70-0"></span>**Konfigurere skuffer**

Når du bruker en av skuffene til en bestemt papirstørrelse, kan du angi standardstørrelsen for skuffen i HP ToolboxFX eller fra kontrollpanelet. I HP ToolboxFX velger du **Papirhåndtering**, og deretter velger du størrelsen for skuffen du vil konfigurere. Når du velger den papirstørrelsen for en utskriftsjobb i utskriftsdialogboksen, velger produktet automatisk den skuffen når det skriver ut.

Slik angir du standard papirstørrelse eller -type fra kontrollpanelet:

- 1. Trykk på Oppsett ( $\lambda$ ) på kontrollpanelet.
- **2.** Bruk piltastene til å velge **Systemoppsett**, og trykk deretter på OK.
- **3.** Bruk piltastene til å velge **Papiroppsett**, og trykk deretter på OK.
- **4.** Bruk piltastene til å velge skuffen som skal konfigureres, og trykk deretter på OK.
- **5.** Bruk piltastene til å velge enten **Papirtype** eller **Papirstørrelse**, og trykk deretter på OK.
- **6.** Bruk piltastene til å velge en standardtype eller -størrelse for skuffen, og trykk deretter på OK.
# **7 Utskriftsoppgaver**

Denne delen inneholder informasjon om vanlige utskriftsoppgaver.

- [Endre skriverdriveren slik at den samsvarer med utskriftsmaterialets type og størrelse](#page-73-0)
- [Få hjelp for alle utskriftsalternativer](#page-75-0)
- [Avbryte en utskriftsjobb](#page-76-0)
- [Lage hefter](#page-77-0)
- **•** [Endre innstillinger for utskriftskvalitet](#page-78-0)
- [Endre utskriftstetthet](#page-79-0)
- [Skrive ut på spesielt utskriftsmateriale](#page-80-0)
- [Bruke annet papir og skrive ut omslag](#page-81-0)
- [Skrive ut en tom forside](#page-82-0)
- [Endre størrelse på dokumenter](#page-83-0)
- [Velge en papirstørrelse](#page-84-0)
- [Velge en papirkilde](#page-85-0)
- [Velge en papirtype](#page-86-0)
- [Angi utskriftsretningen](#page-87-0)
- **[Bruke vannmerker](#page-88-0)**
- **[Spare toner](#page-89-0)**
- [Lage og bruke utskriftssnarveier i Windows](#page-90-0)
- [Skrive ut på begge sider av papiret \(tosidig utskrift\)](#page-91-0)
- [Skrive ut flere sider på ett ark i Windows](#page-92-0)
- [Økonomiske innstillinger](#page-93-0)
- [Skrifter](#page-94-0)

### <span id="page-73-0"></span>**Endre skriverdriveren slik at den samsvarer med utskriftsmaterialets type og størrelse**

Når du velger utskriftsmateriale etter type og størrelse, kan du oppnå betydelig bedre utskriftskvalitet på tungt papir, glanset papir og overhead-transparenter. Hvis du bruker feil innstilling, kan det føre til dårlig utskriftskvalitet. Skriv alltid ut etter **Type** for spesielt utskriftsmateriale, for eksempel etiketter eller transparenter. Skriv alltid ut etter **Størrelse** for konvolutter.

- **1.** Klikk på **Skriv ut** på **Fil**-menyen i programvaren.
- **2.** Velg driveren, og klikk deretter på **Egenskaper** eller **Preferanser**.
- **3.** Klikk på kategorien **Papir/kvalitet**.
- **4.** I listen **Papirtype** eller **Papirstørrelse** velger du riktig type eller størrelse på utskriftsmaterialet.
- **5.** Klikk på **OK**.

### **Støttede papirtyper og skuffkapasitet**

Dette produktet har følgende skuffprioritet for mating av utskriftsmateriale:

- **1.** Prioritetspapirskuff
- **2.** Skuff 1

Minstemål for utskriftsmateriale er 76 x 127 mm.

Maksimumsmål for utskriftsmateriale er 216 x 356 mm.

Du oppnår best utskriftsresultat ved å endre på innstillingene for papirstørrelse og papirtype i skriverdriveren før du skriver ut.

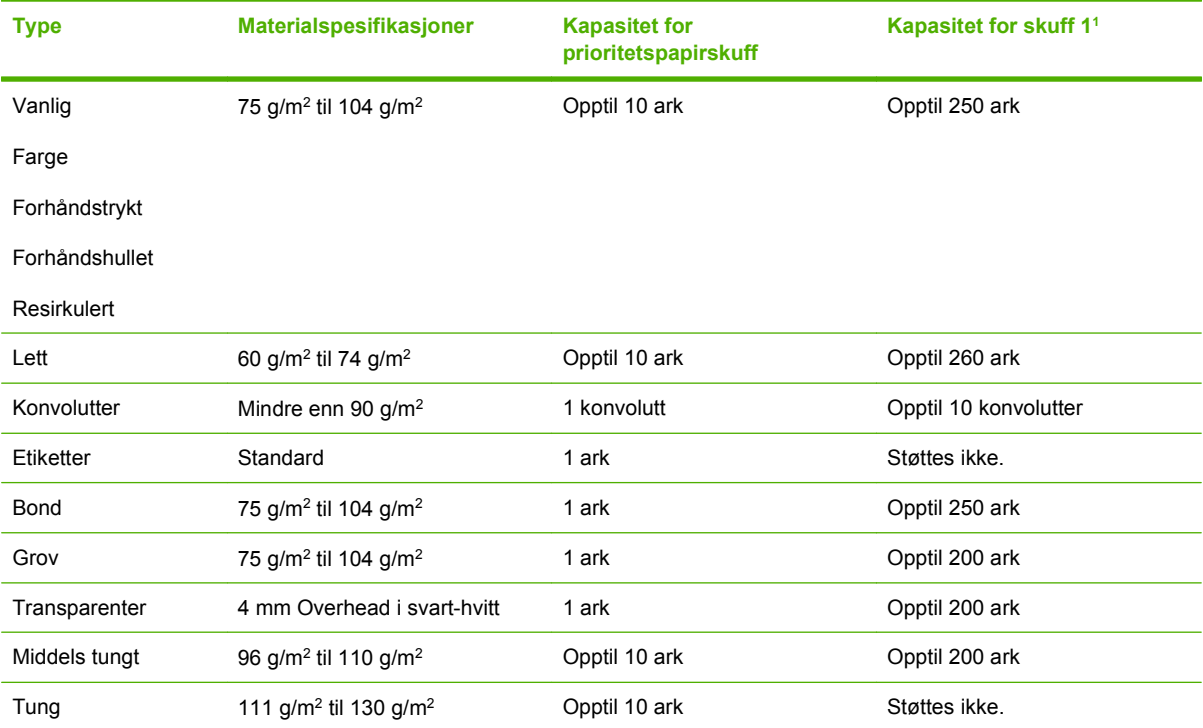

<span id="page-74-0"></span>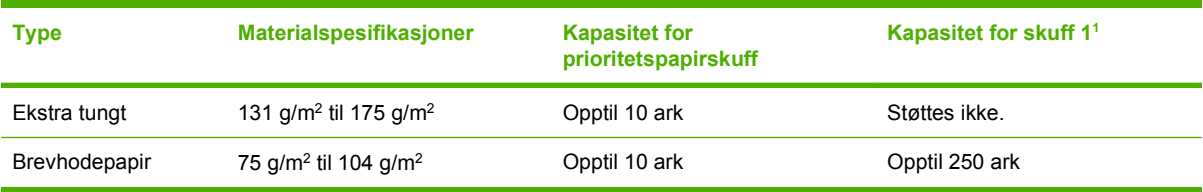

<sup>1</sup> Den maksimale bunkehøyden for skuff 1 er 25 mm (0,9 tommer).

## <span id="page-75-0"></span>**Få hjelp for alle utskriftsalternativer**

Hjelpen for skriverdriveren er separat fra hjelpen for programmet. Hjelpen for skriverdriveren inneholder forklaringer på knapper, avmerkingsbokser og nedtrekkslister i skriverdriveren. Den inneholder også instruksjoner for hvordan du utfører vanlige utskriftsoppgaver som å skrive ut på begge sider, skrive ut flere sider på ett ark og skrive ut den første siden eller omslag på en annen papirtype.

Aktiver hjelpeskjermbildene for skriverdriveren på én av de følgende måtene:

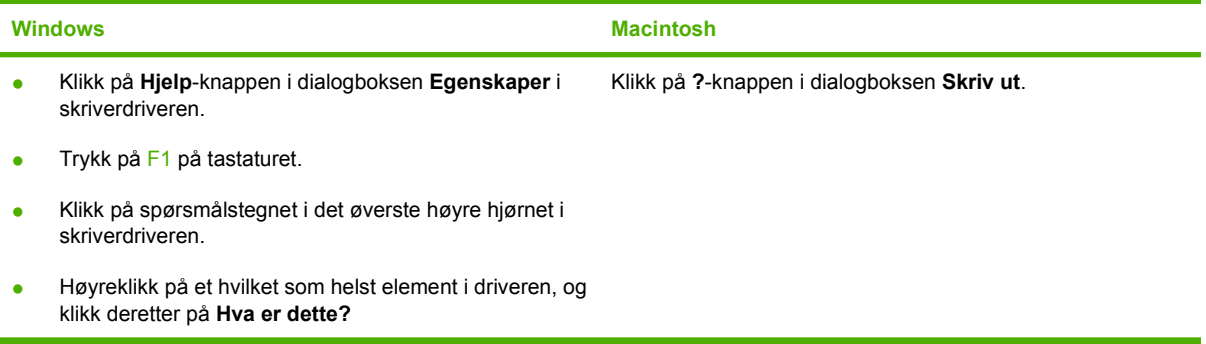

### <span id="page-76-0"></span>**Avbryte en utskriftsjobb**

Hvis utskriftsjobben er i ferd med å bli skrevet ut, avbryter du den ved å trykke på Avbryt på produktets kontrollpanel.

**MERK:** Ved å trykke på Avbryt sletter du jobben som produktet er i ferd med å behandle. Hvis flere prosesser kjører (produktet skriver for eksempel ut et dokument mens det mottar en faks), vil et trykk på Avbryt fjerne prosessen som for øyeblikket vises på produktets kontrollpanel.

Du kan også avbryte en utskriftsjobb fra et program eller en utskriftskø.

Hvis du vil stoppe jobben umiddelbart, fjerner du det gjenværende utskriftsmaterialet fra produktet. Bruk ett av følgende alternativer når utskriften har stoppet:

- **Kontrollpanelet:** Hvis du vil avbryte utskriftsjobben, trykker du på og slipper Avbryt på produktets kontrollpanel.
- **Programvare:** Vanligvis vises en dialogboks i en kort stund på skjermen, der du kan avbryte utskriftsjobben.
- **Utskriftskø i Windows:** Hvis en utskriftsjobb venter i en utskriftskø (maskinminne) eller køordner, kan du slette jobben der.
	- **Windows 2000:** Gå til dialogboksen **Skriver**. Klikk på **Start**, klikk på **Innstillinger** og klikk deretter på **Skrivere**. Dobbeltklikk på produktikonet for å åpne vinduet, velg utskriftsjobben, og klikk deretter på **Slett**.
	- **Windows XP:** Klikk på **Start**, **Innstillinger** og deretter **Skrivere og telefakser**. Dobbeltklikk på produktikonet for å åpne vinduet, høyreklikk på utskriftsjobben som du vil avbryte, og klikk deretter på **Avbryt**.
	- **Windows Vista:** Klikk på **Start**, **Kontrollpanel** og deretter **Skriver** under **Maskinvare og lyd**. Dobbeltklikk på produktikonet for å åpne vinduet, høyreklikk på utskriftsjobben som du vil avbryte, og klikk deretter på **Avbryt**.
- **Macintosh-utskriftskø:** Åpne utskriftskøen ved å dobbeltklikke på produktikonet i dokken. Marker utskriftsjobben, og klikk deretter på **Slett**.

### <span id="page-77-0"></span>**Lage hefter**

Du kan kopiere to sider på ett papirark, slik at du kan brette arkene på midten for å lage et hefte. Enheten ordner sidene i riktig rekkefølge. Hvis for eksempel originaldokumentet har åtte sider, skriver enheten ut side 1 og side 8 på samme ark.

- **1.** Klikk på **Skriv ut** på **Fil**-menyen i programvaren.
- **2.** Velg driveren, og klikk deretter på **Egenskaper** eller **Preferanser**.
- **3.** Klikk på kategorien **Etterbehandling**.
- **4.** Velg **Skriv ut på begge sider**.
- **5.** Fra nedtrekkslisten for **Hefteoppsett** velger du enten **Venstresideinnbinding** eller **Høyresideinnbinding**. Innstillingen **Sider per ark** endres automatisk til to sider per ark.
- **6.** Klikk på **OK**.

## <span id="page-78-0"></span>**Endre innstillinger for utskriftskvalitet**

- **1.** Klikk på **Skriv ut** på **Fil**-menyen i programvaren.
- **2.** I kategorien **Papir/kvalitet** velger du ønsket oppløsning eller innstilling for utskriftskvalitet på nedtrekksmenyen **Utskriftskvalitet**.
- **3.** Klikk på **OK**.

### <span id="page-79-0"></span>**Endre utskriftstetthet**

Hvis du øker utskriftstettheten på produktets kontrollpanel, blir utskriften på siden mørkere.

- 1. Trykk på Oppsett ( $\lambda$ ) på kontrollpanelet.
- **2.** Bruk piltastene til å velge **Systemoppsett**, og trykk deretter på OK.
- **3.** Bruk piltastene til å velge **Utskriftstetthet**, og trykk deretter på OK.
- **4.** Bruk piltastene til å øke eller redusere tetthetsinnstillingen, og trykk deretter på OK.

## <span id="page-80-0"></span>**Skrive ut på spesielt utskriftsmateriale**

Kontroller at papiret eller utskriftsmaterialet du bruker, er i samsvar med HP-spesifikasjonene. Glattere papir gir generelt bedre resultater.

**1.** Åpne innskuffen for utskriftsmaterialet, og ta ut eventuelt utskriftsmateriale.

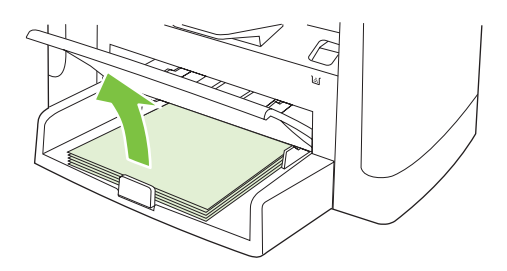

- **2.** Legg i utskriftsmaterialet. Kontroller at toppen av utskriftsmaterialet ligger fremst, og at utskriftssiden vender oppover.
- **3.** Juster papirskinnene etter lengden og bredden på utskriftsmaterialet.

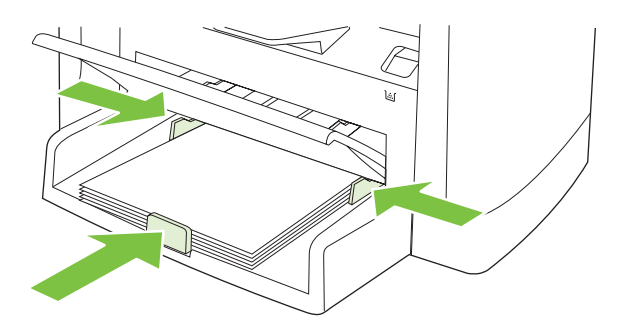

- **4.** I skriverdriverkategorien **Papir** eller **Papir/kvalitet** velger du utskriftsmaterialetypen fra nedtrekkslisten **Papirtype**.
	- $\triangle$  **FORSIKTIG:** Forsikre deg om at du angir riktig type utskriftsmateriale i produktinnstillingene. Produktet justerer temperaturen på varmeelementet i henhold til innstillingen for type utskriftsmateriale. Når du skriver ut på et spesielt utskriftsmateriale, for eksempel transparenter eller etiketter, hindrer denne justeringen at varmeelementet ødelegger utskriftsmaterialet når det går gjennom produktet.
- **5.** Skriv ut dokumentet.

### <span id="page-81-0"></span>**Bruke annet papir og skrive ut omslag**

Følg disse instruksjonene for å skrive ut en første side som er forskjellig fra andre sider i utskriftsjobben.

- **1.** Klikk på **Skriv ut** på **Fil**-menyen i programvaren.
- **2.** Velg driveren, og klikk deretter på **Egenskaper** eller **Preferanser**.
- **3.** Klikk på kategorien **Papir/kvalitet**.
- **4.** Klikk på **Skriv ut sidene på annet papir** i listen **Spesialsider**.
- **5.** Klikk på **Innstillinger**.
- **6.** Velg hvilke innstillinger du vil bruke for å skrive ut bestemte sider på annet papir. Klikk på **Legg til**.
- **7.** Klikk på **OK** for å gå tilbake til kategorien **Papir/kvalitet**.
- **8.** Klikk på **OK**.

**WERK:** Papirstørrelsen må være den samme for alle sidene i utskriftsjobben.

### <span id="page-82-0"></span>**Skrive ut en tom forside**

- **1.** Klikk på **Skriv ut** på **Fil**-menyen i programvaren.
- **2.** Velg driveren, og klikk deretter på **Egenskaper** eller **Preferanser**.
- **3.** Klikk på kategorien **Papir/kvalitet**.
- **4.** I listen **Spesialsider** klikker du på **Omslag**.
- **5.** Klikk på **Innstillinger**.
- **6.** Velg hvilke innstillinger du vil bruke for å legge til blanke eller forhåndstrykte omslagssider. Klikk på **Legg til**.
- **7.** Klikk på **OK** for å gå tilbake til kategorien **Papir/kvalitet**.
- **8.** Klikk på **OK**.

### <span id="page-83-0"></span>**Endre størrelse på dokumenter**

Med alternativene for å endre størrelse kan du skalere et dokument til en prosentandel av vanlig størrelse. Du kan også velge å skrive ut et dokument på en annen papirstørrelse, med eller uten skalering.

#### **Forminske eller forstørre et dokument**

- **1.** Klikk på **Skriv ut** på **Fil**-menyen i programvaren.
- **2.** Velg driveren, og klikk deretter på **Egenskaper** eller **Preferanser**.
- **3.** I kategorien **Effekter** velger du **% av faktisk størrelse**, og deretter skriver du inn prosentandelen du vil forminske eller forstørre dokumentet med.

Du kan også bruke rullefeltet til å justere prosentverdien.

**4.** Klikk på **OK**.

#### **Skrive ut et dokument på en annen papirstørrelse**

- **1.** Klikk på **Skriv ut** på **Fil**-menyen i programvaren.
- **2.** Velg driveren, og klikk deretter på **Egenskaper** eller **Preferanser**.
- **3.** Klikk på **Skriv ut dokument på** i kategorien **Effekter**.
- **4.** Velg papirstørrelsen det skal skrives ut på.
- **5.** Hvis du vil skrive ut dokumentet uten å skalere det til å passe, må du kontrollere at **Skaler til størrelse** *ikke* er valgt.
- **6.** Klikk på **OK**.

## <span id="page-84-0"></span>**Velge en papirstørrelse**

- **1.** Klikk på **Skriv ut** på **Fil**-menyen i programvaren.
- **2.** Velg driveren, og klikk deretter på **Egenskaper** eller **Preferanser**.
- **3.** I kategorien **Papir/kvalitet** velger du størrelse fra nedtrekkslisten **Papirstørrelse**.
- **4.** Klikk på **OK**.

## <span id="page-85-0"></span>**Velge en papirkilde**

- **1.** Klikk på **Skriv ut** på **Fil**-menyen i programvaren.
- **2.** Velg driveren, og klikk deretter på **Egenskaper** eller **Preferanser**.
- **3.** I kategorien **Papir/kvalitet** velger du kilden fra nedtrekkslisten **Papirkilde**.
- **4.** Klikk på **OK**.

## <span id="page-86-0"></span>**Velge en papirtype**

- **1.** Klikk på **Skriv ut** på **Fil**-menyen i programvaren.
- **2.** Velg driveren, og klikk deretter på **Egenskaper** eller **Preferanser**.
- **3.** I kategorien **Papir/kvalitet** velger du typen fra nedtrekkslisten **Papirtype**.
- **4.** Klikk på **OK**.

## <span id="page-87-0"></span>**Angi utskriftsretningen**

- **1.** Klikk på **Skriv ut** på **Fil**-menyen i programvaren.
- **2.** Velg driveren, og klikk deretter på **Egenskaper** eller **Preferanser**.
- **3.** Velg enten **Stående** eller **Liggende** i delen **Papirretning** i kategorien **Etterbehandling**.
- **4.** Klikk på **OK**.

### <span id="page-88-0"></span>**Bruke vannmerker**

Et vannmerke er en merknad, for eksempel "Konfidensielt", som er trykt i bakgrunnen på hver side i et dokument.

- **1.** Klikk på **Skriv ut** på **Fil**-menyen i programvaren.
- **2.** Velg driveren, og klikk deretter på **Egenskaper** eller **Preferanser**.
- **3.** Klikk på nedtrekkslisten **Vannmerker** i kategorien **Effekter**.
- **4.** Klikk på vannmerket du vil bruke. Klikk på **Rediger** for å lage et nytt vannmerke.
- **5.** Hvis du vil at vannmerket bare skal vises på den første siden i dokumentet, klikker du på **Bare første side**.
- **6.** Klikk på **OK**.

Hvis du vil fjerne vannmerket, klikker du på **(ingen)** i nedtrekkslisten **Vannmerker**.

### <span id="page-89-0"></span>**Spare toner**

- **1.** Klikk på **Skriv ut** på **Fil**-menyen i programvaren.
- **2.** Velg driveren, og klikk deretter på **Egenskaper** eller **Preferanser**.
- **3.** Klikk på **EconoMode** under kategorien **Papir/kvalitet**.
- **4.** Klikk på **OK**.

### <span id="page-90-0"></span>**Lage og bruke utskriftssnarveier i Windows**

Bruk utskriftssnarveier til å lagre gjeldende driverinnstillinger slik at de kan brukes senere. Snarveier er tilgjengelige i de fleste kategorier i skriverdriveren. Du kan lagre opptil 25 utskriftssnarveier.

#### **Lage en utskriftssnarvei**

- **1.** Klikk på **Skriv ut** på **Fil**-menyen i programmet.
- **2.** Velg driveren, og klikk deretter på **Egenskaper** eller **Innstillinger**.
- **3.** I kategorien **Utskriftssnarveier** velger du utskriftsinnstillingene du vil bruke. Klikk på **Lagre som**.
- **4.** I boksen **Utskriftssnarveier** skriver du inn et navn på snarveien.
- **5.** Klikk på **OK**.

#### **Bruke utskriftssnarveier**

- **1.** Klikk på **Skriv ut** på **Fil**-menyen i programmet.
- **2.** Velg driveren, og klikk deretter på **Egenskaper** eller **Innstillinger**.
- **3.** I kategorien **Utskriftssnarveier** velger du snarveien du vil bruke, i boksen **Utskriftssnarveier**.
- **4.** Klikk på **OK**.

**MERK:** Velg **Standard fabrikkinnstillinger** for å bruke standardinnstillingene for skriverdriveren.

## <span id="page-91-0"></span>**Skrive ut på begge sider av papiret (tosidig utskrift)**

- **1.** Legg inn nok papir til utskriftsjobben i en av skuffene. Hvis du legger inn spesialpapir som brevhodepapir, legger du det inn på en av følgende måter:
	- For skuff 1 legger du i brevhodepapir med forsiden ned og nederste kant først.
	- For alle andre skuffer legger du i brevhodepapir med forsiden opp og den øverste kanten bakerst i skuffen.
	- $\triangle$  **FORSIKTIG:** Legg ikke inn papir som er tyngre enn 105 g/m<sup>2</sup> (28 pund bond), for å unngå papirstopp.
- **2.** Klikk på **Skriv ut** på **Fil**-menyen i programvaren.
- **3.** Velg driveren, og klikk deretter på **Egenskaper** eller **Innstillinger**.
- **4.** I kategorien **Etterbehandling** klikker du på **Skriv ut på begge sider (manuelt)**.
- **5.** Klikk på **OK**.
- **6.** Send utskriftsjobben til produktet. Følg instruksjonene i popup-vinduet som vises, før du legger den utskrevne bunken i skuff 1 for å skrive ut andre halvdel.
- **7.** Gå til produktet. Fjern alle blanke ark i skuff 1. Legg inn den utskrevne bunken med den trykte siden opp og bunnen av arkene først inn i skriveren. Du må skrive ut den andre siden fra skuff 1.
- **8.** På kontrollpanelet trykker du på OK for å fortsette.

## <span id="page-92-0"></span>**Skrive ut flere sider på ett ark i Windows**

Du kan skrive ut mer enn én side på ett enkelt ark.

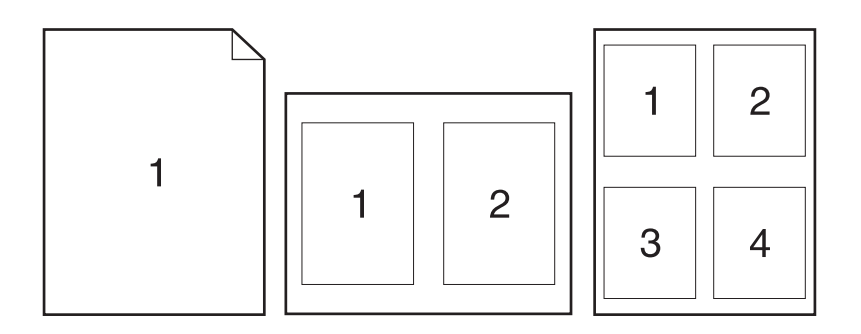

- **1.** Klikk på **Skriv ut** på **Fil**-menyen i programvaren.
- **2.** Velg driveren, og klikk deretter på **Egenskaper** eller **Preferanser**.
- **3.** Klikk på kategorien **Etterbehandling**.
- **4.** Fra nedtrekkslisten **Sider per ark** velger du antall sider du vil skrive ut på hvert ark (1, 2, 4, 6, 9 eller 16).
- **5.** Hvis antallet sider er mer enn 1, velger du riktige alternativer for **Skriv ut siderammer** og **Siderekkefølge**.
	- Hvis du vil endre papirretningen, klikker du på **Stående** eller **Liggende**.
- **6.** Klikk på **OK**. Produktet er nå konfigurert til å skrive ut det antallet sider per ark som du har valgt.

## <span id="page-93-0"></span>**Økonomiske innstillinger**

### **EconoMode**

EconoMode-innstillingen i produktets skriverdriver sparer toner. Hvis du vil ha instruksjoner om bruk av EconoMode-innstillingen, kan du se [Spare toner på side 78.](#page-89-0)

### **Arkivutskrift**

Arkivutskrift gir utskrifter som er mindre utsatt for tonersøl og støv. Bruk arkivutskrift til å lage dokumenter som du vil bevare eller arkivere.

- 1. Trykk på Oppsett ( $\lambda$ ) på kontrollpanelet.
- **2.** Bruk piltastene til å velge **Service**, og trykk deretter på OK.
- **3.** Bruk piltastene til å velge **Arkivutskrift**, velg **På** eller **Av**, og trykk deretter på OK.

## <span id="page-94-0"></span>**Skrifter**

### **Velge skrifter**

Bruk HP ToolboxFX til å endre produktskriftene ved å klikke på kategorien **Utskriftsinnstillinger** og deretter på **PCL5e**-siden. Klikk på **Bruk** for å lagre endringene.

### **Skrive ut lister over tilgjengelige skrifter**

Skriv ut lister over skrifter som er tilgjengelige fra produktets kontrollpanel. Se [Informasjonssider](#page-175-0) [på side 164.](#page-175-0)

# **8 Kopiere**

- [Legge i originaler](#page-97-0)
- [Bruke kopiering](#page-99-0)
- [Kopiinnstillinger](#page-102-0)
- [Kopiere en bok](#page-107-0)
- [Kopiere fotografier](#page-108-0)
- [Kopiere originaler med forskjellige størrelser](#page-109-0)
- [Dobbeltsidige \(tosidige\) kopieringsjobber](#page-110-0)

## <span id="page-97-0"></span>**Legge i originaler**

#### **Automatisk dokumentmater (ADM)**

- **MERK:** ADM-kapasiteten er opptil 50 ark med utskriftsmateriale på 80 g/m<sup>2</sup> (20 pund). Du kan bruke utskriftsmateriale i så liten størrelse som 76 x 127 mm og så stor størrelse som 216 x 356 mm .
- **FORSIKTIG:** Unngå skade på produktet ved ikke å bruke en original med korrekturtape, korrekturvæske, binderser eller stifter. Du skal heller ikke legge fotografier, små originaler eller skjøre originaler i ADMen. Bruk planskannerglasset til å skanne slike dokumenter.
	- **1.** Legg den øverste delen av bunken med originaler i ADMens innskuff med forsidene opp og den første siden som skal kopieres, øverst i bunken.

Hvis utskriftsmaterialet er lengre enn papir i Letter- eller A4-størrelse, trekker du ut ADMskuffeforlengeren for å støtte opp utskriftsmaterialet.

**2.** Skyv bunken inn i ADMen til den ikke går lenger inn.

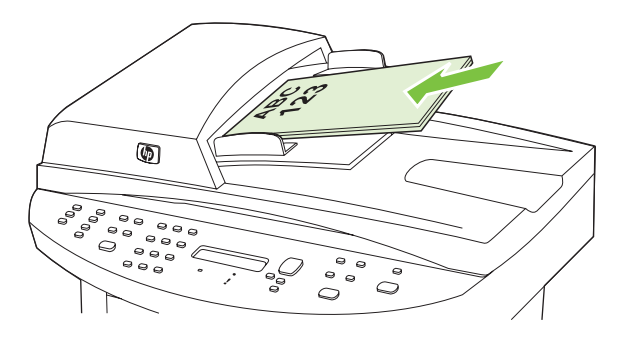

**Dokument lagt i** vises på kontrollpanelet.

**3.** Juster papirskinnene slik at de ligger tett inntil utskriftsmaterialet.

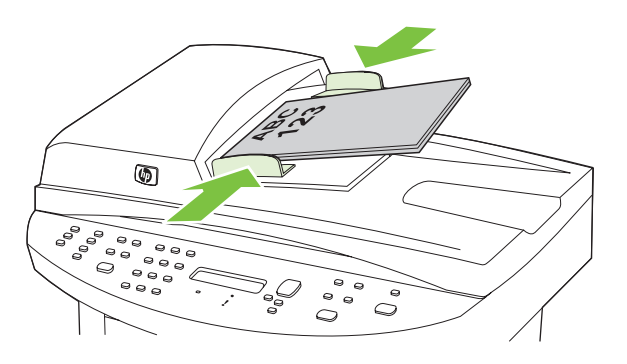

#### **Planskanner**

**MERK:** Den største mulige størrelsen på utskriftsmaterialet for skanning fra planskanneren er Letter/ A4. Bruk ADMen til å skanne utskriftsmateriale som er større enn Letter-/A4-størrelse.

- **1.** Kontroller at det ikke er noe utskriftsmateriale i den automatiske dokumentmateren (ADM).
- **2.** Åpne planskannerdekselet.
- **3.** Plasser originaldokumentet med forsiden ned på planskanneren og med det øverste venstre hjørnet av dokumentet i hjørnet som er merket med et ikon på skanneren.

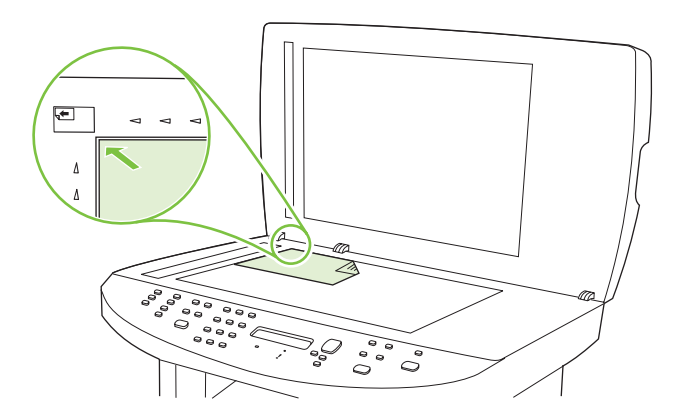

**4.** Legg lokket forsiktig på plass.

## <span id="page-99-0"></span>**Bruke kopiering**

### **Ettrykkskopiering**

- **1.** Legg dokumentet i innskuffen til den automatiske dokumentmateren (ADM) eller på planskanneren.
- **2.** Trykk på Start kopi på produktets kontrollpanel for å begynne å kopiere.
- **3.** Gjenta fremgangsmåten for hver kopi.

### **Flere kopier**

Du kan velge standard antall kopier fra 1 til 99.

#### **Endre antall kopier for gjeldende jobb**

- **1.** Trykk på Antall kopier på produktets kontrollpanel.
- **2.** Bruk de alfanumeriske tastene til å skrive inn antallet kopier (fra 1 til 99) du ønsker for gjeldende jobb.
- **3.** Trykk på Start kopi for å begynne å kopiere jobben.
- **Foggs MERK:** Endringen i innstillingen forblir aktiv i cirka to minutter etter at kopieringsjobben er fullført. I løpet av denne tiden vises **Egendef. innst.** på produktets kontrollpanel.

#### **Endre standard antall kopier**

- 1. Trykk på Oppsett ( $\lambda$ ) på kontrollpanelet.
- **2.** Bruk piltastene til å velge **Kopioppsett**, og trykk deretter på OK.
- **3.** Bruk piltastene til å velge **Std. antall kopier**, og trykk deretter på OK.
- **4.** Bruk de alfanumeriske tastene til å skrive inn antallet kopier (fra 1 til 99) du ønsker som standard.
- **5.** Trykk på OK for å lagre valget.
- **MERK:** Standardinnstillingen for antall kopier er **1**.

### **Avbryte en kopieringsjobb**

Hvis du vil avbryte en kopieringsjobb, trykker du på Avbryt på produktets kontrollpanel. Hvis flere prosesser kjører, kan du trykke på Avbryt for å fjerne prosessen som for øyeblikket vises på produktets kontrollpanel.

**MERK:** Hvis du avbryter en kopieringsjobb, må du fjerne dokumentet fra planskanneren eller fra den automatiske dokumentmateren.

### **Forminske eller forstørre kopier**

#### **Forminske eller forstørre kopier for den gjeldende jobben**

- **1.** Trykk på Formnsk/forstørr på produktets kontrollpanel.
- **2.** Velg størrelsen du vil forminske eller forstørre kopiene i jobben til.
	- **MERK:** Hvis du velger **Eg.def: 25-400%**, skriver du inn en prosentandel ved hjelp av de alfanumeriske tastene.

Hvis du velger **2 sider/ark** eller **4 sider/ark**, velger du retningen (stående eller liggende).

- **3.** Trykk på Start kopi for å lagre valget og starte kopieringsjobben umiddelbart, eller trykk på OK for å lagre valget uten å starte jobben.
- **MERK:** Endringen i innstillingen forblir aktiv i cirka to minutter etter at kopieringsjobben er fullført. I løpet av denne tiden vises **Egendef. innst.** på produktets kontrollpanel.

Du må endre standard papirstørrelse i innskuffen slik at den svarer til utskriftsstørrelsen, ellers kan deler av kopien bli kuttet av.

#### **Justere standard kopieringsstørrelse**

- **MERK:** Standard kopistørrelse er størrelsen kopier vanligvis forminskes eller forstørres til. Hvis du beholder standardinnstillingen på **Original=100%**, får alle kopier samme størrelse som originaldokumentet.
	- 1. Trykk på Oppsett  $($
	- **2.** Bruk piltastene til å velge **Kopioppsett**, og trykk deretter på OK.
	- **3.** Bruk piltastene til å velge **Std. red./forst.**, og trykk deretter på OK.
	- **4.** Bruk piltastene til å velge alternativet for hvordan du vanligvis vil forminske eller forstørre kopier.
	- **MERK:** Hvis du velger **Eg.def: 25-400%**, skriver du inn prosentandelen av originalstørrelsen som du vanligvis vil bruke for kopier.

Hvis du velger **2 sider/ark** eller **4 sider/ark**, velger du retningen (stående eller liggende).

**5.** Trykk på OK for å lagre valget.

Produktet kan forminske kopier ned til 25 % av originalstørrelsen eller forstørre dem til opptil 400 % av originalstørrelsen.

#### **Innstillinger for forminskning/forstørring**

- **Original=100%**
- **Lgl > Ltr=78%**
- **Lgl > A4=83%**
- **A4 > Ltr=94%**
- **Ltr > A4=97%**
- **Hel side=91%**
- **Tilpass til side**
- **2 sider/ark**
- **4 sider/ark**
- **Eg.def: 25-400%**

**WERK:** Når du bruker innstillingen **Tilpass til side**, kan du bare kopiere fra planskanneren.

Når du bruker innstillingene **2 sider/ark** eller **4 sider/ark**, kan du bare kopiere fra den automatiske dokumentmateren. Når du har valgt alternativet **2 sider/ark** eller **4 sider/ark**, må du i tillegg velge sideretning (stående eller liggende).

### **Endre innstillingen for kopisortering**

Du kan angi at produktet automatisk skal sortere flere kopier i sett. Hvis du for eksempel lager to kopier av tre sider og den automatiske sorteringen står på, skrives sidene ut i denne rekkefølgen: 1,2,3,1,2,3. Hvis automatisk sortering er slått av, skrives sidene ut i denne rekkefølgen: 1,1,2,2,3,3.

Hvis du vil bruke automatisk sortering, må størrelsen på originaldokumentet passe inn i minnet. Hvis dette ikke er tilfelle, lager produktet bare én kopi og viser en melding som gir deg beskjed om endringen. Hvis det skjer, kan du bruke en av følgende metoder for å avslutte jobben:

- Del jobben inn i mindre jobber som inneholder færre sider.
- Lag bare en kopi av dokumentet av gangen.
- Slå av automatisk sortering.

#### **Endre standardinnstillingen for kopisortering**

- 1. Trykk på Oppsett ( $\lambda$ ) på kontrollpanelet.
- **2.** Bruk piltastene til å velge **Kopioppsett**, og trykk deretter på OK.
- **3.** Bruk piltastene til å velge **Std. samling**, og trykk deretter på OK.
- **4.** Bruk piltastene til å velge **På** eller **Av**.
- **5.** Trykk på OK for å lagre valget.
- *WERK:* Standardinnstillingen for automatisk sortering av kopier er På.

## <span id="page-102-0"></span>**Kopiinnstillinger**

### **Kopikvalitet**

Det er fire tilgjengelige innstillinger for kopikvalitet: **Tekst**, **Blandet**, **Filmfoto** og **Bilde**.

Standardinnstillingen for kopikvalitet er **Blandet**. Denne innstillingen er best for objekter som inneholder en blanding av tekst og grafikk.

Når du tar en kopi av et bilde eller av grafikk, kan du velge innstillingen **Filmfoto** for bilder eller innstillingen **Bilde** for annen grafikk for å øke kvaliteten på kopien. Velg innstillingen **Tekst** for dokumenter som for det meste inneholder tekst.

#### **Justere kopikvaliteten for den gjeldende jobben**

- **1.** På produktets kontrollpanel trykker du på Kvalitet for å vise den gjeldende innstillingen for kopikvalitet.
- **2.** Bruk piltastene til å bla gjennom alternativene for kvalitetsinnstilling.
- **3.** Velg en innstilling, og trykk deretter på Start kopi for å lagre valget og starte kopieringsjobben umiddelbart, eller trykk på OK for å lagre valget uten å starte jobben.
- **MERK:** Endringen i innstillingen forblir aktiv i cirka to minutter etter at kopieringsjobben er fullført. I løpet av denne tiden vises **Egendef. innst.** på produktets kontrollpanel.

#### **Justere standard kopikvalitet**

- 1. Trykk på Oppsett ( $\lambda$ ) på kontrollpanelet.
- **2.** Bruk piltastene til å velge **Kopioppsett**, og trykk deretter på OK.
- **3.** Bruk piltastene til å velge **Standardkvalitet**, og trykk deretter på OK.
- **4.** Bruk piltastene til å velge kopikvaliteten, og trykk deretter på OK for å lagre valget.

#### **Rengjøre glassplaten**

Glass som er tilsmusset av fingeravtrykk, flekker, hår osv., reduserer ytelsen og påvirker nøyaktigheten av spesialfunksjoner som tilpass til siden og kopiering.

- **EX MERK:** Hvis streker eller andre feil bare opptrer ved bruk av den automatiske dokumentmateren (ADM), må du rengjøre skannerstripen (trinn 3). Du trenger ikke å rengjøre skannerglasset.
	- **1.** Slå av produktet, koble strømledningen fra stikkontakten, og løft lokket.

**2.** Rengjør glassplaten ved å bruke en myk, lofri klut eller svamp som er fuktet med rengjøringsmiddel for glass uten slipemiddel.

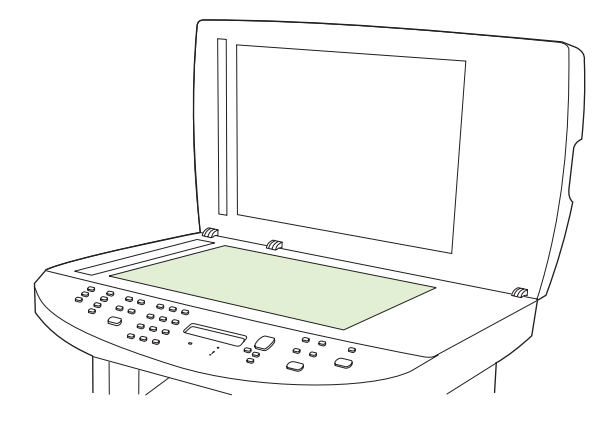

- **FORSIKTIG:** Du må ikke bruke skuremidler, aceton, benzen, ammoniakk, etylalkohol eller karbontetraklorid på noen deler av produktet. Produktet kan bli skadet. Du må ikke sprøyte væske direkte på glassplaten. Den kan trenge seg inn under den og skade produktet.
- **3.** Rengjør skannerskinnen ved å bruke en myk, lofri klut eller svamp som er fuktet med rengjøringsmiddel for glass uten slipemiddel.

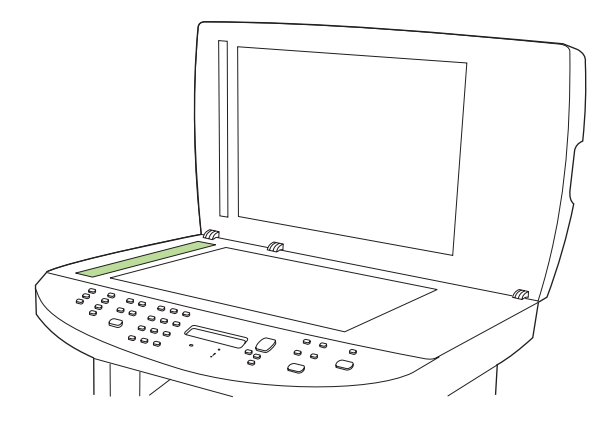

**4.** Tørk av glassplaten med en vaskesvamp eller cellulosesvamp for å unngå flekker.

#### **Justere innstillingen for lysere/mørkere (kontrast)**

Innstillingen for lysere/mørkere virker inn på lysstyrken eller mørkheten (kontrasten) på kopien. Bruk fremgangsmåten nedenfor til å endre kontrasten bare for gjeldende kopieringsjobb.

#### **Justere innstillingen for lysere/mørkere for den gjeldende jobben**

- **1.** På produktets kontrollpanel trykker du på Lysere/mørkere for å se den gjeldende kontrastinnstillingen.
- **2.** Bruk piltastene til å justere innstillingen. Flytt glidebryteren til venstre for å gjøre kopien lysere enn originalen, eller flytt den til høyre for å gjøre kopien mørkere enn originalen.
- **3.** Trykk på Start kopi for å lagre valget og starte kopieringsjobben umiddelbart, eller trykk på OK for å lagre valget uten å starte jobben.
- **EXIMERK:** Endringen i innstillingen forblir aktiv i cirka to minutter etter at kopieringsjobben er fullført. I løpet av denne tiden vises **Egendef. innst.** på produktets kontrollpanel.

#### **Justere standardinnstillingen for lysere/mørkere**

- **EX MERK:** Standardinnstillingen for lysere/mørkere virker inn på alle kopieringsjobber.
	- 1. Trykk på Oppsett ( $\lambda$ ) på kontrollpanelet.
	- **2.** Bruk piltastene til å velge **Kopioppsett**, og trykk deretter på OK.
	- **3.** Bruk piltastene til å velge **Std. lys/mørk**, og trykk deretter på OK.
	- **4.** Bruk piltastene til å justere innstillingen. Flytt glidebryteren til venstre for å gjøre alle kopier lysere enn originalen, eller flytt den til høyre for å gjøre alle kopier mørkere enn originalen.
	- **5.** Trykk på OK for å lagre valget.

#### **Angi kopikladdinnstillingen**

Bruk kontrollpanelet til å angi at produktet skal skrive ut kopier i kladdmodus.

- **MERK:** Denne innstillingen berører bare kopikvaliteten. Utskriftskvaliteten påvirkes ikke.
	- 1. Trykk på Oppsett ( $\lambda$ ) på kontrollpanelet.
	- **2.** Bruk piltastene til å velge **Kopioppsett**, og trykk deretter på OK.
	- **3.** Bruk piltastene til å velge **Def. kopikladd**, og trykk deretter på OK.
	- **4.** Bruk piltastene til å velge **På** eller **Av**.
	- **5.** Trykk på OK for å lagre valget.

### **Angi egendefinerte kopiinnstillinger**

Når du endrer kopiinnstillingene på kontrollpanelet, vises **Egendef. innst.** på kontrollpanelet. Den egendefinerte innstillingen forblir aktiv i cirka to minutter, og deretter går produktet tilbake til standardinnstillingene. Hvis du vil gå tilbake til standardinnstillingene umiddelbart, trykker du på Avbryt.

#### **Skrive ut eller kopiere kant til kant**

Produktet kan ikke skrive ut fullstendig kant til kant. Det maksimale utskriftsområdet er 203,2 x 347 mm (8 x 13,7 tommer), der det er igjen en kant rundt siden på 4 mm som det ikke kan skrives ut på.

### **Kopiere på utskriftsmateriale av ulike typer og størrelser**

Produktet er konfigurert til å kopiere på papir med størrelsen Letter eller A4, avhengig av landet/regionen det ble kjøpt i. Du kan endre typen eller størrelsen på utskriftsmaterialet som du kopierer til, for den gjeldende jobben eller for alle kopieringsjobber.

#### **Innstillinger for størrelse på utskriftsmateriale**

- **Letter**
- **Legal**
- **A4**

#### **Innstillinger for type utskriftsmateriale**

- **Vanlig**
- **Lett**
- **Tungt**
- **Transparent**
- **Etiketter**
- **Brevhode**
- **Konvolutt**
- **Forhåndstrykt**
- **Hullark**
- **Farget**
- **Bond**
- **Resirkulert**
- **Middels tungt**
- **Ekstra tungt**
- **Grov**
- **Vellum**

#### **Endre standardinnstillingen for størrelse på utskriftsmateriale**

- 1. Trykk på Oppsett ( $\lambda$ ) på kontrollpanelet.
- **2.** Bruk piltastene til å velge **Systemoppsett**, og trykk deretter på OK.
- **3.** Bruk piltastene til å velge **Papiroppsett**, og trykk deretter på OK.
- **4.** Bruk piltastene til å velge **Std. papirstørr.**, og trykk deretter på OK.
- **5.** Bruk piltastene til å velge en størrelse på utskriftsmaterialet, og trykk deretter på OK.
- **6.** Trykk på OK for å lagre valget.

#### **Endre standardinnstillingen for type utskriftsmateriale**

- 1. Trykk på Oppsett ( $\lambda$ ) på kontrollpanelet.
- **2.** Bruk piltastene til å velge Systemoppsett, og trykk deretter på OK.
- **3.** Bruk piltastene til å velge **Papiroppsett**, og trykk deretter på OK.
- **4.** Bruk piltastene til å velge **Std. papirtype.**, og trykk deretter på OK.
- **5.** Bruk piltastene til å velge en type utskriftsmateriale, og trykk deretter på OK.
- **6.** Trykk på OK for å lagre valget.

### **Gjenopprette standard kopiinnstillinger**

Bruk kontrollpanelet til å gjenopprette kopiinnstillingene til standardverdiene.

- 1. Trykk på Oppsett ( $\lambda$ ) på kontrollpanelet.
- **2.** Bruk piltastene til å velge Kopioppsett, og trykk deretter på OK.
- **3.** Bruk piltastene til å velge **Gjenoppr. stand.**, og trykk deretter på OK.

## <span id="page-107-0"></span>**Kopiere en bok**

**1.** Løft opp lokket, og plasser boken på planskanneren med siden som du vil kopiere, i hjørnet som er merket med et ikon på skanneren.

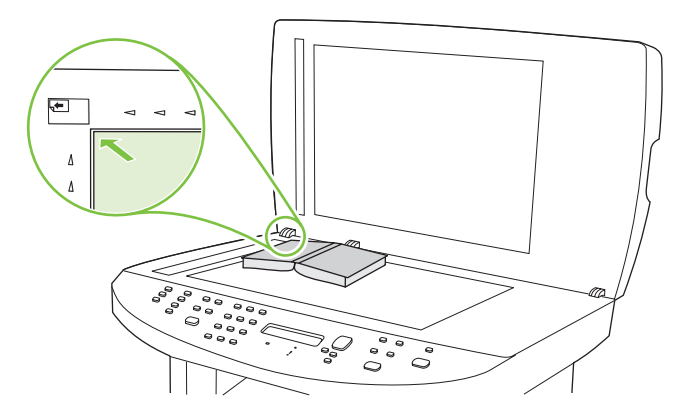

**2.** Legg lokket forsiktig på plass.

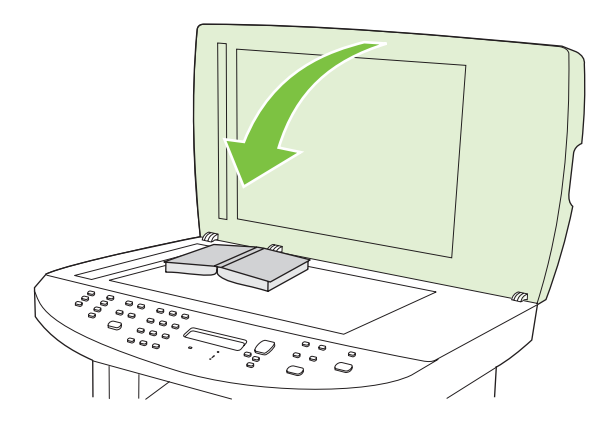

**3.** Trykk lokket forsiktig ned for å trykke boken mot planskannerens overflate.

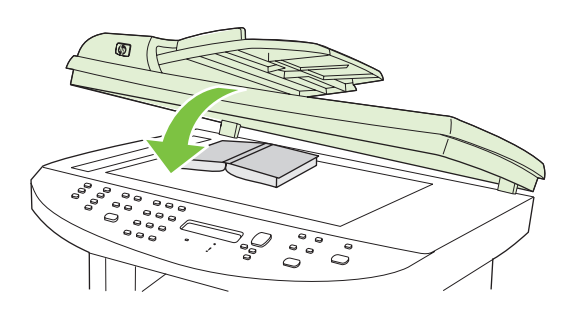

- **FORSIKTIG:** Hvis du trykker for hardt på planskannerdekselet, kan hengslene på lokket bli ødelagt.
- **4.** Trykk på Start kopi.
## **Kopiere fotografier**

- **MERK:** Fotografier bør kopieres fra produktets planskanner og ikke fra den automatiske dokumentmateren (ADM).
	- **1.** Løft opp lokket, og plasser fotografiet på planskanneren med bildesiden ned og det øverste venstre hjørnet av fotografiet i hjørnet som er merket med et ikon på skanneren.

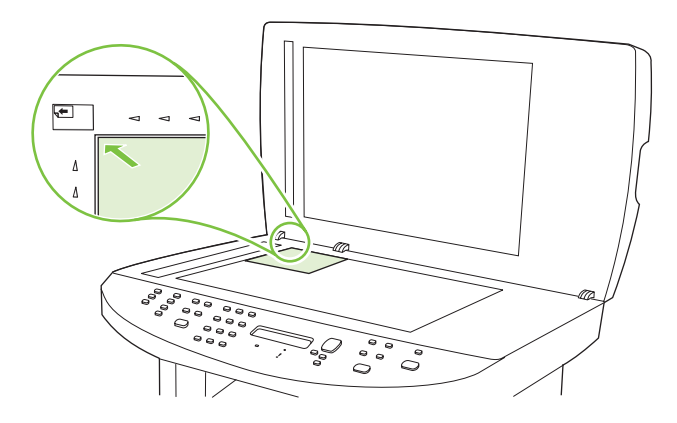

- **2.** Legg lokket forsiktig på plass.
- **3.** Trykk på Start kopi.

## **Kopiere originaler med forskjellige størrelser**

Bruk planskanneren når du tar kopier av originaler med forskjellige størrelser. Ikke bruk ADMen.

## **Dobbeltsidige (tosidige) kopieringsjobber**

## **Kopiere tosidige dokumenter manuelt**

#### **Angi innstillingen for å kopiere flere sider fra planskanneren**

Innstillingen for å kopiere flere sider fra planskanneren må stilles til **På** før produktet kan lage tosidige kopier fra planskanneren.

- 1. Trykk på Oppsett ( $\lambda$ ) på kontrollpanelet.
- **2.** Bruk piltastene til å velge **Kopioppsett**, og trykk deretter på OK.
- **3.** Trykk på OK for å velge **Def. flersidig**.
- **4.** Bruk piltastene til å velge **På** eller **Av**.
- **5.** Trykk på OK for å lagre valget.

#### **MERK:** Standardinnstillingen for automatisk sortering av kopier er **På**.

#### **Kopiere tosidige dokumenter manuelt**

**1.** Legg den første siden av dokumentet på planskanneren.

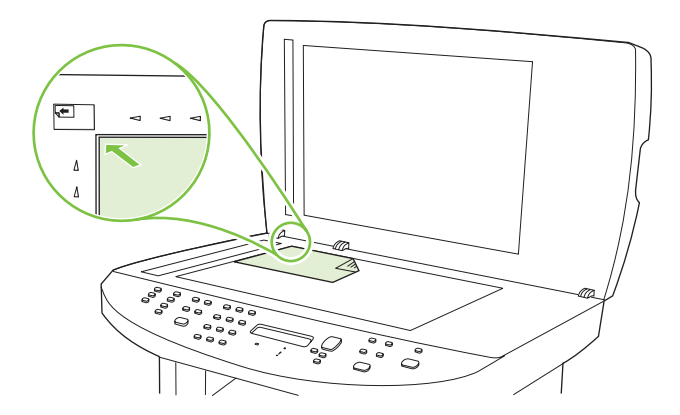

- **2.** Trykk på Start kopi.
- **3.** Fjern den første siden, og legg deretter den andre siden på planskanneren.
- **4.** Trykk på OK, og gjenta deretter fremgangsmåten til alle sidene i originalen er kopiert.
- **5.** Når kopieringsjobben er fullført, trykker du på Start kopi for å sette produktet tilbake i Klar-modus.

# **9 Skanning**

- [Legge i originaler for skanning](#page-113-0)
- [Skanne](#page-115-0)
- [Skanneinnstillinger](#page-119-0)
- [Skanne en bok](#page-122-0)
- [Skanne et fotografi](#page-123-0)

## <span id="page-113-0"></span>**Legge i originaler for skanning**

#### **Automatisk dokumentmater (ADM)**

- **MERK:** ADM-kapasiteten er opptil 50 ark med utskriftsmateriale på 80 g/m<sup>2</sup> (20 pund). Du kan bruke utskriftsmateriale i så liten størrelse som 76 x 127 mm og så stor størrelse som 216 x 356 mm .
- **FORSIKTIG:** Unngå skade på produktet ved ikke å bruke en original med korrekturtape, korrekturvæske, binderser eller stifter. Du skal heller ikke legge fotografier, små originaler eller skjøre originaler i ADMen. Bruk planskannerglasset til å skanne slike dokumenter.
	- **1.** Legg den øverste delen av bunken med originaler i ADMens innskuff med forsidene opp og den første siden som skal kopieres, øverst i bunken.

Hvis utskriftsmaterialet er lengre enn papir i Letter- eller A4-størrelse, trekker du ut ADMskuffeforlengeren for å støtte opp utskriftsmaterialet.

**2.** Skyv bunken inn i ADMen til den ikke går lenger inn.

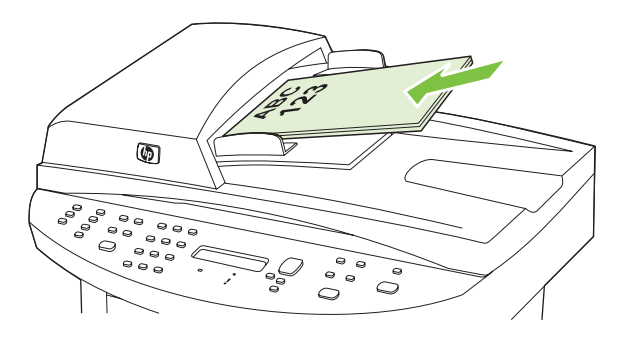

**Dokument lagt i** vises på kontrollpanelet.

**3.** Juster papirskinnene slik at de ligger tett inntil utskriftsmaterialet.

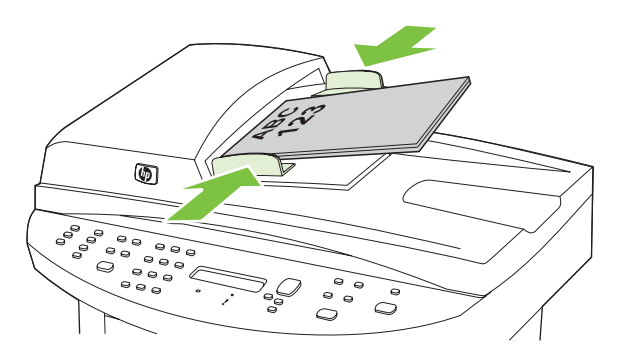

#### **Planskanner**

**MERK:** Den største mulige størrelsen på utskriftsmaterialet for skanning fra planskanneren er Letter/ A4. Bruk ADMen til å skanne utskriftsmateriale som er større enn Letter-/A4-størrelse.

- **1.** Kontroller at det ikke er noe utskriftsmateriale i den automatiske dokumentmateren (ADM).
- **2.** Åpne planskannerdekselet.
- **3.** Plasser originaldokumentet med forsiden ned på planskanneren og med det øverste venstre hjørnet av dokumentet i hjørnet som er merket med et ikon på skanneren.

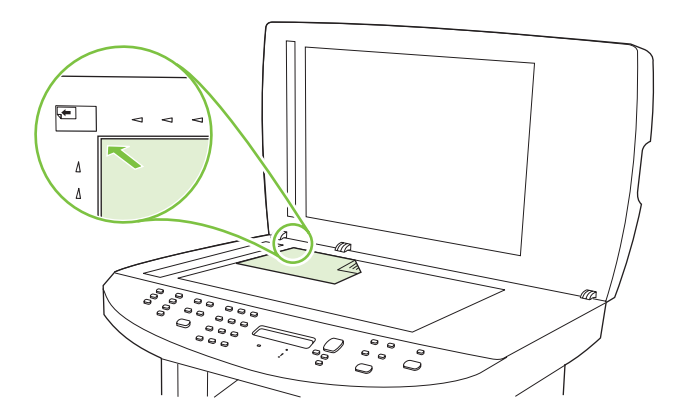

**4.** Legg lokket forsiktig på plass.

## <span id="page-115-0"></span>**Skanne**

## **Skannemetoder**

Skannejobber kan utføres på følgende måter:

- Skann fra datamaskinen ved hjelp av HP LaserJet Scan (Windows).
- Skann ved hjelp av HP Director (Macintosh). Se [Skanne fra produktet og HP Director \(Macintosh\)](#page-52-0) [på side 41](#page-52-0).
- Skann fra produktet.
- Skann fra programvare som er kompatibel med TWAIN eller WIA (Windows Imaging Application).
- **EX MERK:** Hvis du vil lære om og bruke tekstgjenkjenningsprogramvare, kan du installere Readirisprogrammet fra programvare-CD-ROMen. Tekstgjenkjenningsprogramvare kalles også OCRprogramvare (Optical Character Recognition).

### **Skanne ved hjelp av HP LaserJet Scan (Windows)**

- **1.** I HP-programgruppen velger du **Skann** for å starte HP LaserJet Scan.
- **MERK:** Du kan også trykke på Start skanning på produktets kontrollpanel for å starte HP LaserJet Scan.
- **2.** Velg handlingen som du vil utføre.
	- Velg et mål for å begynne å skanne umiddelbart.
	- Velg **Skann etter å ha spurt meg om innstillinger** for å angi ytterligere innstillinger før du begynner å skanne.
	- Velg **Konfigurer enheten** for å programmere Skann til-knappen.
- **3.** Klikk på **OK**.
- **Ex MERK:** OK skal indikere handlingen som du vil utføre.

### **Skanne fra produktet**

**EXIMERK:** For å kunne bruke Skann til-knappen må du ha utført den anbefalte installasjonen, og det må være angitt mål for knappen. Se [Konfigurere produktets Skann til-knapp på side 106](#page-117-0).

For å kunne bruke Start skanning-knappen må produktet være koblet til en datamaskin via USB eller et nettverk.

Skann direkte fra produktet ved hjelp av skanneknappene på kontrollpanelet. Trykk på Start skanning eller Skann til for å skanne til en mappe (bare Windows) eller for å skanne til e-post.

#### **Skanne ved hjelp av annen programvare**

Produktet er TWAIN-kompatibelt og WIA-kompatibelt (Windows Imaging Application). Produktet kan brukes med Windows-baserte programmer som støtter TWAIN-kompatible eller WIA-kompatible skanneenheter, og med Macintosh-baserte programmer som støtter TWAIN-kompatible skanneenheter.

Når du er i et TWAIN- eller WIA-kompatibelt program, kan du få tilgang til skannefunksjonen og skanne et bilde direkte til det åpne programmet. Hvis du vil ha mer informasjon, se i hjelpefilen eller dokumentasjonen som fulgte med det TWAIN- eller WIA-kompatible programmet.

#### **Skanne fra et TWAIN-kompatibelt program**

Vanligvis er et program TWAIN-kompatibelt hvis det har kommandoer som **Acquire**, **File Acquire**, **Scan**, **Import New Object**, **Insert from** eller **Scanner**. Hvis du er usikker på om programmet er kompatibelt, eller hvis du ikke vet hva programmet heter, kan du se i hjelpen eller dokumentasjonen for programmet.

Når du skanner fra et TWAIN-kompatibelt program, kan HP LaserJet Scan-programmet starte automatisk. Hvis HP LaserJet Scan-programmet starter, kan du foreta endringer mens du forhåndsviser bildet. Hvis programmet ikke starter automatisk, går bildet til det TWAIN-kompatible programmet umiddelbart.

Start skanningen fra det TWAIN-kompatible programmet. Se i hjelpen eller dokumentasjonen for programmet hvis du vil ha informasjon om hvilke kommandoer og trinn som skal brukes.

#### **Skanne fra et WIA-kompatibelt program (bare Windows XP og Vista)**

WIA er en annen måte å skanne et bilde direkte inn i et program på, for eksempel Microsoft Word. WIA bruker Microsoft-programvare til å skanne i stedet for HP LaserJet Scan-programvare.

Vanligvis er et program WIA-kompatibelt hvis det har kommandoer som **Picture / From Scanner or Camera** på menyene Insert eller File. Hvis du er usikker på om programmet er WIA-kompatibelt, kan du se i hjelpen eller dokumentasjonen for programmet.

Start skanningen fra det WIA-kompatible programmet. Se i hjelpen eller dokumentasjonen for programmet hvis du vil ha informasjon om hvilke kommandoer og trinn som skal brukes.

**- eller -**

Dobbeltklikk på produktikonet i mappen Cameras and Scanner. Dette åpner standardveiviseren for Microsoft WIA, som du kan bruke til å skanne til en fil.

#### **Skanne ved å bruke OCR-programvare (optisk tegngjenkjenning)**

Du kan bruke OCR-programvare fra tredjeparter til å importere skannet tekst til tekstbehandlingsprogrammet du foretrekker å bruke, for redigering.

#### **Readiris**

Readiris OCR-programmet følger med på en separat CD-ROM som sendes med produktet. Hvis du vil bruke Readiris-programmet, installerer du det fra den riktige programvare-CD-ROMen, og deretter følger du instruksjonene i den elektroniske hjelpen.

### **Bruke Skann til-funksjonen**

- Skanning fra produktets kontrollpanel støttes bare med en komplett programvareinstallasjon. HP ToolboxFX må kjøre hvis du vil skanne ved hjelp av Skann til-knappen eller Start skanningknappen.
- For å få best skannekvalitet legger du originalene på planskanneren, fremfor å legge dem i skuffen på den automatiske dokumentmateren.
- Datamaskinen som er koblet til produktet, må være slått på.

## <span id="page-117-0"></span>**Konfigurere produktets Skann til-knapp**

Målene må være angitt før du bruker Skann til-knappen på kontrollpanelet. Bruk HP LaserJet Scan til å programmere mappe-, e-post- og programmål for skanning.

#### **Angi mål på produktet**

- **1.** Klikk på **Start**, **Programmer** (eller **Alle programmer** i Windows XP), **HP**, produktet, **Skann** og deretter **Oppsett**.
- **2.** Velg **Endre målet som vises på kontrollpanelet for alt-i-ett-enheten**.
- **3.** Velg **Tillat skanning ved å trykke på Skann til-knappen på MFPen**.
- **4.** Produktet er forhåndskonfigurert med disse tre målene i dialogboksen:
	- Skanne et dokument og legge det ved en e-postmelding
	- Skanne et bilde og legge det ved en e-postmelding
	- Skanne et dokument eller et fotografi, og lagre det som en fil
- **5.** Merk et mål, og klikk på pilen for å flytte det til målene som står i dialogboksen. Gjenta dette for alle tre målene.
- **6.** Klikk på **Update** (Oppdater).

#### **Legge til mål**

- **1.** Klikk på **Start**, **Programmer** (eller **Alle programmer** i Windows XP), **HP**, produktet, **Skann** og deretter **Oppsett**.
- **2.** Velg **Opprette et nytt mål med innstillinger som jeg vil angi**.
- **3.** Gjør ett av følgende:
	- For mapper velger du **Lagre det på datamaskinen**, og deretter klikker du på **Neste**.
	- For e-post velger du **Legg ved ny e-postmelding**, og deretter klikker du på **Neste**.
	- For programmer velger du **Åpne det i et annet program**, og deretter klikker du på **Neste**.
- **4.** Velg innstillingene for skanneoppløsning, fargemodus og skannedimensjoner, og klikk deretter på **Neste**.
- **5.** Skriv inn navnet på målet for filen, eller kryss av for å angi målet på produktet. Angi navnet på standardmålet, og klikk deretter på **Neste**.
- **6.** Velg kvalitet, og klikk på **Neste**.
- **7.** Bekreft valgene, og klikk deretter på **Lagre**.

#### **Slette mål**

- **1.** Fra **Angi <Skann til>-listen for alt-i-ett-enheten** velger du et alternativ fra **Tilgjengelige mål på denne Pcen** og klikker på **Slett**. Dialogboksen **Slett mål** blir vist.
- **2.** Merk målet du vil slette, i dialogboksen **Delete Destination** (Slett mål), og klikk på **Neste**. Dialogboksen **Confirmation** (Bekreftelse) blir vist.
- **3.** Klikk på **Slett** for å slette, eller klikk på **Avbryt** for å velge et annet mål.

#### **Skanne til en fil, en e-post eller et program**

- **Formular MERK:** Det må være programmert et mål i skanneoppsettet før du skanner til et mål for at du skal kunne bruke denne funksjonen i Windows. Se [Konfigurere produktets Skann til-knapp på side 106](#page-117-0).
	- **1.** Legg originalene som skal skannes, med forsiden opp i skuffen på den automatiske dokumentmateren, med toppen av dokumentet vendt forover, og juster papirledeskinnene.

**-eller-**

Løft opp skannerlokket, og legg originalen som skal skannes, med forsiden ned på planskanneren med det øvre venstre hjørnet av dokumentet i hjørnet som er merket med et ikon på skanneren. Legg lokket forsiktig på plass.

- **2.** Trykk på Skann til på produktets kontrollpanel.
- **3.** Bruk piltastene til å velge et filmål.
- **4.** Trykk på Start skanning eller OK for å skanne dokumentet til en fil.
- **MERK:** Skanning til e-post støttes av alle e-postprogrammer som støtter MAPI-protokollen (Messaging Application Programming Interface). Mange versjoner av populære e-postprogrammer ser ut til å være MAPI-kompatible. Les kundestøtteinformasjonen for e-postprogrammet for å finne ut om det er MAPI-kompatibelt.

## **Avbryte en skannejobb**

Bruk en av fremgangsmåtene nedenfor til å avbryte en skannejobb.

- Trykk på Avbryt på produktets kontrollpanel.
- Klikk på **Avbryt**-knappen i dialogboksen på skjermen.

Hvis du avbryter en skannejobb, må du fjerne originalen fra planskanneren eller fra den automatiske dokumentmateren.

## <span id="page-119-0"></span>**Skanneinnstillinger**

## **Filformat for skanning**

Filformatet til et skannet dokument eller fotografi avhenger av skannetypen og av objektet som skannes.

- Når du skanner et dokument eller et fotografi til en datamaskin, blir filen lagret som en TIF-fil.
- Når du skanner et dokument til e-post, blir filen lagret som en PDF-fil.
- Når du skanner et fotografi til e-post, blir filen lagret som en JPEG-fil.

**MERK:** Du kan velge ulike filtyper når du bruker skanneprogrammet.

## **Skanneroppløsning og farger**

Hvis du skriver ut et skannet bilde og kvaliteten ikke er det du forventet, kan du ha valgt en innstilling for oppløsning eller farge i skannerprogramvaren som ikke svarer til dine behov. Oppløsning og farger virker inn på følgende egenskaper ved skannede bilder:

- Klarhet i bildet
- Struktur på graderinger (myk eller grov)
- **Skannetid**
- Filstørrelse

Skanneoppløsningen måles i punkter per tomme (ppt).

**MERK:** Ppt-nivåer for skanning er ikke nødvendigvis de samme som ppt-nivåer (punkter per tomme) for utskrift.

Farger, gråtoner og svart/hvitt definerer antallet mulige farger. Du kan justere maskinvareoppløsningen for skanneren opptil 1 200 ppt. Programvaren kan utføre en forbedret oppløsning på opptil 19 200 ppt. Du kan sette farger og gråtone til 1 bit (svart-hvitt) eller til 8 biter (256 gråtone- eller fargenivåer) til 24 biter (millioner av farger).

Tabellen over retningslinjer for oppløsning og farge viser enkle tips du kan følge for å dekke dine skannebehov.

**MERK:** Å sette oppløsning og farge til en høy verdi kan føre til at filer tar opp mye diskplass og gjør skanningen tregere. Før du angir oppløsning og farge, må du finne ut hva du skal bruke det skannede bildet til.

**MERK:** Den beste oppløsningen for farge- og gråtonebilder oppnås ved å skanne fra planskanneren fremfor fra den automatiske dokumentmateren.

## **Retningslinjer for oppløsning og farger**

Tabellen nedenfor beskriver de anbefalte innstillingene for oppløsning og farge for ulike typer skannejobber.

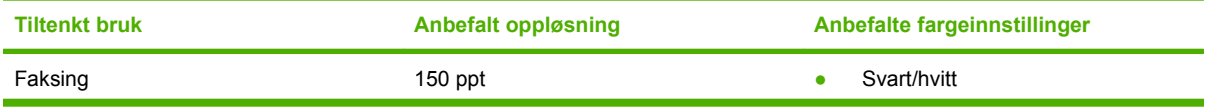

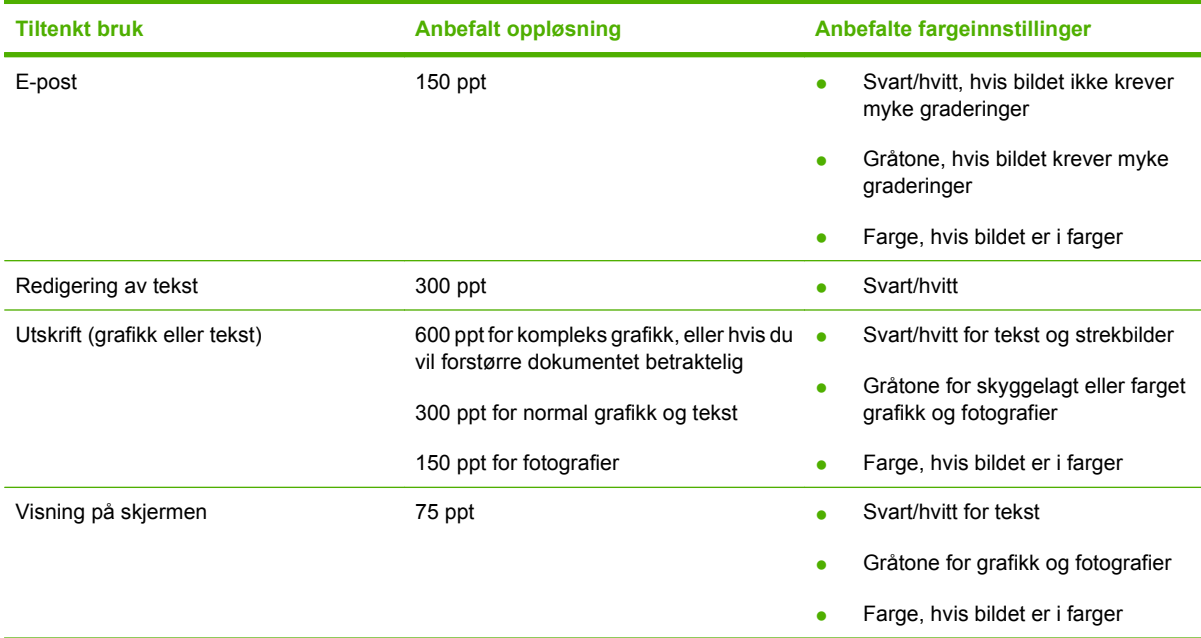

## **Farger**

Du kan angi følgende innstillinger for fargeverdiene når du skanner.

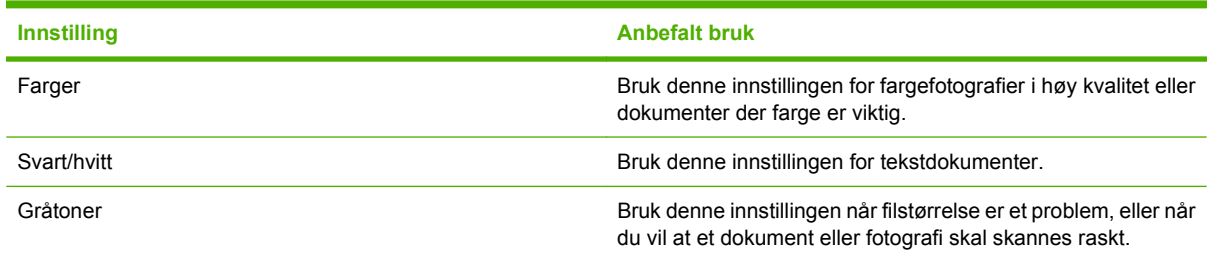

## **Skannekvalitet**

#### **Rengjøre glassplaten**

Glass som er tilsmusset av fingeravtrykk, flekker, hår osv., reduserer ytelsen og påvirker nøyaktigheten av spesialfunksjoner som tilpass til siden og kopiering.

- **MERK:** Hvis streker eller andre feil bare opptrer ved bruk av den automatiske dokumentmateren (ADM), må du rengjøre skannerstripen (trinn 3). Du trenger ikke å rengjøre skannerglasset.
	- **1.** Slå av produktet, koble strømledningen fra stikkontakten, og løft lokket.

**2.** Rengjør glassplaten ved å bruke en myk klut eller svamp som har blitt fuktet med rengjøringsmiddel for glass uten slipemiddel.

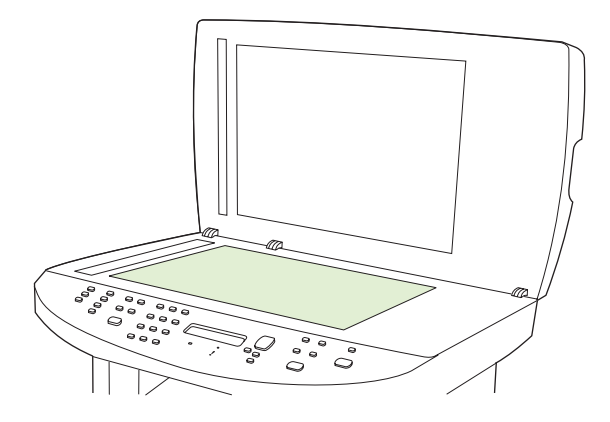

- **FORSIKTIG:** Du må ikke bruke skuremidler, aceton, benzen, ammoniakk, etylalkohol eller karbontetraklorid på noen deler av produktet. Produktet kan bli skadet. Du må ikke sprøyte væske direkte på glassplaten. Den kan trenge seg inn under den og skade produktet.
- **3.** Rengjør skannerskinnen ved å bruke en myk klut eller svamp som har blitt fuktet med rengjøringsmiddel for glass uten slipemiddel.

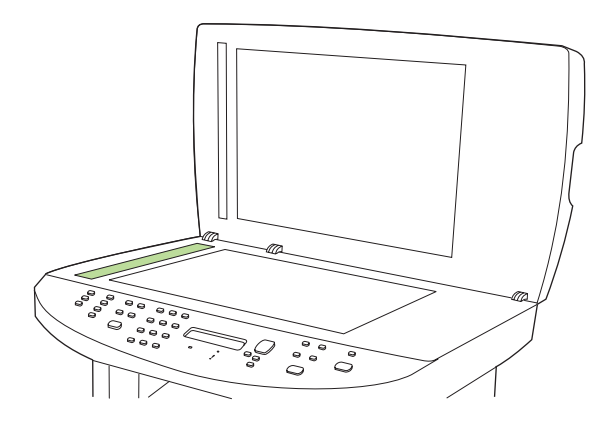

**4.** Tørk av glassplaten med en vaskesvamp eller cellulosesvamp for å unngå flekker.

## <span id="page-122-0"></span>**Skanne en bok**

**1.** Løft opp lokket, og plasser boken på planskanneren med siden som du vil kopiere, i hjørnet som er merket med et ikon på skanneren.

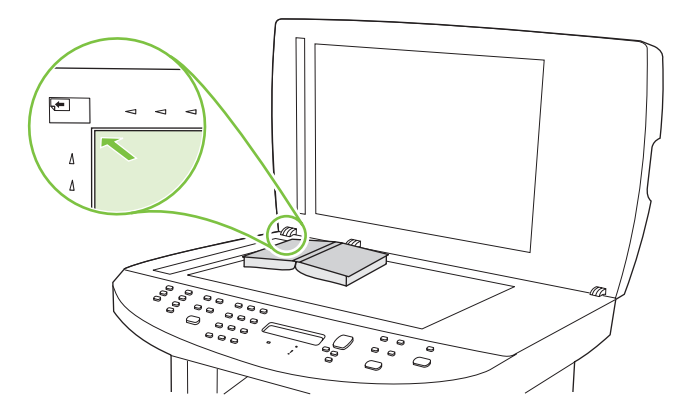

**2.** Legg lokket forsiktig på plass.

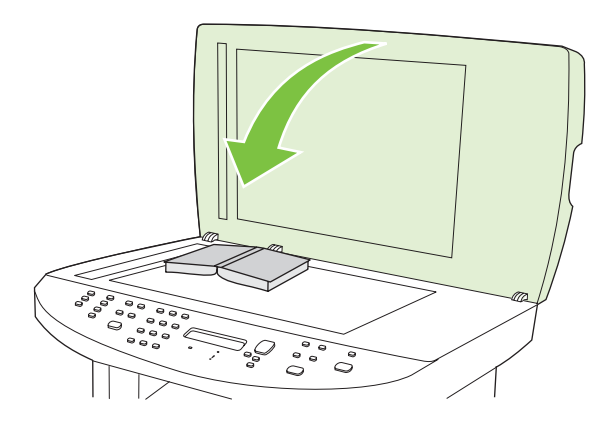

**3.** Trykk dekslet forsiktig ned for å trykke boken mot planskannerens overflate.

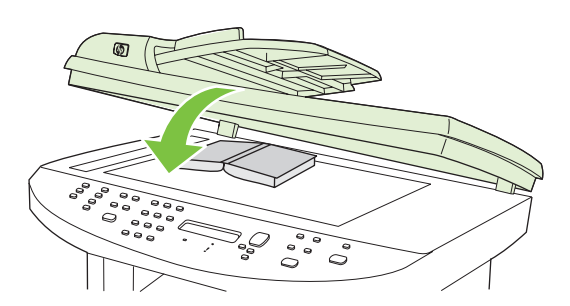

- **FORSIKTIG:** Hvis du trykker for hardt på planskannerdekselet, kan hengslene på lokket bli ødelagt.
- **4.** Skann boken ved hjelp av en av skannemetodene.

## <span id="page-123-0"></span>**Skanne et fotografi**

**1.** Plasser fotografiet på planskanneren med bildesiden ned og det øverste venstre hjørnet av fotografiet i hjørnet som er merket med et ikon på skanneren.

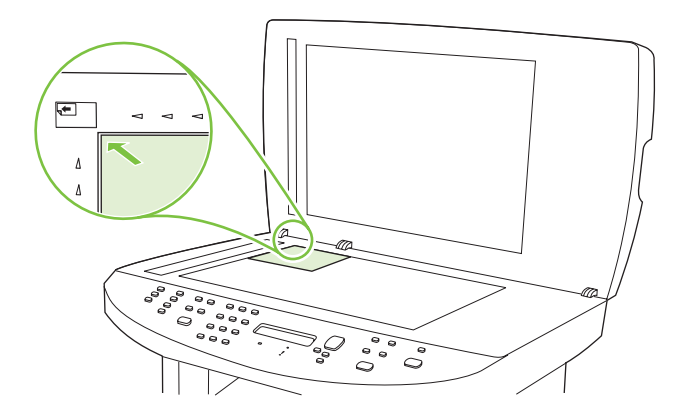

- **2.** Legg lokket forsiktig på plass.
- **3.** Skann fotografiet ved hjelp av en av skannemetodene.

## **10 Faks**

- [Faksfunksjoner](#page-125-0)
- [Konfigurasjon](#page-126-0)
- [Endre faksinnstillinger](#page-136-0)
- [Bruke faksfunksjonen](#page-147-0)
- [Løse faksproblemer](#page-161-0)
- **MERK:** Mange av funksjonene som beskrives i dette kapittelet, kan også kan også utføres ved hjelp av HP ToolboxFX eller den innebygde webserveren. Hvis du vil ha mer informasjon, kan du se den elektroniske hjelpen for HP ToolboxFX eller [Innebygd webserver på side 174.](#page-185-0)

Mer informasjon om fakskontrollene på kontrollpanelet finner du under [Kontrollpanel på side 9.](#page-20-0)

## <span id="page-125-0"></span>**Faksfunksjoner**

Nedenfor finner du en oversikt over faksfunksjonene på produktet, som er tilgjengelige fra kontrollpanelet eller fra produktprogramvaren.

- veiviser for faksoppsett for enkel fakskonfigurering
- analog faks for vanlig papir med en automatisk dokumentmater (ADM) for 50 sider og en utskuff med en papirkapasitet på opptil 125 sider
- nummerliste for 120 oppføringer og 12 kortnumre fra kontrollpanelet
- automatisk ny oppringing
- digital lagring av opptil 300 fakssider
- videresending av fakser
- utsatt sending av fakser
- ringefunksjoner: konfigurer antall ringesignaler før svar og kompatibilitet med distinktiv ringegjenkjenning (tjenesten må skaffes gjennom et lokalt telefonselskap)
- faksbekreftelsesrapport
- søppelfaksblokkering
- fakssikkerhet
- åtte tilgjengelige forsidemaler i programmet

**EX MERK:** Det finnes flere funksjoner enn de som er oppført i listen. Det er mulig at produktprogramvaren må installeres for at noen funksjoner skal være tilgjengelige.

## <span id="page-126-0"></span>**Konfigurasjon**

## **Installere og koble til maskinvaren**

## **Koble til en telefonlinje**

Produktet er en analog enhet. HP anbefaler at du bruker produktet på en dedikert analog telefonlinje. Hvis du vil ha informasjon om å bruke produktet i andre telefonmiljøer, kan du se [Bruke faks på et DSL-,](#page-148-0) [PBX-, ISDN- eller VoIP-system på side 137.](#page-148-0)

### **Koble til andre enheter**

Produktet har to faksporter:

- Porten for linje ut ( $\vert \psi \rangle$ ), som kobler produktet til telefonkontakten i veggen.
- Telefonporten ( $\Xi$ ), som kobler andre enheter til produktet.

Telefoner som brukes sammen med produktet, kan brukes på to måter:

- En tilleggstelefon er en telefon som er koblet til den samme telefonlinjen et annet sted.
- En nedstrømstelefon er en telefon som er koblet til produktet, eller en enhet som er koblet til produktet.

Koble til andre enheter i rekkefølgen som beskrives i trinnene nedenfor. Utporten til hver enhet er koblet til innporten til den neste, slik at de utgjør en kjede. Hvis det er en bestemt enhet du ikke vil koble til, hopper du over trinnet som forklarer det, og fortsetter til neste enhet.

**MERK:** Ikke koble mer enn tre enheter til telefonlinjen.

**MERK:** Talepost støttes ikke med dette produktet.

- **1.** Koble fra strømledningene til alle enhetene du vil koble til.
- **2.** Hvis produktet ikke er koblet til en telefonlinje enda, kan du se i startveiledningen før du fortsetter. Produktet skal allerede være koblet til en telefonkontakt.
- **3.** Fjern plastinnlegget fra telefonporten (porten som er merket med et telefonikon).

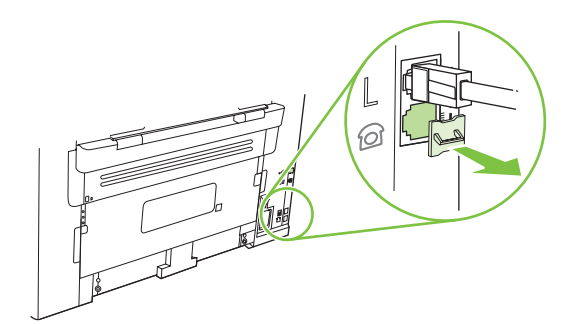

**4.** Hvis du vil koble til det interne eller det eksterne modemet til en datamaskin, kobler du den ene enden av en telefonledning til produktets telefonport ( $\Box$ ). Koble den andre enden av telefonledningen til modemets linjeport.

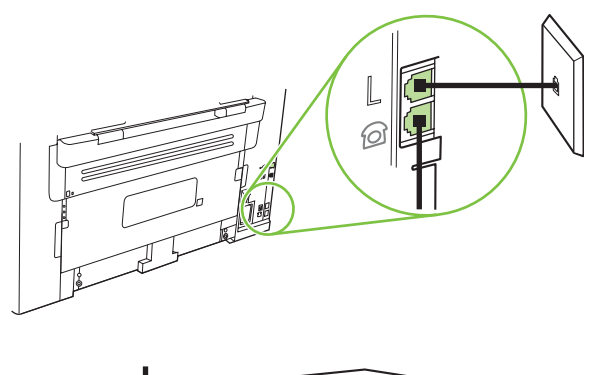

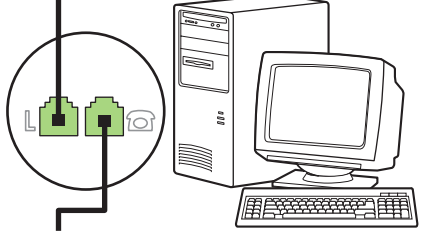

- **MERK:** Noen modemer har en andre linjeport der du kan koble til en dedikert talelinje. Hvis du har to linjeporter, kan du lese modemdokumentasjonen for å forsikre deg om at du kobler til riktig linjeport.
- **5.** Hvis du vil koble til en oppringer-ID-enhet, kobler du en telefonledning til den forrige enhetens telefonport. Koble den andre enden av telefonledningen til linjeporten til oppringer-ID-enheten.

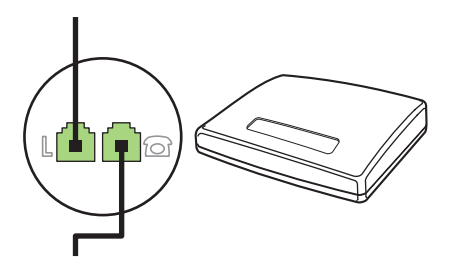

**6.** Hvis du vil koble til en telefonsvarer, kobler du en telefonledning til den forrige enhetens telefonport. Koble den andre enden av telefonledningen til telefonsvarerens linjeport.

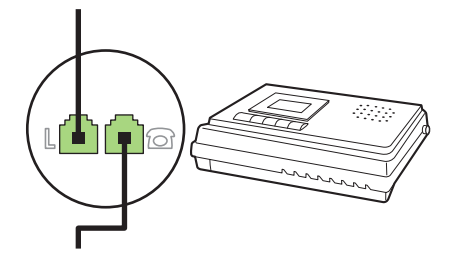

**7.** Hvis du vil koble til en telefon, kobler du en telefonledning til den forrige enhetens telefonport. Koble den andre enden av telefonledningen til telefonens linjeport.

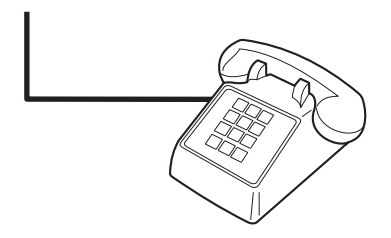

**8.** Etter at du er ferdig med å koble til andre enheter, kobler du alle enhetene til de respektive strømkildene.

#### **Konfigurere en faks med en telefonsvarer**

- Angi produktets innstilling for antall ringesignaler før svar til minst ett ringesignal mer enn antallet ringesignaler som er angitt for telefonsvareren.
- Hvis en telefonsvarer er koblet til den samme telefonlinjen, men til en annen kontakt (for eksempel i et annet rom), er det mulig at den forstyrrer produktets evne til å motta fakser.

#### **Konfigurere en frittstående faks**

- **1.** Pakk ut og konfigurer produktet.
- 2. Angi klokkeslettet, datoen og fakstoppteksten. Se Konfigurere faksinnstillingene på side 117.
- **3.** Angi andre innstillinger etter behov for å konfigurere for produktmiljøet.

## **Konfigurere faksinnstillingene**

Produktets faksinnstillinger kan angis fra kontrollpanelet, fra HP ToolboxFX eller fra den innebygde webserveren. Under den innledende konfigurasjonsprosessen kan du bruke HPs veiviser for faksoppsett til å konfigurere innstillingene.

I USA og i mange andre land/regioner kreves det ved lov at du angir klokkeslett, dato og annen informasjon i fakstoppteksten.

#### **Bruke kontrollpanelet til å angi klokkeslett, dato og topptekst for faks**

Følg disse trinnene for å bruke kontrollpanelet til å angi dato, klokkeslett og topptekst:

- 1. Trykk på Oppsett ( $\lambda$ )på kontrollpanelet.
- **2.** Bruk piltastene til å velge **Systemoppsett**, og trykk deretter på OK.
- **3.** Bruk piltastene til å velge **Tid/dato**. Trykk på OK.
- **4.** Bruk piltastene til å velge 12-timers eller 24-timers klokke, og trykk deretter på OK.
- **5.** Bruk de alfanumeriske tastene til å angi gjeldende klokkeslett.
- <span id="page-129-0"></span>**6.** Gjør ett av følgende:
	- For 12-timers-klokken bruker du piltastene til å gå forbi det fjerde tegnet. Velg 1 for a.m. eller 2 for p.m. Trykk på OK.
	- For 24-timers-klokken trykker du på OK.
- **7.** Bruk de alfanumeriske tastene til å angi gjeldende dato. Bruk to sifre til å angi måned, dag og år. Trykk på OK.
- **8.** Gå tilbake til hovedmenyen, bruk piltastene til å velge **Faksoppsett**, og trykk deretter på OK.
- **9.** Bruk piltastene til å velge **Fakstopptekst**, og trykk deretter på OK.
- **10.** Bruk de alfanumeriske tastene til å angi faksnummeret og bedriftens navn eller topptekst, og trykk deretter på OK.
- **MERK:** Det maksimale antallet tegn for faksnummeret er 20. Bruk opptil 25 tegn for navnet på bedriften.

### **Bruke HPs veiviser for faksoppsett til å angi klokkeslett, dato og topptekst for faks**

Hvis du har gjennomført programvareinstallasjonen, er du klar til å sende fakser fra datamaskinen. Hvis du ikke gjennomførte fakskonfigurasjonsprosessen da du installerte programvaren, kan du når som helst gjøre det ved å bruke veiviseren for faksoppsett.

- **1.** Klikk på **Start**, og klikk deretter på **Programmer**.
- **2.** Klikk på **HP**, klikk på navnet på produktet, og gå deretter til **HPs veiviser for faksoppsett**.
- **3.** Følg instruksjonene på skjermen i HPs veiviser for faksoppsett for å angi klokkeslettet, datoen og fakstoppteksten, i tillegg til flere andre innstillinger.

### **Bruke vanlige lokale bokstaver i fakstopptekster**

Når du bruker kontrollpanelet til å skrive inn navnet ditt i toppteksten eller til å skrive inn et navn på en direktetast, et kortnummer eller en oppføring for gruppeoppringing, trykker du på den riktige alfanumeriske tasten flere ganger til du ser bokstaven du trenger. Deretter trykker du på opp-piltasten for å velge den bokstaven og gå videre til den neste plassen. Den følgende tabellen viser hvilke bokstaver og tall som vises på hver alfanumeriske tast.

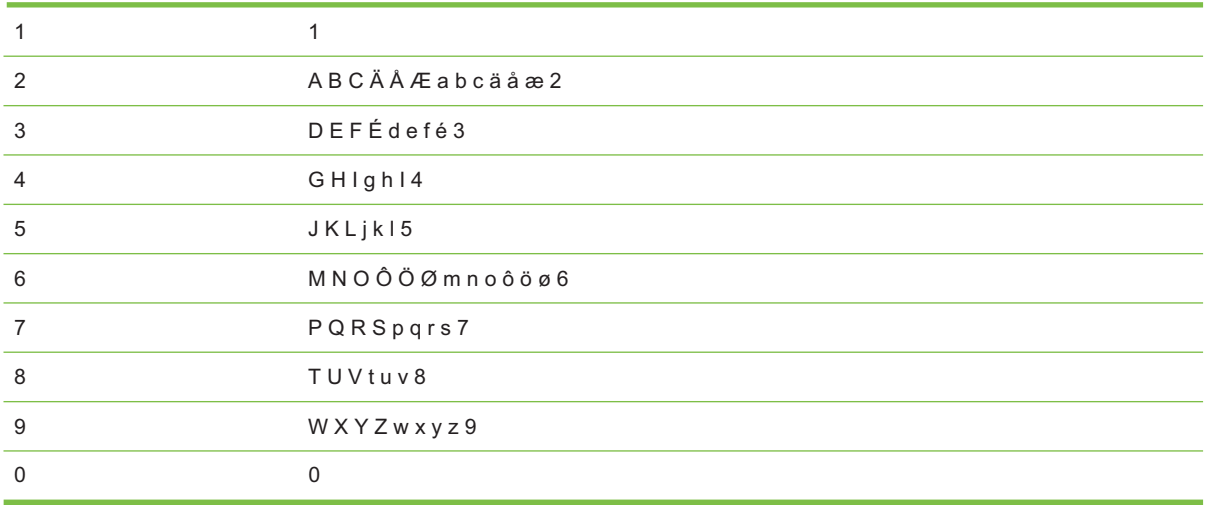

#### **MERK:** Bruk opp-piltasten til å flytte markøren på kontrollpanelet, og bruk ned-piltasten til å slette tegn.

## **Administrere nummerlisten**

Du kan lagre faksnumre eller grupper av faksnumre du bruke ofte, som kortnumre eller oppføringer for gruppeoppringing.

I produktets nummerliste er det totalt 120 tilgjengelige oppføringer for kortnumre og gruppeoppringing. Hvis du for eksempel programmerer 100 kortnumre, kan de gjenværende 20 oppføringene brukes for gruppeoppringing.

**ERK:** Det er enklere å programmere kortnumre og oppføringer for gruppeoppringing fra HP ToolboxFX eller fra den innebygde webserveren. Hvis du vil ha mer informasjon, kan du se den elektroniske hjelpen for HP ToolboxFX eller [Innebygd webserver på side 174.](#page-185-0)

#### **Bruke nummerlistedata fra andre programmer**

**MERK:** Før du kan importere en nummerliste fra et annet program, må du bruke eksporteringsfunksjonen i det andre programmet.

HP ToolboxFX kan importere kontaktinformasjon fra nummerlister fra andre programmer. Den følgende tabellen viser hvilke programmer som støttes for HP ToolboxFX.

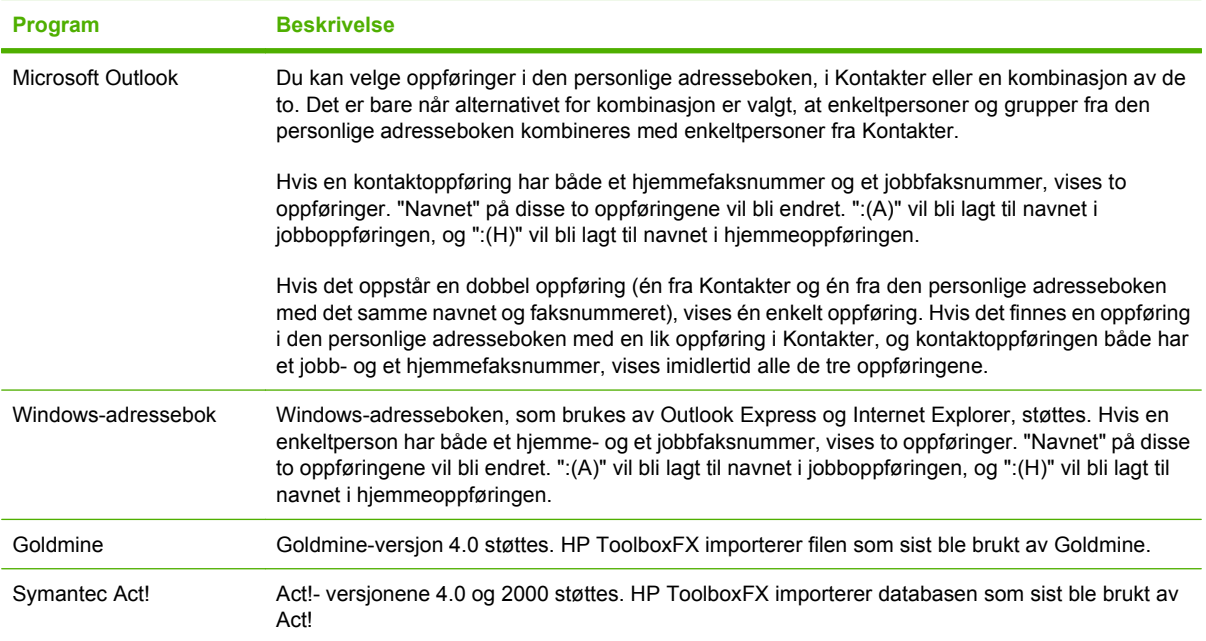

Følg disse trinnene for å importere en nummerliste:

- **1.** Åpne HP ToolboxFX.
- **2.** Klikk på **Faks**, og klikk deretter på **Faksnummerliste**.
- **3.** Bla til programmets nummerliste, og klikk deretter på **Importer**.

#### **Slette nummerliste**

Du kan slette alle kortnumre og oppføringer for gruppeoppringing som er programmert i produktet.

- <span id="page-131-0"></span>**FORSIKTIG:** Etter at du har slettet kortnumre og oppføringer for gruppeoppringing, kan de ikke gjenopprettes.
	- 1. Trykk på Oppsett ( $\lambda$ ) på kontrollpanelet.
	- **2.** Bruk piltastene til å velge **Faksoppsett**, og trykk deretter på OK.
	- **3.** Trykk på OK for å velge **Nummerliste**.
	- **4.** Bruk piltastene til å velge **Slett alle**, og trykk deretter på OK.
	- **5.** Trykk på OK for å bekrefte slettingen.

#### **Spesielle ringesymboler og -alternativer**

Du kan sette inn pauser i et faksnummer som du taster inn eller programmerer for en direktetast, et kortnummer eller en oppføring for gruppeoppringing. Du trenger ofte pauser når du ringer til utlandet, eller når du kobler til en ekstern linje.

- **Sette inn en tastepause**: Trykk på # (Pause) flere ganger til det vises et komma (**,**) på kontrollpanelet, som viser at pausen vil oppstå på det stedet i tastesekvensen.
- **Sette inn en pause for summetone**: Trykk på \* (Symboler) flere ganger til **W** vises på kontrollpanelet hvis du vil at produktet skal vente på summetone før du taster inn resten av telefonnummeret.
- **Sette inn en gaffelkontakt**: Trykk på <sup>\*</sup> (Symboler) flere ganger til **R** vises på kontrollpanelet, hvis du vil at produktet skal utføre en gaffelkontakt.

### **Administrere kortnumre**

#### **Opprette og redigere kortnumre**

Kortnumrene 1 til 12 er også tilknyttet de tilsvarende direktetastene på kontrollpanelet. Direktetastene kan brukes for kortnumre eller oppføringer for gruppeoppringing. Maksimalt 50 tegn kan tastes inn for et enkelt faksnummer.

**MERK:** Hvis du vil ha tilgang til alle kortnumrene, må du bruke Shift-knappen. Kortnumrene 7 til 12 er alle tilgjengelige ved å trykke på Shift og den tilknyttede direktetasten på kontrollpanelet.

Følg disse trinnene for å programmere kortnumre fra kontrollpanelet:

- 1. Trykk på Oppsett ( $\lambda$ ) på kontrollpanelet.
- **2.** Bruk piltastene til å velge **Faksoppsett**, og trykk deretter på OK.
- **3.** Trykk på OK for å velge **Nummerliste**.
- **4.** Trykk på OK for å velge **Personoppsett**.
- **5.** Trykk på OK for å velge **Legg til**.
- **6.** Bruk de alfanumeriske tastene til å angi hvilket kortnummer du vil knytte til dette faksnummeret, og trykk deretter på OK. Når du velger et tall fra 1 til 12, knytter du også faksnummeret til den tilsvarende direktetasten.
- **7.** Bruk de alfanumeriske tastene til å angi faksnummeret. Ta med eventuelle pauser eller andre nødvendige numre, for eksempel retningsnummer, en tilgangskode for numre utenfor et PBXsystem (vanligvis 9 eller 0) eller et prefiks for langdistanse.
- **MERK:** Når du angir et faksnummer, trykker du på Pause til det vises et komma (,), hvis du vil sette inn en pause i tastesekvensen, eller på \* til **W** vises, hvis du vil at produktet skal vente på en summetone.
- **8.** Trykk på OK.
- **9.** Bruk de alfanumeriske tastene til å angi et navn på faksnummeret. Det gjør du ved å trykke flere ganger på den alfanumeriske tasten for bokstaven du vil ha, til bokstaven vises. (Se en liste over tegn under [Bruke vanlige lokale bokstaver i fakstopptekster på side 118](#page-129-0).)
- **ERK:** Hvis du vil bruke tegnsetting, trykker du på stjerneknappen (\*) flere ganger til tegnet du vil ha, vises, og deretter trykker du på opp-piltasten for å gå til neste plass.
- **10.** Trykk på OK for å lagre informasjonen.
- **11.** Hvis du vil programmere flere kortnumre, repeterer du trinn 1 til 10.

#### **Slette kortnumre**

- 1. Trykk på Oppsett ( $\lambda$ ) på kontrollpanelet.
- **2.** Bruk piltastene til å velge **Faksoppsett**, og trykk deretter på OK.
- **3.** Trykk på OK for å velge **Nummerliste**.
- **4.** Trykk på OK for å velge **Personoppsett**.
- **5.** Bruk piltastene til å velge **Slett**, og trykk deretter på OK.
- **6.** Bruk de alfanumeriske tastene til å angi kortnummeret som du vil slette, og trykk deretter på OK.
- **7.** Trykk på OK for å bekrefte slettingen.

#### **Administrere oppføringer for gruppeoppringing**

#### **Opprette og redigere oppføringer for gruppeoppringing**

- **1.** Tildel et kortnummer til hvert faksnummer du vil ha med i gruppen. (Instruksjoner finner du under [Opprette og redigere kortnumre på side 120.](#page-131-0))
- 2. Trykk på Oppsett ( $\lambda$ ) på kontrollpanelet.
- **3.** Bruk piltastene til å velge **Faksoppsett**, og trykk deretter på OK.
- **4.** Trykk på OK for å velge **Nummerliste**.
- **5.** Bruk piltastene til å velge **Gruppeoppsett**, og trykk deretter på OK.
- **6.** Bruk piltastene til å velge **Tilf/rediger grp**, og trykk deretter på OK.
- **7.** Bruk de alfanumeriske tastene til å angi nummeret som du vil knytte til denne gruppen, og trykk deretter på OK. Når du velger 1 til 12, knytter du også gruppen til den tilsvarende direktetasten.
- **8.** Bruk de alfanumeriske tastene til å angi et navn for gruppen, og trykk deretter på OK.
- **9.** Trykk på en direktetast, og trykk deretter på OK igjen for å bekrefte det du legger til. Gjenta dette trinnet for hvert medlem i gruppen som du vil legge til.

**-eller-**

Velg **Nummerliste**, og velg deretter kortnummeret for gruppemedlemmet du vil legge til. Trykk på OK for å bekrefte det du legger til. Gjenta dette trinnet for hvert medlem i gruppen som du vil legge til.

- **10.** Når du er ferdig, trykker du på OK.
- **11.** Hvis du har flere oppføringer for gruppeoppringing å legge til, trykker du på OK, og deretter gjentar du trinn 1 til 10.

#### **Slette oppføringer for gruppeoppringing**

- 1. Trykk på Oppsett ( $\lambda$ ) på kontrollpanelet.
- **2.** Bruk piltastene til å velge **Faksoppsett**, og trykk deretter på OK.
- **3.** Trykk på OK for å velge **Nummerliste**.
- **4.** Bruk piltastene til å velge **Gruppeoppsett**, og trykk deretter på OK.
- **5.** Bruk piltastene til å velge **Slett gruppe**, og trykk deretter på OK.
- **6.** Bruk de alfanumeriske tastene til å angi nummeret på gruppeoppringingen som du vil slette, og trykk deretter på OK.
- **7.** Trykk på OK for å bekrefte slettingen.

#### **Slette en enkeltperson fra en oppføring for gruppeoppringing**

- 1. Trykk på Oppsett ( $\lambda$ ) på kontrollpanelet.
- **2.** Bruk piltastene til å velge **Faksoppsett**, og trykk deretter på OK.
- **3.** Trykk på OK for å velge **Nummerliste**.
- **4.** Bruk piltastene til å velge **Gruppeoppsett**, og trykk deretter på OK.
- **5.** Bruk piltastene til å velge **Slett nr. i grp.**, og trykk deretter på OK.
- **6.** Bruk piltastene til å velge enkeltpersonen som du vil slette fra gruppen.
- **7.** Trykk på OK for å bekrefte slettingen.
- **8.** Gjenta trinn 6 og 7 for å slette andre enkeltpersoner fra gruppen.

**-eller-**

Trykk på Avbryt hvis du er ferdig.

**MERK:** Hvis du sletter et kortnummer, sletter du også den oppføringen fra eventuelle oppføringer for gruppeoppringing som inkluderte det kortnummeret.

## **Angi faksspørring**

Hvis noen andre har angitt spørring for en faks, kan du be om at den faksen sendes til produktet ditt. (Det kalles å drive spørring på en annen maskin.)

- 1. Trykk på Oppsett ( $\lambda$ ) på kontrollpanelet.
- **2.** Bruk piltastene til å velge **Faksfunksjoner**, og trykk deretter på OK.
- **3.** Bruk piltastene til å velge **Mottaksspørring**, og trykk deretter på OK.

Produktet ringer opp den andre faksmaskinen og spør etter faksen.

### **Sikkerhet**

Produktet har en passordfunksjon som begrenser tilgangen til mange funksjoner og standardinnstillinger, samtidig som de grunnleggende funksjonene fortsatt er tilgjengelige.

Privat mottak kan brukes til å lagre fakser på produktet til du befinner deg ved produktet og kan skrive dem ut.

**MERK:** Ett enkelt passord kan angis fra kontrollpanelet, fra HP ToolboxFX eller fra den innebygde webserveren.

#### **Slå på passordbeskyttelse**

Hvis du vil konfigurere passordet for produktsikkerhet, fullfører du de følgende trinnene:

- 1. Trykk på Oppsett ( $\lambda$ ) på kontrollpanelet.
- **2.** Bruk piltastene til å velge **Systemoppsett**, og trykk deretter på OK.
- **3.** Bruk piltastene til å velge alternativet for **produktsikkerhet**, og trykk deretter på OK.
- **4.** Bruk piltastene til å velge **På**, og trykk deretter på OK.
- **5.** Bruk de alfanumeriske tastene til å skrive inn passordet til produktet, og trykk deretter på OK.
- **6.** Bekreft passordet ved å bruke de alfanumeriske tastene til å skrive inn passordet på nytt, og trykk deretter på OK.

#### **Aktivere funksjonen for privat mottak**

Funksjonen for passordbeskyttelse må være aktivert før du kan aktivere funksjonen for privat mottak.

- **MERK:** Hvis du aktiverer privat mottak, slettes alle mottatte fakser som er lagret i faksminnet.
	- 1. Trykk på Oppsett ( $\lambda$ ) på kontrollpanelet.
	- **2.** Bruk piltastene til å velge **Faksoppsett**, og trykk deretter på OK.
	- **3.** Bruk piltastene til å velge **Faksmottak oppsett**, og trykk deretter på OK.
	- **4.** Bruk piltastene til å velge **Privat mottak**, og trykk deretter på OK.
	- **5.** Bruk piltastene til å velge **På**, og trykk deretter på OK.
- **6.** Bruk de alfanumeriske tastene til å angi sikkerhetspassordet til produktet, og trykk deretter på OK.
- **7.** Bekreft sikkerhetspassordet ved å bruke de alfanumeriske tastene til å angi sikkerhetspassordet til produktet på nytt, og trykk deretter på OK.

## <span id="page-136-0"></span>**Endre faksinnstillinger**

## **Angi voluminnstillinger**

Kontroller volumet på fakslydene fra kontrollpanelet. Du kan endre disse lydene:

- fakslydene som er knyttet til innkommende og utgående fakser
- ringetonen for innkommende fakser

Standardinnstillingen for fakslydene er **Lav**.

## **Angi volumet for fakslydene (linjeovervåking)**

Følg disse trinnene for å endre volumet på fakslydene.

- **1.** Trykk på Volum på kontrollpanelet.
- **2.** Bruk piltastene til å velge **Av**, **Lav**, **Middels** eller **Høy**.
- **3.** Trykk på OK for å lagre valget.

#### **Angi ringevolumet**

Når produktet først mottar et anrop, høres et ringesignal. Hvor lenge ringesignalet lyder, avhenger av ringemønsterlengden til det lokale telefonselskapet. Standardinnstillingen for ringevolumet er **Lav**.

- 1. Trykk på Oppsett  $(\lambda)$ .
- **2.** Bruk piltastene til å velge **Systemoppsett**, og trykk deretter på OK.
- **3.** Bruk piltastene til å velge **Voluminnst.**, og trykk deretter på OK.
- **4.** Bruk piltastene til å velge **Ringevolum**, og trykk deretter på OK.
- **5.** Bruk piltastene til å velge **Av**, **Lav**, **Middels** eller **Høy**.
- **6.** Trykk på OK for å lagre valget.

## **Innstillinger for fakssending**

### **Angi et oppringingsprefiks**

Et oppringingsprefiks er et tall eller en gruppe med tall som automatisk legges til først i hvert faksnummer du angir på kontrollpanelet eller fra programvaren. Det maksimale antallet tegn for et oppringingsprefiks er 50.

Standardinnstillingen er **Av**. Det kan være lurt å aktivere denne innstillingen og angi et prefiks hvis du for eksempel må taste et tall som 9 for å få en telefonlinje utenfor bedriftens telefonsystem. Når denne innstillingen er aktivert, kan du taste inn et faksnummer uten oppringingsprefikset ved å bruke manuell inntasting. Instruksjoner finner du under [Fakse med manuell oppringing på side 140.](#page-151-0)

- 1. Trykk på Oppsett ( $\lambda$ ) på kontrollpanelet.
- **2.** Bruk piltastene til å velge **Faksoppsett**, og trykk deretter på OK.
- **3.** Bruk piltastene til å velge **Fakssendingsoppsett**, og trykk deretter på OK.
- **4.** Bruk piltastene til å velge **Oppringingsprefiks**, og trykk deretter på OK.
- **5.** Bruk piltastene til å velge **På** eller **Av**, og trykk deretter på OK.
- **6.** Hvis du valgte **På**, bruker du de alfanumeriske tastene til å angi prefikset, og deretter trykker du på OK. Du kan bruke tall, pauser og ringesymboler.

#### **Angi summetoneregistrering**

Vanligvis begynner produktet å angi et faksnummer med en gang. Hvis du bruker produktet på den samme linjen som telefonen, aktiverer du innstillingen for registrering av summetone. Dette hindrer produktet i å sende en faks når noen snakker i telefonen.

Standardinnstillingen for registrering av summetone er **På** for Frankrike og Ungarn og **Av** for alle andre land/regioner.

- 1. Trykk på Oppsett ( $\lambda$ ) på kontrollpanelet.
- **2.** Bruk piltastene til å velge **Faksoppsett**, og trykk deretter på OK.
- **3.** Bruk piltastene til å velge **Fakssendingsoppsett**, og trykk deretter på OK.
- **4.** Bruk piltastene til å velge **Registrer summetone**, og trykk deretter på OK.
- **5.** Bruk piltastene til å velge **På** eller **Av**, og trykk deretter på OK.

#### **Angi automatisk ny oppringing**

Hvis produktet ikke kunne sende en faks fordi faksmaskinen som skulle motta den, ikke svarte eller var opptatt, prøver produktet å ringe på nytt basert på alternativene for å ringe på nytt ved opptatt, ikke svar og kommunikasjonsfeil. Bruk fremgangsmåtene i denne delen til å aktivere eller deaktivere disse alternativene.

#### **Angi alternativet for å ringe på nytt hvis opptatt**

Hvis dette alternativet er aktivert, ringer produktet automatisk på nytt hvis det mottar et opptattsignal. Standardinnstillingen for alternativet for å ringe på nytt hvis opptatt er **På**.

- 1. Trykk på Oppsett ( $\lambda$ ) på kontrollpanelet.
- **2.** Bruk piltastene til å velge **Faksoppsett**, og trykk deretter på OK.
- **3.** Bruk piltastene til å velge **Fakssendingsoppsett**, og trykk deretter på OK.
- **4.** Bruk piltastene til å velge **Gjenta v/oppt.**, og trykk deretter på OK.
- **5.** Bruk piltastene til å velge **På** eller **Av**, og trykk deretter på OK.

#### **Angi alternativet for å ringe på nytt ved ikke svar**

Hvis dette alternativet er aktivert, ringer produktet automatisk på nytt hvis maskinen som skal motta faksen, ikke svarer. Standardinnstillingen for alternativet for å ringe på nytt ved ikke svar er **Av**.

- 1. Trykk på Oppsett ( $\lambda$ ) på kontrollpanelet.
- **2.** Bruk piltastene til å velge **Faksoppsett**, og trykk deretter på OK.
- **3.** Bruk piltastene til å velge **Fakssendingsoppsett**, og trykk deretter på OK.
- <span id="page-138-0"></span>**4.** Bruk piltastene til å velge **Ring på nytt ved ikke svar**, og trykk deretter på OK.
- **5.** Bruk piltastene til å velge **På** eller **Av**, og trykk deretter på OK.

#### **Angi alternativet for å ringe på nytt ved kommunikasjonsfeil**

Hvis dette alternativet er aktivert, ringer produktet automatisk på nytt hvis det oppstår en kommunikasjonsfeil. Standardinnstillingen for alternativet for å ringe på nytt ved kommunikasjonsfeil er **På**.

- 1. Trykk på Oppsett ( $\lambda$ ) på kontrollpanelet.
- **2.** Bruk piltastene til å velge **Faksoppsett**, og trykk deretter på OK.
- **3.** Bruk piltastene til å velge **Fakssendingsoppsett**, og trykk deretter på OK.
- **4.** Bruk piltastene til å velge **Komm.feil oppr.**, og trykk deretter på OK.
- **5.** Bruk piltastene til å velge **På** eller **Av**, og trykk deretter på OK.

### **Angi lys/mørke og oppløsning**

#### **Angi standardinnstillingen for lys/mørke (kontrast)**

Kontrasten påvirker lysstyrken og mørkheten til en utgående faks når den sendes.

Standardinnstillingen for lys/mørke er kontrasten som vanligvis brukes for elementer som fakses. Glidebryteren er som standard stilt inn på midten.

- 1. Trykk på Oppsett ( $\lambda$ ) på kontrollpanelet.
- **2.** Bruk piltastene til å velge **Faksoppsett**, og trykk deretter på OK.
- **3.** Bruk piltastene til å velge **Fakssendingsoppsett**, og trykk deretter på OK.
- **4.** Bruk piltastene til å velge **Std. lys/mørk**, og trykk deretter på OK.
- **5.** Bruk <-knappen for å flytte glidebryteren mot venstre for å gjøre faksen lysere enn originalen, eller bruk >-knappen for å flytte glidebryteren mot høyre for å gjøre faksen mørkere enn originalen.
- **6.** Trykk på OK for å lagre valget.

#### **Angi innstillinger for oppløsning**

**MERK:** Hvis du øker oppløsningen, øker du størrelsen på faksen. Større fakser tar lengre tid å sende og kan overskride det tilgjengelige minnet i produktet.

Standardinnstillingen for oppløsning er **Standard**.

Bruk denne fremgangsmåten for å endre standardoppløsningen for alle faksjobber til en av de følgende innstillingene:

- **Standard**: Denne innstillingen gir den dårligste kvaliteten, men den raskeste overføringstiden.
- **Fin**: Denne innstillingen gir en bedre oppløsningskvalitet enn **Standard**, som vanligvis passer for tekstdokumenter.
- **Superfin**: Denne innstillingen passer best for dokumenter med en blanding av tekst og bilder. Overføringstiden er saktere enn for **Fin**, men raskere enn for **Foto**.
- **Foto**: Denne innstillingen gir de beste bildene, men gir betydelig lengre overføringstid.

#### **Angi standardinnstilling for oppløsning**

- 1. Trykk på Oppsett ( $\lambda$ ) på kontrollpanelet.
- **2.** Bruk piltastene til å velge **Faksoppsett**, og trykk deretter på OK.
- **3.** Bruk piltastene til å velge **Fakssendingsoppsett**, og trykk deretter på OK.
- **4.** Bruk piltastene til å velge **Std. oppløsning**, og trykk deretter på OK.
- **5.** Bruk piltastene til å endre innstillingen for oppløsning.
- **6.** Trykk på OK for å lagre valget.

#### **Angi oppløsningen for den gjeldende faksjobben**

- **1.** På kontrollpanelet trykker du på Oppløsning for å vise gjeldende innstillinger for oppløsning.
- **2.** Bruk piltastene til å velge riktig innstilling for oppløsning.
- **3.** Trykk på OK for å lagre valget.
- **MERK:** Denne fremgangsmåten endrer faksoppløsningen for den gjeldende faksjobben. Hvis du vil ha instruksjoner om hvordan du endrer standard faksoppløsning, kan du se Angi standardinnstilling for oppløsning på side 128.

**MERK:** Hvis du vil endre fakskontrasten eller størrelsen på en skanning fra glasset, må du endre standardinnstillingene. Se [Angi standardinnstillingen for lys/mørke \(kontrast\) på side 127](#page-138-0) eller Angi innstilling for standard størrelse ved faksing fra glass på side 128.

### **Angi innstilling for standard størrelse ved faksing fra glass**

Denne innstillingen fastsetter hvilken papirstørrelse planskanneren skanner når du sender en faks fra skanneren. Standardinnstillingen er avhengig av hvilket land/region du kjøpte produktet i.

- 1. Trykk på Oppsett ( $\lambda$ ) på kontrollpanelet.
- **2.** Bruk piltastene til å velge **Faksoppsett**, og trykk deretter på OK.
- **3.** Bruk piltastene til å velge **Fakssendingsoppsett**, og trykk deretter på OK.
- **4.** Bruk piltastene til å velge **Stand. str, glass**, og trykk deretter på OK.
- **5.** Bruk piltastene til å velge riktig innstilling for papirstørrelse: **A4** eller **Letter**.
- **6.** Trykk på OK for å lagre valget.

### **Angi tone- eller pulsoppringing**

Bruk denne fremgangsmåten til å sette produktet i modus for toneoppringing eller pulsoppringing. Standardinnstillingen er **Tone**. Ikke endre denne innstillingen med mindre du vet at telefonlinjen kan bruke toneoppringing.

- 1. Trykk på Oppsett ( $\lambda$ ) på kontrollpanelet.
- **2.** Bruk piltastene til å velge **Faksoppsett**, og trykk deretter på OK.
- **3.** Bruk piltastene til å velge **Fakssendingsoppsett**, og trykk deretter på OK.
- **4.** Bruk piltastene til å velge **Tastemodus**, og trykk deretter på OK.
- **5.** Bruk piltastene til å velge **Tone** eller **Puls**, og trykk deretter på OK for å lagre valget.

#### **MERK:** Alternativet for pulsoppringing er ikke tilgjengelig i alle land/regioner.

#### **Angi faktureringskoder**

Hvis funksjonen for faktureringskoder er aktivert, blir brukeren bedt om å angi en faktureringskode for hver faks. Antallet faktureringskoder øker for hver faksside som sendes. Dette inkluderer alle typer fakser med unntak av spørringsmottatte fakser, videresendte fakser eller datamaskinnedlastede fakser. For en udefinert gruppefaks eller for en gruppeoppringingsfaks øker antallet faktureringskoder for hver faks som sendes til hver mottaker. Hvis du vil skrive ut en rapport som viser det totale antallet for hver faktureringskode, kan du se [Skrive ut faktureringskoderapporten på side 130.](#page-141-0)

Standard faktureringskodeinnstilling er **Av**. Faktureringskoden kan være et hvilket som helst tall fra 1 til 250.

#### **Angi innstillingen for faktureringskode**

- 1. Trykk på Oppsett ( $\lambda$ ) på kontrollpanelet.
- **2.** Bruk piltastene til å velge **Faksoppsett**, og trykk deretter på OK.
- **3.** Bruk piltastene til å velge **Fakssendingsoppsett**, og trykk deretter på OK.
- **4.** Bruk piltastene til å velge **Faktureringskoder**, og trykk deretter på OK.
- **5.** Bruk piltastene til å velge **På** eller **Av**, og trykk deretter på OK.

#### **Bruke faktureringskoder**

- **1.** Legg dokumentet i innskuffen til den automatiske dokumentmateren (ADMen) eller på planskanneren.
- **2.** På kontrollpanelet angir du telefonnummeret manuelt eller ved hjelp av et kortnummer eller en oppføring for gruppeoppringing.
- **3.** Trykk på Start faks.
- **4.** Angi faktureringskoden, og trykk deretter på Start faks.

Faksjobben sendes og registreres i faktureringskoderapporten. Hvis du vil ha mer informasjon om faktureringskoderapporten, kan du se [Skrive ut faktureringskoderapporten på side 130](#page-141-0).

#### <span id="page-141-0"></span>**Skrive ut faktureringskoderapporten**

Faktureringskoderapporten er en utskrevet liste over alle faksfaktureringskodene og det totale antallet fakser som har blitt fakturert for hver kode.

- **MERK:** Etter at rapporten er skrevet ut, slettes all faktureringsinformasjon.
	- 1. Trykk på Oppsett ( $\lambda$ ) på kontrollpanelet.
	- **2.** Bruk piltastene til å velge **Rapporter**, og trykk deretter på OK.
	- **3.** Bruk piltastene til å velge **Faksrapporter**, og trykk deretter på OK.
	- **4.** Bruk piltastene til å velge **Faktureringsrapport**, og trykk deretter på OK. Produktet avslutter menyinnstillingene og skriver ut rapporten.

## **Innstillinger for faksmottak**

#### **Angi eller endre antallet ringesignaler før svar**

Når svarmodusen er satt til **Automatisk**, fastsetter produktets innstilling for antall ringesignaler før svar hvor mange ganger telefonen skal ringe før produktet svarer på et innkommende anrop.

Hvis produktet er koblet til en linje som mottar både faks- og telefonanrop (en delt linje), og som også benytter en telefonsvarer, kan det hende at du må justere innstillingen for antall ringesignaler før svar. Antallet ringesignaler før svar for produktet må være høyere enn antallet ringesignaler før svar for telefonsvareren. Dette gjør at telefonsvareren kan svare på et innkommende anrop og registrere en melding hvis det er et taleanrop. Når telefonsvareren svarer på anropet, lytter produktet til anropet og svarer automatisk hvis den oppdager fakstoner.

Standardinnstillingen for antall ringesignaler før svar er fem for USA og Canada og to for andre land/ regioner.

#### **Bruke innstillingen for antall ringesignaler før svar**

Bruk tabellen nedenfor til å fastsette antall ringesignaler før svar.

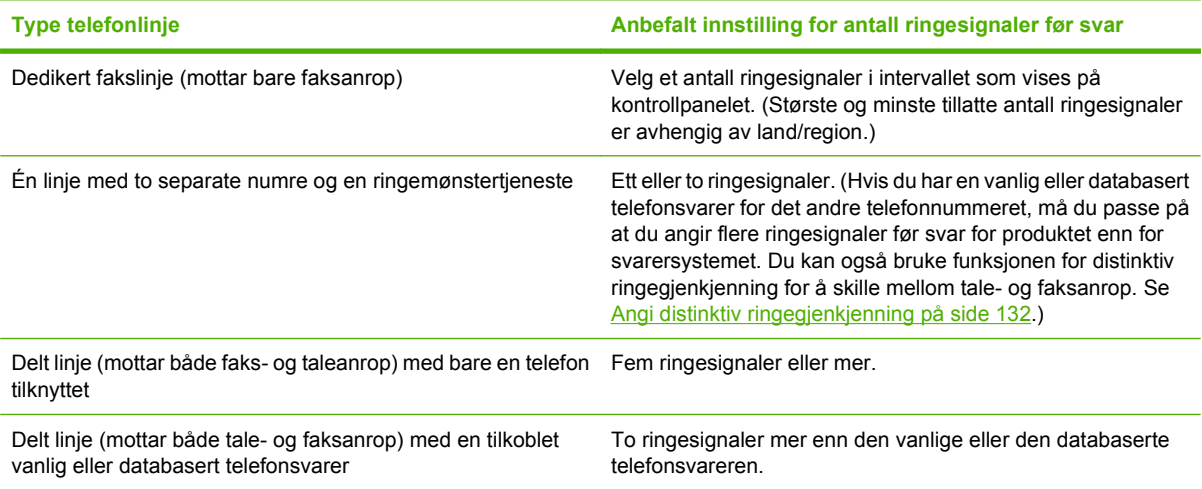

#### **Angi antallet ringesignaler før svar**

Følg disse trinnene for å endre antallet ringesignaler før svar:

- 1. Trykk på Oppsett ( $\lambda$ ) på kontrollpanelet.
- **2.** Bruk piltastene til å velge **Faksoppsett**, og trykk deretter på OK.
- **3.** Bruk piltastene til å velge **Faksmottak oppsett**, og trykk deretter på OK.
- **4.** Bruk piltastene til å velge **Ring før svar**, og trykk deretter på OK.
- **5.** Bruk de alfanumeriske tastene til å angi antallet ringesignaler før svar, og trykk deretter på OK.

#### **Angi svarmodusen**

Avhengig av situasjonen setter du produktets svarmodus til **Automatisk** eller **Manuell**. Standardinnstillingen er **Automatisk**.

- **Automatisk:** I denne svarmodusen svarer produktet på innkommende anrop etter et angitt antall ringesignaler eller når det kjenner igjen spesielle fakstoner. Hvis du vil angi antallet ringesignaler, kan du se Angi antallet ringesignaler før svar på side 131.
- **TAM:** I denne svarmodusen har produktet en telefonsvarer (TAM) koblet til porten for linje ut. Produktet svarer ikke på innkommende anrop, men lytter etter faksanropstoner etter at telefonsvareren har svart på anropet.
- **Faks/tlf:** I denne svarmodusen svarer produktet på et innkommende anrop og fastsetter om anropet er et taleanrop eller et faksanrop. Hvis anropet er et faksanrop, mottar produktet faksen fra anropet. Hvis anropet er et taleanrop, avgir produktet et hørbart ringesignal for å indikere et innkommende taleanrop som du må svare på på en tilleggstelefon.
- **Manuell:** I denne svarmodusen svarer produktet aldri på anrop. Du må begynne faksmottaksprosessen selv, enten ved å trykke på Start faks på kontrollpanelet eller ved å ta av røret på en telefon som er koblet til den linjen, og taste 1, 2 og 3.

Følg disse trinnene for å angi eller endre svarmodusen:

- 1. Trykk på Oppsett ( $\lambda$ ) på kontrollpanelet.
- **2.** Bruk piltastene til å velge **Faksoppsett**, og trykk deretter på OK.
- **3.** Bruk piltastene til å velge **Faksmottak oppsett**, og trykk deretter på OK.
- **4.** Trykk på OK for å velge **Svarmodus**.
- **5.** Bruk piltastene til å velge svarmodusen, og trykk deretter på OK.

Kontrollpanelet viser svarmodusinnstilllingen du anga.

#### **Angi videresending av fakser**

Du kan angi at produktet skal videresende innkommende fakser til et annet faksnummer. Når faksen kommer til produktet, lagres den i minnet. Produktet ringer deretter faksnummeret som du har angitt, og sender faksen. Hvis produktet ikke kan videresende en faks på grunn av en feil (for eksempel fordi nummeret er opptatt) og flere nye oppringingsforsøk mislykkes, skriver produktet ut faksen.

Hvis produktet går tomt for minne mens det mottar en faks, avslutter det den innkommende faksen og videresender bare sidene og de delvise sidene som er lagret i minnet.

<span id="page-143-0"></span>Når det bruker funksjonen for videresending av fakser, må produktet (og ikke datamaskinen) motta fakser, og svarmodusen må være satt til **Automatisk**.

- 1. Trykk på Oppsett ( $\lambda$ ) på kontrollpanelet.
- **2.** Bruk piltastene til å velge **Faksoppsett**, og trykk deretter på OK.
- **3.** Bruk piltastene til å velge **Faksmottak oppsett**, og trykk deretter på OK.
- **4.** Bruk piltastene til å velge **Videresend faks**, og trykk deretter på OK.
- **5.** Bruk piltastene til å velge **På** eller **Av**, og trykk deretter på OK.
- **6.** Hvis du aktiverer funksjonen for videresending av fakser, bruker du de alfanumeriske tastene til å angi faksnummeret som faksen skal sendes til, og deretter trykker du på OK for å lagre valget.

#### **Angi distinktiv ringegjenkjenning**

Tjenester for ringemønstre eller distinktiv ringegjenkjenning er tilgjengelig gjennom noen lokale telefonselskaper. Med en slik tjeneste kan du ha mer enn ett telefonnummer på én enkelt linje. Hvert telefonnummer har et unikt ringemønster, slik at du kan svare på taleanrop, og produktet kan svare på faksanrop.

Hvis du abonnerer på en ringemønstertjeneste fra et telefonselskap, må du stille inn enheten til å svare på riktig ringemønster. Støtte for unike ringemønstre er ikke tilgjengelig i alle land/regioner. Kontakt telefonselskapet for å finne ut om denne tjenesten er tilgjengelig i ditt land / din region.

**MERK:** Hvis du ikke har en ringemønstertjeneste og du endrer innstillingene for ringemønster til noe annet enn standard, som er **Alle ring**, vil produktet kanskje ikke kunne motta fakser.

Innstillingene er som følger:

- **Alle ring**: Produktet svarer på alle anrop som kommer gjennom telefonlinjen.
- **Enkle**: Produktet svarer på alle anrop som har et mønster med enkle ringesignaler.
- **Doble**: Produktet svarer på alle anrop som har et mønster med doble ringesignaler.
- **Triple**: Produktet svarer på alle anrop som har et mønster med tredoble ringesignaler.
- **Doble&triple**: Produktet svarer på alle anrop som har et mønster med doble eller tredoble ringesignaler.

Følg disse trinnene for å endre ringemønstre for å svare på anrop:

- 1. Trykk på Oppsett ( $\lambda$ ) på kontrollpanelet.
- **2.** Bruk piltastene til å velge **Faksoppsett**, og trykk deretter på OK.
- **3.** Bruk piltastene til å velge **Faksmottak oppsett**, og trykk deretter på OK.
- **4.** Bruk piltastene til å velge **Besvar ringetype**, og trykk deretter på OK.
- **5.** Bruk piltastene til å velge ringemønsteret du vil bruke, og trykk deretter på OK.
- **6.** Etter at produktinstalleringen er fullført, ber du noen om å sende deg en faks for å få bekreftet at ringemønstertjenesten fungerer som den skal.
# <span id="page-144-0"></span>**Konfigurere datamaskinen for å motta fakser**

**MERK:** Mottak av fakser ved hjelp av en datamaskin støttes ikke for Macintosh.

Mottak av fakser til en datamaskin er bare tilgjengelig hvis du utførte en komplett programvareinstallering under den første produktkonfigureringen.

Hvis du vil motta fakser til datamaskinen, aktiverer du innstillingen for mottak til PC i programvaren.

- **1.** Åpne HP ToolboxFX.
- **2.** Velg produktet.
- **3.** Klikk på **Faks**.
- **4.** Klikk på **Faksoppgaver**.
- **5.** Under **Faksmottaksmodus** velger du **Motta fakser på denne datamaskinen**.

#### **Deaktivere innstillingen for mottak til PC fra kontrollpanelet**

Innstillingen for mottak til PC kan bare aktiveres fra én datamaskin. Hvis den datamaskinen av en eller annen grunn ikke lenger er tilgjengelig, kan du bruke den følgende fremgangsmåten til å deaktivere innstillingen for mottak til PC fra kontrollpanelet.

- 1. Trykk på Oppsett ( $\lambda$ ) på kontrollpanelet.
- **2.** Bruk piltastene til å velge **Faksfunksjoner**, og trykk deretter på OK.
- **3.** Bruk piltastene til å velge **Stopp PC-mottak**, og trykk deretter på OK.

#### **Bruke automatisk forminskning for innkommende fakser**

Hvis alternativet for tilpass til side er aktivert, vil produktet automatisk forminske faksens størrelse med inntil 75 prosent, slik at faksens innhold får plass på standard papirstørrelse (for eksempel kan faksen forminskes fra Legal- til Letter-størrelse).

Hvis innstillingen for tilpass til side er deaktivert, vil fakser skrives ut i full størrelse over flere sider. Standardinnstillingen for automatisk forminskning av innkommende fakser er **På**.

Hvis du har aktivert alternativet for å stemple mottatte fakser, kan du med fordel også slå på automatisk reduksjon. Dette forminsker størrelsen på innkommende fakser noe, slik at sidestempelet ikke fører til at faksen går over to sider.

- **MERK:** Kontroller at standardinnstillingen for størrelsen på utskriftsmaterialet er den samme som størrelsen på utskriftsmaterialet som ligger i skuffen.
	- 1. Trykk på Oppsett ( \) på kontrollpanelet.
	- **2.** Bruk piltastene til å velge **Faksoppsett**, og trykk deretter på OK.
	- **3.** Bruk piltastene til å velge **Faksmottak oppsett**, og trykk deretter på OK.
	- **4.** Bruk piltastene til å velge **Tilpass til side**, og trykk deretter på OK.
	- **5.** Bruk piltastene til å velge **På** eller **Av**, og trykk deretter på OK for å bekrefte valget.

# **Angi modus for stillhetsregistrering**

Denne innstillingen kontrollerer hvorvidt du kan motta fakser fra eldre faksmodeller som ikke avgir et fakssignal under faksoverføringer. På tidspunktet da denne publikasjonen ble skrevet, var det svært få slike stille faksmaskiner i bruk. Standardinnstillingen er **Av**. Innstillingen for modus for stillhetsregistrering bør bare endres hvis du regelmessig mottar fakser fra noen som bruker en eldre faksmodell.

- 1. Trykk på Oppsett ( $\lambda$ ) på kontrollpanelet.
- **2.** Bruk piltastene til å velge **Faksoppsett**, og trykk deretter på OK.
- **3.** Bruk piltastene til å velge **Faksmottak oppsett**, og trykk deretter på OK.
- **4.** Bruk piltastene til å velge **Stille registr.**, og trykk deretter på OK.
- **5.** Bruk piltastene til å velge **På** eller **Av**, og trykk deretter på OK for å bekrefte valget.

# **Angi standardinnstillingene for å skrive ut fakser på nytt**

Standardinnstillingen for å skrive ut fakser på nytt er **På**. Følg disse trinnene for å endre denne innstillingen fra kontrollpanelet:

- 1. Trykk på Oppsett ( $\lambda$ ) på kontrollpanelet.
- **2.** Bruk piltastene til å velge **Faksoppsett**, og trykk deretter på OK.
- **3.** Bruk piltastene til å velge **Faksmottak oppsett**, og trykk deretter på OK.
- **4.** Bruk piltastene til å velge **Skriv nye fakser**, og trykk deretter på OK.
- **5.** Bruk piltastene til å velge **På** eller **Av**, og trykk deretter på OK.

#### **Lage stemplede mottatte fakser**

Produktet skriver ut identifikasjonsinformasjonen om avsenderen øverst på hver mottatte faks. Du kan også velge å bruke din egen informasjon i toppteksten på hver mottatte faks for å ha oversikt over datoen og klokkeslettet da faksen ble mottatt. Standardinnstillingen for å stemple mottatte fakser er **Av**.

- **WERK:** Dette alternativet gjelder bare for mottatte fakser som produktet skriver ut.
	- 1. Trykk på Oppsett ( $\lambda$ ) på kontrollpanelet.
	- **2.** Bruk piltastene til å velge **Faksoppsett**, og trykk deretter på OK.
	- **3.** Bruk piltastene til å velge **Faksmottak oppsett**, og trykk deretter på OK.
	- **4.** Bruk piltastene til å velge **Stemple fakser**, og trykk deretter på OK.
	- **5.** Bruk piltastene til å velge **På** eller **Av**, og trykk deretter på OK for å bekrefte valget.

# **Blokkere eller oppheve blokkeringen av faksnumre**

Hvis du ikke vil motta fakser fra bestemte personer eller bedrifter, kan du blokkere opptil 30 faksnumre ved hjelp av kontrollpanelet. Når du blokkerer et faksnummer og noen fra det nummeret sender en faks, viser kontrollpanelet nummeret som er blokkert, faksen skrives ikke ut, og faksen lagres ikke i minnet. Fakser fra blokkerte faksnumre vises i faksaktivitetsloggen med statusen Forkastet. Du kan oppheve blokkeringen av faksnumre individuelt eller alle samtidig.

<span id="page-146-0"></span>**MERK:** Avsenderen av den blokkerte faksen varsles ikke om at faksen mislyktes.

**MERK:** Hvis du bruker HP ToolboxFX, kan du blokkere eller oppheve blokkeringen av faksnumre.

Hvis du vil skrive ut en liste over numre som du har blokkert, eller faksaktivitetsloggen, kan du se [Skrive](#page-165-0) [ut faksrapporter enkeltvis på side 154](#page-165-0).

Følg disse trinnene for å blokkere eller oppheve blokkeringen av faksnumre ved hjelp av kontrollpanelet:

- 1. Trykk på Oppsett ( $\lambda$ ) på kontrollpanelet.
- **2.** Bruk piltastene til å velge **Faksoppsett**, og trykk deretter på OK.
- **3.** Bruk piltastene til å velge **Faksmottak oppsett**, og trykk deretter på OK.
- **4.** Bruk piltastene til å velge **Blokker fakser**, og trykk deretter på OK.
- **5.** Blokker et faksnummer ved å bruke piltastene til å velge **Legg til oppf.**, og trykk deretter på OK. Tast inn faksnummeret akkurat slik det vises i toppteksten (inkludert mellomrom), og trykk deretter på OK. Angi et navn på det blokkerte nummeret, og trykk deretter på OK.

Opphev blokkeringen av et faksnummer ved å bruke piltastene til å velge **Slett oppføring**, og trykk deretter på OK. Bruk piltastene til å velge faksnummeret som du vil slette, og trykk deretter på OK for å bekrefte slettingene.

**-eller-**

Hvis du vil oppheve blokkeringen av alle faksnumre, bruker du piltastene til å velge **Slett alle**, og deretter trykker du på OK. Trykk på OK på nytt for å bekrefte slettingene.

#### **Gjøre en tilleggstelefon tilgjengelig for å motta fakser**

Når denne innstillingen er aktivert, kan du angi at produktet skal ta det innkommende faksanropet, ved å trykke på 1, 2 og 3 etter hverandre på telefonens tastatur. Standardinnstillingen er **På**. Deaktiver denne innstillingen bare hvis du bruker pulsoppringing, eller hvis du har en tjeneste fra telefonselskapet som også bruker sekvensen 1, 2 og 3. Tjenesten fra telefonselskapet fungerer ikke hvis den er i konflikt med produktet.

- 1. Trykk på Oppsett ( ) på kontrollpanelet.
- **2.** Bruk piltastene til å velge **Faksoppsett**, og trykk deretter på OK.
- **3.** Bruk piltastene til å velge **Faksmottak oppsett**, og trykk deretter på OK.
- **4.** Bruk piltastene til å velge **Tilleggstelefon**, og trykk deretter på OK.
- **5.** Bruk piltastene til å velge **På** eller **Av**, og trykk deretter på OK for å bekrefte valget.

# **Bruke faksfunksjonen**

# **Faksprogramvare**

# **Støttede faksprogrammer**

PC-faksprogrammet som ble levert med produktet, er det eneste PC-faksprogrammet som fungerer med produktet. Hvis du vil fortsette å bruke et PC-faksprogram som er installert på datamaskinen fra før, må det brukes sammen med et modem som allerede er koblet til datamaskinen. Det vil ikke fungere gjennom modemet til produktet.

# **Tilgjengelige forsidemaler**

Flere faksforsidemaler for bedrifter og privatpersoner er tilgjengelige i programmet for å sende fakser for HP LaserJet.

**EY MERK:** Forsidemaler kan ikke endres. Felter i malene kan redigeres, men formen til selve malene er fast.

#### **Tilpasse en faksforside**

- **1.** Åpne programmet for å sende fakser for HP LaserJet.
- **2.** I delen **Faks til** oppgir du mottakerens faksnummer, navn og bedrift.
- **3.** I delen **Oppløsning** velger du en innstilling for oppløsning.
- **4.** I delen **Inkluder med faks** velger du **Forside**.
- **5.** Legg til mer informasjon i tekstboksene **Notater** og **Emne**.
- **6.** I nedtrekksboksen **Forsidemal** velger du en mal, og deretter velger du **Sider i dokumentmater**.
- **7.** Gjør ett av følgende:
	- Klikk på **Send nå** for å sende faksen uten å forhåndsvise forsiden.
	- Klikk på **Forhåndsvisning** for å vise forsiden før du sender faksen.

# **Avbryte en faks**

Bruk disse instruksjonene til å avbryte en enkeltfaks som er i ferd med å ringe opp, eller en faks som overføres eller mottas.

#### **Avbryte den gjeldende faksen**

Trykk på Avbryt på kontrollpanelet. Alle sider som ikke er overført, avbrytes. Hvis du trykker på Avbryt, stopper du også gruppeoppringingsjobber.

#### **Avbryte en faksjobb som venter**

Bruk denne fremgangsmåten til å avbryte en faksjobb i de følgende situasjonene:

- Produktet venter på å ringe på nytt etter et opptattsignal, et ubesvart anrop eller en kommunikasjonsfeil.
- Faksen er satt opp til å sendes på et senere tidspunkt.

<span id="page-148-0"></span>Følg disse trinnene for å avbryte en faksjobb ved hjelp av menyen **Faksjobbstatus**:

- 1. Trykk på Oppsett ( $\lambda$ ) på kontrollpanelet.
- **2.** Trykk på OK for å velge **Faksjobbstatus**.
- **3.** Bruk piltastene til å bla deg gjennom jobber som venter, til du kommer til jobben du vil slette.
- **4.** Trykk på OK for å velge jobben du vil avbryte.
- **5.** Trykk på OK for å bekrefte at du vil avbryte jobben.

# **Slette fakser fra minnet**

Bruk denne fremgangsmåten bare hvis du er redd for at noen andre har tilgang til produktet og kan prøve å skrive ut fakser fra minnet på nytt.

- **FORSIKTIG:** I tillegg til at den sletter minnet for å skrive ut på nytt, sletter denne fremgangsmåten alle fakser som er i ferd med å sendes, ikke sendte fakser som venter på å ringe på nytt, fakser som er satt opp til å sendes på et senere tidspunkt, og fakser som ikke er skrevet ut eller videresendt.
	- 1. Trykk på Oppsett ( $\lambda$ ) på kontrollpanelet.
	- **2.** Bruk piltastene til å velge **Faksfunksjoner**, og trykk deretter på OK.
	- **3.** Bruk piltastene til å velge **Slett lagr. faks**, og trykk deretter på OK.
	- **4.** Trykk på OK for å bekrefte slettingen.

# **Bruke faks på et DSL-, PBX-, ISDN- eller VoIP-system**

HP-produkter er utviklet spesielt for bruk med tradisjonelle analoge telefontjenester. De er ikke utviklet for å fungere på DSL-, PBX- eller ISDN-linjer eller med VoIP-tjenester, men de kan fungere med riktig konfigurasjon og utstyr.

**MERK:** HP anbefaler at du diskuterer konfigurasjonsalternativer for DSL, PBX, ISDN og VoIP med tjenesteleverandøren.

HP LaserJet-produktet er en analog enhet som ikke er kompatibel med alle digitale telefonmiljøer (med mindre det brukes en digital/analog-omformer). HP kan ikke garantere at produktet er kompatibelt med digitale miljøer eller digital/analog-omformere.

# **DSL**

En DSL-line (digital abonnementslinje) bruker digital teknologi over vanlige telefonledninger av kobber. Dette produktet er ikke direkte kompatibelt med digitale signaler. Hvis konfigurasjonen angis under DSLkonfigurasjonen, kan imidlertid signalet deles opp slik at noe av båndbredden brukes til å overføre et analogt signal (for tale og faks), mens den gjenværende båndbredden brukes til å overføre digitale data.

**MERK:** Ikke alle fakser er kompatible med DSL-tjenester. HP garanterer ikke at produktet vil være kompatibelt med alle DSL-tjenestelinjer eller -leverandører.

DSL-modemet krever et høypassfilter. Tjenesteleverandøren leverer vanligvis et lavpassfilter for vanlige telefonledninger.

**MERK:** Ta kontakt med DSL-leverandøren for mer informasjon eller hjelp.

# **PBX**

Produktet er en analog enhet som ikke er kompatibel med alle digitale miljøer. Faksfunksjonen kan trenge digital/analog-filtre eller -omformere. Hvis det oppstår problemer med faksen i et PBX-miljø, kan det bli nødvendig å ta kontakt med PBX-leverandøren for å få hjelp. HP kan ikke garantere at produktet er kompatibelt med digitale miljøer eller digital/analog-omformere.

Ta kontakt med PBX-leverandøren for mer informasjon og for hjelp.

#### **ISDN**

Ta kontakt med ISDN-leverandøren for mer informasjon og for hjelp.

#### **VoIP**

VoIP-tjenester (Voice over Internet Protocol) er ofte ikke kompatible med faksmaskiner med mindre leverandøren gir eksplisitt uttrykk for at den støtter faks over IP-tjenester.

Hvis produktet har problemer med å få en faksmaskin til å fungere i et VoIP-nettverk, kontrollerer du at alle kablene og innstillingene er riktige. Hvis du reduserer innstillingen for fakshastighet, er det mulig at produktet kan sende en faks over et VoIP-nettverk.

Hvis faksproblemene vedvarer, kan du ta kontakt med VoIP-leverandøren.

# **Sende en faks**

#### **Fakse fra den automatiske dokumentmateren (ADM)**

- **MERK:** ADM-kapasiteten er opptil 50 ark med utskriftsmateriale på 80 g/m<sup>2</sup> (20 pund). Du kan bruke utskriftsmateriale i så liten størrelse som 76 x 127 mm og så stor størrelse som 216 x 356 mm .
- **FORSIKTIG:** Unngå skade på produktet ved ikke å bruke en original med korrekturtape, korrekturvæske, binderser eller stifter. Du skal heller ikke legge fotografier, små originaler eller skjøre originaler i ADMen. Bruk planskannerglasset til å skanne slike dokumenter.
	- **1.** Legg den øverste delen av bunken med originaler i ADMens innskuff med forsidene opp og den første siden som skal kopieres, øverst i bunken.

Hvis utskriftsmaterialet er lengre enn papir i Letter- eller A4-størrelse, trekker du ut ADMskuffeforlengeren for å gi støtte til utskriftsmaterialet.

<span id="page-150-0"></span>**2.** Skyv bunken inn i ADMen til den ikke går lenger inn.

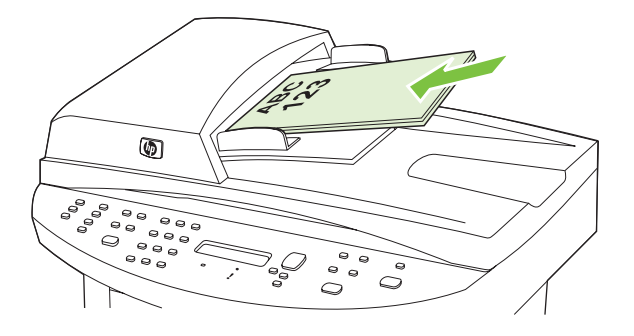

**Dokument lagt i** vises på kontrollpanelet.

**3.** Juster utskriftsmaterialeskinnene så de ligger tett inntil utskriftsmaterialet.

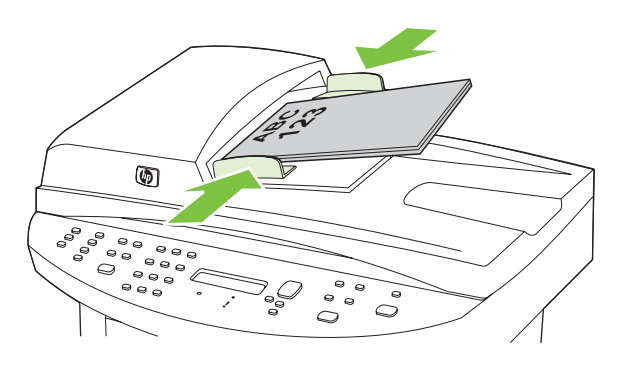

**4.** Bruk de alfanumeriske tastene på kontrollpanelet til å taste nummeret.

#### **-eller-**

Hvis faksnummeret du ringer, er tilknyttet en direktetast, trykker du på den tasten.

**-eller-**

Hvis faksnummeret du ringer, har et kortnummer eller en oppføring for gruppeoppringing, trykker du på Nummerliste, bruker de alfanumeriske tastene til å angi kortnummeret eller oppføringen for gruppeoppringing, og deretter trykker du på OK.

**5.** Trykk på Start faks på kontrollpanelet. Produktet starter faksjobben.

#### **Fakse fra planskanneren**

- **1.** Kontroller at det ikke er noe utskriftsmateriale i den automatiske dokumentmateren (ADM).
- **2.** Åpne planskannerdekselet.

<span id="page-151-0"></span>**3.** Plasser originaldokumentet med forsiden ned på planskanneren og med det øverste venstre hjørnet av dokumentet i hjørnet som er merket med et ikon på skanneren.

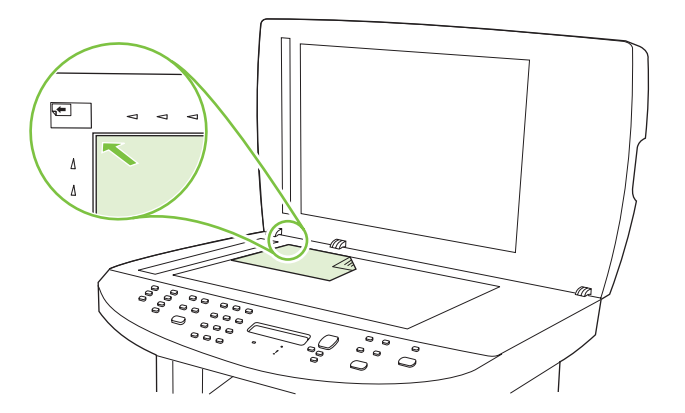

- **4.** Lukk lokket forsiktig.
- **5.** Bruk de alfanumeriske tastene på kontrollpanelet til å taste nummeret.

#### **-eller-**

Hvis faksnummeret du ringer, er tilknyttet en direktetast, trykker du på den tasten.

#### **-eller-**

Hvis faksnummeret du ringer, har et kortnummer eller en oppføring for gruppeoppringing, trykker du på Nummerliste, bruker de alfanumeriske tastene til å angi kortnummeret eller oppføringen for gruppeoppringing, og deretter trykker du på OK.

**6.** Trykk på Start faks på kontrollpanelet.

Kontrollpanelet viser den følgende meldingen: **Sende fra glass? 1=Ja 2=Nei**.

- **7.** Trykk på 1 for å velge **Ja**. Kontrollpanelet viser den følgende meldingen: **Legg i side: X Trykk på** OK, der X er sidetallet.
- **8.** Trykk på OK. Etter at du har skannet siden, viser produktets kontrollpanel den følgende meldingen: **En side til? 1=Ja 2=Nei**.
- **9.** Hvis du har flere sider du vil skanne, trykker du på 1 for å velge **Ja**, og deretter gjentar du trinn 3 for hver side i faksjobben.

**-eller-**

Hvis du er ferdig, trykker du på 2 for å velge **Nei**, og deretter går du til det neste trinnet.

#### **Fakse en tosidig original**

Hvis du vil fakse et tosidig dokument, må du bruke skannerglasset. Se [Fakse fra planskanneren](#page-150-0) [på side 139.](#page-150-0)

#### **Fakse med manuell oppringing**

Vanligvis ringer produktet opp etter at du har trykt på Start faks. Av og til vil du kanskje at produktet skal ringe opp etter hvert som du trykker inn tall. Hvis du for eksempel belaster faksanropet til et telefonkort, må du kanskje taste inn faksnummeret, vente på godkjennelsestone fra telefonselskapet ditt og deretter taste inn nummeret på telefonkortet. Når du ringer utenlands, må du kanskje trykke inn deler av nummeret og vente på summetone før du fortsetter å taste.

#### **Ringe manuelt med den automatiske dokumentmateren (ADM)**

- **1.** Legg dokumentet i innskuffen til den automatiske dokumentmateren (ADM).
- **2.** Trykk på Start faks på kontrollpanelet.
- **3.** Begynn å ringe.
- **MERK:** Produktet ringer opp nummeret etter hvert som du trykker inn tall. Dette gir deg tid til å vente på pauser, summetoner, internasjonale tilgangstoner eller tilgangskoder til telefonkort før du fortsetter å ringe opp.

#### **Ringe manuelt med planskanneren**

**1.** Trykk på Start faks på kontrollpanelet.

Kontrollpanelet viser følgende melding: **Sende fra glass? 1=Ja 2=Nei**.

- **2.** Trykk på 1 for å velge **Ja**. Kontrollpanelet viser følgende melding: **Legg i side: X Trykk på** OK, der X er sidetallet.
- **3.** Skann en side til minnet ved å legge dokumentet med utskriftssiden ned på planskanneren og trykke på OK. Etter at du har skannet siden, viser kontrollpanelet på produktet følgende melding: **En side til? 1=Ja 2=Nei**.
- **4.** Hvis du skal skanne flere sider, trykker du på 1 for å velge **Ja** og gjentar trinn 3 for hver side av faksjobben.

**-eller-**

Hvis du er ferdig, trykker du på 2 for å velge **Nei** og går videre til neste trinn.

**5.** Når alle sidene er skannet til minnet, kan du begynne å ringe opp. Produktet ringer opp nummeret etter hvert som du trykker inn tall. Dette gir deg tid til å vente på pauser, summetoner, internasjonale tilgangstoner eller tilgangskoder til telefonkort før du fortsetter å taste.

#### **Sende en faks manuelt til en gruppe (ad hoc-faksing)**

Slik sender du en faks til en gruppe av mottakere som ikke er blitt tildelt en oppføring for gruppeoppringing:

- **1.** Legg dokumentet i innskuffen til den automatiske dokumentmateren (ADM) eller på planskanneren.
- **2.** Bruk de alfanumeriske tastene.

#### **-eller-**

Hvis faksnummeret som du ringer opp, har blitt tilordnet et kortnummer, trykker du på Nummerliste, bruker de alfanumeriske tastene til å angi kortnummeret og trykker deretter på OK.

- **3.** Trykk på OK.
- **4.** Hvis du vil fortsette å taste inn numre, gjentar du trinn 2 og 3.

**-eller-**

Når du er ferdig med å taste inn numre, går du videre til neste trinn.

- **5.** Trykk på Start faks. Faksingen starter automatisk hvis sidene som du skal sende, ligger i ADMen.
- **6.** Hvis ADM-sensoren på produktet registrerer at det ikke ligger noe dokument i ADM-innskuffen, vises **Sende fra glasset? 1=Ja 2=Nei** på kontrollpanelet. Hvis du vil sende faksen fra planskanneren, trykker du på 1 for å velge **Ja** og trykker deretter på OK.

Legg i side: X Trykk på OK vises på kontrollpanelet.

**7.** Hvis du allerede har lagt dokumentet på planskanneren, trykker du på OK (eller legger dokumentet på planskanneren og trykker på OK).

Etter at du har skannet en side, vises **En side til? 1=Ja 2=Nei** på kontrollpanelet.

**8.** Hvis du vil skanne flere sider, trykker du på 1 for å velge **Ja**, og deretter gjentar du trinn 3 for hver side av faksjobben.

**-eller-**

Når du er ferdig, trykker du på 2 for å velge **Nei**.

Produktet sender faksen til hvert faksnummer. Hvis ett av numrene i gruppen er opptatt eller ikke svarer, ringer produktet nummeret på nytt basert på innstillingen for å ringe på nytt. Hvis faksen mislykkes i å ringe på nytt, oppdaterer produktet feilen i faksaktivitetsloggen og fortsetter til neste nummer i gruppen.

#### **Ringe på nytt manuelt**

- **1.** Legg dokumentet i innskuffen til den automatiske dokumentmateren (ADM) eller på planskanneren.
- **2.** På kontrollpanelet trykker du på Ring på nytt.
- **3.** Trykk på Start faks. Faksingen starter automatisk hvis sidene som du skal sende, ligger i ADMen.
- **4.** Hvis ADM-sensoren på produktet registrerer at det ikke ligger noe dokument i ADM-innskuffen, vises **Sende fra glasset? 1=Ja 2=Nei** på kontrollpanelet. Hvis du vil sende faksen fra planskanneren, trykker du på 1 for å velge **Ja** og trykker deretter på OK.

Etter du har trykt på OK, vises **Legg i side: X Trykk på OK** på kontrollpanelet.

**5.** Hvis du allerede har lagt dokumentet på planskanneren, trykker du på OK (eller legger dokumentet på planskanneren og trykker på OK).

Etter at du har skannet en side, vises **En side til? 1=Ja 2=Nei** på kontrollpanelet.

**6.** Hvis du skal skanne flere sider, trykker du på 1 for å velge **Ja** og gjentar trinn 5 for hver side av faksjobben.

**-eller-**

Når du er ferdig, trykker du på 2 for å velge **Nei**.

Produktet sender faksen til nummeret som det ringte på nytt. Hvis nummeret er opptatt eller ikke svarer, ringer produktet på nytt basert på innstillingen for å ringe på nytt. Hvis alle forsøkene på å ringe på nytt mislykkes, oppdaterer produktet faksaktivitetsloggen ved å legge til feilen.

# **Bruke kortnumre og oppføringer for gruppeoppringing**

#### **Sende en faks ved å bruke et kortnummer**

- **1.** Legg dokumentet i innskuffen til den automatiske dokumentmateren (ADM) eller på planskanneren.
- **2.** Trykk på direktetasten for kortnummeret.

**-eller-**

Trykk på Nummerliste, bruk de alfanumeriske tastene til å angi kortnummeret, og trykk deretter på OK.

- **3.** Legg dokumentet i innskuffen til den automatiske dokumentmateren (ADM) eller på planskanneren.
- **4.** Trykk på Start faks. Faksingen starter automatisk hvis sidene som du skal sende, ligger i ADMen.
- **5.** Hvis ADM-sensoren på produktet registrerer at det ikke ligger noe dokument i ADM-innskuffen, vises **Sende fra glasset? 1=Ja 2=Nei** på kontrollpanelet. Hvis du vil sende faksen fra planskanneren, trykker du på 1 for å velge **Ja** og trykker deretter på OK.

Etter du har trykt på OK, vises **Legg i side: X Trykk på OK** på kontrollpanelet.

**6.** Hvis du allerede har lagt dokumentet på planskanneren, trykker du på OK (eller legger dokumentet på planskanneren og trykker på OK).

Etter at du har skannet siden, vises **En side til? 1=Ja 2=Nei** på kontrollpanelet.

**7.** Hvis du skal skanne flere sider, trykker du på 1 for å velge **Ja** og gjentar trinn 5 for hver side av faksjobben.

**-eller-**

Når du er ferdig, trykker du på 2 for å velge **Nei**.

Når den siste siden av faksen er ute av produktet, kan du sende en faks til, kopiere eller skanne.

Du kan tilordne et kortnummer til numre som du bruker ofte. Se [Opprette og redigere kortnumre](#page-131-0) [på side 120.](#page-131-0) Hvis du har tilgang til elektroniske nummerlister, kan du kanskje bruke dem til å velge mottakere. Du kan generere elektroniske nummerlister ved å bruke tredjepartsprogramvare.

#### **Sende en faks ved å bruke en oppføring for gruppeoppringing**

- **1.** Legg dokumentet i innskuffen til den automatiske dokumentmateren (ADM) eller på planskanneren.
- **2.** Trykk på direktetasten for gruppen.

**-eller-**

Trykk på Nummerliste, bruk de alfanumeriske tastene til å spesifisere oppføringen for gruppeoppringing, og trykk deretter på OK.

- **3.** Trykk på Start faks. Faksingen starter automatisk hvis sidene som du skal sende, ligger i ADMen.
- **4.** Hvis ADM-sensoren på produktet registrerer at det ikke ligger noe dokument i ADM-innskuffen, vises **Sende fra glasset? 1=Ja 2=Nei** på kontrollpanelet. Hvis du vil sende faksen fra planskanneren, trykker du på 1 for å velge **Ja** og trykker deretter på OK.

Etter du har trykt på OK, vises **Legg i side: X Trykk på OK** på kontrollpanelet.

**5.** Hvis du allerede har lagt dokumentet på planskanneren, trykker du på OK (eller legger dokumentet på planskanneren og trykker på OK).

Etter at du har skannet siden, vises **En side til? 1=Ja 2=Nei** på kontrollpanelet.

**6.** Hvis du skal skanne flere sider, trykker du på 1 for å velge **Ja** og gjentar trinn 5 for hver side av faksjobben.

**-eller-**

Når du er ferdig, trykker du på 2 for å velge **Nei**.

Produktet skanner dokumentet til minnet og sender faksen til alle angitte numre. Hvis ett av numrene i gruppen er opptatt eller ikke svarer, ringer produktet automatisk nummeret på nytt basert på innstillingen for å ringe på nytt. Hvis faksen mislykkes i å ringe på nytt, oppdaterer produktet feilen i faksaktivitetsloggen og fortsetter til neste nummer i gruppen.

#### **Sende en faks fra programvaren**

I dette avsnittet finner du grunnleggende instruksjoner for å sende fakser ved å bruke programvaren som fulgte med produktet. Alle andre programvarerelaterte emner finner du i Hjelp-funksjonen til programvaren, som du kan åpne fra menyen **Hjelp**.

Du kan fakse elektroniske dokumenter fra en datamaskin hvis du oppfyller følgende krav:

- Produktet er koblet direkte til datamaskinen eller koblet til datamaskinen via et TCP/IP-nettverk.
- Programvaren til produktet er installert på datamaskinen.
- Operativsystemet på datamaskinen er Microsoft Windows XP, Windows Vista, Mac OS X v10.3 eller Mac OS X v10.4.

#### **Sende en faks fra programvaren (Windows XP eller Vista)**

Fremgangsmåten for å sende en faks varierer etter spesifikasjonene dine. De vanligste trinnene er følgende:

- **1.** Klikk på **Start**, klikk på **Programmer** (eller **Alle programmer** i Windows XP), og klikk deretter på **Hewlett-Packard**.
- **2.** Klikk på **HP LaserJet-produkt**, og klikk deretter på **Send faks**. Faksprogramvaren vises.
- **3.** Tast inn faksnummeret til en eller flere mottakere.
- **4.** Legg dokumentet i innskuffen til den automatiske dokumentmateren (ADM).
- **5.** Ta med en forside. (Dette trinnet er valgfritt.)
- **6.** Klikk på **Send nå**.

#### **Sende en faks fra programvaren (Mac OS X v10.3)**

- **1.** Legg dokumentet i innskuffen til den automatiske dokumentmateren (ADM) eller på planskanneren.
- **2.** Åpne HP Director, og klikk på **Faks**. Faksprogramvaren vises.
- **3.** Velg **Faks** fra dialogboksen **Skriv ut**.
- **4.** Tast inn faksnummeret til en eller flere mottakere.
- **5.** Ta med en forside (dette trinnet er valgfritt).
- **6.** Klikk på **Faks**.

#### **Sende en faks fra programvaren (Mac OS X v10.4)**

Hvis du bruker Mac OS X v10.4, kan du velge mellom to metoder for å sende fakser fra produktprogramvaren.

Hvis du vil sende en faks ved hjelp av HP Director, gjør du følgende:

- **1.** Legg dokumentet i innskuffen til den automatiske dokumentmateren (ADM) eller på planskanneren.
- **2.** Åpne HP Director ved å klikke på ikonet i dokken, og klikk deretter på **Faks**. Dialogboksen for Apple-utskrift vises.
- **3.** Velg **Faks PDF** fra **PDF**-popup-menyen.
- **4.** Tast inn faksnummeret til en eller flere mottakere under **Til**.
- **5.** Velg produktet under **Modem**.
- **6.** Klikk på **Faks**.

Hvis du vil sende en faks ved å skrive ut til en faksdriver, gjør du følgende:

- **1.** Åpne dokumentet som du skal fakse.
- **2.** Klikk på **Fil** og deretter på **Skriv ut**.
- **3.** Velg **Faks PDF** fra **PDF**-popup-menyen.
- **4.** Tast inn faksnummeret til en eller flere mottakere under **Til**.
- **5.** Velg produktet under **Modem**.
- **6.** Klikk på **Faks**.

#### **Sende en faks fra tredjepartsprogramvare, som Microsoft Word (alle operativsystemer)**

- **1.** Åpne et dokument i tredjepartsprogrammet.
- **2.** Klikk på **Fil**-menyen og deretter på **Skriv ut**.
- **3.** Velg faksutskriftsdriveren fra nedtrekkslisten til skriverdriveren. Faksprogramvaren vises.
- **4.** Fullfør en av følgende fremgangsmåter:
	- **Windows**
		- **a.** Tast inn faksnummeret til en eller flere mottakere.
		- **b.** Ta med en forside. (Dette trinnet er valgfritt.)
- **c.** Inkluder alle sider som er lastet på produktet. (Dette trinnet er valgfritt.)
- **d.** Klikk på **Send nå**.
- **Macintosh**
	- **a. Mac OS X v10.3:** Velg **Faks** fra dialogboksen **Skriv ut**.

**- eller -**

**Mac OS X v10.4:** Velg **Faks PDF** fra **PDF**-popup-menyen.

- **b.** Tast inn faksnummeret til en eller flere mottakere.
- **c. Mac OS X v10.3:** Ta med en forside (dette trinnet er valgfritt).

**- eller -**

**Mac OS X v10.4:** Velg produktet under **Modem**.

**d.** Klikk på **Faks**.

#### **Sende en faks ved å ringe fra en nedstrømstelefon**

Av og til vil du kanskje ringe opp et faksnummer fra en telefon som er koblet til den samme linjen som produktet. Hvis du for eksempel sender en faks til en person som har enheten sin i modus for manuelt mottak, kan du foreta et taleanrop før du sender faksen, slik at personen vet at faksen kommer.

Ë **MERK:** Telefonen må være tilkoblet produktets telefonport ( $\Box$ ).

- **1.** Legg dokumentet i innskuffen til den automatiske dokumentmateren (ADM).
- **ET MERK:** Du kan ikke bruke planskanneren når du sender en faks ved å ringe fra en tilleggstelefon.
- **2.** Løft opp røret på en telefon som er tilkoblet den samme linjen som produktet. Angi faksnummeret ved å bruke telefontastaturet.
- **3.** Når mottakeren svarer, må du be personen om å slå på faksmaskinen.
- **4.** Når du hører fakstoner, trykker du på Start faks, venter til **Kobler til** vises på kontrollpanelet, og deretter legger du på telefonrøret.

# **Sende en forsinket faks**

Bruk kontrollpanelet på produktet til å stille inn når en faks skal sendes automatisk til en eller flere personer på et senere tidspunkt. Når denne fremgangsmåten er fullført, skanner produktet dokumentet til minnet og går deretter tilbake til Klar-status.

**EX MERK:** Hvis produktet ikke får overført faksen i tide, vil denne informasjonen bli angitt i feilrapporten (hvis dette alternativet er aktivert) eller bli registrert i faksaktivitetsloggen. Overføringen har kanskje ikke startet fordi faksmaskinen ikke svarer på sendingsanropet, eller fordi et opptattsignal stopper forsøket på å ringe på nytt.

Hvis en faks er satt opp til å sendes på et senere tidspunkt, men trenger oppdatering, kan du sende tilleggsinformasjonen som en annen jobb. Alle fakser som er satt opp til å sendes til det samme faksnummeret samtidig, vil bli levert som individuelle fakser.

- **1.** Legg dokumentet i innskuffen til den automatiske dokumentmateren (ADM) eller på planskanneren.
- 2. Trykk på Oppsett ( $\lambda$ ) på kontrollpanelet.
- **3.** Bruk piltastene til **Faksfunksjoner** vises, og trykk deretter på OK.
- **4.** Bruk piltastene til **Send faks senere** vises, og trykk deretter på OK.
- **5.** Bruk de alfanumeriske tastene til å angi klokkeslettet.
- **6.** Hvis produktet er innstilt på 12-timers klokke, kan du bruke piltastene til å flytte markøren forbi det fjerde tegnet for å angi A.M. eller P.M. Velg **1** for A.M., eller velg **2** for P.M., og trykk deretter på OK.

**-eller-**

Hvis produktet er innstilt på 24-timers klokke, trykker du på OK.

**7.** Bruk de alfanumeriske tastene til å angi dato, og trykk deretter på OK.

**-eller-**

Godta standarddatoen ved å trykke på OK.

- **8.** Angi faksnummeret, angi kortnummeret, eller trykk på en direktetast.
- **WERK:** Denne funksjonen støtter ikke udefinerte (ad hoc-) grupper.
- 9. Trykk på OK eller Start faks. Produktet skanner dokumentet til minnet og sender det til angitt tid.

#### **Bruke tilgangskoder, kredittkort eller telefonkort**

Hvis du vil bruke tilgangskoder, kredittkort eller telefonkort, må du taste inn manuelt for å gi rom for pauser og oppringingskoder. Se [Fakse med manuell oppringing på side 140.](#page-151-0)

#### **Sende fakser utenlands**

Hvis du vil sende en faks til en mottaker i utlandet, må du ringe opp manuelt for å gi rom for pauser og internasjonale oppringingskoder. Se [Fakse med manuell oppringing på side 140.](#page-151-0)

# **Motta en faks**

Når produktet mottar en faksoverføring, skriver det ut faksen (hvis ikke funksjonen privat mottak er aktivert) og lagrer den automatisk i flash-minnet.

#### **Skrive ut en lagret faks (når funksjonen privat mottak er aktivert)**

Du må oppgi koden din for privat mottak for å skrive ut lagrede fakser. Når produktet skriver ut de lagrede faksene, slettes faksene fra minnet.

- 1. Trykk på Oppsett ( $\lambda$ ) på kontrollpanelet.
- **2.** Bruk piltastene til å velge **Faksoppsett**, og trykk deretter på OK.
- **3.** Bruk de alfanumeriske tastene til å angi sikkerhetskoden på produktet, og trykk deretter på OK.
- **4.** Bruk piltastene til å velge **Faksmottak oppsett**, og trykk deretter på OK.
- **5.** Bruk piltastene til å velge **Privat mottak**, og trykk deretter på OK.
- **6.** Bruk piltastene til å velge **Skriv ut fakser**, og trykk deretter på OK.

### **Skrive ut en faks på nytt**

Du kan prøve å skrive ut en faks på nytt hvis skriverkassetten var tom, eller hvis faksen ble skrevet ut på feil type utskriftsmateriale. Mengden minne som er ledig, avgjør det faktiske antallet fakser som er lagret for å skrives ut på nytt. Faksmaskinen skriver ut den nyeste faksen først og den faksen som har vært lagret lengst, til slutt.

Disse faksene lagres kontinuerlig. Du fjerner dem ikke fra minnet ved å skrive dem ut på nytt. Hvis du vil fjerne disse faksene fra minnet, kan du se [Slette fakser fra minnet på side 137](#page-148-0).

- 1. Trykk på Oppsett ( $\lambda$ ) på kontrollpanelet.
- **2.** Bruk piltastene til å velge **Faksfunksjoner**, og trykk deretter på OK.
- **3.** Bruk piltastene til å velge **Skriv siste igj.**, og trykk deretter på OK. Produktet begynner å skrive ut faksen som ble skrevet ut sist, på nytt.
- **MERK:** Du kan når som helst trykke på Avbryt for å avslutte utskriften.
- **FORSIKTIG:** Hvis funksjonen **Skriv nye fakser** er angitt til **Av**, kan ikke feil utskrevne eller falmede fakser skrives ut på nytt.

# **Motta fakser når du hører fakstoner på telefonlinjen**

Hvis du har en telefonlinje som mottar både faks- og telefonanrop, og du hører fakstoner når du tar telefonen, kan du starte mottaksprosessen på én av to måter:

- Hvis du er i nærheten av produktet, trykker du på Start faks på kontrollpanelet.
- Når du tar en telefon som er tilkoblet linjen (en tilleggstelefon), og hører fakstoner, skal produktet begynne å svare på anropet automatisk. Hvis ikke taster du 1, 2 og 3 etter hverandre på telefontastaturet, lytter etter faksoverføringslyder og legger deretter på.
- **MERK:** Den andre metoden virker bare hvis innstillingene på tilleggstelefonen er satt til Ja. Se [Gjøre](#page-146-0) [en tilleggstelefon tilgjengelig for å motta fakser på side 135](#page-146-0) for å kontrollere eller endre en innstilling.

#### **Vise en faks som er blitt sendt til datamaskinen**

Hvis du vil vise fakser på en datamaskin, må produktet være konfigurert til å motta fakser på datamaskinen. Se [Konfigurere datamaskinen for å motta fakser på side 133.](#page-144-0)

- **1.** Åpne HP ToolboxFX.
- **2.** Velg produktet.
- **3.** Klikk på **Faks**.
- **4.** Klikk på **Logg for mottatte fakser.**
- **5.** Klikk på koblingen "vis" på den faksen som du vil se, i kolonnen **Faksbilde**.

**MERK:** Mottak av fakser ved hjelp av en datamaskin støttes ikke for Macintosh.

# <span id="page-161-0"></span>**Løse faksproblemer**

# **Meldinger om faksfeil**

Varselmeldinger vises midlertidig og kan kreve at brukeren bekrefter meldingen ved å trykke på OK for å fortsette, eller at brukeren trykker på Avbryt for å avbryte jobben. Noen varselmeldinger kan føre til at jobben ikke fullføres, eller at utskriftskvaliteten påvirkes. Hvis varselmeldingen er relatert til utskrifter og funksjonen for å fortsette automatisk er aktivert, vil produktet prøve å fortsette utskriftsjobben etter at varselmeldingen har blitt vist i 10 sekunder uten bekreftelse.

# **Tabeller for varselmeldinger**

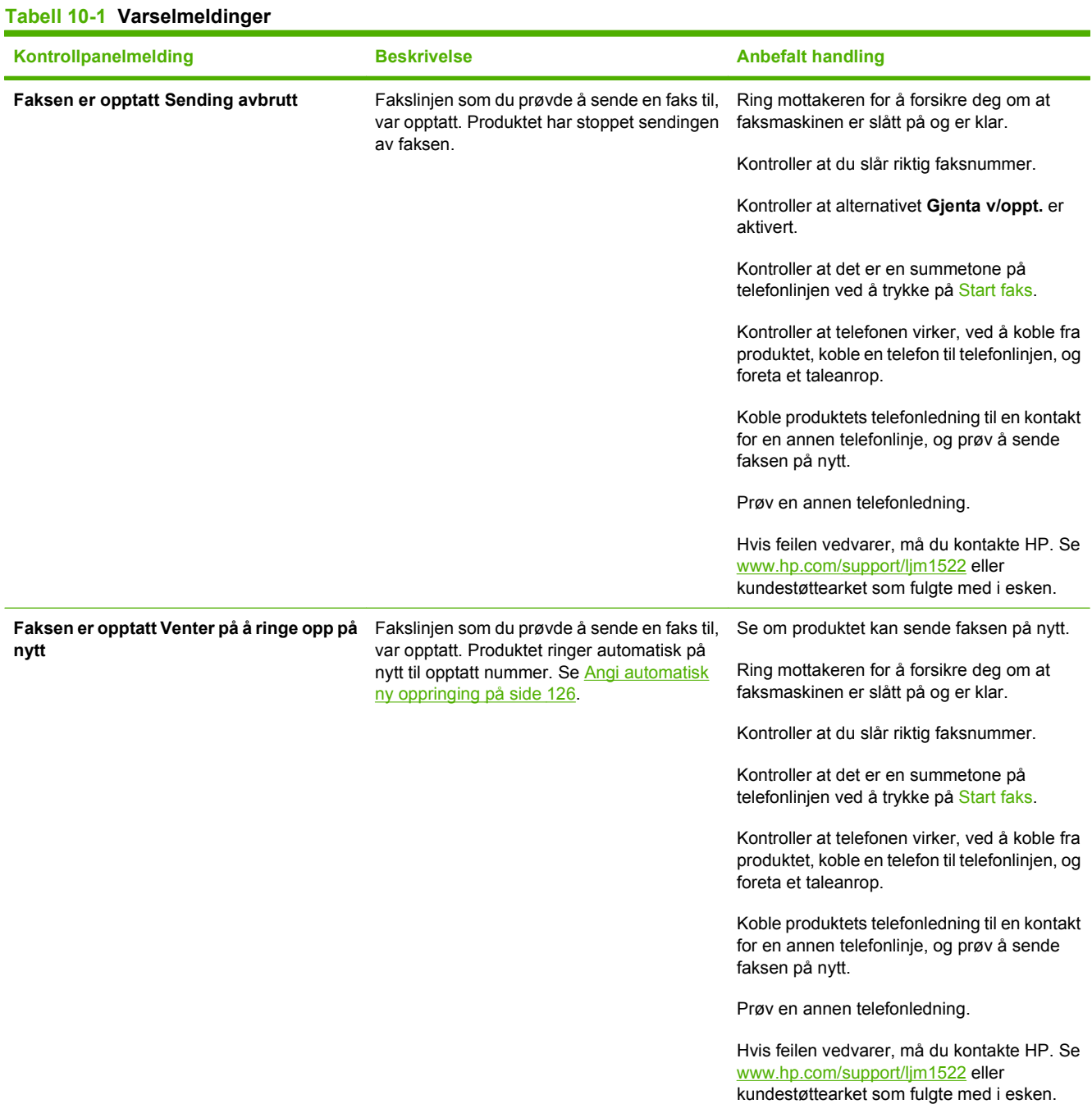

# **Tabell 10-1 Varselmeldinger (forts.)**

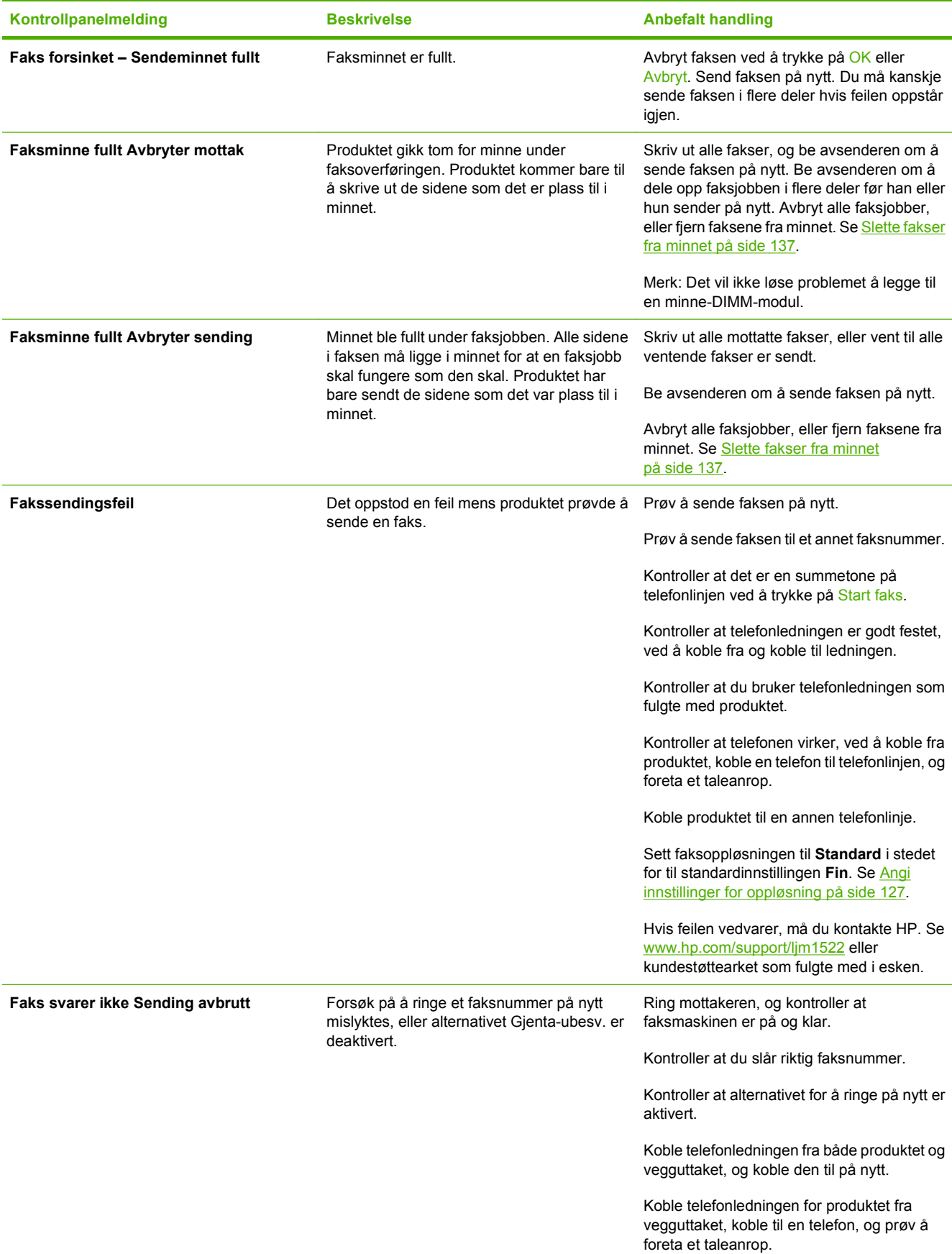

# **Tabell 10-1 Varselmeldinger (forts.)**

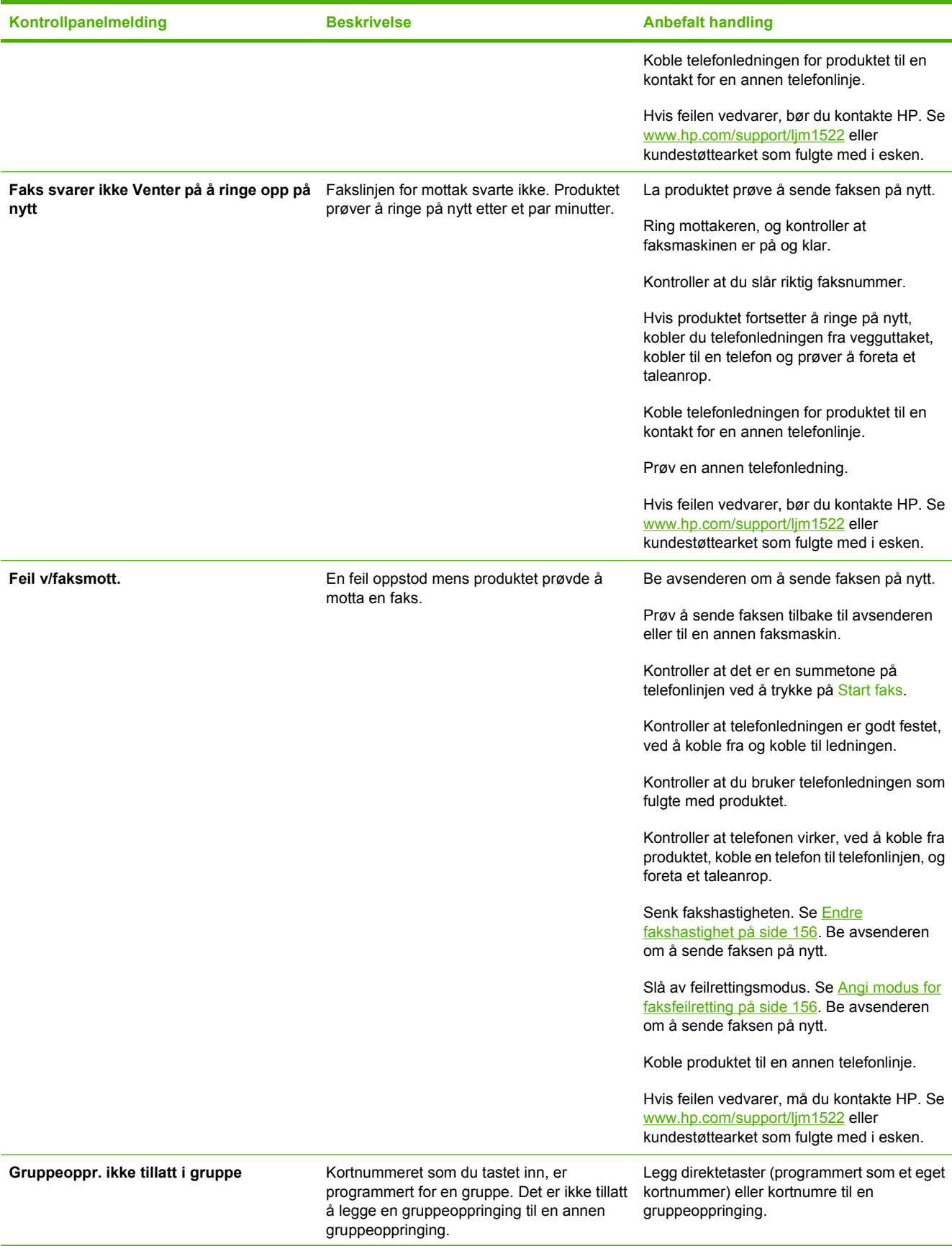

#### <span id="page-164-0"></span>**Tabell 10-1 Varselmeldinger (forts.)**

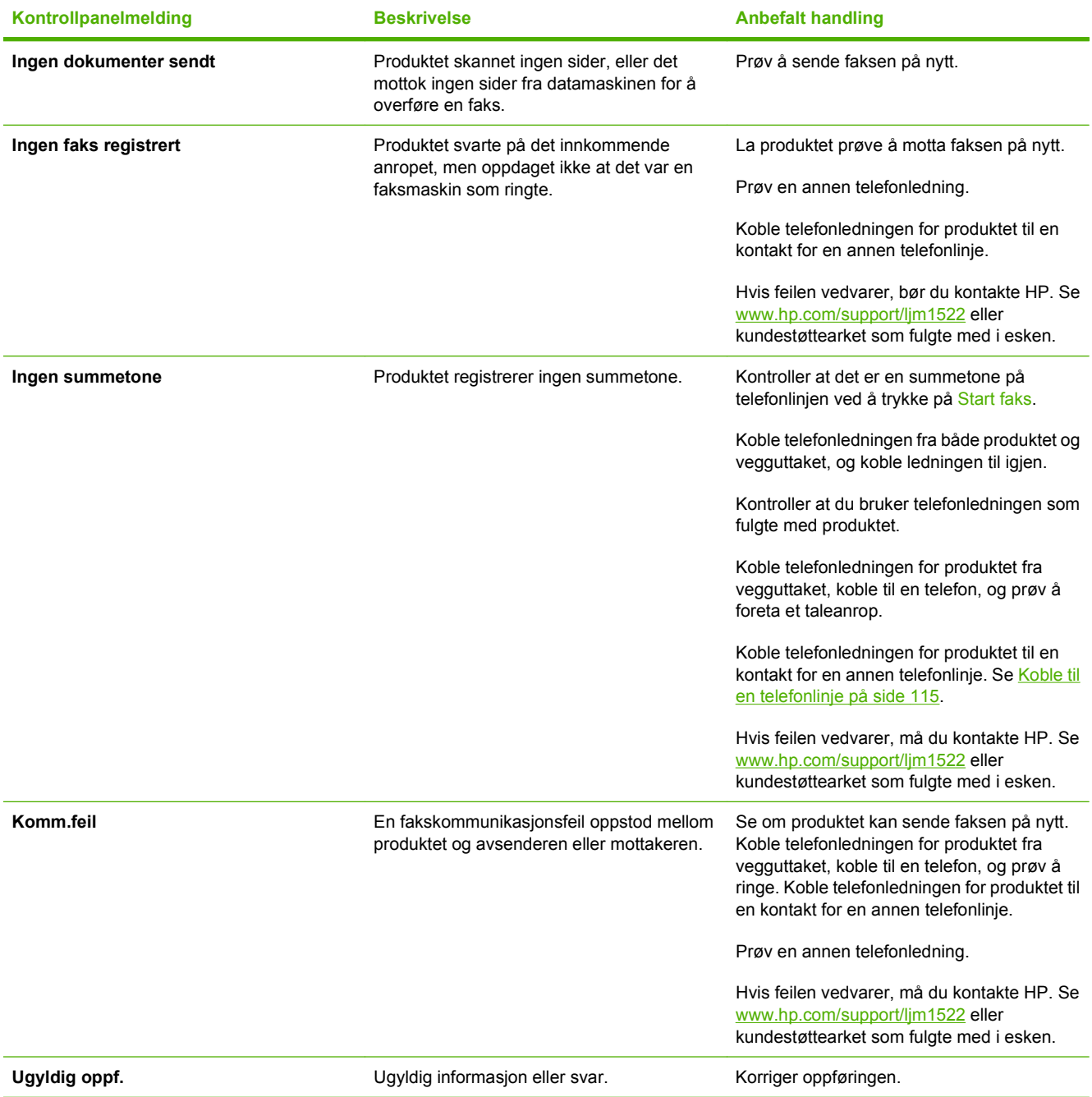

# **Faksminnet bevares ved strømtap**

Flash-minnet på HP LaserJet M1522-MFPen beskytter mot datatap hvis det skulle oppstå et strømbrudd. Andre faksenheter lagrer fakssider enten i vanlig RAM eller i korttids-RAM. Data i vanlig RAM går umiddelbart tapt ved strømtap, mens data i korttids-RAM går tapt om lag 60 minutter etter at et strømbrudd oppstår. Dataene i Flash-minnet kan oppbevares i årevis uten strømtilførsel.

# **Fakslogger og -rapporter**

Følg instruksjonene nedenfor for å skrive ut fakslogger og -rapporter.

# <span id="page-165-0"></span>**Skrive ut alle faksrapporter**

Bruk denne fremgangsmåten for å skrive ut følgende rapporter samtidig:

- Faksaktivitetslogg
- Nummerlisterapport
- Konfigurasjonsrapport
- Forbruksside
- Liste over blokkerte fakser
- Faktureringsrapport (hvis alternativet er aktivert)
- 1. Trykk på Oppsett ( $\lambda$ ) på kontrollpanelet.
- **2.** Bruk piltastene til å velge **Rapporter**, og trykk deretter på OK.
- **3.** Bruk piltastene til å velge **Faksrapporter**, og trykk deretter på OK.
- **4.** Bruk piltastene til å velge **Alle faksrapp.**, og trykk deretter på OK. Menyinnstillingene avsluttes, og rapportene skrives ut.

#### **Skrive ut faksrapporter enkeltvis**

Bruk kontrollpanelet til å skrive ut følgende fakslogger og -rapporter:

- **Faksaktivitetslogg:** Viser en kronologisk liste over de siste 40 faksene som ble mottatt, sendt eller slettet, samt eventuelle feil som har oppstått.
- **Nummerlisterapport:** Viser en liste over faksnumre som er tilordnet oppføringene i nummerlisten, inkludert kortnumre og oppføringer for gruppeoppringing.
- **Liste over blokkerte fakser:** Viser en liste over faksnumre som er blokkert fra å sende fakser til produktet.
- **Siste anrop-rapport:** Viser informasjon om den siste faksen som er sendt fra eller mottatt på produktet.
- 1. Trykk på Oppsett ( $\lambda$ ) på kontrollpanelet.
- **2.** Bruk piltastene til å velge **Rapporter**, og trykk deretter på OK.
- **3.** Bruk piltastene til å velge **Faksrapporter**, og trykk deretter på OK.
- **4.** Bruk piltastene til å velge rapporten som skal skrives ut, og trykk deretter på OK. Produktet avslutter menyinnstillingene og skriver ut rapporten.
	- **MERK:** Hvis du valgte **Faksaktivitetslogg** og trykte på OK, trykker du på OK på nytt for å velge **Skriv ut logg nå**. Menyinnstillingene avsluttes, og loggen skrives ut.

# **Angi at faksaktivitetsloggen skal skrives ut automatisk**

Du kan angi om faksloggen skal skrives ut automatisk etter hver 40. oppføring eller ikke. Standardinnstillingen er **På**. Følg disse trinnene for å angi at faksaktivitetsloggen skal skrives ut automatisk:

- 1. Trykk på Oppsett ( $\lambda$ ) på kontrollpanelet.
- **2.** Bruk piltastene til å velge **Rapporter**, og trykk deretter på OK.
- **3.** Bruk piltastene til å velge **Faksrapporter**, og trykk deretter på OK.
- **4.** Bruk piltastene til å velge **Faksaktivitetslogg**, og trykk deretter på OK.
- **5.** Bruk piltastene til å velge **Autom. loggutskr**, og trykk deretter på OK.
- **6.** Bruk piltastene til å velge **På**, og trykk deretter på OK for å bekrefte valget.

#### **Angi faksfeilrapport**

En faksfeilrapport er en kort rapport som viser at det oppstod en feil med en faksjobb. Du kan angi at den skal skrives ut etter følgende hendelser:

- Hver faksfeil (standardinnstillingen)
- Feil ved sending av faks
- Feil ved mottak av faks
- **Aldri**

**MERK:** Hvis du velger Aldri, får du ikke noen indikasjon på at en faks ikke ble overført, med mindre du skriver ut en faksaktivitetslogg.

- 1. Trykk på Oppsett ( $\lambda$ ) på kontrollpanelet.
- **2.** Bruk piltastene til å velge **Rapporter**, og trykk deretter på OK.
- **3.** Bruk piltastene til å velge **Faksrapporter**, og trykk deretter på OK.
- **4.** Bruk piltastene til å velge **Faksfeilrapport**, og trykk deretter på OK.
- **5.** Bruk piltastene til å velge alternativet for når du vil at faksfeilrapportene skal skrives ut.
- **6.** Trykk på OK for å lagre valget.

#### **Angi faksbekreftelsesrapport**

En bekreftelsesrapport er en kort rapport som indikerer at en faksjobb ble sendt eller mottatt. Du kan angi at den skal skrives ut etter følgende hendelser:

- Hver faksjobb
- Sendte fakser
- Mottatte fakser
- Aldri (standardinnstillingen)
- <span id="page-167-0"></span>1. Trykk på Oppsett ( $\lambda$ ) på kontrollpanelet.
- **2.** Bruk piltastene til å velge **Rapporter**, og trykk deretter på OK.
- **3.** Bruk piltastene til å velge **Faksrapporter**, og trykk deretter på OK.
- **4.** Bruk piltastene til å velge **Faksbekreftelse**, og trykk deretter på OK.
- **5.** Bruk piltastene til å velge alternativet for når du vil at faksfeilrapportene skal skrives ut.
- **6.** Trykk på OK for å lagre valget.

# **Inkludere første side av hver faks på rapportene for faksbekreftelse, faksfeil og siste anrop**

Hvis dette alternativet er aktivert og sidebildet fortsatt finnes i produktminnet, inneholder rapportene for faksbekreftelse, faksfeil og siste anrop et miniatyrbilde (50 % reduksjon) av den første siden i den siste faksen som ble sendt eller mottatt. Standardinnstillingen for dette alternativet er **På**.

- 1. Trykk på Oppsett ( $\lambda$ ) på kontrollpanelet.
- **2.** Bruk piltastene til å velge **Rapporter**, og trykk deretter på OK.
- **3.** Bruk piltastene til å velge **Faksrapporter**, og trykk deretter på OK.
- **4.** Bruk piltastene til å velge **Inkluder 1. side**, og trykk deretter på OK.
- **5.** Bruk piltastene til å velge **På**, og trykk deretter på OK for å bekrefte valget.

# **Endre feilretting og fakshastighet**

# **Angi modus for faksfeilretting**

Vanligvis overvåker produktet signalene på telefonlinjen mens det sender eller mottar en faks. Hvis produktet oppdager en feil under overføringen og innstillingen for feilretting er **På**, kan produktet be om at den aktuelle delen av faksen sendes på nytt. Standardinnstillingen for feilretting er **På**.

Du bør bare deaktivere feilretting hvis du har problemer med å sende eller motta en faks, og hvis du er villig til å godta feil i overføringen. Det kan være nyttig å deaktivere innstillingen når du prøver å sende en faks til utlandet, eller når du mottar en faks fra utlandet, eller hvis du bruker en satellittelefonforbindelse.

- 1. Trykk på Oppsett ( $\lambda$ ) på kontrollpanelet.
- **2.** Bruk piltastene til å velge **Faksoppsett**, og trykk deretter på OK.
- **3.** Bruk piltastene til å velge **Alle fakser**, og trykk deretter på OK.
- **4.** Bruk piltastene til å velge **Feilretting**, og trykk deretter på OK.
- **5.** Bruk piltastene til å velge **På** eller **Av**, og trykk deretter på OK for å bekrefte valget.

#### **Endre fakshastighet**

Innstillingen for fakshastighet er modemprotokollen som produktet bruker til å sende fakser. Den er den internasjonale standarden for fulldupleksmodemer som sender og mottar data via telefonlinjer ved opptil 33 600 bps (biter per sekund). Standardinnstillingen for fakshastighet er **Høy (V.34)**.

Du bør bare endre innstillingen hvis du har problemer med å sende en faks til eller motta en faks fra en bestemt enhet. Det kan være nyttig å redusere fakshastigheten når du prøver å sende en faks til utlandet, eller når du mottar en faks fra utlandet, eller hvis du bruker en satellittelefonforbindelse.

- 1. Trykk på Oppsett ( $\lambda$ ) på kontrollpanelet.
- **2.** Bruk piltastene til å velge **Faksoppsett**, og trykk deretter på OK.
- **3.** Bruk piltastene til å velge **Alle fakser**, og trykk deretter på OK.
- **4.** Bruk piltastene til å velge **Fakshastighet**, og trykk deretter på OK.
- **5.** Bruk piltastene til å velge en innstilling for hastighet, og trykk deretter på OK.

# **Problemer med å sende fakser**

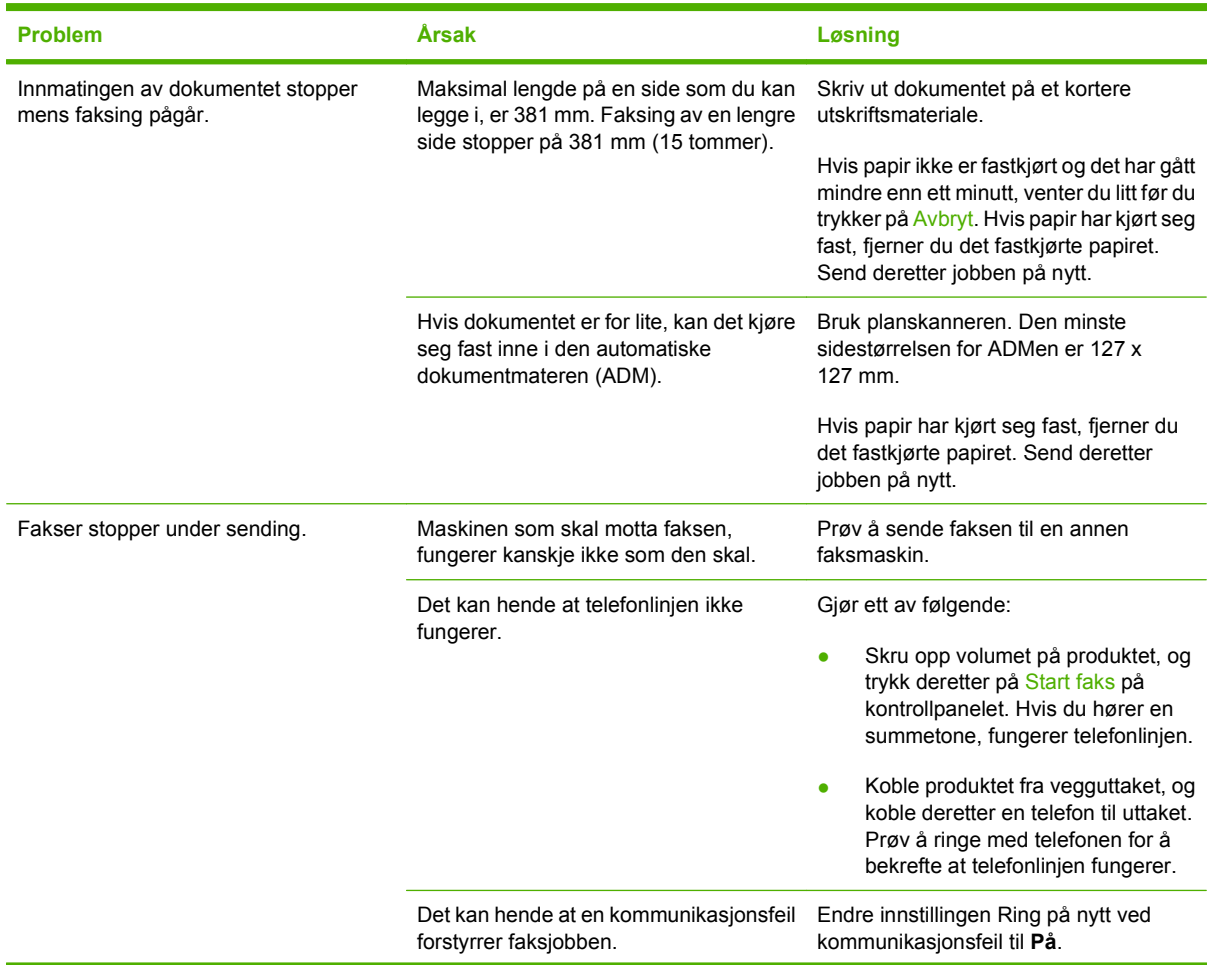

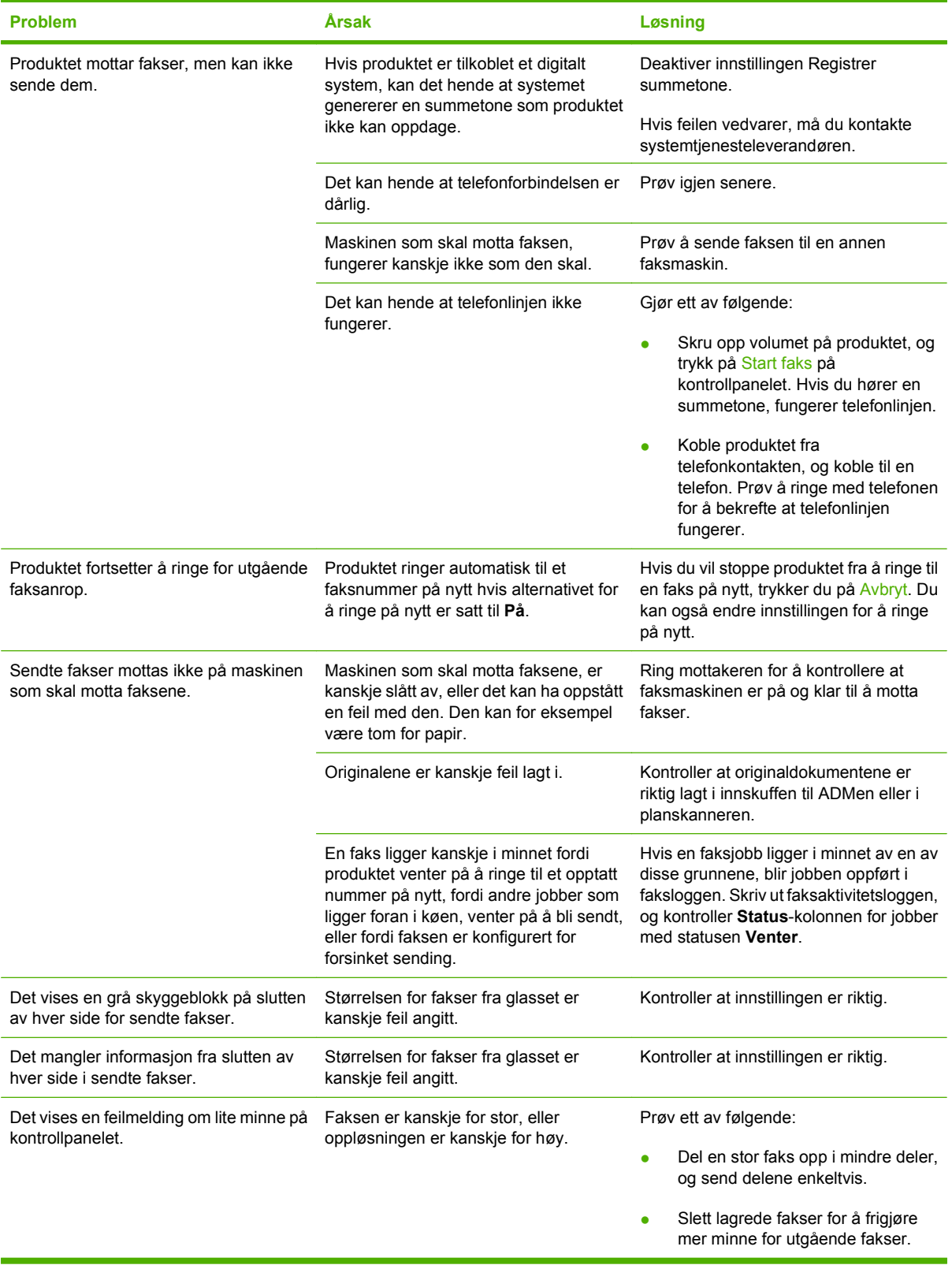

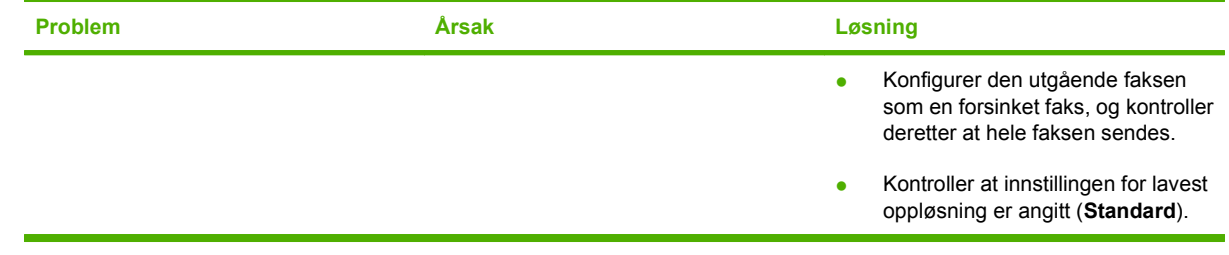

# **Problemer med å motta fakser**

Bruk tabellen i denne delen til å løse problemer som kan oppstå med mottak av fakser.

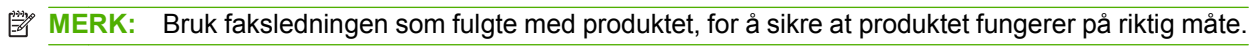

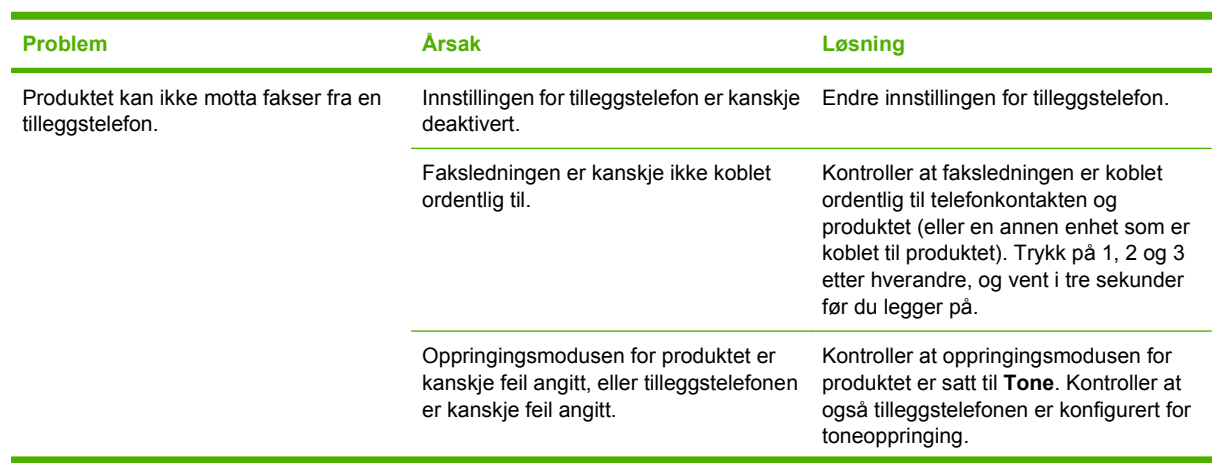

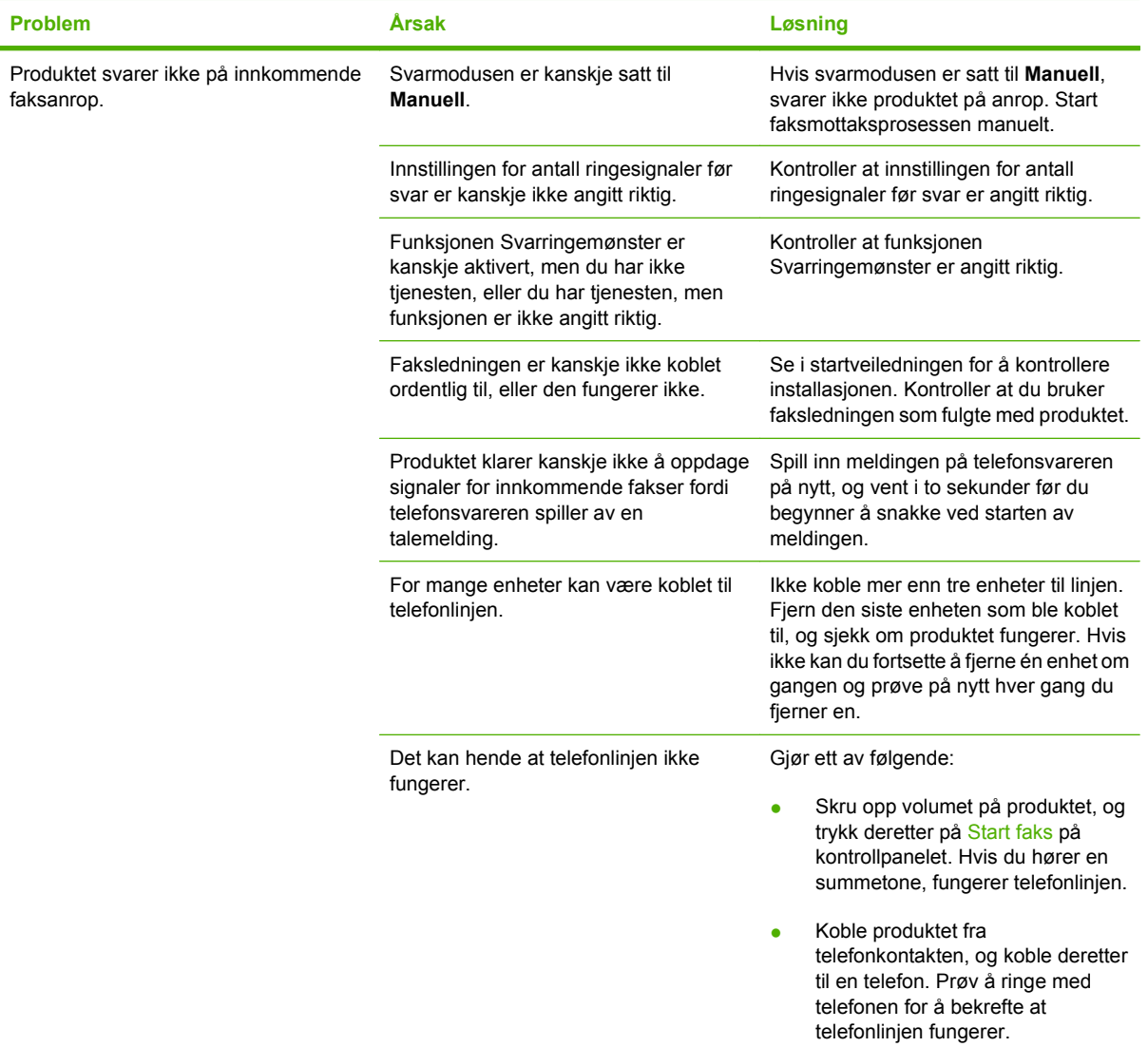

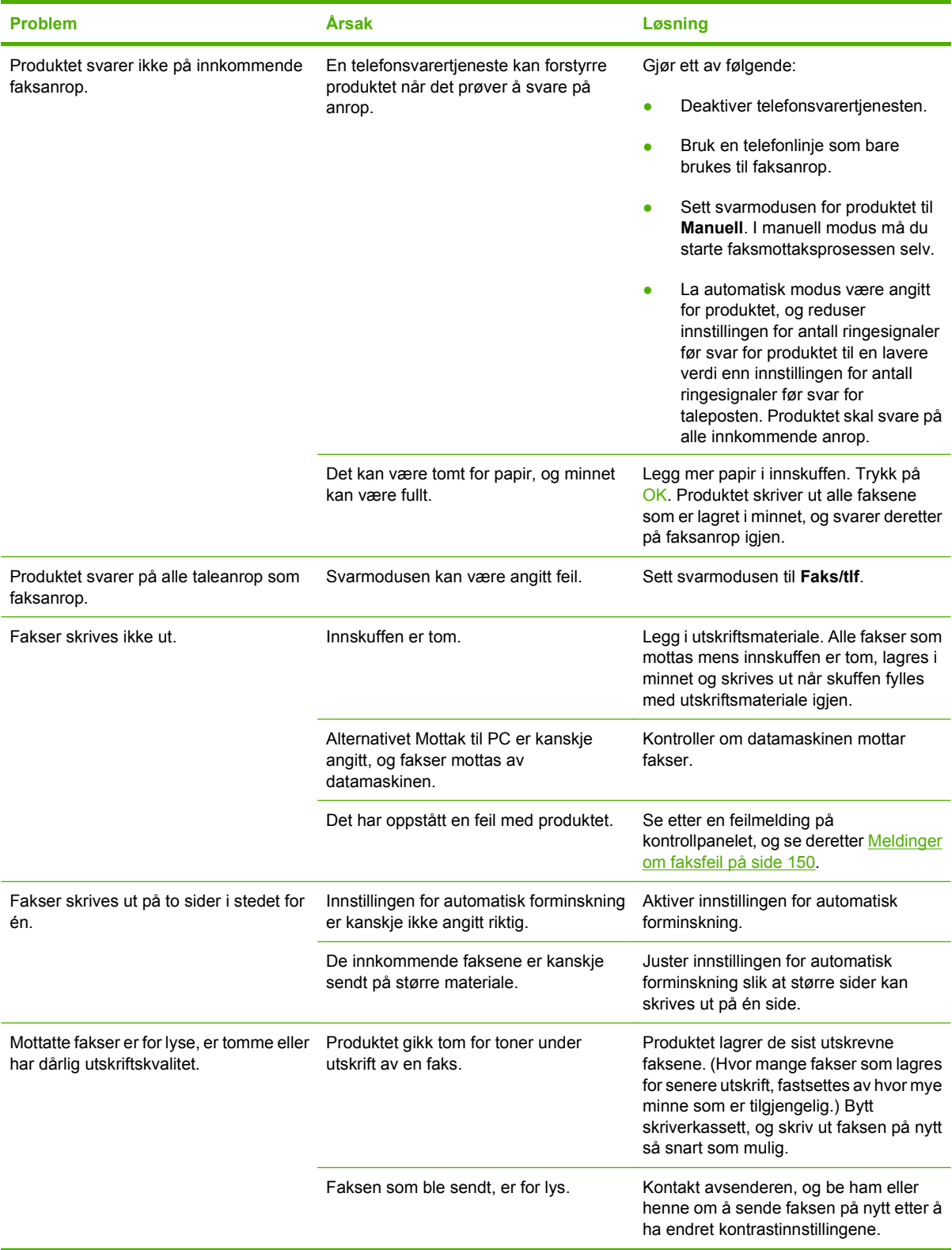

# **Ytelsesproblemer**

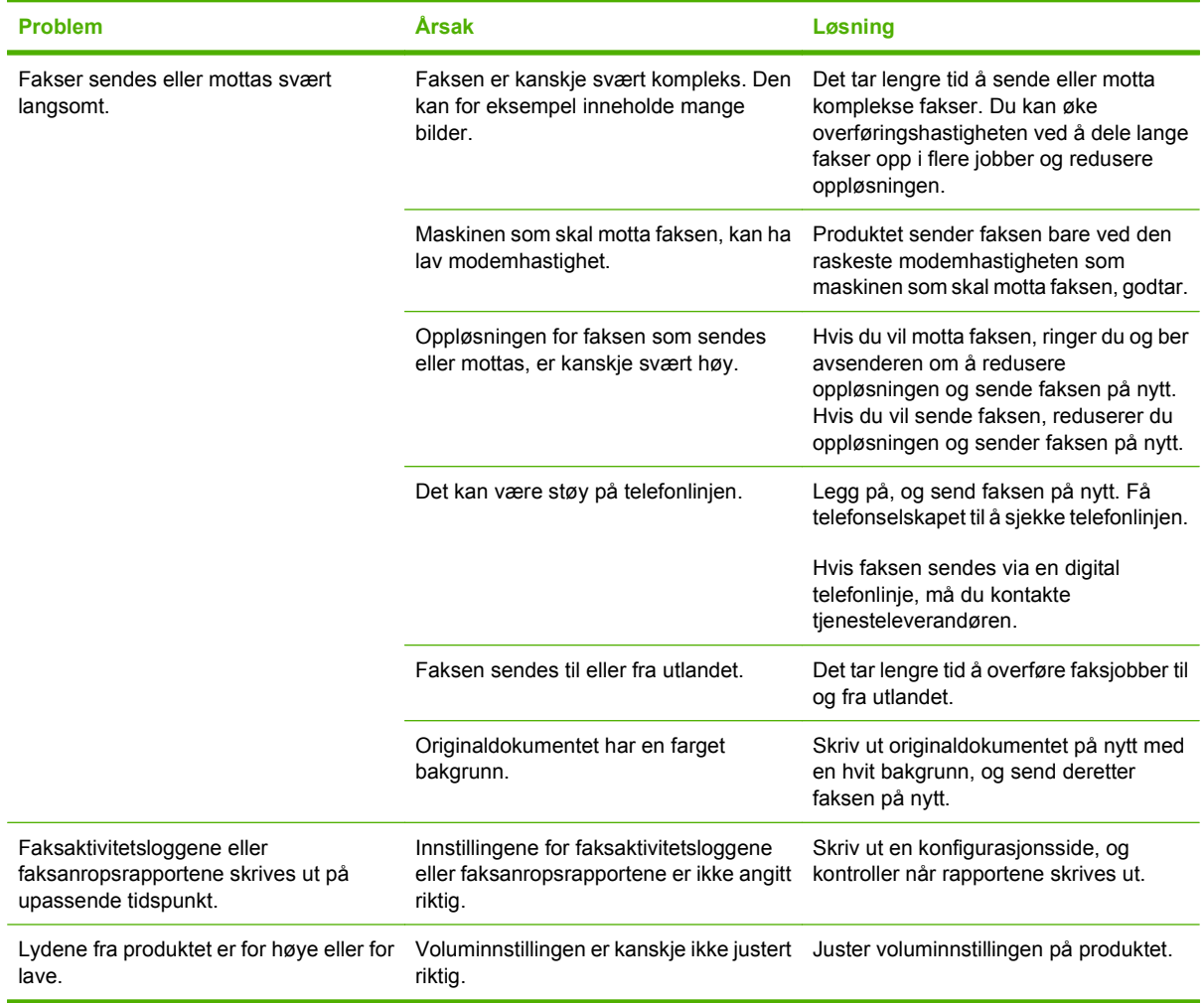

# **11 Administrere og vedlikeholde produktet**

- [Informasjonssider](#page-175-0)
- [HP ToolboxFX](#page-177-0)
- [Innebygd webserver](#page-185-0)
- [Bruke HP Web Jetadmin-programvare](#page-186-0)
- [Sikkerhetsfunksjoner](#page-187-0)
- **[Administrere rekvisita](#page-188-0)**

# <span id="page-175-0"></span>**Informasjonssider**

Informasjonssidene ligger i produktminnet. Disse sidene hjelper deg med å diagnostisere og løse problemer med produktet.

**WERK:** Hvis produktspråket ikke ble riktig angitt under installeringen, kan du angi språket manuelt, slik at informasjonssidene skrives ut på et av de støttede språkene. Endre språk ved hjelp av Systemoppsett-menyen på kontrollpanelet eller den innebygde webserveren. Se [Kontrollpanel](#page-20-0) [på side 9.](#page-20-0)

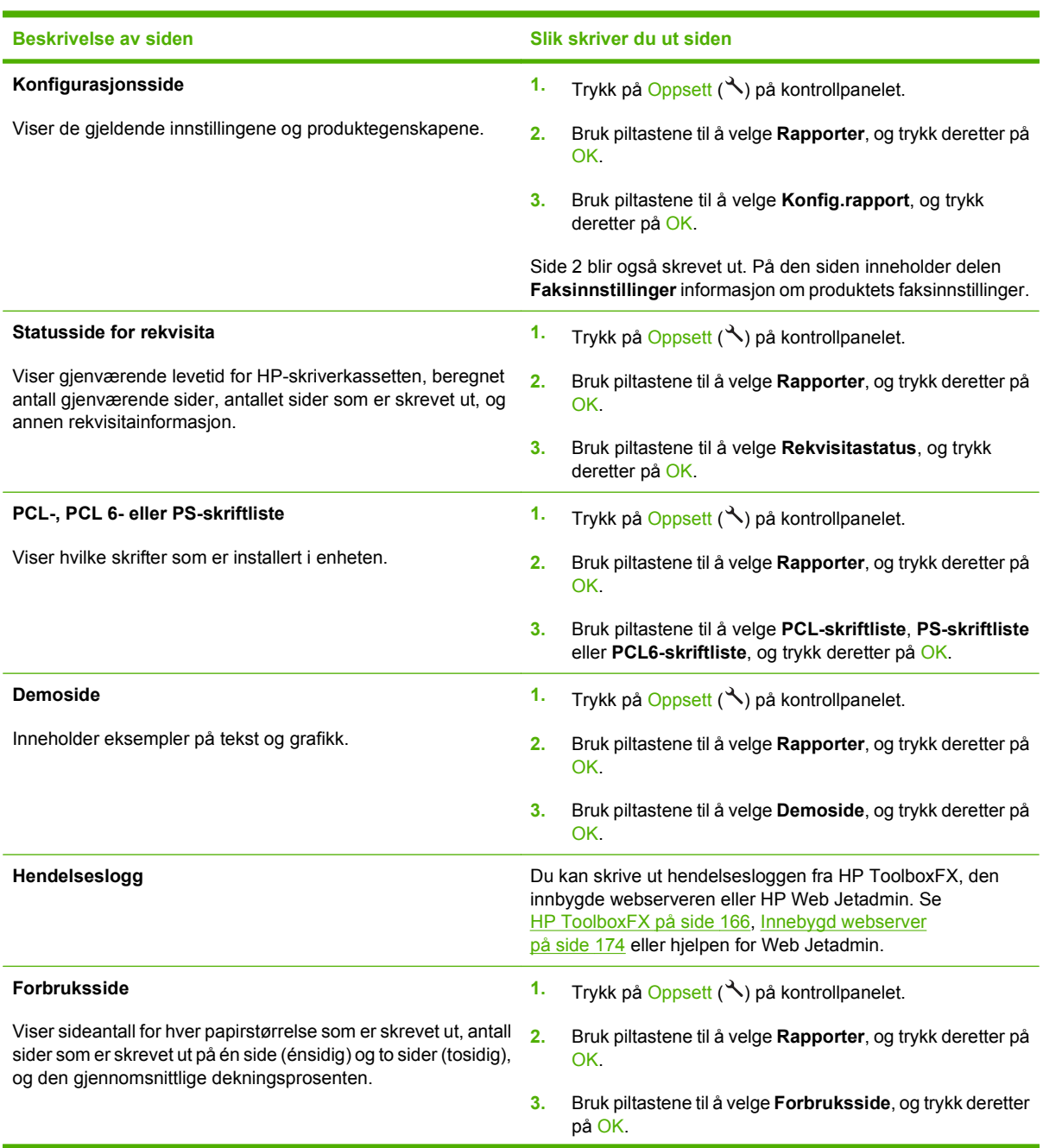

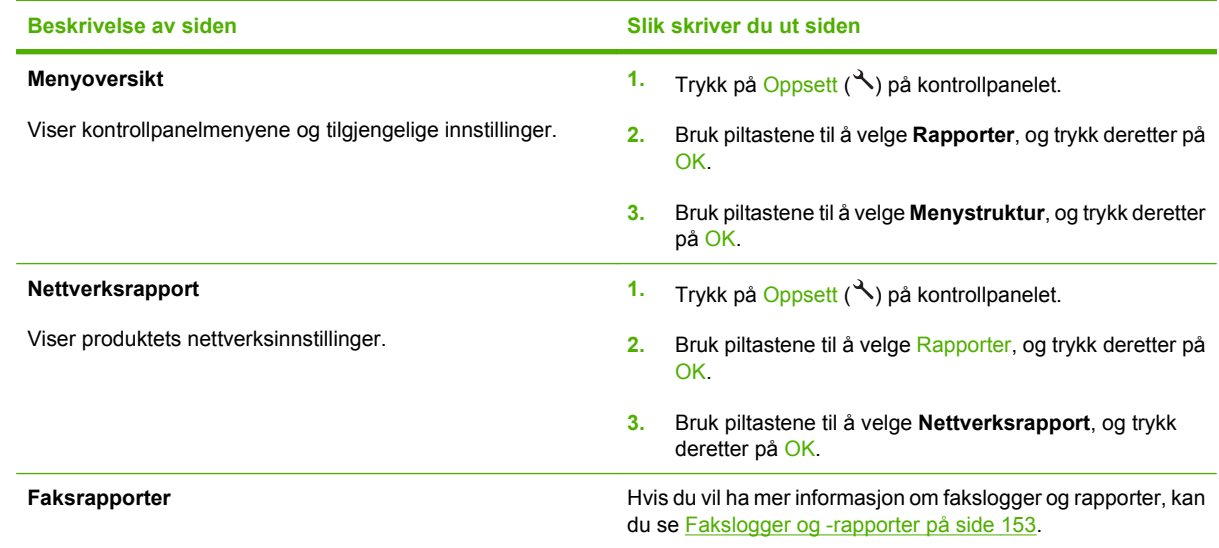

# <span id="page-177-0"></span>**HP ToolboxFX**

HP ToolboxFX er et program som du kan bruke til å utføre følgende oppgaver:

- kontrollere produktets status
- konfigurere produktinnstillingene
- vise informasjon om feilsøking
- vise elektronisk dokumentasjon

Du kan vise HP ToolboxFX når produktet er direkte koblet til en datamaskin, eller når det er koblet til nettverket. Du må foreta den anbefalte komplette programvareinstallasjonen for å kunne bruke HP ToolboxFX.

# **Vise HP ToolboxFX**

Åpne HP ToolboxFX på en av disse måtene:

- Dobbeltklikk på HP ToolboxFX-ikonet i systemstatusfeltet i Windows eller på skrivebordet.
- På **Start**-menyen i Windows klikker du på **Programmer** (eller **Alle programmer** i Windows XP), og deretter klikker du på **HP**, **HP LaserJet M1522** og **HP ToolboxFX**.

# **Status**

**Status**-kategorien i HP ToolboxFX inneholder koblinger til følgende hovedsider:

- **Enhetsstatus**: Viser informasjon om statusen til produktet. Denne siden viser produkttilstander som fastkjørt papir eller tomme skuffer. Når du har løst et problem med produktet, klikker du på **Oppdater status** for å oppdatere produktstatusen.
- **Rekvisitastatus**: Viser detaljert rekvisitainformasjon, for eksempel beregnet prosentandel med gjenværende levetid for skriverkassetten og antall sider som har blitt skrevet ut med den gjeldende skriverkassetten. Denne siden har også koblinger for å bestille rekvisita og finne informasjon om resirkulering.
- **Enhetskonfigurasjon**: Viser en detaljert beskrivelse av den gjeldende produktkonfigurasjon, inkludert hvor mye minne som er installert, og om det er montert ekstra skuffer.
- **Nettverkssammendrag**: Viser en detaljert beskrivelse av gjeldende nettverkskonfigurasjon, inkludert IP-adresse og nettverksstatus.
- **Skriv ut infosider**: Utskrift av konfigurasjonssiden og diverse andre informasjonssider som er tilgjengelige for produktet, for eksempel statussiden for rekvisita og demosiden.
- **Hendelseslogg**: Viser en historikk over produktfeil. Den siste feilen vises øverst på listen.

# **Hendelseslogg**

Hendelsesloggen er en tabell med fire kolonner hvor produkthendelsene logges for senere bruk. Loggen inneholder koder som tilsvarer feilmeldingene som vises på produktets kontrollpanel. Tallet i kolonnen Sideantall angir det totale antallet sider som hadde blitt skrevet ut da feilen oppstod. Hendelsesloggen inneholder også en kort beskrivelse av feilen. Du finner mer informasjon om feilmeldinger under [Kontrollpanelmeldinger på side 189.](#page-200-0)

# **Varsler**

**Varsler**-kategorien i HP ToolboxFX inneholder koblinger til følgende hovedsider:

- **Konfigurer statusvarsler**: Konfigurer produktet slik at du får popup-varsler ved visse hendelser, for eksempel ved lavt tonernivå.
- **Konfigurer e-postvarsler**: Konfigurer produktet slik at du får e-post-varsler for visse hendelser, for eksempel lavt tonernivå.

#### **Konfigurere statusvarsler**

Bruk HP ToolboxFX til å konfigurere produktet slik at det sender popup-varsler til datamaskinen når visse hendelser inntreffer. Hendelser som utløser varsler, er blant annet fastkjørt papir, lite toner i HPskriverkassetter, bruk av skriverkassetter som ikke er fra HP, tomme innskuffer og spesifikke feilmeldinger.

Velg at varslene skal vises som popup-meldinger, som et ikon i systemstatusfeltet eller begge deler. Popup-varslene vises bare når produktet skriver ut fra datamaskinen der du konfigurerte varslene.

**MERK:** Du må klikke på **Bruk** for å aktivere endringene.

#### **Konfigurere e-postvarsler**

Bruk HP ToolboxFX til å konfigurere opptil to e-postadresser som skal motta varsler når visse hendelser inntreffer. Du kan angi ulike hendelser, for eksempel en nesten tom kassett eller fastkjørt papir, for hver e-postadresse. Skriv inn informasjonen om e-postserveren som skal sende e-postvarselmeldingene for produktet.

**MERK:** Du må klikke på **Bruk** for å aktivere endringene.

# **Fakse**

Bruk **Faks**-kategorien i HP ToolboxFX til å utføre faksoppgaver fra datamaskinen. **Faks**-kategorien har koblinger til følgende hovedsider:

- **Faksoppgaver:** Angi modus for faksmottak.
- **Faksnummerliste**: Legg til, rediger eller slett oppføringer i produktets nummerliste.
- **Logg for sendte fakser**: Vis alle de nyeste faksene som har blitt sendt fra produktet.
- **Logg for mottatte fakser**: Vis alle de nyeste faksene som har blitt mottatt på produktet.
- **Blokker fakser:** Legg til, slett eller vis blokkerte faksnumre.
- **Egenskaper for faksdata**: Administrer området som brukes til å lagre fakser på datamaskinen. Disse innstillingene gjelder bare hvis du har valgt å sende eller motta fakser eksternt fra datamaskinen.

# **Faksoppgaver**

De følgende tre alternativene er tilgjengelige når du mottar en faks:

- Skrive ut faksen. Du kan også velge et alternativ for at en melding skal vises på datamaskinen for å varsle deg når faksen er skrevet ut.
- Motta faksen på datamaskinen. Du kan også velge et alternativ for at en melding skal vises på datamaskinen for å varsle deg når faksen kommer. Hvis faksmaskinen er koblet til flere datamaskiner, er det bare én datamaskin som kan angis til å motta fakser.
- Videresende faksen til en annen faksmaskin.

Hvis du vil vite mer om faksoppgaver, kan du se [Faks på side 113](#page-124-0).

**MERK:** Du må klikke på **Bruk** for å aktivere endringene.

#### **Faksnummerliste**

Bruk HP ToolboxFX-faksnummerlisten til å legge til og fjerne enkeltpersoner eller grupper i listen over kortnumre, importere nummerlister fra en rekke kilder og oppdatere og vedlikeholde listen over kontakter.

- Hvis du vil legge til en enkeltkontakt i listen over kortnumre, velger du raden med kortnummeret som du vil angi. Skriv inn kontaktnavnet i vinduet **Kontaktnavn**. Skriv inn faksnummeret i vinduet **Faksnummer**. Klikk på **Legg til**.
- Hvis du vil legge til en gruppe med kontakter i listen over kortnumre, velger du raden med kortnummeret som du vil angi. Klikk på **Legg til gruppe**. Dobbeltklikk på et kontaktnavn i listen på venstre side for å flytte det til gruppelisten på høyre side, eller velg et navn på venstre side, og klikk deretter på riktig pil for å flytte det til gruppelisten på høyre side. Du kan også bruke disse to metodene til å flytte navn fra høyre til venstre. Når du har opprettet en gruppe, skriver du inn et navn i vinduet **Gruppenavn**, og deretter klikker du på **OK**.
- Hvis du vil redigere en eksisterende kortnummeroppføring, klikker du hvor som helst på raden som inneholder kontaktnavnet for å velge den, og deretter klikker du på **Oppdater**. Skriv inn endringer i de riktige vinduene, og klikk deretter på **OK**.
- Hvis du vil redigere en eksisterende kortnummeroppføring for en gruppe, klikker du hvor som helst på raden som inneholder gruppenavnet, for å velge den, og deretter klikker du på **Oppdater**. Foreta de nødvendige endringene, og klikk deretter på **OK**.
- Hvis du vil slette en oppføring fra kortnummerlisten, velger du elementet, og deretter klikker du på **Slett**.
- Hvis du vil flytte en kortnummeroppføring, velger du oppføringen og klikker deretter på **Flytt**, eller du kan velge **Flytt** og deretter angi oppføringen i dialogboksen. Du kan enten velge **Neste tomme rad** eller angi nummeret på raden som du vil flytte oppføringen til.
- **MERK:** Hvis du velger en rad som er opptatt, overskriver den nye oppføringen den eksisterende oppføringen.
- Hvis du vil importere kontakter fra en nummerliste som finnes i Lotus Notes, Outlook eller Outlook Express, klikker du på **Importer/eksporter telefonliste**. Velg alternativet for **import**, og klikk deretter på **Neste**. Velg riktig program, naviger til riktig fil, og klikk deretter på **Fullfør**. Hvis du vil eksportere kontakter fra en nummerliste, klikker du på **Importer/eksporter telefonliste**. Velg alternativet for **eksport**, og klikk deretter på **Neste**. Angi filnavnet, eller bla deg frem til filen du vil
eksportere kontakter til. Klikk deretter på **Fullfør**. Du kan også velge enkeltoppføringer fra nummerlisten i stedet for å importere hele nummerlisten.

● Hvis du vil slette alle oppføringer, klikker du på **Slett alle** og deretter på **Ja**.

I tillegg til numeriske sifre er de følgende tegnene gyldige for faksnumre:

- (
- $\lambda$
- +
- -
- 
- \*
- #
- R
- W
- .
- $\bullet$  ,
- <mellomrom>

**EX MERK:** Du må klikke på **Bruk** for å aktivere endringene.

Hvis du vil vite mer om fakser, kan du se [Faks på side 113](#page-124-0).

#### **Logg for sendte fakser**

Loggen for sendte fakser i HP ToolboxFX viser en liste over alle fakser som er sendt i det siste, og informasjon om dem, inkludert dato og klokkeslett da de ble sendt, jobbnummer, faksnummer, antall sider og resultatene.

Klikk på en hvilken som helst kolonneoverskrift i loggen for sendte fakser for å sortere informasjonen i den kolonnen på nytt i stigende eller synkende rekkefølge.

Kolonnen for **resultater** inneholder faksstatusen. Hvis faksen ikke ble sendt, inneholder denne kolonnen en beskrivelse av hvorfor.

Hvis du vil vite mer om fakser, kan du se [Faks på side 113](#page-124-0).

#### **Logg for mottatte fakser**

Loggen for mottatte fakser i HP ToolboxFX inneholder en liste over alle fakser som er mottatt i det siste, og informasjon om dem, inkludert dato og klokkeslett da de ble mottatt, jobbnummer, faksnummer, sideantall, resultater og et forminsket faksbilde.

Loggen for mottatte fakser kan brukes til å blokkere fremtidige fakser. Merk av i boksen for å **blokkere fakser** ved siden av en mottatt faks som står oppført i loggen.

Når en datamaskin som er koblet til produktet, mottar en faks, inneholder faksen en **Vis**-kobling. Hvis du klikker på denne koblingen, åpnes en ny side som inneholder informasjon om faksen.

Klikk på en hvilken som helst kolonneoverskrift i loggen for mottatte fakser for å sortere informasjonen i den kolonnen på nytt i stigende eller synkende rekkefølge.

Kolonnen for **resultater** inneholder faksstatusen. Hvis faksen ikke ble mottatt, inneholder denne kolonnen en beskrivelse av hvorfor.

**MERK:** Du må klikke på **Bruk** for å aktivere endringene.

Hvis du vil vite mer om fakser, kan du se [Faks på side 113](#page-124-0).

#### **Blokker fakser**

**Blokker fakser** gir deg en liste over alle blokkerte numre. Legg til, endre eller slett blokkerte faksnumre i denne kategorien.

#### **Hjelp**

**Dokumentasjon**-kategorien i HP ToolboxFX inneholder koblinger til følgende hovedsider:

- **Feilsøking**
- **Animerte demonstrasjoner**
- **Brukerhåndbok**. Vis informasjon om produktbruk, garanti, spesifikasjoner og brukerstøtte. Brukerhåndboken er tilgjengelig i både HTML- og PDF-format.

## **Systeminnstillinger**

**Systeminnstillinger**-kategorien i HP ToolboxFX inneholder koblinger til følgende hovedsider:

- **Enhetsinformasjon**: Vis informasjon om produktet, for eksempel produktbeskrivelsen og en kontaktperson.
- **Papirhåndtering**: Endre produktinnstillingene for papirhåndtering, for eksempel standard papirstørrelse og standard papirtype.
- **Utskriftskvalitet**: Endre produktinnstillingene for utskriftskvalitet.
- **Papirtyper**: Endre modusinnstillinger for produktet for hver type utskriftsmateriale, for eksempel brevhodepapir, hullark eller glanset papir.
- **Systemoppsett**: Endre systeminnstillingene for produktet, for eksempel produktspråk og ny utskrift.
- **Service**: Få tilgang til ulike fremgangsmåter som trengs for å vedlikeholde produktet.
- **Enhetspolling**: Endre produktets innstillinger for polling, som avgjør hvor ofte HP ToolboxFX samler inn data fra produktet.
- **Lagre/gjenopprette innstillinger**: Lagre de gjeldende innstillingene for produktet i en fil på datamaskinen. Bruk denne filen til å laste inn de samme innstillingene på et annet produkt eller til å gjenopprette disse innstillingene på dette produktet senere.
- Passord: Angi, endre eller slett produktets sikkerhetspassord.
- **EXIMERK:** Ett enkelt passord kan angis fra kontrollpanelet, fra HP ToolboxFX eller fra den innebygde webserveren.

#### **Enhetsinformasjon**

På siden Enhetsinformasjon i HP ToolboxFX lagrer du data om produktet for fremtidig referanse. Informasjonen du skriver inn i disse feltene, vises på konfigurasjonssiden. Du kan bruke alle tegn i hvert av disse feltene.

**MERK:** Du må klikke på **Bruk** for å aktivere endringene.

#### **Papirhåndtering**

Bruk alternativene for papirhåndtering i HP ToolboxFX for å konfigurere standardinnstillingene. Dette er de samme alternativene som er tilgjengelige på produktets kontrollpanel. Hvis du ønsker mer informasjon, kan du se [Kontrollpanel på side 9](#page-20-0).

Det finnes tre alternativer for håndtering av utskriftsjobber når produktet er tomt for utskriftsmateriale:

- Velg **Vent til det er lagt i papir**.
- Velg **Avbryt** på nedtrekkslisten **Handling ved tomt for papir** for å avbryte utskriftsjobben.
- Velg **Overstyr** på nedtrekkslisten **Tid når tomt for papir** for å sende utskriftsjobben til en annen papirskuff.

Feltet **Tid når tomt for papir** angir hvor lenge produktet skal vente før det handler i henhold til dine valg. Du kan angi fra 0 til 3600 sekunder.

**MERK:** Du må klikke på **Bruk** for å aktivere endringene.

#### **Utskriftskvalitet**

Bruk alternativene for utskriftskvalitet i HP ToolboxFX for å forbedre utseendet til utskriftsjobber. Dette er de samme alternativene som er tilgjengelige på produktets kontrollpanel. Hvis du ønsker mer informasjon, kan du se [Kontrollpanel på side 9](#page-20-0).

De fire alternativene som finnes for å kontrollere utskriftskvaliteten, er oppløsning, REt (Resolution Enhancement technology), utskriftstetthet og EconoMode.

- **Oppløsning**: Velg Oppløsning 600 for vanlige utskriftsjobber og FastRes 1200 for utskriftsjobber med høyere kvalitet.
- **REt:** Du kan slå på REt, som HP bruker for bedre utskriftskvalitet.
- **Utskriftstetthet**: Velg et høyere tall for å øke utskriftstettheten. Velg et lavere tall for å redusere utskriftstettheten.
- **EconoMode**: Aktiver EconoMode når du skriver ut vanlige utskriftsjobber. EconoMode er en funksjon som gjør at produktet bruker mindre toner per side. Hvis du velger dette alternativet, kan du forlenge tonerkassettens levetid og redusere kostnaden per side. Vær imidlertid oppmerksom på at utskriftskvaliteten også reduseres. Utskriften er lysere, men den er tilstrekkelig for å skrive ut kladd eller korrektur. HP anbefaler ikke at EconoMode alltid er på. Dersom EconoMode brukes konstant, er det mulig at tonerens innhold varer lenger enn de mekaniske delene i skriverkassetten. Hvis utskriftskvaliteten forverres ved bruk av denne innstillingen, må du installere en ny skriverkassett, selv om det er toner igjen i kassetten.
- *WERK:* Du må klikke på **Bruk** for å aktivere endringene.

#### **Papirtyper**

Bruk alternativene for **Papirtyper** i HP ToolboxFX for å konfigurere utskriftsmoduser som svarer til de ulike typene utskriftsmateriale. Velg **Gjenopprettingsmoduser** for å tilbakestille alle moduser til fabrikkinnstillingene.

**MERK:** Du må klikke på **Bruk** for å aktivere endringene.

#### **Systemoppsett**

Bruk alternativene for systeminnstillinger i HP ToolboxFX til å konfigurere globale innstillinger for kopiering, faksing, skanning og utskrift, for eksempel ny utskrift og automatisk fortsettelse.

**MERK:** Du må klikke på **Bruk** for å aktivere endringene.

#### **Service**

Under utskrift kan det samle seg opp papir-, toner- og støvpartikler inne i produktet. Over tid kan en slik oppsamling føre til problemer med utskriftskvaliteten, for eksempel tonerflekker eller tonersøl. Med HP ToolboxFX får du en enkel metode for å rengjøre papirbanen. Hvis du ønsker mer informasjon, kan du se [Rengjøre papirbanen fra HP ToolboxFX på side 181.](#page-192-0)

#### **Enhetspolling**

Du kan slå av enhetspolling i HP ToolboxFX for å redusere nettverkstrafikken, men hvis du gjør det, deaktiverer du også noen funksjoner i HP ToolboxFX: popup-varsler, oppdateringer av fakslogg, muligheten til å motta fakser på denne datamaskinen og skanning ved hjelp av Skann til-knappen.

**MERK:** Du må klikke på **Bruk** for å aktivere endringene.

# **Utskriftsinnstillinger**

**Utskriftsinnstillinger**-kategorien i HP ToolboxFX inneholder koblinger til følgende hovedsider:

- **Utskrift**: Endre standardinnstillingene for utskrift på produktet, for eksempel antall kopier og papirretning.
- **PCL5e:** Vis og endre PCL5-innstillingene.
- PostScript: Vis og endre PS-innstillingene.

#### **Skrive ut**

Bruk alternativene for utskriftsinnstillinger i HP ToolboxFX for å konfigurere innstillingene for alle utskriftsfunksjoner. Dette er de samme alternativene som er tilgjengelige på produktets kontrollpanel. Hvis du ønsker mer informasjon, kan du se [Kontrollpanel på side 9.](#page-20-0)

**MERK:** Du må klikke på **Bruk** for å aktivere endringene.

#### **PCL 5e**

Bruk PCL 5-alternativene til å konfigurere innstillingene når du bruker skriverspråket PCL 5. Dette er de samme alternativene som er tilgjengelige på **PCL5**-menyen på kontrollpanelet.

**MERK:** Du må klikke på **Bruk** for å aktivere endringene.

### **PostScript**

Bruk PostScript-alternativet når du bruker skriverspråket HP Postscript nivå 3-emulering. Når alternativet for å **skrive ut PostScript-feil** er aktivert, skrives PostScript-feilsiden automatisk ut når det oppstår en HP Postscript nivå 3-emuleringsfeil.

**MERK:** Du må klikke på **Bruk** for å aktivere endringene.

# **Nettverksinnstillinger**

Nettverksadministratoren kan bruke **Nettverksinnstillinger**-kategorien i HP ToolboxFX til å kontrollere nettverksrelaterte innstillinger for produktet når det er koblet til et IP-basert nettverk.

# **Innebygd webserver**

Dette produktet er utstyrt med en innebygd webserver (EWS) som gir tilgang til informasjon om produktog nettverksaktiviteter. En webserver tilbyr et miljø der webprogrammer kan kjøre, mye på samme måte som et operativsystem, for eksempel Windows, tilbyr et miljø der programmer kan kjøre på en datamaskin. Utdataene fra disse programmene kan deretter vises av en nettleser, for eksempel Microsoft Internet Explorer, Safari eller Netscape Navigator.

En "innebygd" webserver ligger på en maskinvareenhet (for eksempel et HP LaserJet-produkt) eller i fastvare, og ikke som programvare som lastes på en nettverksserver.

Fordelen med en innebygd webserver er at den tilbyr et grensesnitt for produktet som alle med et nettverkstilkoblet produkt og en datamaskin kan bruke. Det er ikke nødvendig å installere eller konfigurere spesiell programvare, men du må ha en nettleser som støttes, på datamaskinen. Du får tilgang til den innebygde webserveren ved å skrive inn IP-adressen til produktet i nettleserens adresselinje. (Du finner IP-adressen ved å skrive ut en konfigurasjonsside. Du får mer informasjon om hvordan du skriver ut en konfigurasjonsside ved å se [Informasjonssider på side 164.](#page-175-0))

**MERK:** For Macintosh-operativsystemer kan du bruke den innebygde webserveren over en USBtilkobling etter at du har installert Macintosh-programvaren som fulgte med produktet.

### **Funksjoner**

Med den innebygde webserveren kan du vise produkt- og nettverksstatus og administrere utskriftsfunksjoner fra en datamaskin. Med den innebygde webserveren kan du utføre følgende oppgaver:

- vise informasjon om statusen til produktet
- finne ut gjenværende levetid for alle rekvisitaenheter og bestille nye
- vise og endre deler av produktkonfigurasjonen
- vise og skrive ut noen interne sider
- velge språket som sider fra den innebygde webserveren skal vises på
- vise og endre nettverkskonfigurasjonen
- angi, endre eller slette produktets sikkerhetspassord (se [Slå på passordbeskyttelse på side 123\)](#page-134-0)
- **MERK:** Når du endrer nettverksinnstillinger i den innebygde webserveren, kan det deaktivere programvare eller funksjoner på produktet.

# **Bruke HP Web Jetadmin-programvare**

HP Web Jetadmin er en webbasert programvareløsning for installering, overvåking og feilsøking av nettverkstilkoblet ekstrautstyr. Det intuitive nettlesergrensesnittet forenkler styring av en lang rekke enheter på tvers av plattformer, inkludert HP-enheter og enheter som ikke kommer fra HP. Styringen er proaktiv, noe som gjør at systemansvarlige kan løse problemer før brukerne berøres. Last ned denne gratisprogramvaren for utvidet styring på [www.hp.com/go/webjetadmin\\_software.](http://www.hp.com/go/webjetadmin_software)

Hvis du skal hente plugin-moduler for HP Web Jetadmin, klikker du på **plug-ins**, og deretter på koblingen for å **laste ned** ved siden av navnet på plugin-modulen du ønsker. HP Web Jetadmin kan varsle deg automatisk når nye plugin-moduler er tilgjengelige. På siden for **produktoppdatering** følger du retningslinjene for å koble deg til HPs Web-område automatisk.

Når programvaren er installert på en vertsserver, er HP Web Jetadmin tilgjengelig for en hvilken som helst klient via en støttet Web-leser, for eksempel Microsoft Internet Explorer 6.0 for Windows eller Netscape Navigator 7.1 for Linux. Bla til HP Web Jetadmin-verten.

**E** MERK: Nettlesere må være Java-aktiverte. Å bla fra en Apple PC støttes ikke.

# **Sikkerhetsfunksjoner**

### **Sikre den innebygde webserveren**

Bruk den innebygde webserveren til å angi et passord.

- **MERK:** Ett enkelt passord kan angis fra kontrollpanelet, fra HP ToolboxFX eller fra den innebygde webserveren.
	- **1.** Åpne den innebygde webserveren, og klikk deretter på **System**-kategorien.
	- **2.** Klikk på **Passord**.
	- **3.** Skriv inn ønsket passord i **Passord**-boksen, og skriv inn det samme passordet i boksen **Bekreft passord** for å bekrefte valget.
	- **4.** Klikk på **Bruk** for å lagre passordet.

### **Låse kontrollpanelmenyene**

Produktet har en funksjon for passordbeskyttelse som låser mange menyelementer. Hvis du vil vite hvordan du konfigurerer passordbeskyttelse, kan du se [Slå på passordbeskyttelse på side 123](#page-134-0).

### **Privat mottak**

Med funksjonen for privat mottak kan du lagre fakser i minnet uten å skrive dem ut, til du befinner deg ved produktet og kan oppgi en PIN-kode for å skrive ut faksene. Hvis du ønsker mer informasjon, kan du se [Aktivere funksjonen for privat mottak på side 123](#page-134-0).

# **Administrere rekvisita**

# **Kontrollere og bestille rekvisita**

Du kan kontrollere rekvisitastatusen ved hjelp av produktets kontrollpanel, ved å skrive ut en statusside for rekvisita eller ved å vise HP ToolboxFX. Hewlett-Packard anbefaler at du bestiller en ny skriverkassett så fort du får et varsel om at en av skriverkassettene nesten er tom. Bruk en ny, autentisk HP-skriverkassett for å få følgende typer rekvisitainformasjon:

- kassettens gjenværende levetid
- beregnet antall gjenstående sider
- antall sider som er skrevet ut
- annen rekvisitainformasjon
- **E** MERK: Hvis produktet er koblet til nettverket, kan du angi at HP ToolboxFX skal varsle deg per e-post når en skriverkassett nesten er tom. Hvis produktet er koblet direkte til en datamaskin, kan du angi at HP ToolboxFX skal varsle deg når det er lite rekvisita igjen.

#### **Kontrollere rekvisitastatus ved hjelp av kontrollpanelet**

Gjør ett av følgende:

- Kontroller produktets kontrollpanel, som indikerer når en skriverkassett er nesten tom eller tom. Kontrollpanelet indikerer også første gang du installerer skriverkassetter som ikke er produsert av HP.
- Skriv ut en statusside for rekvisita, og kontroller deretter hvor mye rekvisita som er igjen, på denne siden.

Hvis det snart er tomt for en type rekvisita, kan du bestille mer fra din lokale HP-forhandler. Dette kan du gjøre via telefon eller på Internett. Se [Tilbehør og bestillingsinformasjon på side 225](#page-236-0) for delenumre. Gå til [www.hp.com/go/ljsupplies](http://www.hp.com/go/ljsupplies) for å bestille på Internett.

#### **Kontrollere rekvisitastatus ved hjelp av HP ToolboxFX**

Du kan konfigurere HP ToolboxFX til å varsle deg når det snart er tomt for rekvisita. Velg å motta varsler per e-post eller som en popup-melding eller et ikon på oppgavelinjen.

#### **Oppbevare rekvisita**

Følg disse retningslinjene for oppbevaring av skriverkassetter:

- Ikke ta skriverkassetten ut av innpakningen før du skal bruke den.
- **FORSIKTIG:** For å hindre skade på skriverkassetten er det viktig å ikke utsette den for lys i mer enn noen få minutter.
- Se [Miljøspesifikasjoner på side 241](#page-252-0) for opplysninger om drifts- og oppbevaringstemperatur.
- Rekvisita bør oppbevares i vannrett posisjon.
- Oppbevar rekvisita i et mørkt og tørt rom. Unngå oppbevaring nær varme og i områder med magnetisk stråling.

#### **HPs retningslinjer for rekvisita som ikke er produsert av HP**

Hewlett-Packard Company fraråder bruk av rekvisita som ikke er produsert av HP, uansett om dette er nye eller refabrikkerte deler. HP kan ikke påvirke utformingen til eller kontrollere kvaliteten på produkter som ikke er HP-produkter. Service eller reparasjoner som skyldes bruk av rekvisita som ikke er fra HP, dekkes *ikke* av garantien.

#### **HPs direktelinje for svindel**

Ring HPs direktelinje for svindel hvis produktet eller HP ToolboxFX indikerer at skriverkassetten ikke er en HP-skriverkassett og du mener den er ekte. HP hjelper deg med å finne ut om produktet er ekte, og iverksetter tiltak for å løse problemet.

Skriverkassetten er kanskje ikke en ekte HP-skriverkassett hvis du legger merke til ett av de følgende problemene:

- Du har mange problemer med skriverkassetten.
- Skriverkassetten ser uvanlig ut (for eksempel kan avtrekksfliken eller esken se annerledes ut).

*I USA* kan du ringe gratis: 1-877-219-3183.

*Utenfor USA* kan du ringe med noteringsoverføring. Ta kontakt med telefonselskapets kundetjeneste, og be om noteringsoverføring til dette telefonnummeret: 1-770-263-4745. Hvis du ikke snakker engelsk, vil du få hjelp av en representant for HPs direktelinje for svindel som snakker ditt språk. Hvis det ikke er noen hos oss som snakker ditt språk, kan du få hjelp via en tolketjeneste. Da vil en tolk delta i samtalen. Dette skjer om lag ett minutt etter at samtalen begynner. Denne tolketjenesten innebærer at en tolk oversetter det du sier, for en representant for HPs direktelinje for svindel, og omvendt.

#### **Resirkulere rekvisita**

Når du skal sette inn en ny HP-skriverkassett, følger du instruksjonene som fulgte med i esken til den nye kassetten, eller du kan slå opp i startveiledningen.

Hvis du vil resirkulere rekvisita, legger du brukte rekvisita i esken de nye rekvisitaene kom i. Bruk den vedlagte returetiketten til å sende de brukte rekvisitaene til HP for resirkulering. Hvis du vil ha fullstendig informasjon, ser du resirkuleringsveiledningen som ligger ved all ny HP-rekvisita. Se [HP LaserJet](#page-256-0)[utskriftsrekvisita på side 245](#page-256-0) hvis du vil ha mer informasjon om HPs resirkuleringsprogram.

#### **Omfordele toner**

Hvis du ser falmede eller lyse områder på den utskrevne siden, kan du kanskje forbedre utskriftskvaliteten midlertidig ved å omfordele toneren.

- **1.** Ta skriverkassetten ut av skriveren.
- **2.** Omfordel toneren ved å riste skriverkassetten forsiktig frem og tilbake.
- **FORSIKTIG:** Hvis du får toner på klærne, kan du tørke den av med en tørr klut. Vask deretter plagget i kaldt vann. *Varmt vann fester toneren til stoffet.*
- **3.** Sett skriverkassetten inn i skriveren igjen, og lukk deretter skriverkassettdekselet. Hvis utskriften fortsatt er lys eller ikke akseptabel, setter du inn en ny skriverkassett.

# <span id="page-190-0"></span>**Skifte rekvisita**

#### **Skriverkassett**

**1.** Åpne skriverkassettdekslet.

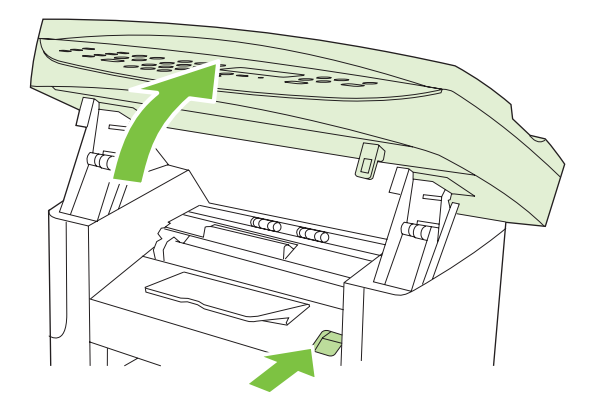

**2.** Ta tak i håndtaket på skriverkassetten, og trekk deretter kassetten rett ut for å fjerne den. Se resirkuleringsinformasjonen i skriverkassettboksen.

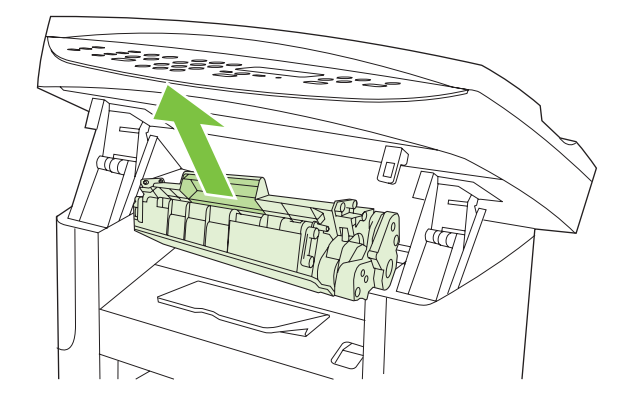

**3.** Ta den nye skriverkassetten ut av emballasjen, og beveg deretter skriverkassetten fremover og bakover.

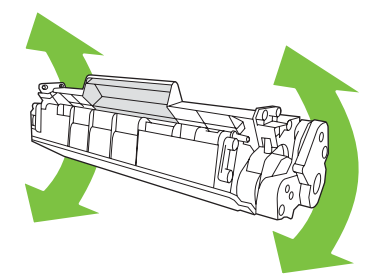

**4.** Fjern det oransje dekslet fra kassetten, og dra deretter den oransje tappen rett utover for å fjerne forseglingstapen.

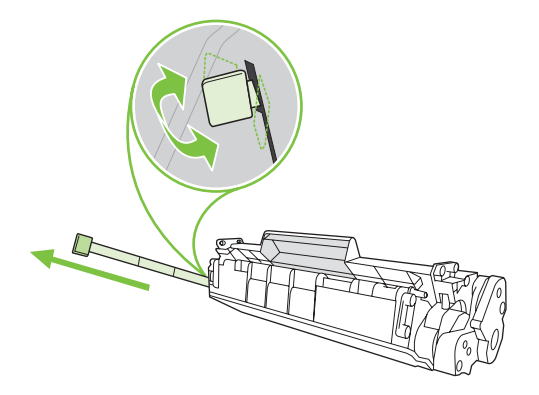

**5.** Før kassetten inn i produktet til den sitter *godt* på plass.

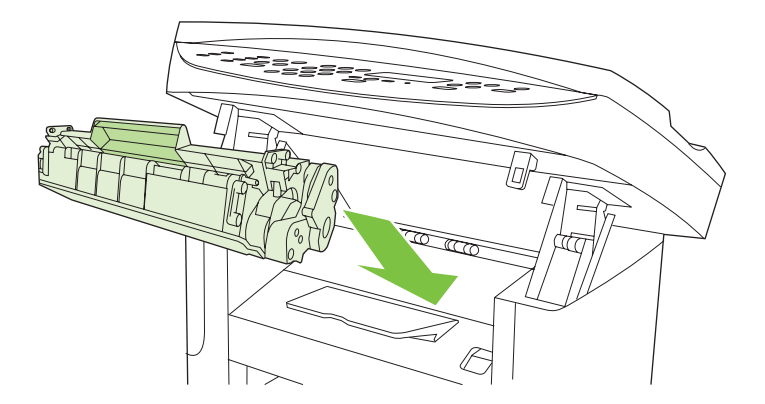

**6.** Lukk skriverkassettdekslet.

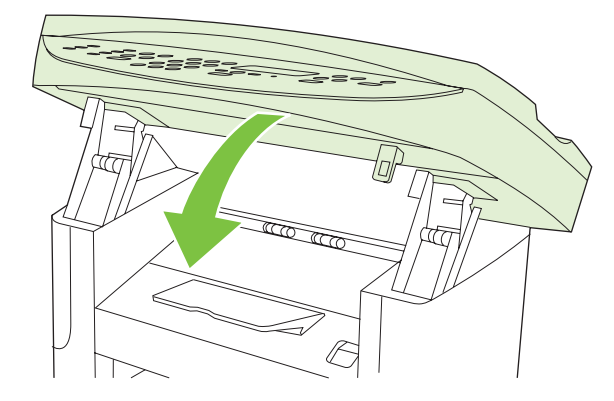

**FORSIKTIG:** Hvis du får toner på klærne, kan du tørke den av med en tørr klut. Vask deretter plagget i kaldt vann. *Varmt vann fester toneren til stoffet*.

# <span id="page-192-0"></span>**Rengjøre produktet**

#### **Rengjøre papirbanen**

Under utskrift kan det samle seg opp papir, toner og støvpartikler inne i produktet. Over tid kan en slik oppsamling føre til problemer med utskriftskvaliteten, for eksempel tonerflekker eller tonersøl. Dette produktet har en rensemodus som kan rette opp og forhindre denne typen problemer.

Flekker Søl

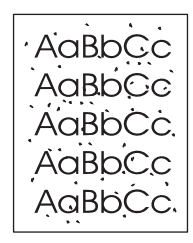

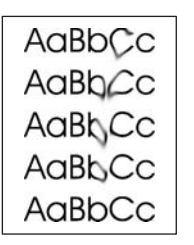

#### **Rengjøre papirbanen fra HP ToolboxFX**

Bruk HP ToolboxFX til å rengjøre papirbanen. Dette er rengjøringsmåten som anbefales. Hvis du ikke har tilgang til HP ToolboxFX, bruker du metoden i Rengjøre papirbanen fra produktets kontrollpanel på side 181.

- **1.** Kontroller at produktet er slått på og har Klar-status, og at det ligger utskriftsmateriale i prioritetspapirskuffen eller skuff 1.
- **2.** Åpne HP ToolboxFX, klikk på produktet, og klikk deretter på **Systeminnstillinger**-kategorien.
- **3.** Klikk på **Service**-kategorien, og klikk deretter på **Start**.

En side mates sakte gjennom produktet. Kast siden når prosessen er ferdig.

#### **Rengjøre papirbanen fra produktets kontrollpanel**

Hvis du ikke har tilgang til HP ToolboxFX, kan du skrive ut og bruke en renseside fra produktets kontrollpanel.

- 1. Trykk på Oppsett  $( \lambda)$ .
- **2.** Bruk piltastene til å finne **Service**-menyen, og trykk deretter på OK.
- **3.** Bruk piltastene til å finne **Rensemodus**, og trykk deretter på OK.
- **4.** Legg i vanlig Letter- eller A4-papir når du blir bedt om det.
- **5.** Trykk på OK én gang til for å bekrefte og begynne renseprosessen.

En side mates sakte gjennom produktet. Kast siden når prosessen er ferdig.

### <span id="page-193-0"></span>**Rengjøre matervalseenheten i den automatiske dokumentmateren (ADM)**

Hvis ADMen har problemer med å mate dokumenter, må du rengjøre ADM-matervalseenheten.

**1.** Slå av produktet, og trekk ut strømledningen.

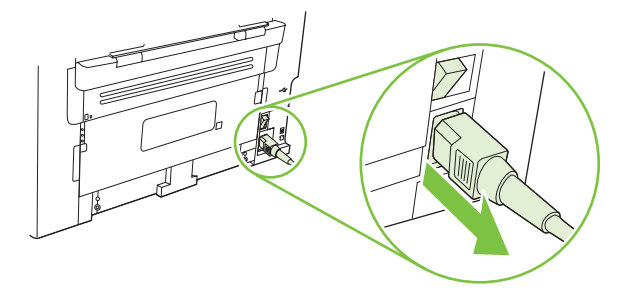

**2.** Åpne ADM-dekselet.

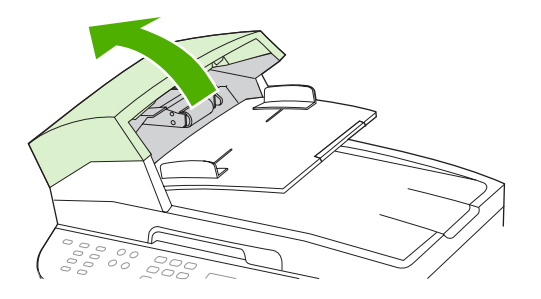

**3.** Drei enheten oppover. Tørk av den, og drei på valsene til enheten er ren.

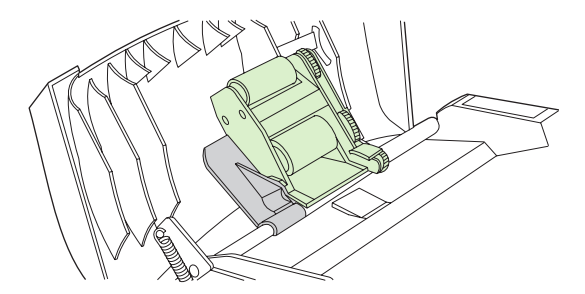

**4.** Senk den grønne spaken, og lukk ADM-dekslet.

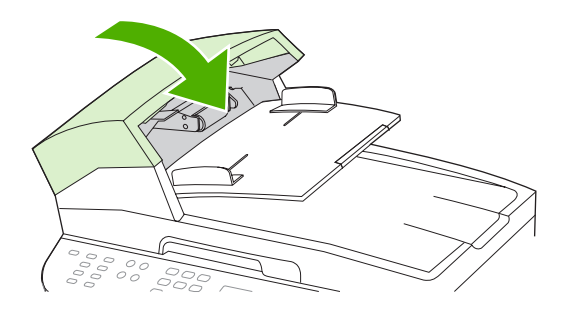

**MERK:** Hvis det oppstår fastkjøringer i ADMen, kan du ta kontakt med HP. Se [www.hp.com/](http://www.hp.com/support/ljm1522) [support/ljm1522](http://www.hp.com/support/ljm1522) eller kundestøttearket som fulgte med i esken.

**5.** Koble til strømledningen, og slå deretter på produktet.

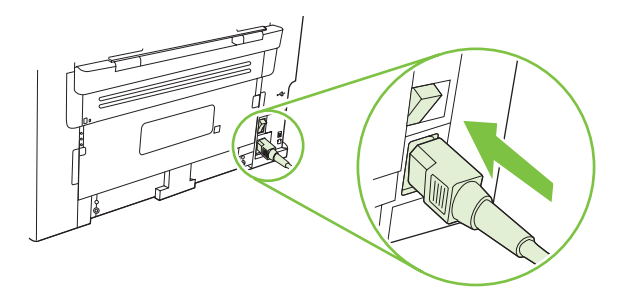

#### **Rengjøre dokumentstøtten**

Små smusspartikler kan samle seg opp på den hvite dokumentstøtten som ligger under lokket.

- **1.** Slå av produktet, trekk ut strømledningen, og løft lokket.
- **2.** Rengjør den hvite dokumentstøtten med en myk klut eller svamp som er fuktet med varmt, mildt såpevann. Vask støtten forsiktig for å fjerne rester. Ikke skrubb.

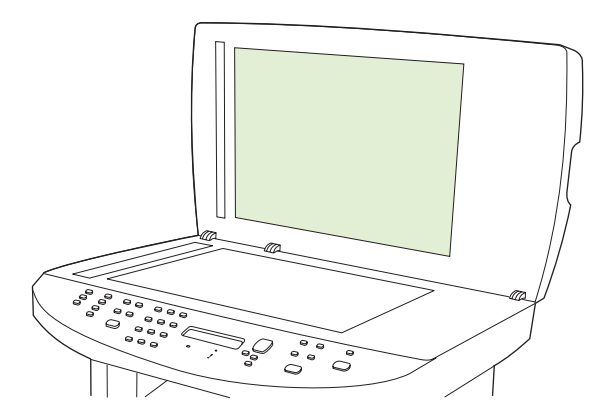

- **3.** Rengjør også skannerstripen ved siden av ADM-skannerglasset.
- **4.** Tørk med vindusskinn eller en myk klut.
- **FORSIKTIG:** Ikke bruk papirkluter, de kan lage riper i dekselet.
- **5.** Hvis støtten ikke blir tilstrekkelig ren av dette, kan du fukte kluten eller svampen med isopropylalkohol og gjenta prosessen, og deretter tørke godt av støtten med en ren, fuktig klut for å fjerne alkoholrestene.

#### **Rengjøre utsiden**

Bruk en myk, fuktig klut som ikke loer, til å tørke bort støv, smuss og flekker på utsiden til produktet.

### **Fastvareoppdateringer**

Fastvareoppdateringer og installasjonsinstruksjoner for dette produktet er tilgjengelig på [www.hp.com/](http://www.hp.com/support/ljm1522) [support/ljm1522](http://www.hp.com/support/ljm1522). Klikk på **Nedlastinger og drivere**, klikk på operativsystemet, og velg deretter fastvarenedlastingen for produktet.

# **12 Problemløsing**

- [Sjekkliste for problemløsning](#page-197-0)
- [Gjenopprette standardinnstillingene](#page-199-0)
- [Kontrollpanelmeldinger](#page-200-0)
- [Problemer med kontrollpanelet](#page-205-0)
- [Fjerne fastkjørt papir](#page-206-0)
- [Løse problemer med bildekvaliteten](#page-214-0)
- [Løse tilkoblingsproblemer](#page-230-0)
- [Løse programvareproblemer](#page-232-0)

# <span id="page-197-0"></span>**Sjekkliste for problemløsning**

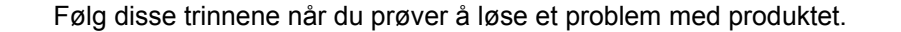

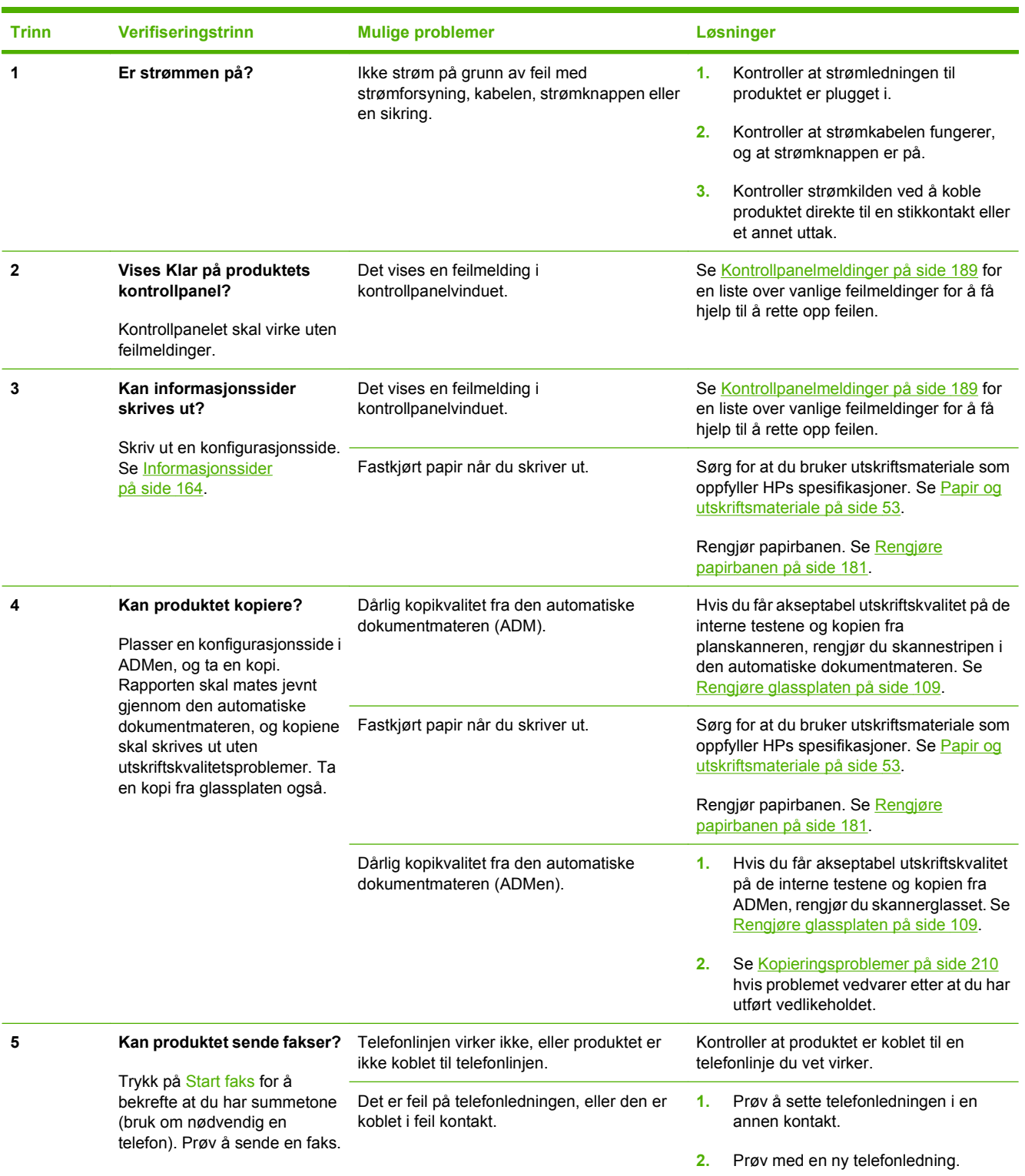

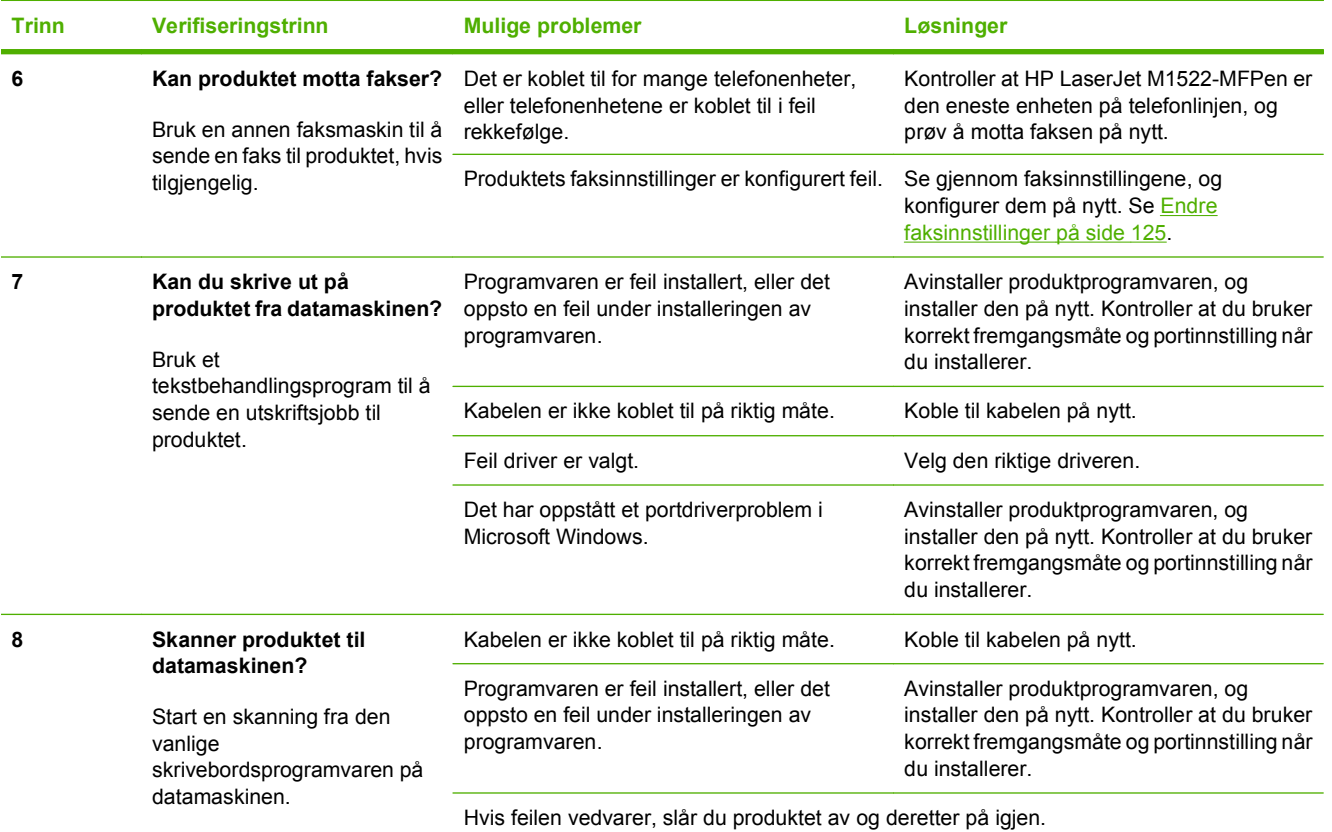

# <span id="page-199-0"></span>**Gjenopprette standardinnstillingene**

Når du gjenoppretter standardinnstillingene, tilbakestilles alle innstillingene til fabrikkstandardene. Samtidig slettes fakstoppteksten, telefonnummer, kortnumre og alle fakser som er lagret i produktminnet.

**FORSIKTIG:** Denne prosedyren sletter alle faksnumre og navn som er knyttet til direktetaster og kortnumre, og den sletter alle sider som er lagret i minnet. Produktet startes deretter automatisk på nytt.

- 1. Trykk på Oppsett ( $\lambda$ ) på kontrollpanelet.
- **2.** Bruk piltastene til å velge **Service**, og trykk deretter på OK.
- **3.** Bruk piltastene til å velge **Gjenoppr. stand.**, og trykk deretter på OK.

Produktet starter automatisk på nytt.

# <span id="page-200-0"></span>**Kontrollpanelmeldinger**

De fleste kontrollpanelmeldingene er ment å veilede brukeren gjennom vanlig betjening. Kontrollpanelmeldingene indikerer status for gjeldende operasjon, og et sidetall vises på den andre linjen på skjermen, hvis det er aktuelt. Når produktet mottar faksdata, utskriftsdata eller skannekommandoer, indikerer kontrollpanelmeldinger denne statusen. I tillegg indikerer varsler, advarsler og meldinger om alvorlige feil situasjoner som kan kreve handling fra brukeren.

### **Varsler og advarsler**

Varsler og advarsler vises midlertidig og kan kreve at brukeren bekrefter meldingen ved å trykke på OK for å fortsette, eller at brukeren trykker på Avbryt for å avbryte jobben. I forbindelse med enkelte varsler og advarsler kan det hende at jobben ikke er komplett, eller at utskriftskvaliteten påvirkes. Hvis varselet eller advarselen er relatert til utskrifter og funksjonen for å fortsette automatisk er aktivert, vil produktet prøve å fortsette utskriftsjobben etter at advarselen har blitt vist i 10 sekunder uten bekreftelse.

#### **Tabeller for varsler og advarsler**

Hvis du vil vite mer om hvordan du løser faksproblemer, kan du se [Løse faksproblemer på side 150](#page-161-0).

| Kontrollpanelmelding                | <b>Beskrivelse</b>                                                                                                    | <b>Anbefalt handling</b>                                                                                                    |
|-------------------------------------|----------------------------------------------------------------------------------------------------|----------------------------------------------------------------------------------------------------|
| 10.0000 Rekvisitaminnefeil          | En bestemt skriverkassett har en feil med e-<br>etiketten.                                                                                                    | Sett skriverkassetten inn igjen.                                                                                                    |
|                                     |                                                                                                    | Slå produktet av og deretter på igjen.                                                                                                    |
|                                     |                                                                                                    | Skift ut kassetten hvis problemet ikke løses.                                                                                                    |
| 10.1000 Rekvisitaminnefeil          | En bestemt skriverkassett mangler en e-<br>etikett.                                                                                                    | Sett skriverkassetten inn igjen.                                                                                                    |
|                                     |                                                                                                    | Slå produktet av og deretter på igjen.                                                                                                    |
|                                     |                                                                                                    | Skift ut kassetten hvis problemet ikke løses.                                                                                                    |
| ADM-dør åpen                        | ADM-lokket er åpent, eller det er feil på en<br>sensor.                                                                                                    | Kontroller at ADM-lokket er lukket.                                                                                                    |
|                                     |                                                                                                    | Fjern den automatiske dokumentmateren og<br>sett den inn igjen.                                                                                                   |
|                                     |                                                                                                    | Hvis meldingen vedvarer, slår du av<br>strømmen med strømbryteren. Vent minst 30<br>sekunder, og slå deretter på strømmen og<br>vent til produktet initialiserer. |
|                                     |                                                                                                    | Hvis feilen vedvarer, bør du kontakte HP. Se<br>www.hp.com/support/ljm1522 eller<br>kundestøttearket som fulgte med i esken.                                      |
| Avbrutt kopi. Fjern dokument        | Det ble trykket på Avbryt-knappen for å<br>avbryte den gjeldende jobben mens sider ble<br>matet fra ADMen. Den automatiske<br>dokumentmateren tømmes ikke automatisk<br>selv om prosessen avbrytes. | Fjern det fastkjørte objektet. Se Fjerne<br>fastkjørt papir fra ADMen på side 195. Fjern<br>deretter objektene i dokumentmaterskuffen,<br>og start på nytt.       |
| Avbrutt skann. Fjern dokument       | Det ble trykket på Avbryt-knappen for å<br>avbryte den gjeldende jobben mens sider ble<br>matet fra ADMen. Den automatiske<br>dokumentmateren tømmes ikke automatisk<br>selv om prosessen avbrytes. | Fjern det fastkjørte objektet. Se Fjerne<br>fastkjørt papir fra ADMen på side 195 Fjern<br>deretter objektene i dokumentmaterskuffen,<br>og start på nytt.        |
| <b>Bestill svart skriverkassett</b> | Skriverkassetten er nesten tom.                                                                                                    | Bestill en ny skriverkassett.                                                                                                    |

**Tabell 12-1 Varsler og advarsler** 

### **Tabell 12-1 Varsler og advarsler (forts.)**

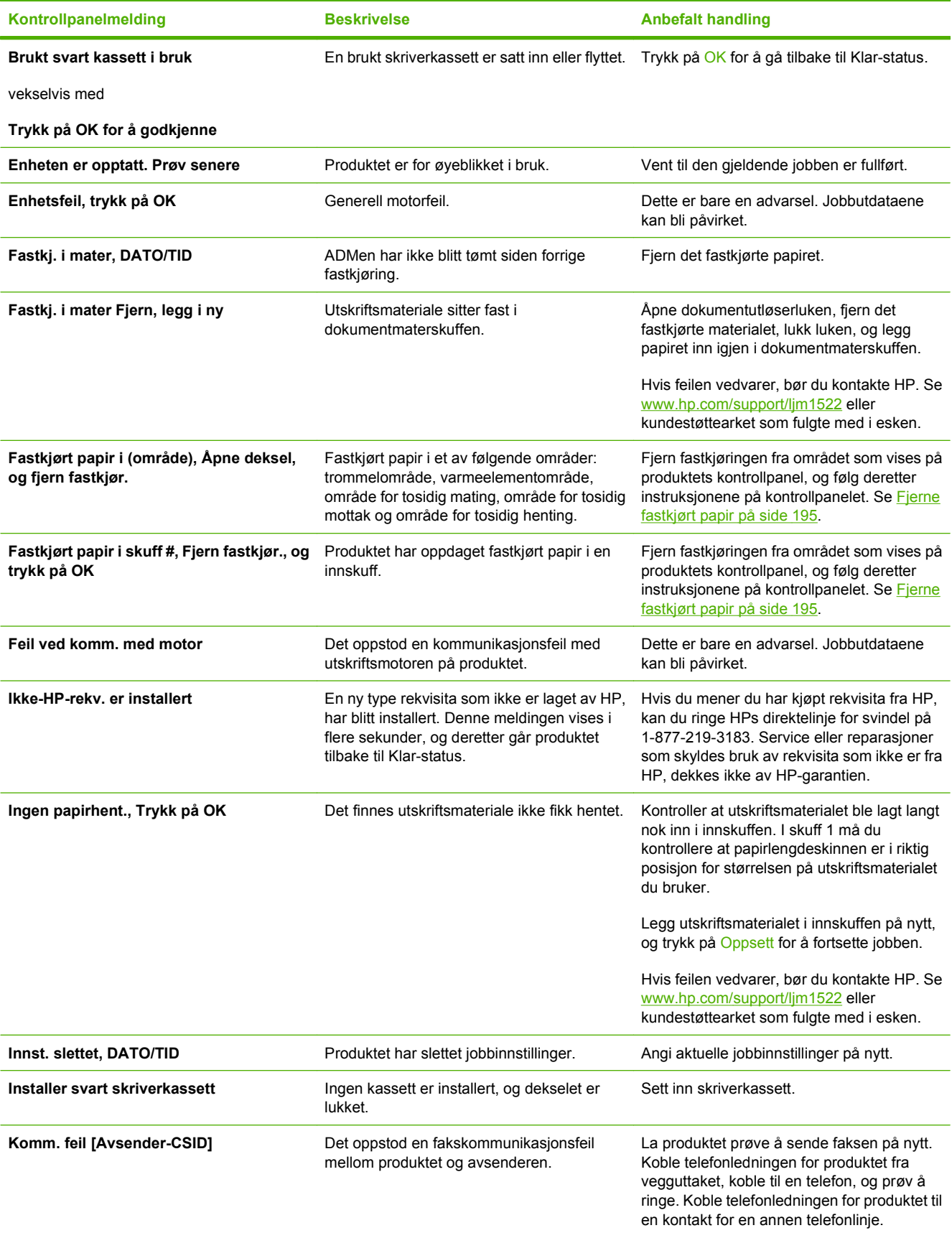

#### **Tabell 12-1 Varsler og advarsler (forts.)**

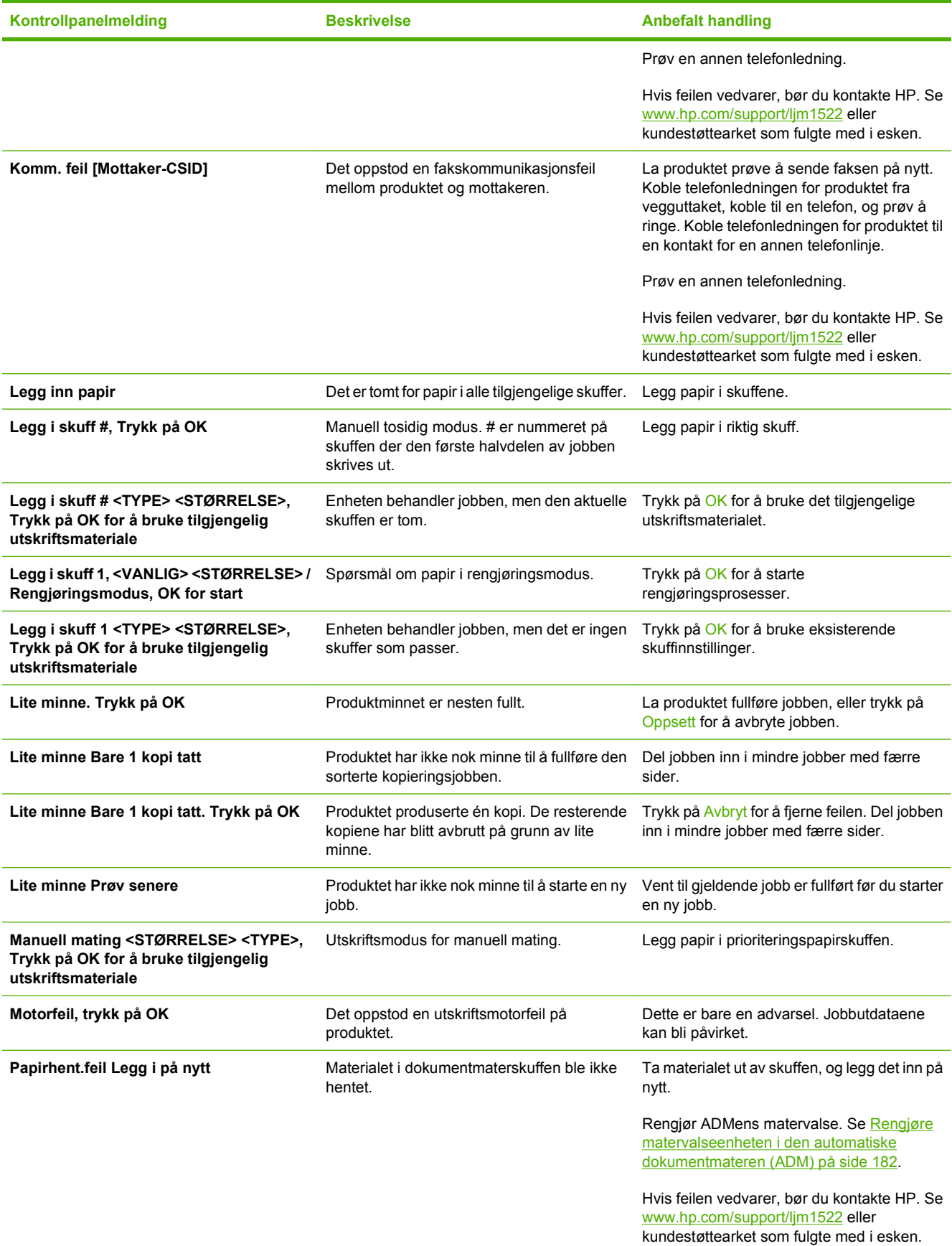

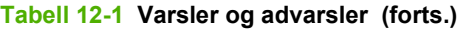

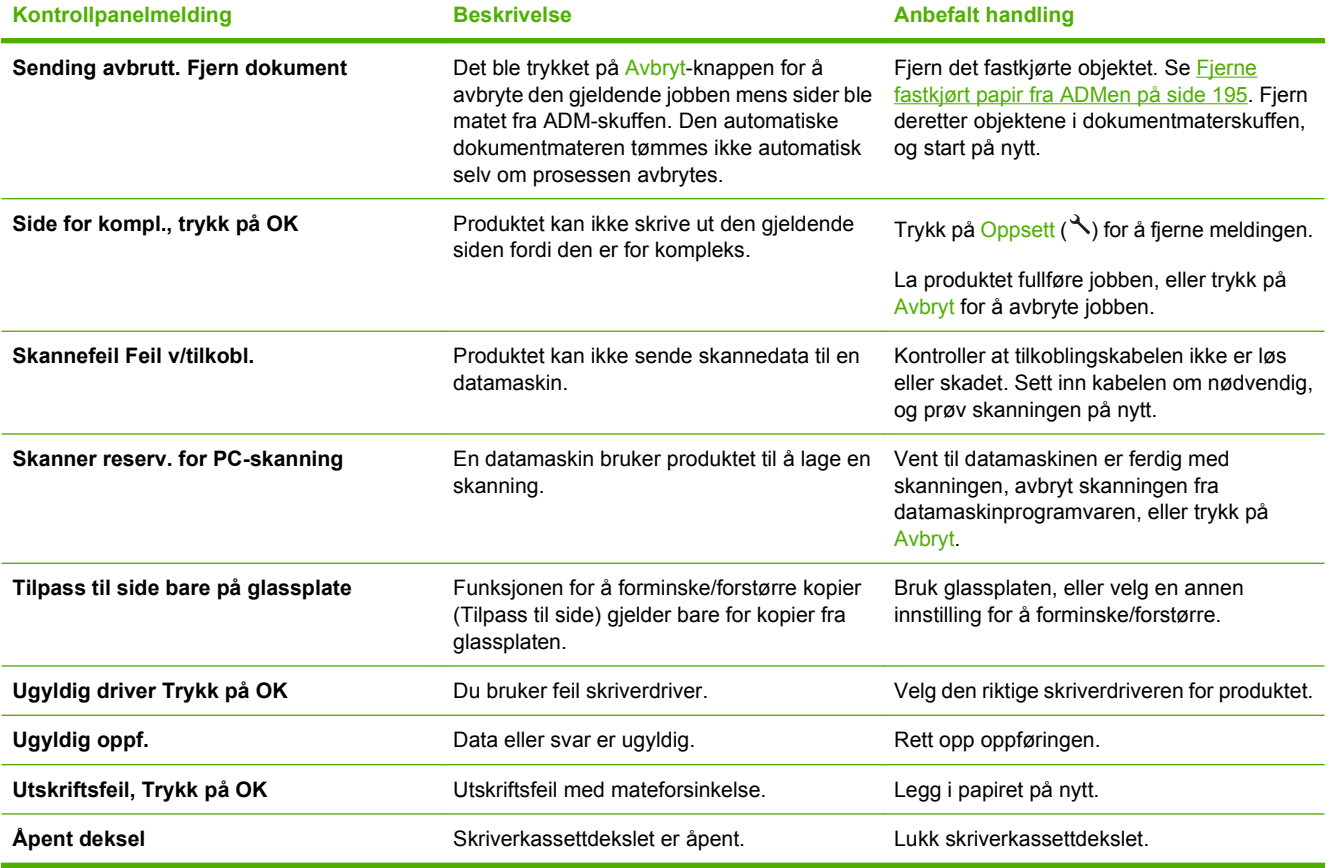

# **Alvorlige feilmeldinger**

Alvorlige feilmeldinger indikerer en kritisk feil. Det kan hende at du kan løse problemet ved å slå produktet av og på igjen. Hvis den alvorlige feilen vedvarer, kan det hende at produktet trenger service.

# **Tabeller for alvorlige feilmeldinger**

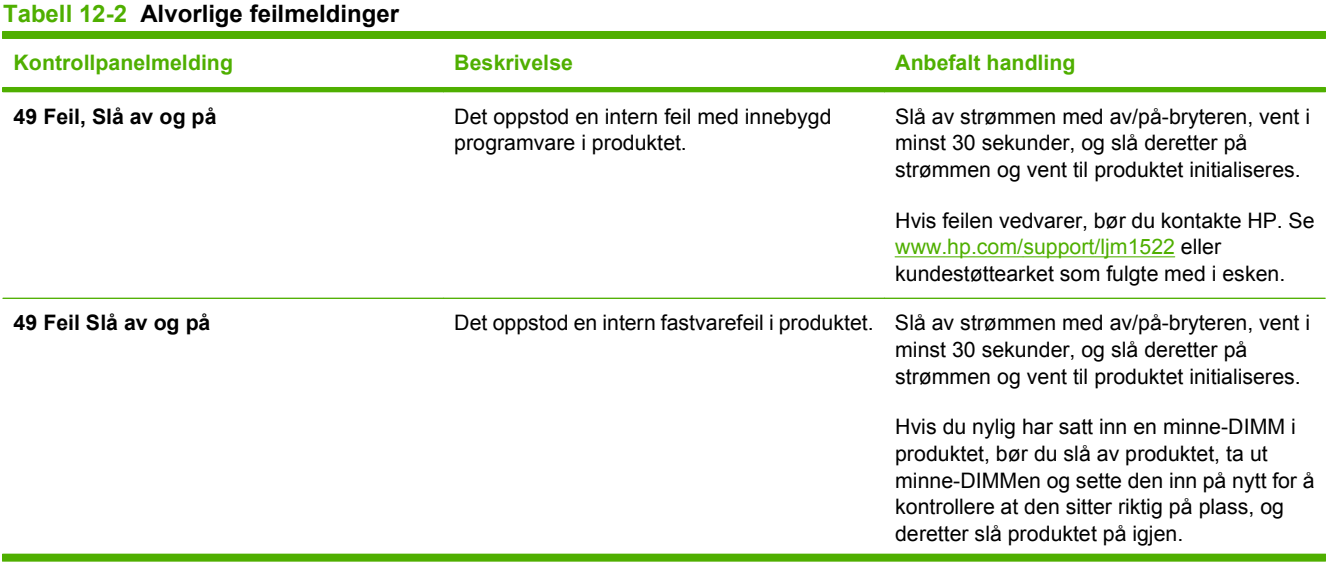

#### **Tabell 12-2 Alvorlige feilmeldinger (forts.)**

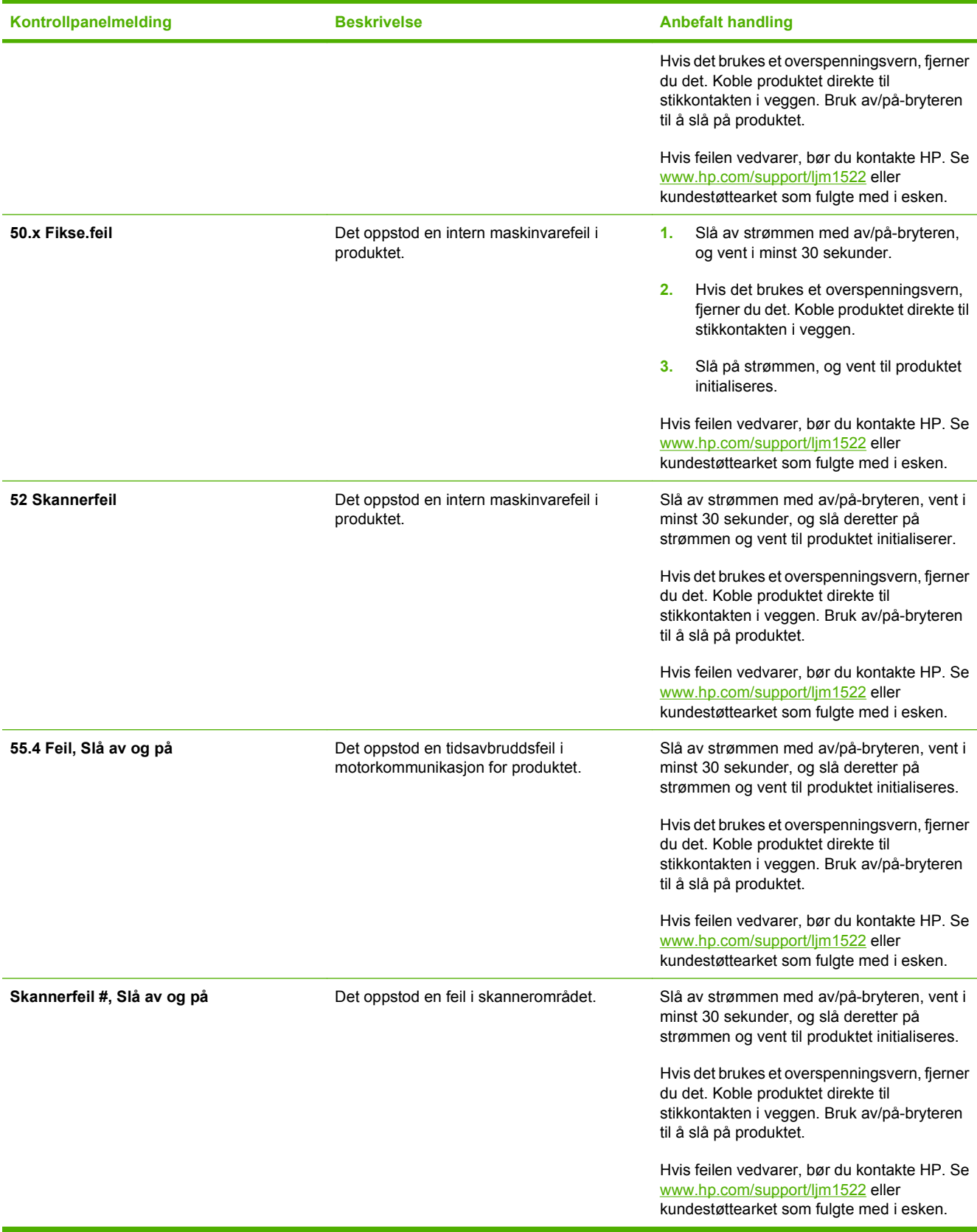

# <span id="page-205-0"></span>**Problemer med kontrollpanelet**

**FORSIKTIG:** Statisk elektrisitet kan føre til at uventede svarte linjer eller prikker vises på produktets kontrollpanel. Ikke berør kontrollpanelet hvis det kan hende at du bærer på statisk elektrisitet (for eksempel hvis du har gått på et teppe i områder med lav luftfuktighet).

Uventede linjer eller prikker kan vises på kontrollpanelet, eller kontrollpanelet kan bli tomt hvis produktet utsettes for et elektrisk eller magnetisk felt. Gjør følgende for å løse problemet:

- **1.** Slå av produktet.
- **2.** Fjern produktet fra det elektriske eller magnetiske feltet.
- **3.** Slå produktet på igjen.

# <span id="page-206-0"></span>**Fjerne fastkjørt papir**

# **Årsaker til fastkjørt papir**

Av og til kan papir eller annet utskriftsmateriale kjøre seg fast under en utskriftsjobb. Følgende hendelser kan være årsak til dette:

- Innskuffene er lagt feil i eller de er overfylte, eller papirledeskinnene er ikke riktig stilt inn.
- Utskriftsmateriale legges i eller fjernes fra en innskuff under en utskriftsjobb, eller en innskuff fjernes fra produktet under en utskriftsjobb.
- Kassettdekselet åpnes under en utskriftsjobb.
- For mange ark har samlet seg opp i et utmatingsområde eller blokkerer det.
- Utskriftsmaterialet som brukes, oppfyller ikke HPs spesifikasjoner. Se [Papir og utskriftsmateriale](#page-64-0) [på side 53](#page-64-0).
- Utskriftsmaterialet er skadet eller har fremmedlegemer, for eksempel stifter eller binderser.
- Utskriftsmaterialet er blitt lagret i et miljø som er for fuktig eller for tørt. Se [Papir og utskriftsmateriale](#page-64-0) [på side 53](#page-64-0).

### **Lete etter fastkjørt papir**

Fastkjørt papir kan oppstå på disse stedene:

- i den automatiske dokumentmateren (ADM)
- ved innmatingsområdene
- ved utmatingsområdene
- inne i produktet

Følg instruksjonene på de neste sidene når du skal fjerne fastkjørt papir. Hvis du ikke med én gang ser hvor papiret sitter fast, bør du se etter inne i produktet først.

Det kan ligge igjen løs toner i produktet etter en fastkjøring. Dette problemet løses vanligvis av seg selv når du har skrevet ut noen få sider.

# **Fjerne fastkjørt papir fra ADMen**

Utskriftsmateriale kan noen ganger kjøre seg fast under en faks-, kopi-, eller skannejobb.

Du varsles om fastkjørt utskriftsmateriale med meldingen **Fastkj.,dok.mat. Fjern, legg i ny**, som vises på produktets kontrollpanel.

- Papir er lagt feil i ADM-innskuffen, eller den er for full. Se [Legge i papir og utskriftsmateriale](#page-69-0) [på side 58](#page-69-0) hvis du vil ha mer informasjon.
- Utskriftsmaterialet overholder ikke HPs spesifikasjoner, for eksempel for størrelse eller type. Se [Papir og utskriftsmateriale på side 53](#page-64-0) hvis du vil ha mer informasjon.
- **1.** Åpne ADM-dekselet.

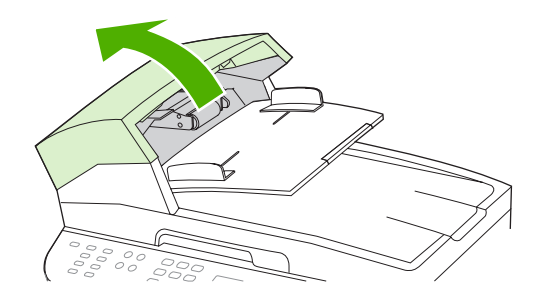

**WERK:** Kontroller at all beskyttelsesteip på innsiden av ADM har blitt fjernet.

**2.** Fjern delen for fjerning av fastkjørt utskriftsmateriale. Bruk begge hender, og løft opp de to håndtakene til delen løsner. Roter og løft ut denne delen, og sett den til side.

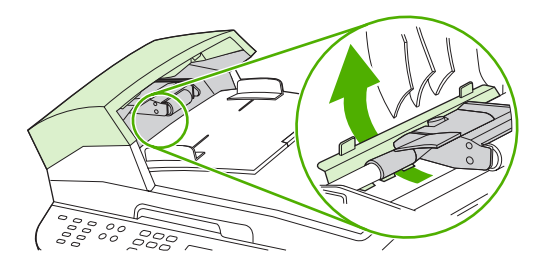

**3.** Løft den grønne spaken, og vri plukkemekanismen til den holdes åpen.

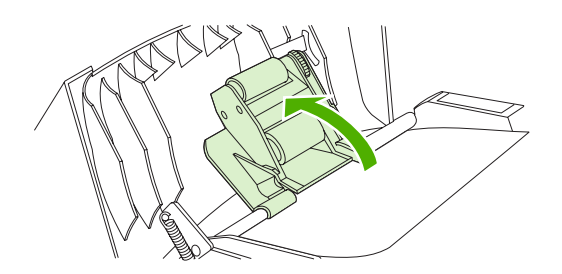

**4.** Fjern papiret forsiktig uten å rive det i stykker. Hvis du føler motstand, går du videre til neste trinn.

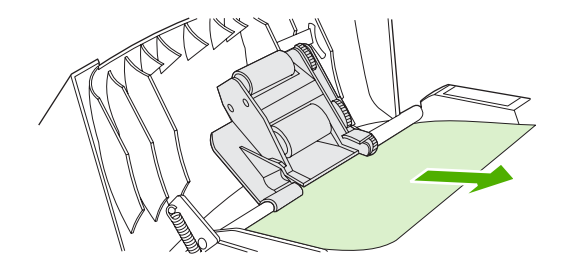

**5.** Åpne ADM-lokket, og dra forsiktig i utskriftsmaterialet med begge hender.

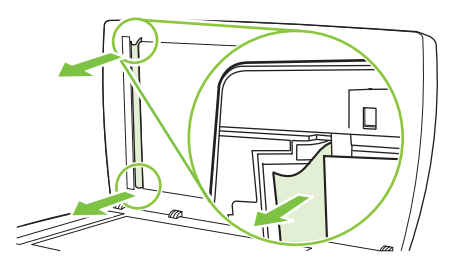

**6.** Når papiret er løsnet, trekker du det forsiktig ut som vist på illustrasjonen.

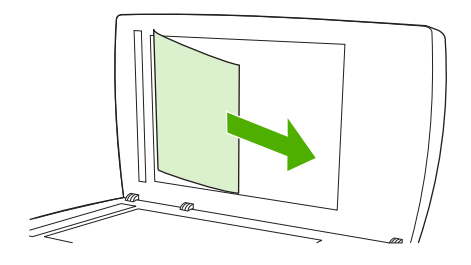

**7.** Lukk lokket til planskanneren.

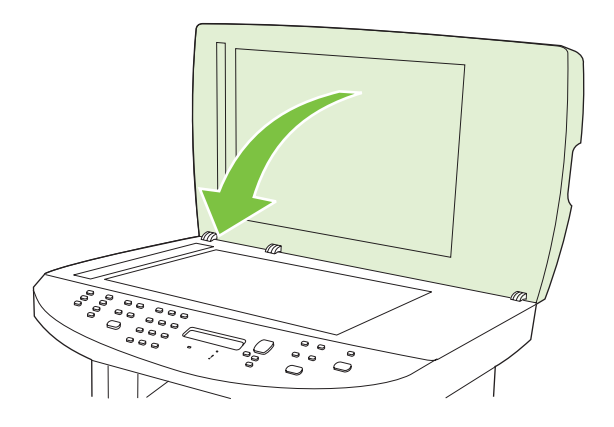

**8.** Senk den grønne spaken.

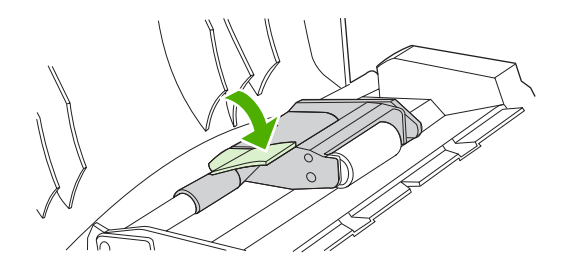

**9.** Sett delen for fjerning av fastkjørt utskriftsmateriale inn igjen som vist. Trykk ned de to tappene til delen knepper på plass. Pass på at delen settes på plass på riktig måte. Hvis ikke, kan dette føre til at utskriftsmaterialet kjører seg fast.

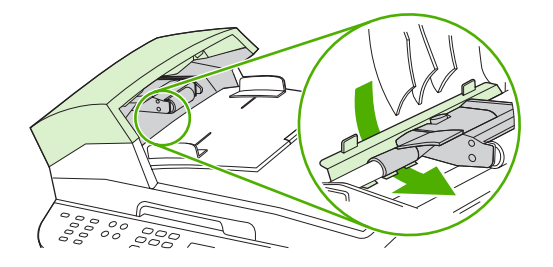

**10.** Lukk ADM-lokket.

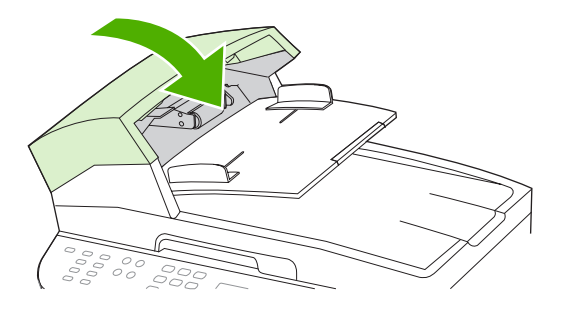

# **Fjerne fastkjørt papir fra innskuffområdene**

**FORSIKTIG:** Ikke bruk skarpe gjenstander, for eksempel pinsett eller nebbtang, til å fjerne fastkjøringer. Skade som er forårsaket av skarpe gjenstander dekkes ikke av garantien.

Når du skal fjerne fastkjørt utskriftsmateriale, drar du det rett bort fra produktet. Hvis du drar fastkjørt utskriftsmateriale ut av produktet i vinkel, kan det skade produktet.

- **MERK:** Det er mulig at noen av trinnene nedenfor ikke er nødvendige, avhengig av hvor det fastkjørte papiret befinner seg.
	- **1.** Åpne skriverkassettdekslet.

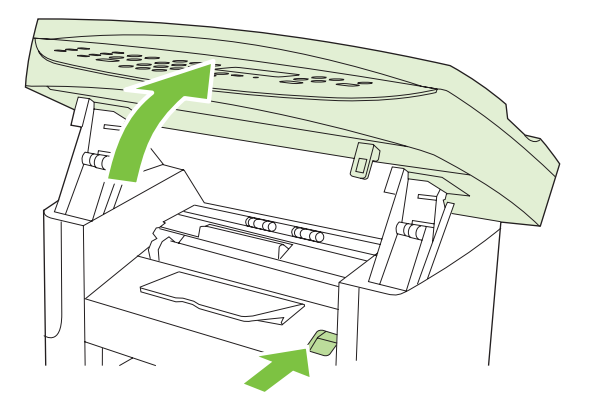

**2.** Bruk begge hendene til å ta tak i den siden av utskriftsmaterialet som er mest synlig (også midten), og dra det forsiktig ut fra produktet.

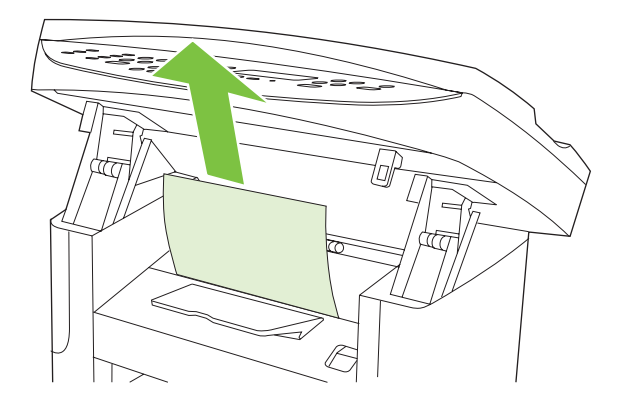

**3.** Lukk skriverkassettdekslet.

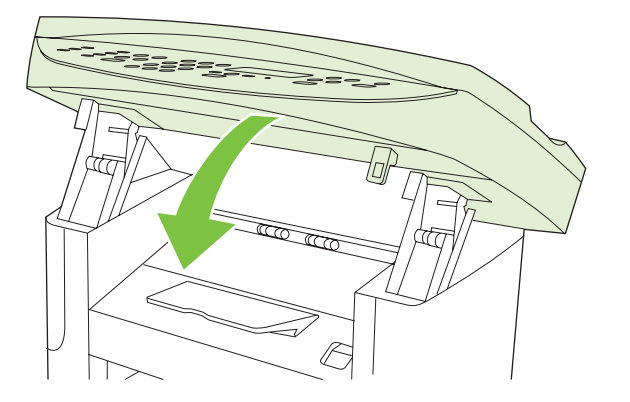

**4.** Åpne skuff 1.

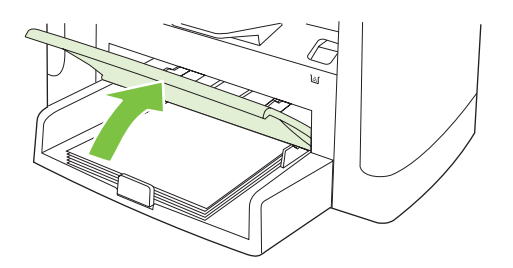

**5.** Bruk begge hendene til å ta tak i den siden av utskriftsmaterialet som er mest synlig (også midten), og dra det forsiktig ut fra produktet.

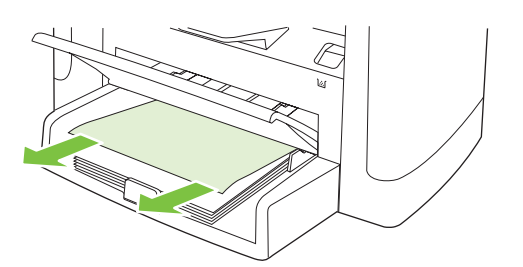

**6.** Hvis du ikke kan se noe utskriftsmateriale, må du åpne skriverkassettdekslet, ta ut skriverkassetten og dreie rundt den øvre papirskinnen. Dra utskriftsmaterialet forsiktig opp og ut av produktet.

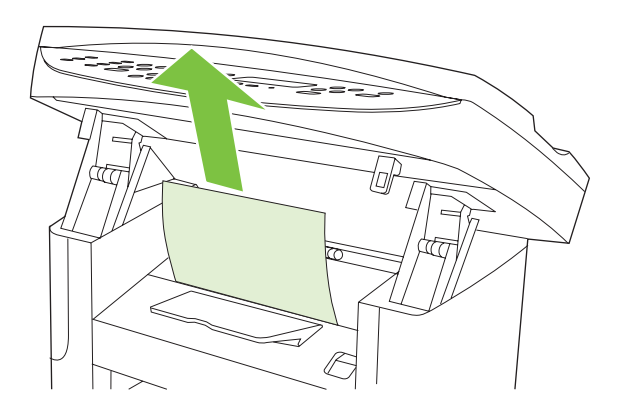

**7.** Lukk skuff 1 og skriverkassettdekslet.

# **Fjerne fastkjørt papir fra utskuffen**

**FORSIKTIG:** Ikke bruk skarpe gjenstander, for eksempel pinsett eller nebbtang, til å fjerne fastkjøringer. Skade som er forårsaket av skarpe gjenstander dekkes ikke av garantien.

Bruk begge hendene til å ta tak i den siden av utskriftsmaterialet som er mest synlig (også midten), og dra det forsiktig ut fra produktet.

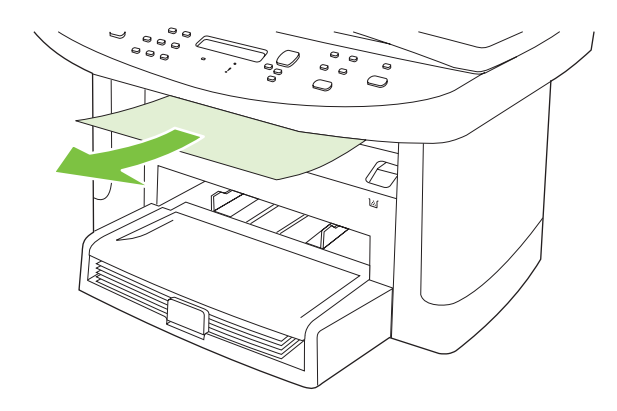

# **Fjerne fastkjørt papir i området rundt skriverkassetten**

**FORSIKTIG:** Ikke bruk skarpe gjenstander, for eksempel pinsett eller nebbtang, til å fjerne fastkjøringer. Skade som er forårsaket av skarpe gjenstander dekkes ikke av garantien.

Når du skal fjerne fastkjørt utskriftsmateriale, drar du det rett bort fra produktet. Hvis du drar fastkjørt utskriftsmateriale ut av produktet i vinkel, kan det skade produktet.

**1.** Åpne skriverkassettdekselet, og ta ut skriverkassetten.

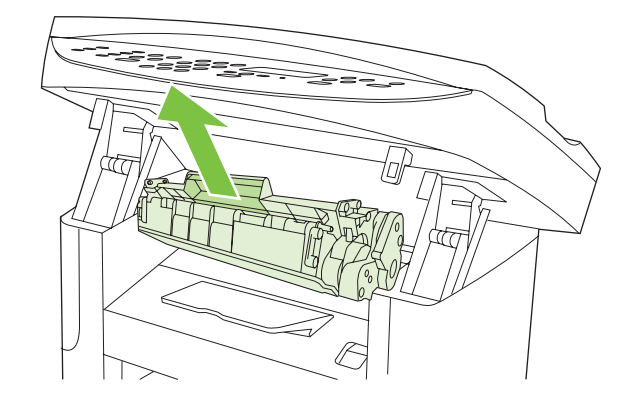

- **FORSIKTIG:** For å hindre skader på skriverkassetten må du sørge for at den utsettes for minst mulig direkte lys.
- **2.** Bruk begge hendene til å ta tak i den siden av utskriftsmaterialet som er mest synlig (også midten), og dra det forsiktig ut fra produktet.

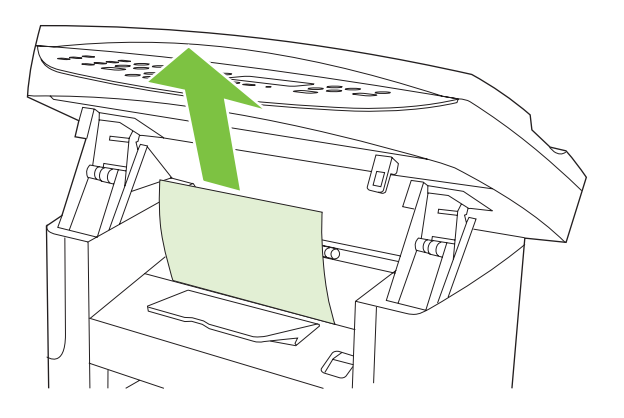

**3.** Sett skriverkassetten inn igjen, og lukk skriverkassettdekselet.

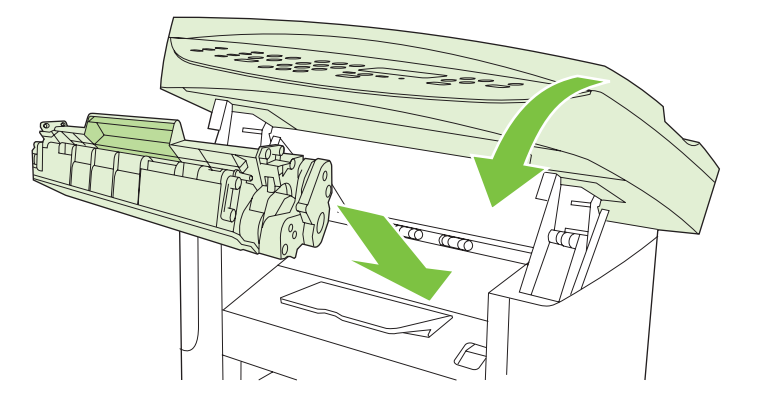

# **Unngå gjentatte fastkjøringer**

- Kontroller at innskuffen ikke er overfylt. Kapasiteten i innskuffen varierer avhengig av hvilken type utskriftsmateriale du bruker.
- Kontroller at papirledeskinnene er ordentlig justert.
- Kontroller at innskuffen er festet skikkelig.
- Du må ikke legge utskriftsmateriale i innskuffen mens produktet skriver ut.
- Bruk bare materialetyper og -størrelser som er anbefalt av HP. Se [Papir og utskriftsmateriale](#page-64-0) [på side 53](#page-64-0) hvis du vil ha mer informasjon om ulike typer utskriftsmateriale.
- Ikke luft utskriftsmaterialet før du legger det i en skuff. Hvis du vil løsne opp bunken, holder du den godt fast med begge hender og bøyer utskriftsmaterialet ved å vri hendene i motsatt retning.
- Du må ikke la utskriftsmateriale hope seg opp i utskuffen. Kapasiteten i utskuffen avhenger av typen utskriftsmateriale og hvor mye toner som er brukt.
- Kontroller strømtilkoblingen. Kontroller at strømledningen er koblet godt til både produktet og strømforsyningsboksen. Koble strømledningen til et jordet vegguttak.

# <span id="page-214-0"></span>**Løse problemer med bildekvaliteten**

# **Utskriftsproblemer**

#### **Problemer med utskriftskvaliteten**

Av og til oppstår det problemer med utskriftskvaliteten. Informasjonen i følgende deler hjelper deg til å finne og løse disse problemene.

**MERK:** Hvis du har kopiproblemer, kan du se [Kopieringsproblemer på side 210.](#page-221-0)

#### **Generelle problemer med utskriftskvaliteten**

De følgende eksemplene viser papir i Letter-størrelse som har passert gjennom produktet med kortsiden først. Disse eksemplene viser problemer som ville ha påvirket alle sider du skriver ut. Emnene som følger, beskriver vanlige årsaker og løsninger for hvert eksempel.

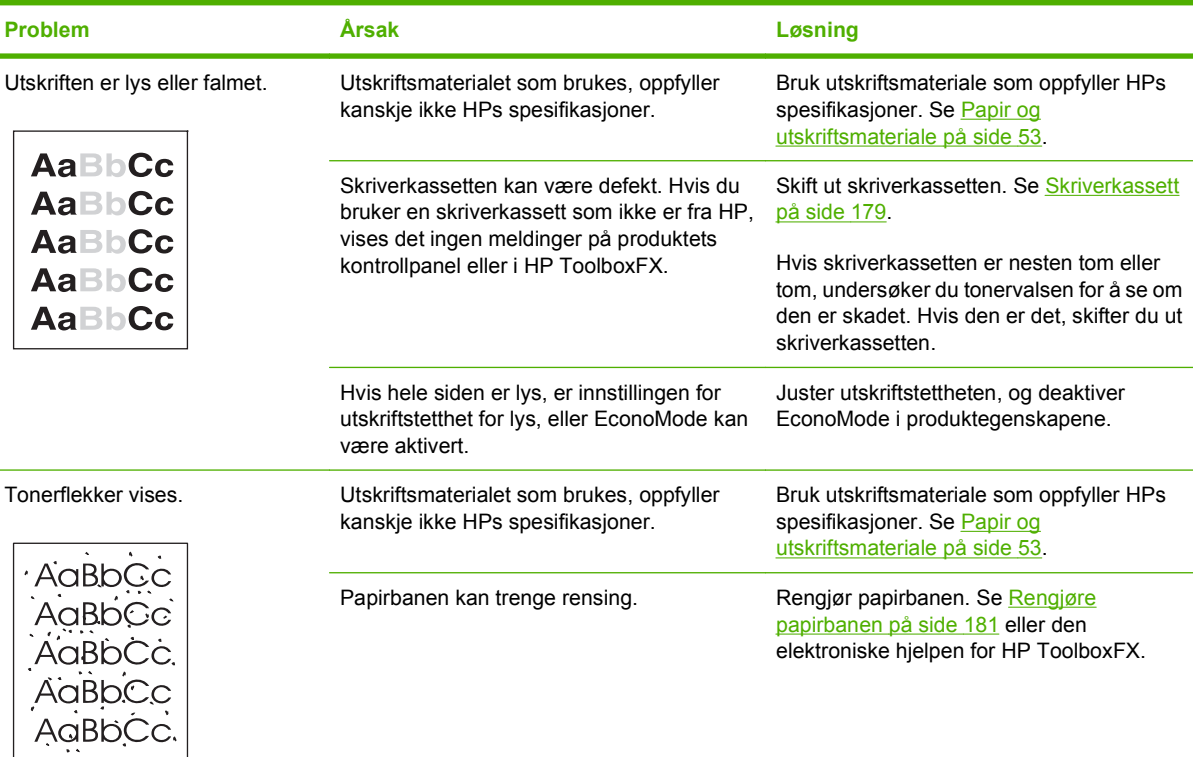

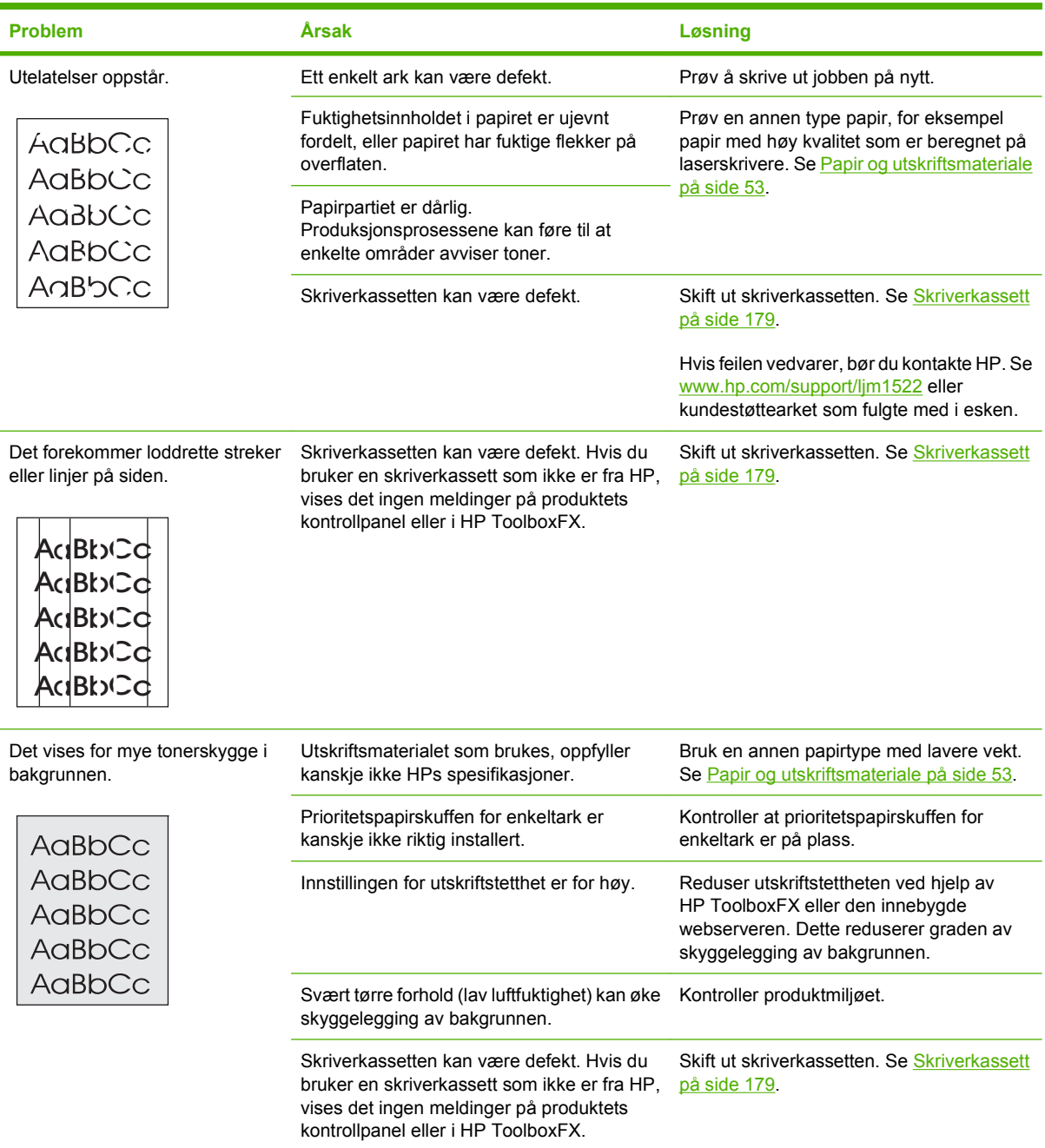
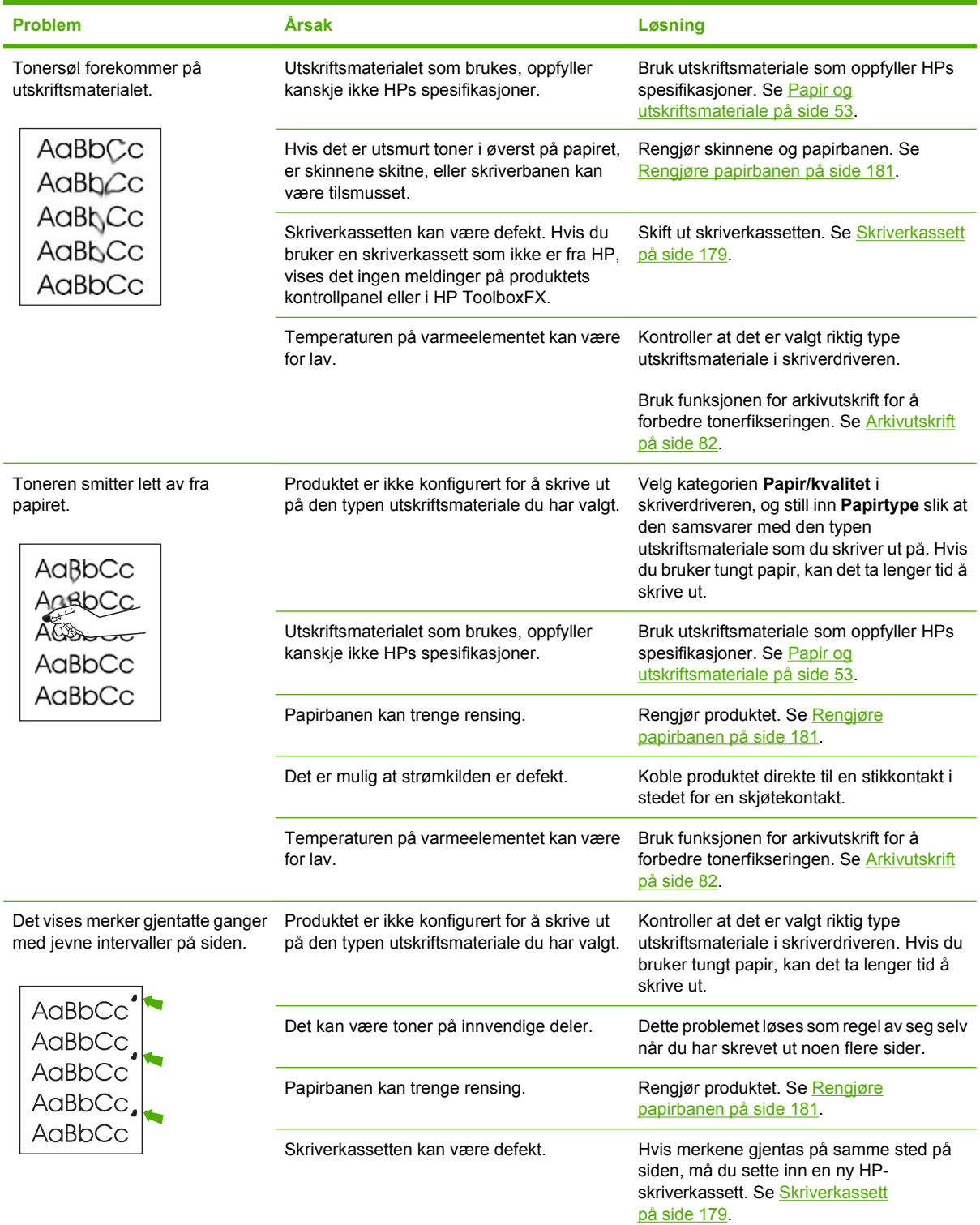

÷

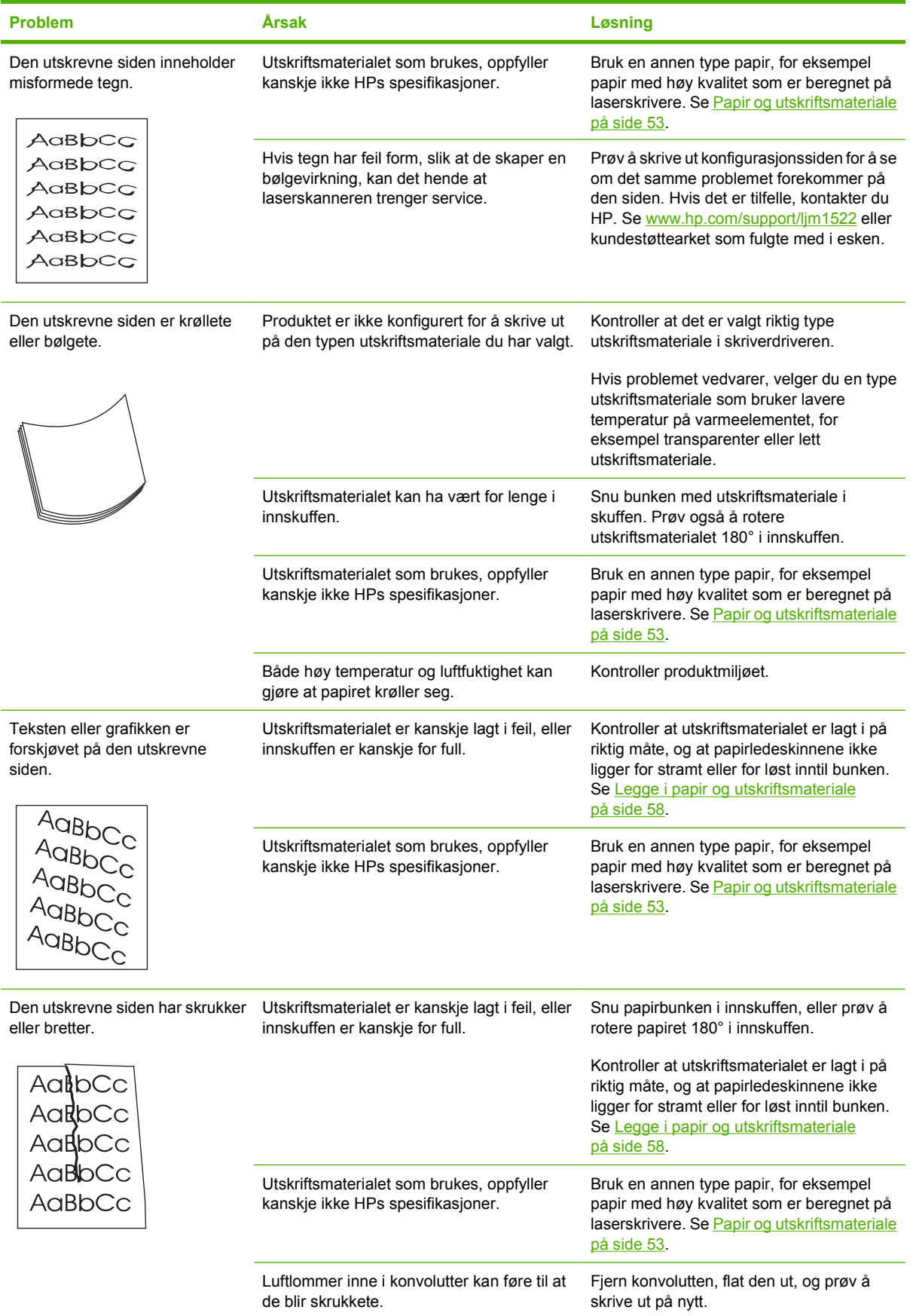

<span id="page-218-0"></span>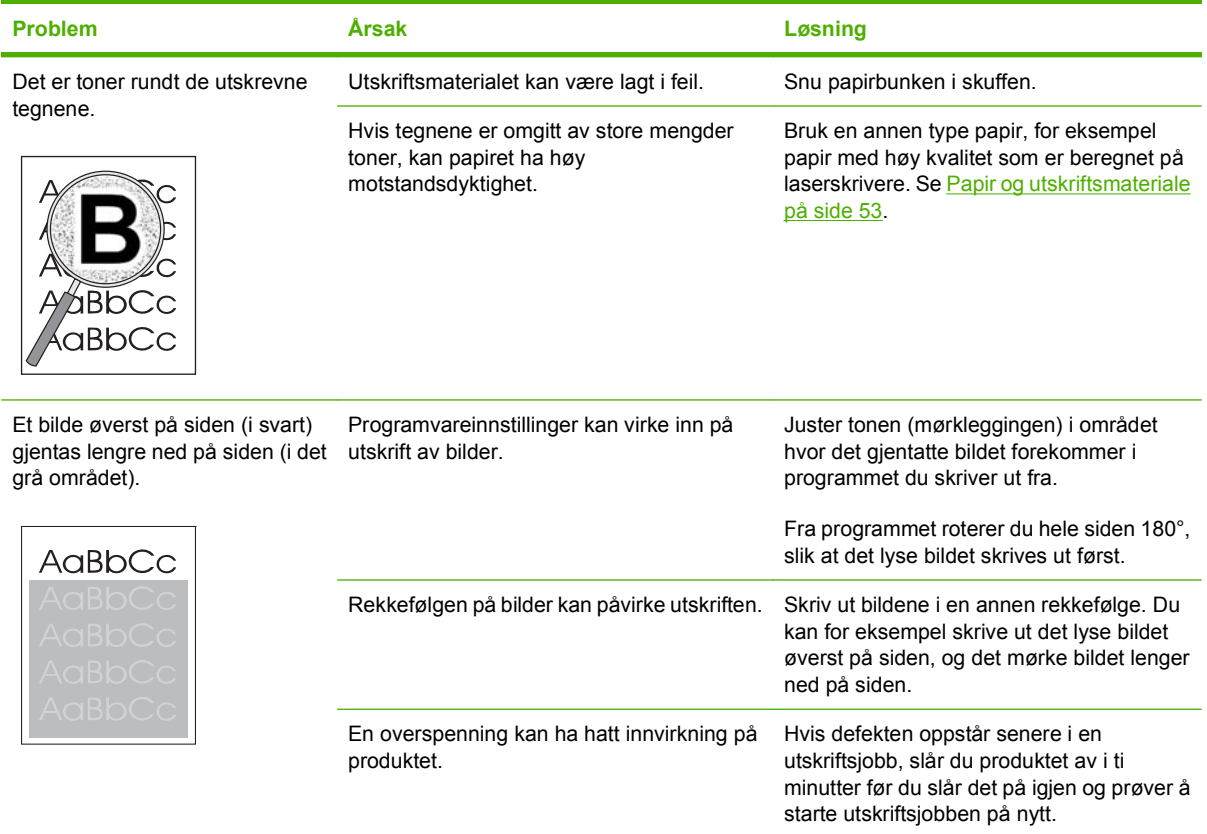

### **Problemer med utskriftsmateriale**

Bruk opplysningene i denne delen til å løse problemer hvis produktet ikke håndterer utskriftsmaterialet riktig.

#### **Retningslinjer for utskriftsmateriale**

- Du oppnår gode resultater hvis du bruker papir av god kvalitet uten kutt, hakk, rifter, flekker, løse partikler, støv, skrukker, porer, stifter eller bøyde eller brettede kanter.
- Du oppnår best utskriftskvalitet ved å bruke en glatt papirtype. Glattere papir gir vanligvis bedre resultater.
- Hvis du er usikker på hvilken papirtype du bruker (f.eks. Bond eller resirkulert), finner du dette på etiketten på papirpakken.
- Ikke bruk utskriftsmateriale som er laget bare for blekkskrivere. Bruk utskriftsmateriale som er utviklet for laserskrivere.
- Bruk ikke brevhodepapir som er skrevet ut med lavtempererte blekktyper, for eksempel de som brukes i noen former for termografi.
- **•** Bruk ikke hevet eller preget brevhodepapir.
- Produktet bruker en kombinasjon av trykk og varme for å feste toner på papiret. Forsikre deg om at alt farget papir og alle forhåndstrykte skjemaer bruker blekk som tåler fikseringstemperaturen (200 °C eller 392 °F per 0,1 sekund).

**FORSIKTIG:** Hvis disse retningslinjene ikke følges, kan papir kjøre seg fast, og produktet kan bli skadet.

#### **Løse problemer med utskriftsmateriale**

Følgende problemer med utskriftsmateriale kan føre til avvikende utskriftskvalitet, fastkjørt papir og i noen tilfeller skade på produktet.

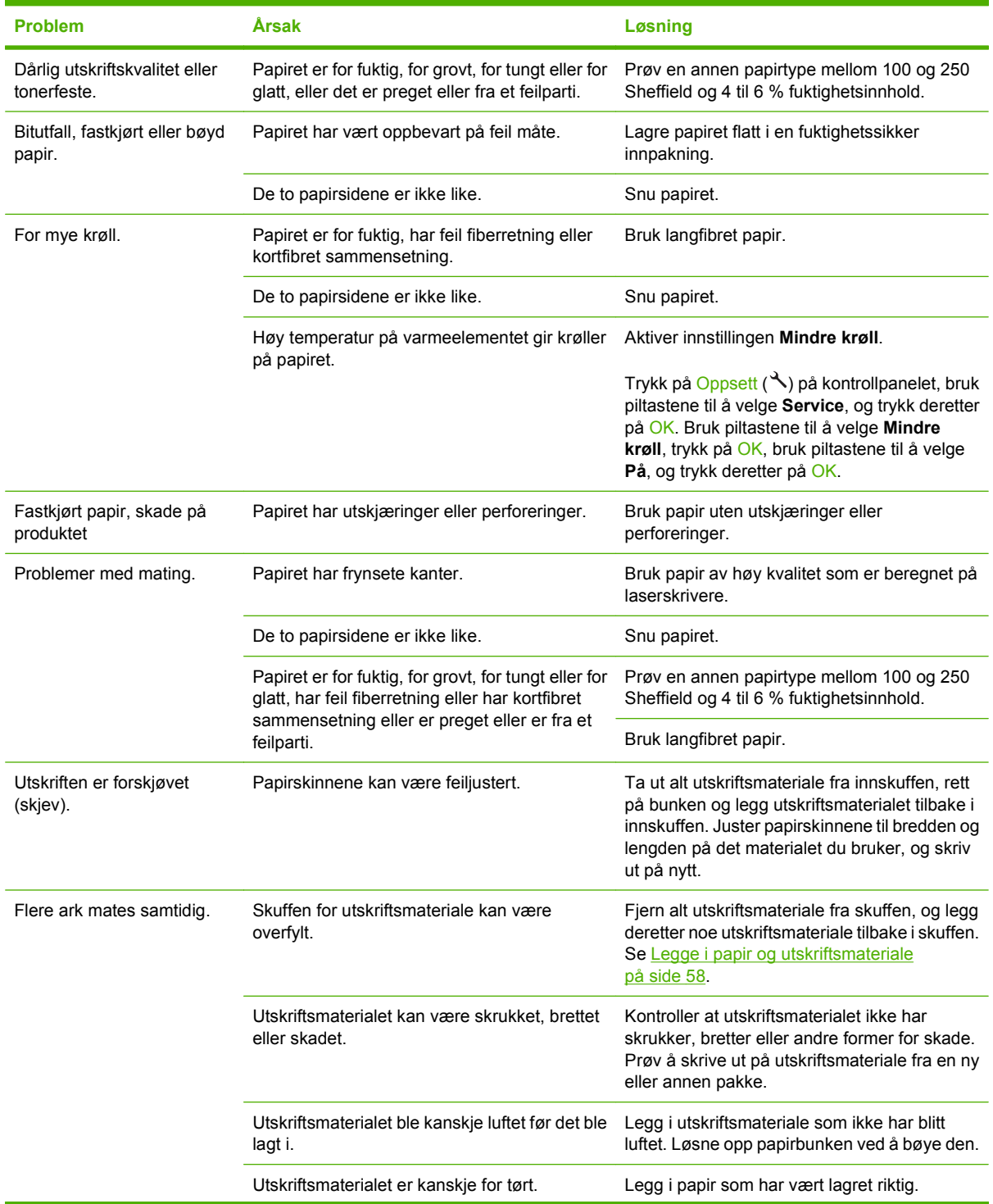

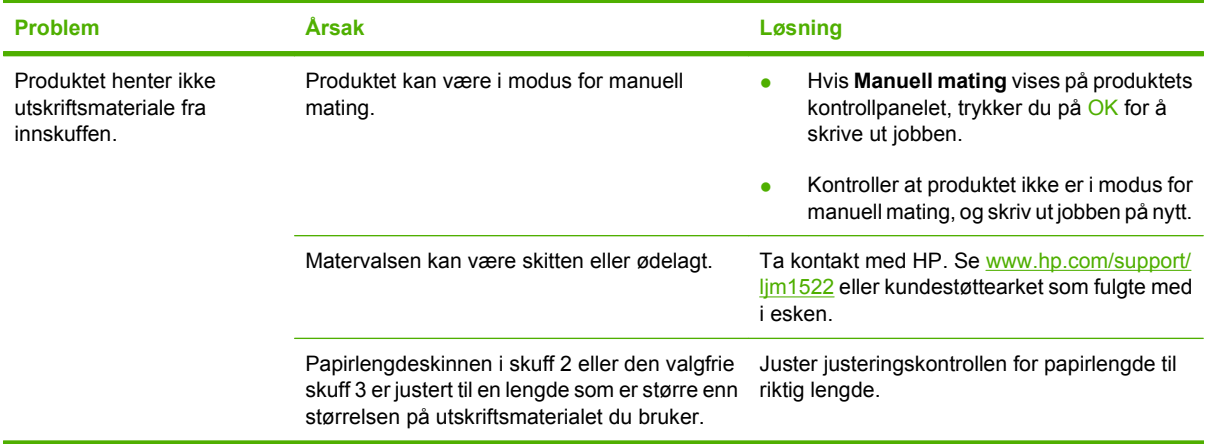

# **Ytelsesproblemer**

Prøv tipsene i denne delen hvis det kommer tomme sider ut av produktet, eller hvis det ikke skrives ut noen sider.

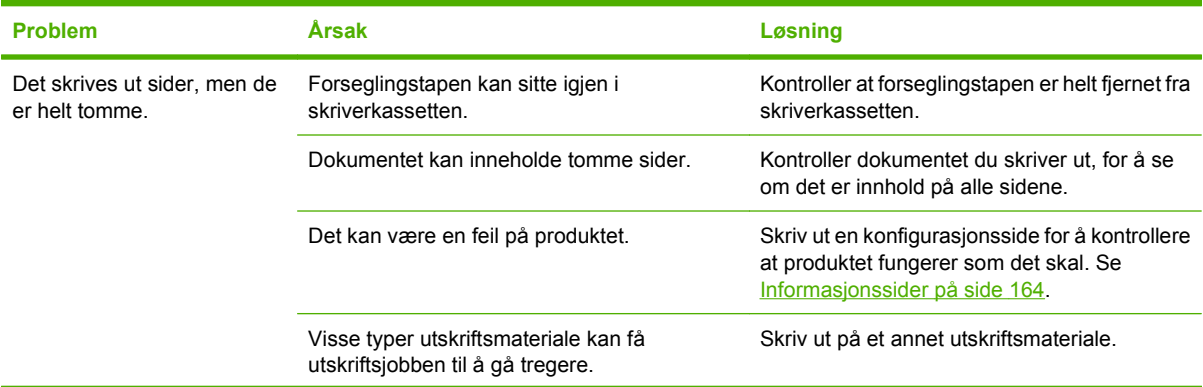

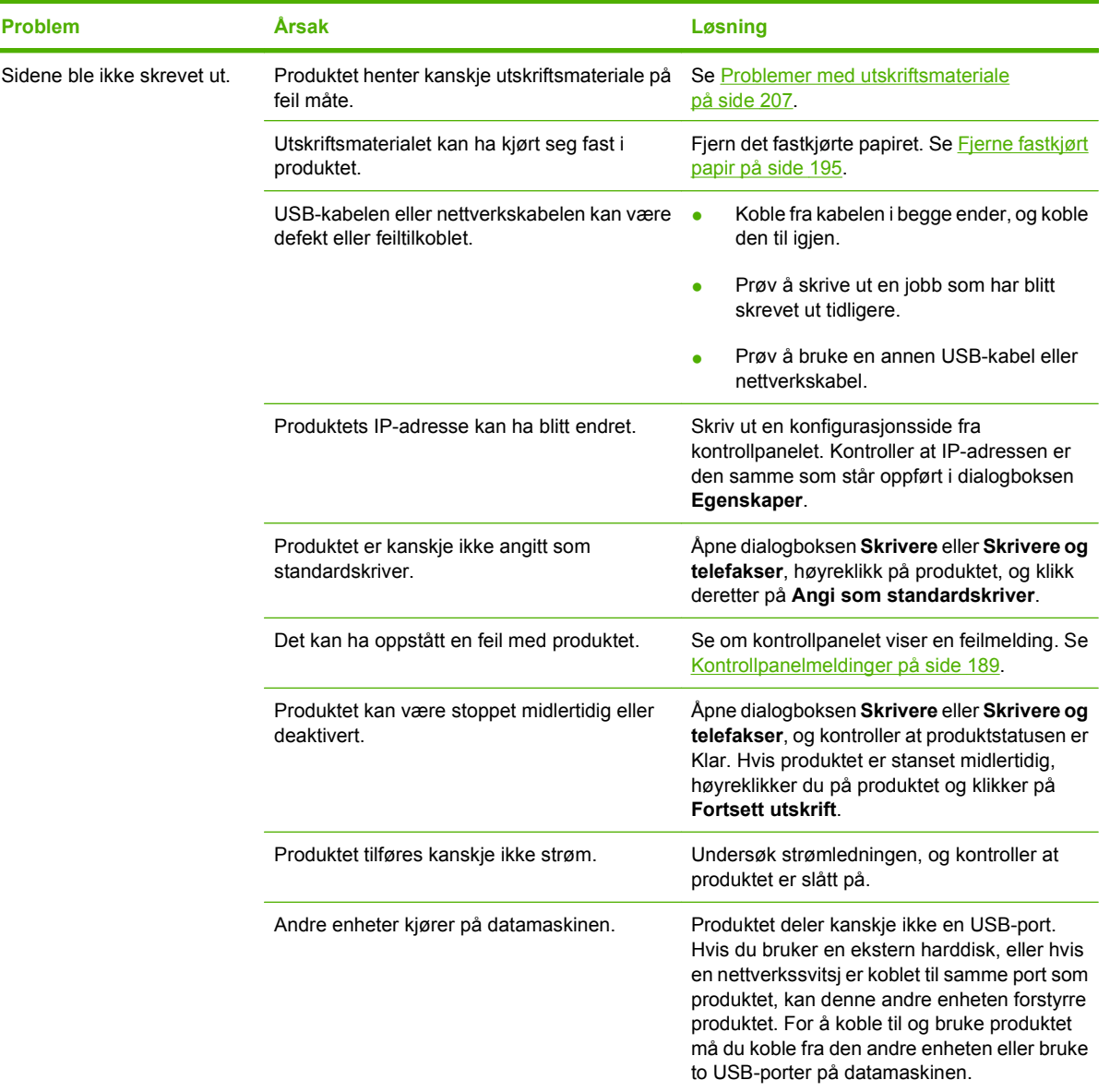

# **Kopieringsproblemer**

### **Forebygge kopieringsproblemer**

Her er noen enkle grep du kan gjøre for å forbedre kopikvaliteten:

- Kopier fra planskanneren. Dette gir høyere kvalitet på kopieringen enn kopiering fra den automatiske dokumentmateren (ADM).
- **•** Bruk kvalitetsoriginaler.
- Legg i utskriftsmaterialet riktig. Hvis utskriftsmaterialet er lagt inn feil, kan det forskyves og gi uklare bilder og problemer med OCR-programmet. Se [Legge i papir og utskriftsmateriale på side 58](#page-69-0) for instruksjoner.
- **•** Bruk eller lag et beskyttelsesark for å beskytte originalene.

**MERK:** Kontroller at utskriftsmaterialet oppfyller HPs spesifikasjoner. Hvis utskriftsmaterialet oppfyller HPs spesifikasjoner, kan et tilbakevendende matingsproblem skyldes at matervalsen eller skilleputen er slitt. Ta kontakt med HP. Se [www.hp.com/support/ljm1522](http://www.hp.com/support/ljm1522) eller kundestøttearket som fulgte med i esken.

## **Bildeproblemer**

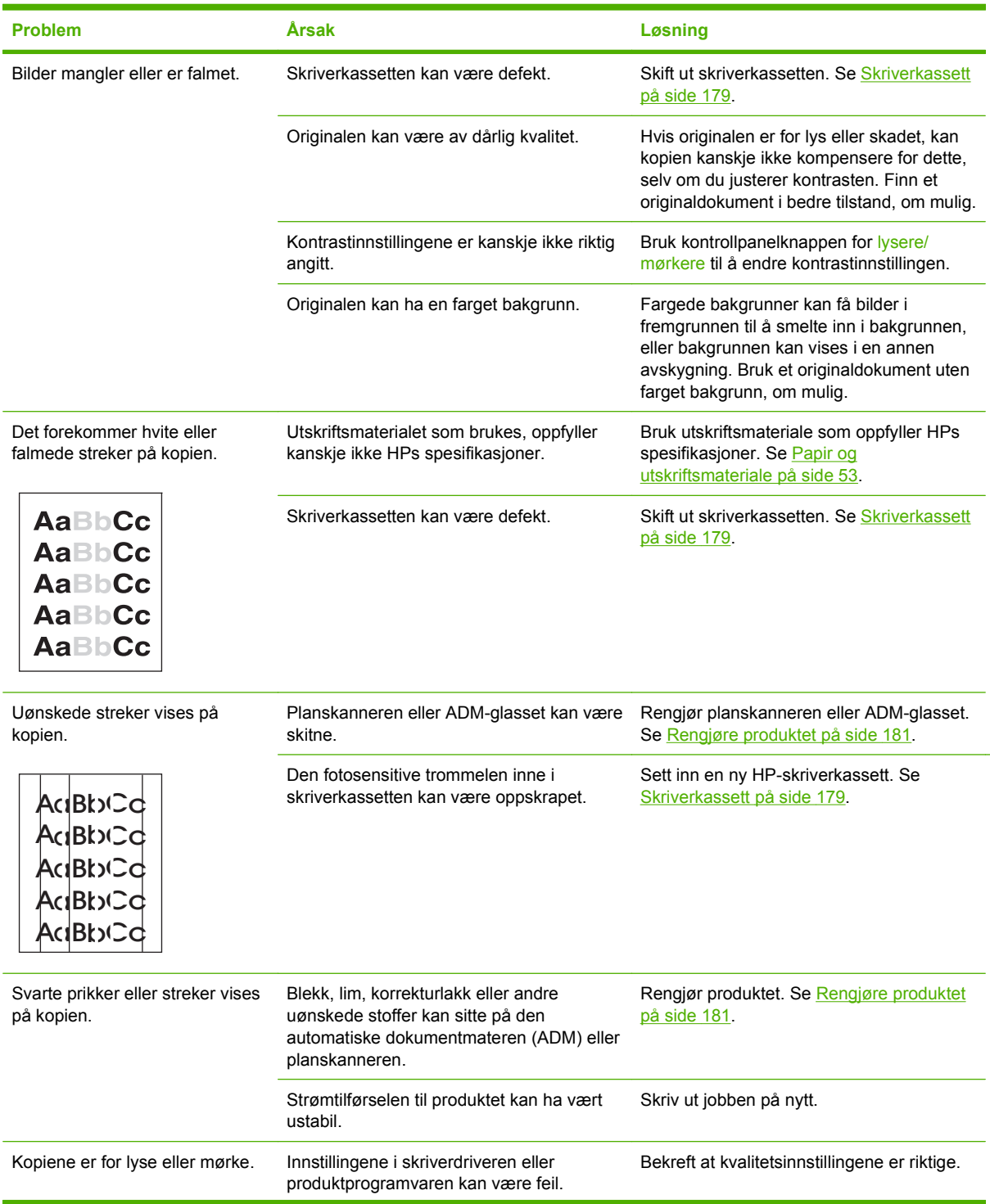

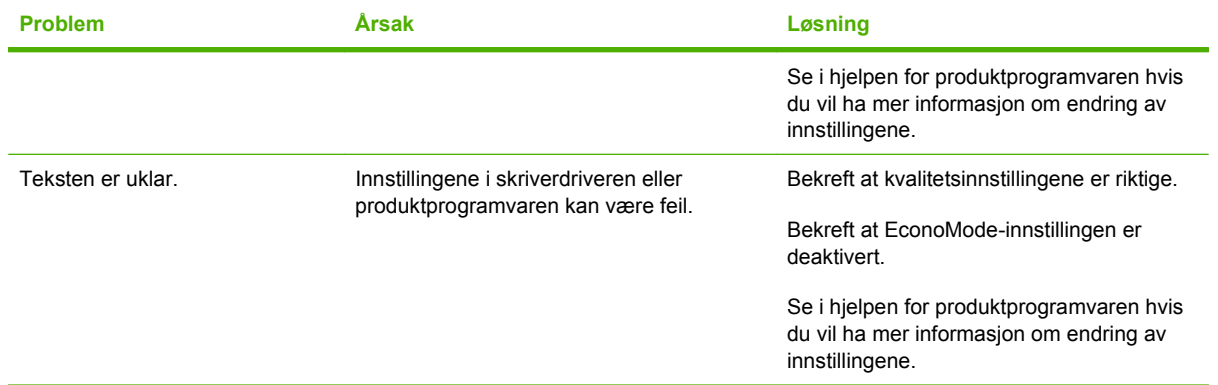

# **Problemer med utskriftsmateriale**

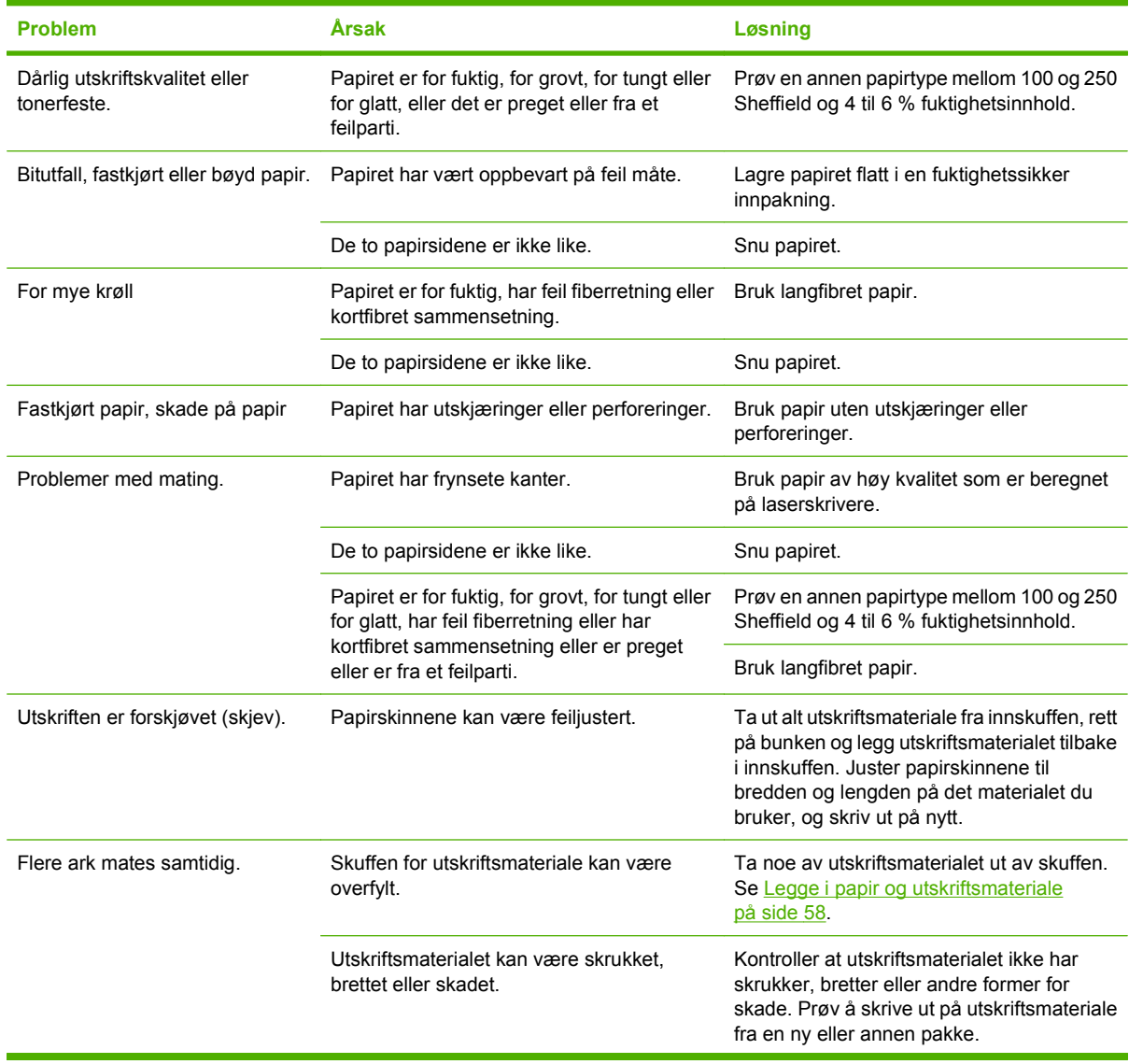

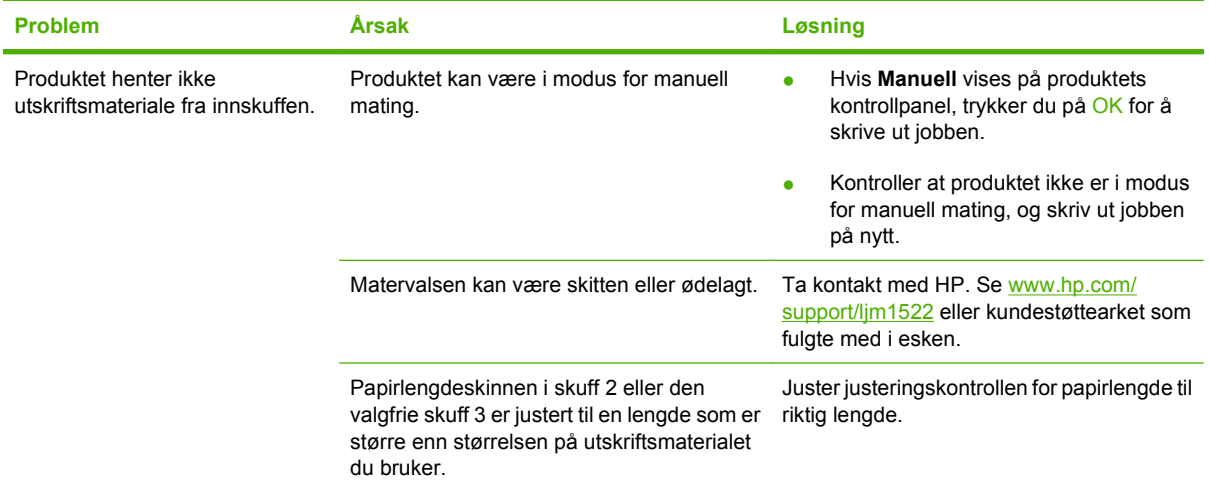

# **Ytelsesproblemer**

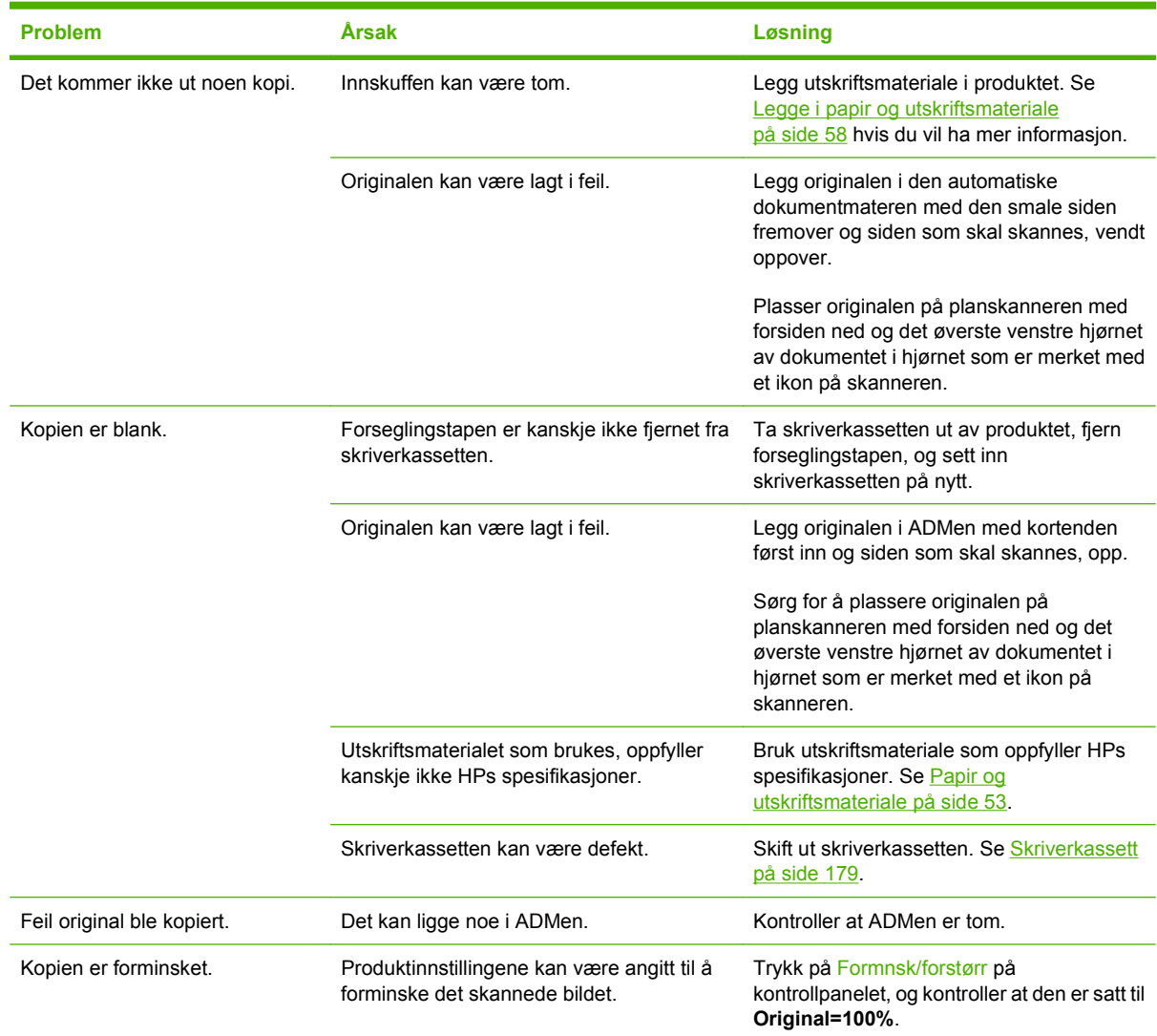

# **Skanningsproblemer**

# **Løse problemer med skannede bilder**

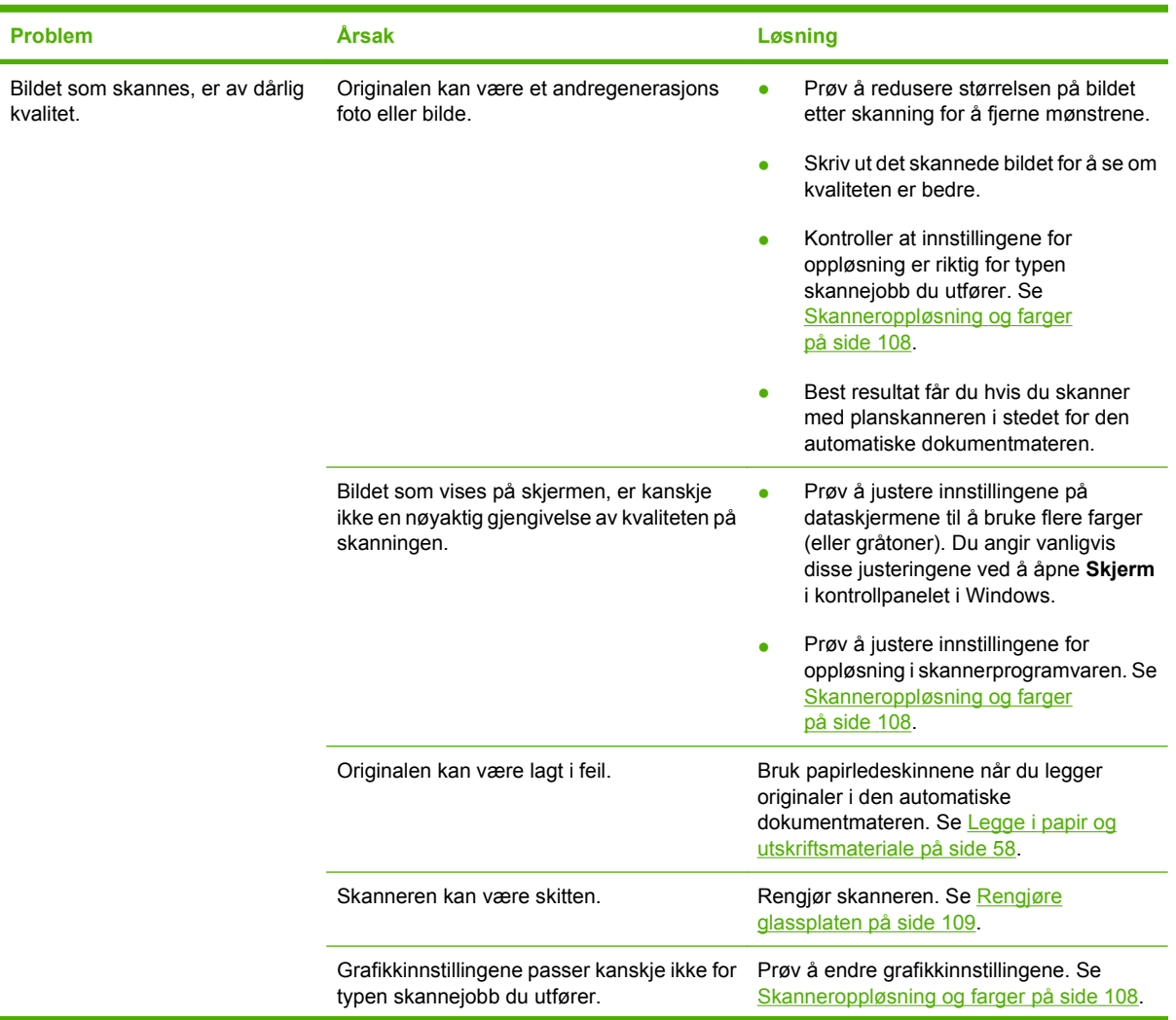

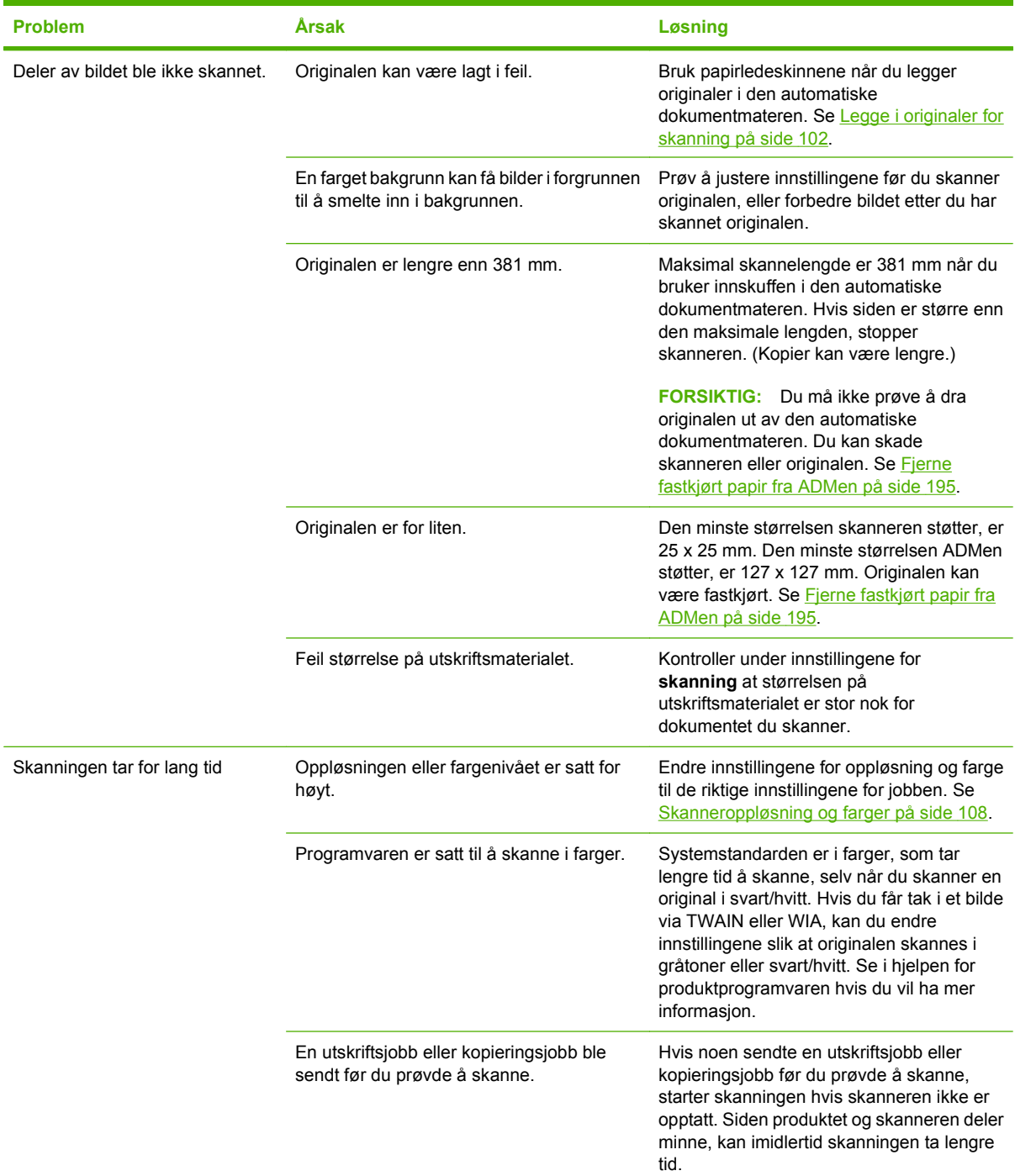

# **Problemer med skannekvaliteten**

### **Forebygge problemer med skannekvaliteten**

Nedenfor vises noen få enkle trinn du kan utføre for å bedre kopierings- og skannekvaliteten.

- Bruk planskanneren i stedet for den automatiske dokumentmateren til å skanne.
- **•** Bruk originaler av høy kvalitet.
- Legg i utskriftsmaterialet riktig. Hvis materialet legges inn på feil måte, kan det forskyve seg, som gir uklare bilder. Se [Legge i papir og utskriftsmateriale på side 58](#page-69-0) for instruksjoner.
- Juster programvareinnstillingene etter hvordan du har tenkt å bruke det skannede bildet. Se [Skanneroppløsning og farger på side 108](#page-119-0) hvis du vil ha mer informasjon.
- Hvis det ofte mates flere sider samtidig på produktet, må du kanskje bytte skilleputen. Ta kontakt med HP. Se [www.hp.com/support/ljm1522](http://www.hp.com/support/ljm1522) eller kundestøttearket som fulgte med i esken.
- **•** Bruk eller lag et beskyttelsesark for å beskytte originalene.

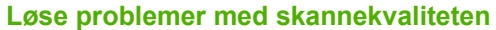

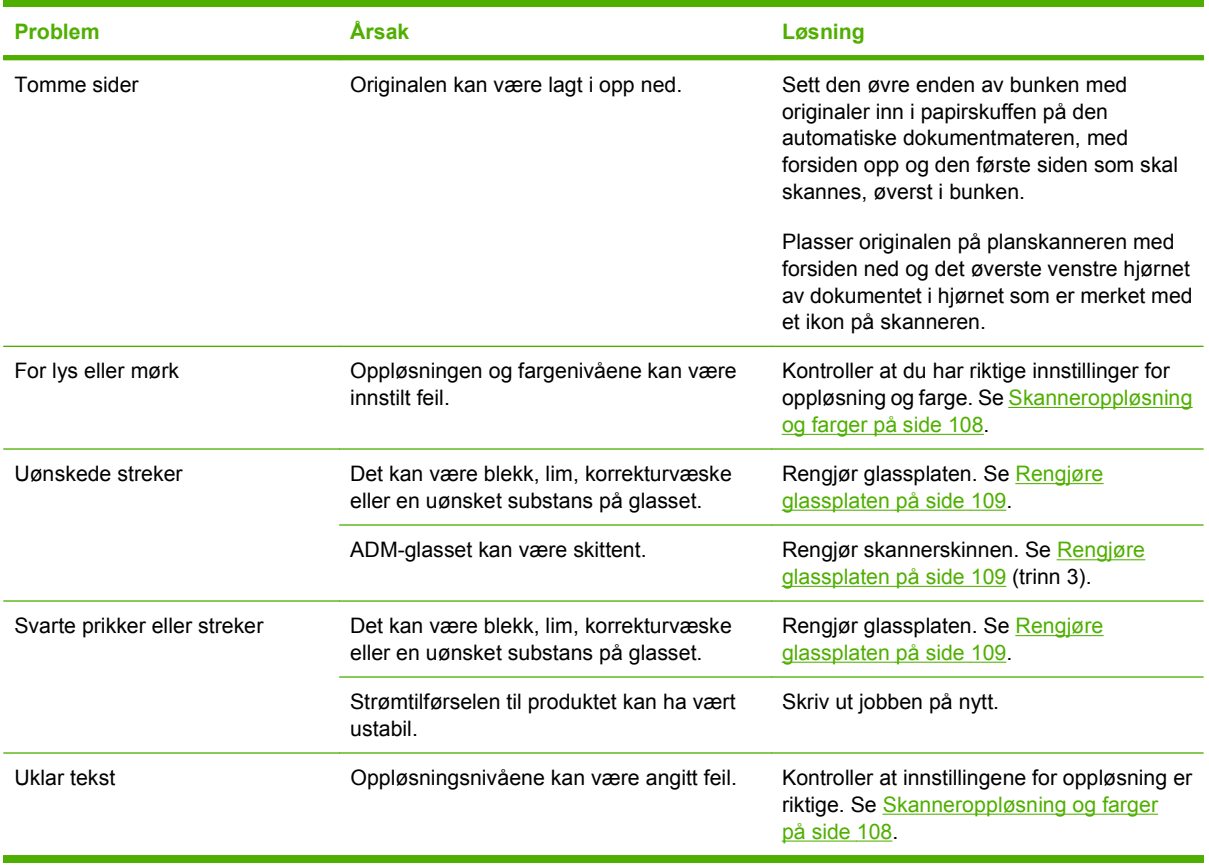

## **Faksproblemer**

Hvis du vil vite mer om hvordan du løser faksproblemer, kan du se [Løse faksproblemer på side 150](#page-161-0).

# **Optimalisere og forbedre bildekvaliteten**

### **Sjekkliste for utskriftskvalitet**

Du kan løse generelle problemer med utskriftskvaliteten ved hjelp av sjekklisten nedenfor.

- **1.** Kontroller at papiret eller utskriftsmaterialet du bruker, er i samsvar med spesifikasjonene. Se [Papir](#page-64-0) [og utskriftsmateriale på side 53](#page-64-0). Glattere papir gir generelt bedre resultater.
- **2.** Hvis du skriver ut på spesielt utskriftsmateriale, for eksempel etiketter, transparenter, glanset papir eller brevhodepapir, må du forsikre deg om at du skriver ut etter type. Se [Endre skriverdriveren slik](#page-73-0) [at den samsvarer med utskriftsmaterialets type og størrelse på side 62.](#page-73-0)
- **3.** Skriv ut en konfigurasjonsside og en statusside for rekvisita på produktets kontrollpanel. Se [Informasjonssider på side 164](#page-175-0).
	- Kontroller statussiden for rekvisita for å se om en rekvisitaenhet er nesten tom eller tom. Det gis ingen slik informasjon for skriverkassetter som ikke er produsert av HP.
	- Hvis sidene ikke skrives ut riktig, skyldes problemet maskinvaren. Ta kontakt med HP. Se [www.hp.com/support/ljm1522](http://www.hp.com/support/ljm1522) eller kundestøttearket som fulgte med i esken.
- **4.** Skriv ut en demoside fra HP ToolboxFX. Hvis siden skrives ut, skyldes problemet skriverdriveren. Prøv å skrive ut fra en annen skriverdriver. Hvis du for eksempel bruker en PCL 6-skriverdriver, prøver du å skrive ut med en PS-skriverdriver.
	- Bruk veiviseren Legg til skriver i dialogboksen **Skrivere** (eller **Skrivere og telefakser** i Windows XP) til å installere PS-driveren.
- **5.** Prøv å skrive ut fra et annet program. Hvis siden skrives ut riktig, ligger årsaken til problemet i programmet du skrev ut fra.
- **6.** Start både datamaskinen og produktet på nytt, og prøv å skrive ut på nytt. Hvis problemet ikke løses, kan du se [Generelle problemer med utskriftskvaliteten på side 203.](#page-214-0)

### **Administrere og konfigurere skriverdrivere**

Innstillinger for utskriftskvalitet virker inn på hvor lys eller mørk utskriften blir på siden, og hvilken stil grafikk skrives ut i. Du kan også bruke innstillinger for utskriftskvalitet til å optimalisere utskriftskvaliteten for en bestemt type utskriftsmateriale.

Du kan endre innstillingene i produktegenskapene slik at de passer til jobbtypene du skriver ut. Følgende innstillinger er tilgjengelige, avhengig av hvilken skriverdriver du bruker:

- **600 ppt**
- **FastRes 1200**
- **Egendefinert:** Denne innstillingen gir samme oppløsning som standardinnstillingen, men du kan endre skaleringsmønstrene.

**MERK:** Hvis du endrer oppløsningen, kan formateringen av teksten bli forandret.

#### **Endre utskriftskvalitetsinnstillinger midlertidig**

Hvis du vil endre utskriftskvalitetsinnstillingene bare for det gjeldende programmet, åpner du innstillingene via menyen **Utskriftsformat** i programmet du bruker til utskrift.

#### **Endre utskriftskvalitetsinnstillinger for alle fremtidige jobber**

#### **MERK:** Du finner instruksjoner for Macintosh under [Endre skriverdriverinnstillinger for Macintosh](#page-45-0) [på side 34](#page-45-0).

For Windows 2000:

- **1.** Klikk på **Start** i systemstatusfeltet i Windows. Velg **Innstillinger**, og klikk deretter på **Skrivere**.
- **2.** Høyreklikk på produktikonet.
- **3.** Klikk på **Egenskaper** eller **Utskriftsinnstillinger**.
- **4.** Endre innstillingene, og klikk deretter på **OK**.

For Windows XP:

- **1.** Klikk på **Start** i systemstatusfeltet i Windows. Klikk på **Kontrollpanel** og deretter på **Skrivere og telefakser**.
- **2.** Høyreklikk på produktikonet.
- **3.** Klikk på **Egenskaper** eller på **Utskriftsinnstillinger**.
- **4.** Endre innstillingene, og klikk deretter på **OK**.

For Windows Vista:

- **1.** Klikk på **Start** i systemstatusfeltet i Windows, klikk på **Kontrollpanel**, og klikk deretter på **Skriver** under **Maskinvare og lyd**.
- **2.** Høyreklikk på produktikonet.
- **3.** Klikk på **Egenskaper** eller på **Utskriftsinnstillinger**.
- **4.** Endre innstillingene, og klikk deretter på **OK**.

# **Løse tilkoblingsproblemer**

# **Løse direktetilkoblingsproblemer**

Hvis det er tilkoblingsproblemer på produktet mens det er direkte koblet til en datamaskin, følger du disse trinnene:

- **1.** Kontroller at USB-kabelen ikke er lengre enn 2 meter (6 fot).
- **2.** Kontroller at begge endene av USB-kabelen er koblet til.
- **3.** Kontroller at kabelen er en USB 2.0 Hi-Speed-godkjent kabel.
- **4.** Hvis feilen vedvarer, bruker du en annen USB-kabel.

# **Nettverksproblemer**

### **Kontrollere at produktet er på og aktivert**

Kontroller følgende punkter for å være sikker på at produktet er klart til å skrive ut:

**1.** Er produktet tilkoblet strøm og slått på?

Kontroller at produktet er tilkoblet strøm og slått på. Dersom problemet vedvarer, er det mulig at strømledningen, strømkilden eller produktet er defekt.

**2.** Lyser Klar-lampen på skriveren?

Hvis lampen blinker, kan det hende du må vente til skriveren er ferdig med jobben som pågår.

- **3.** Er produktets kontrollpanel tomt?
	- Kontroller at produktet er slått på.
	- Kontroller at produktet er riktig installert.
- **4.** Vises en annen melding enn **Klar** på produktets kontrollpanel?
	- I dokumentasjonen for produktet finner du en fullstendig liste over kontrollpanelmeldinger og handlinger for å løse problemet.

### **Løse kommunikasjonsproblemer med nettverket**

Kontroller følgende punkter for å bekrefte at produktet kommuniserer med nettverket. Denne informasjonen forutsetter at du har skrevet ut en nettverkskonfigurasjonsside (se [Informasjonssider](#page-175-0) [på side 164\)](#page-175-0).

**1.** Finnes det fysiske tilkoblingsproblemer mellom arbeidsstasjonen eller filserveren og produktet?

Kontroller at nettverkskabler, tilkoblinger og ruterkonfigurasjoner er riktige. Kontroller at lengden på nettverkskablene er i henhold til nettverksspesifikasjonene.

**2.** Er nettverkskablene tilkoblet på riktig måte?

Kontroller at produktet er koblet til nettverket med riktig port og kabel. Sjekk alle kabeltilkoblinger for å være sikker på at den sitter godt fast på riktig plass. Hvis problemet vedvarer, kan du prøve en annen kabel eller port på koblingsboksen eller sender/mottaker. Den gule aktivitetslampen og den grønne statuslampen for tilkobling ved siden av porttilkoblingen på baksiden av produktet skal lyse.

**3.** Har du angitt riktige innstillinger for hastighet?

Hewlett-Packard anbefaler at du lar denne innstillingen være i automatisk modus (standardinnstillingen).

**4.** Kan du pinge produktets IP-adresse?

Bruk kommandolinjen til å pinge produktet fra datamaskinen. For eksempel:

ping 192.168.45.39

Kontroller at ping-signalet viser tiden for turen rundt.

Hvis du kan pinge produktet, kontrollerer du at IP-adressekonfigurasjonen for produktet er riktig på datamaskinen. Hvis den er riktig, sletter du og legger til produktet på nytt.

Hvis ping-kommandoen mislyktes, må du kontrollere at nettverkshubene er på, og deretter må du kontrollere at nettverksinnstillingene, produktet og datamaskinen er konfigurert for det samme nettverket.

**5.** Er det lagt til programvare til nettverket?

Påse at de er kompatible, og at de er installert på riktig måte med de riktige skriverdriverne.

**6.** Kan andre brukere skrive ut?

Problemet kan være spesifikt for arbeidsstasjonen. Kontroller arbeidsstasjonens nettverksdrivere, skriverdrivere og omadressering.

**7.** Hvis andre brukere kan skrive ut, bruker de det samme nettverksoperativsystemet?

Kontroller at nettverksoperativsystemet er installert og konfigurert på riktig måte.

# **Løse programvareproblemer**

# **Problemløsing for Windows**

**Feilmelding:**

**"Generell beskyttelsesfeil: Unntaksfeil OE"**

**"Spool32"**

**"Ugyldig operasjon"**

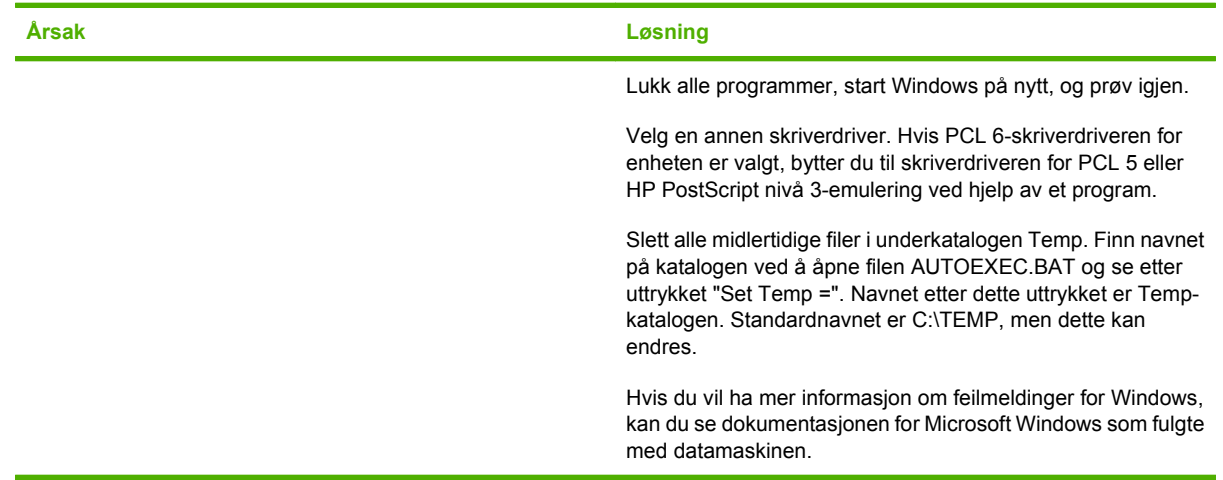

# **Løse vanlige Macintosh-problemer**

#### **Tabell 12-3 Problemer med Mac OS X v10.3, Mac OS X v10.4 og Mac OS X v10.5**

**Skriverdriveren står ikke oppført i Skriveroppsettverktøy.**

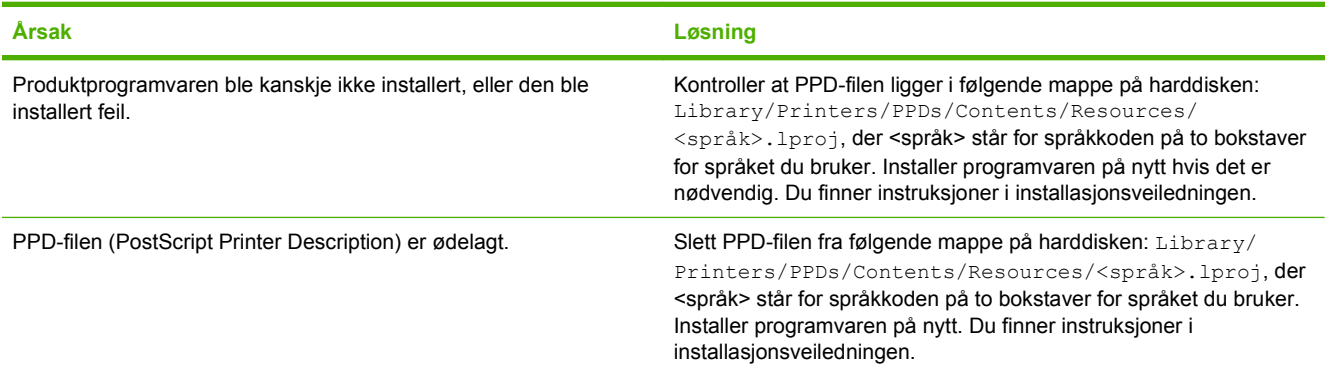

#### **Produktnavnet, IP-adressen eller Rendezvous- eller Bonjour-vertsnavnet vises ikke i skriverlisten i Skriveroppsettverktøy.**

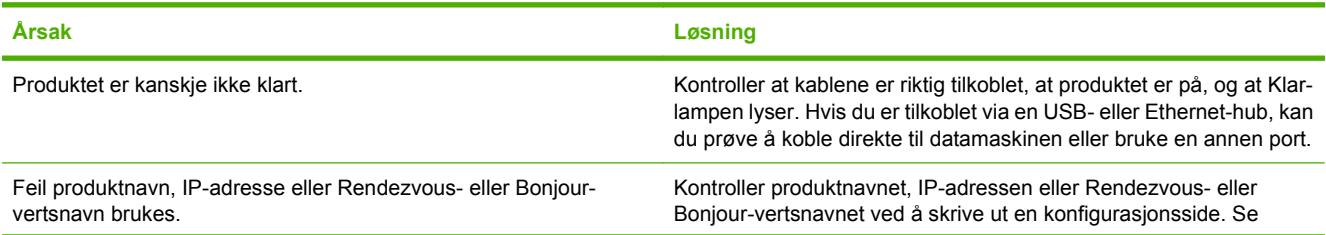

#### **Tabell 12-3 Problemer med Mac OS X v10.3, Mac OS X v10.4 og Mac OS X v10.5 (forts.)**

**Produktnavnet, IP-adressen eller Rendezvous- eller Bonjour-vertsnavnet vises ikke i skriverlisten i Skriveroppsettverktøy.**

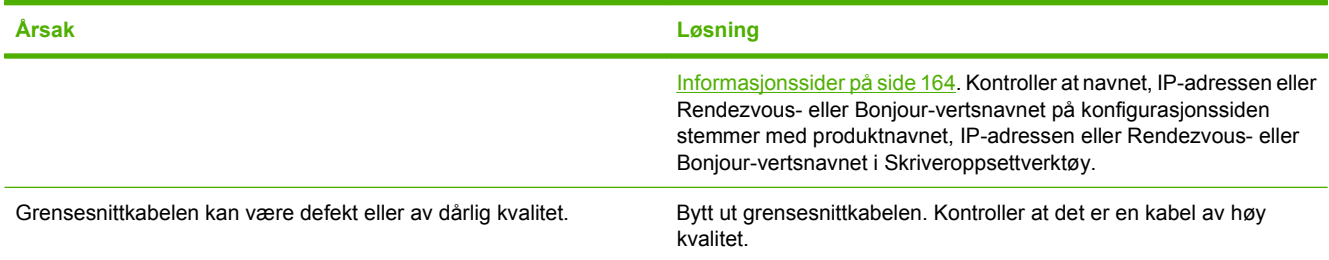

#### **En utskriftsjobb ble ikke sendt til det ønskede produktet.**

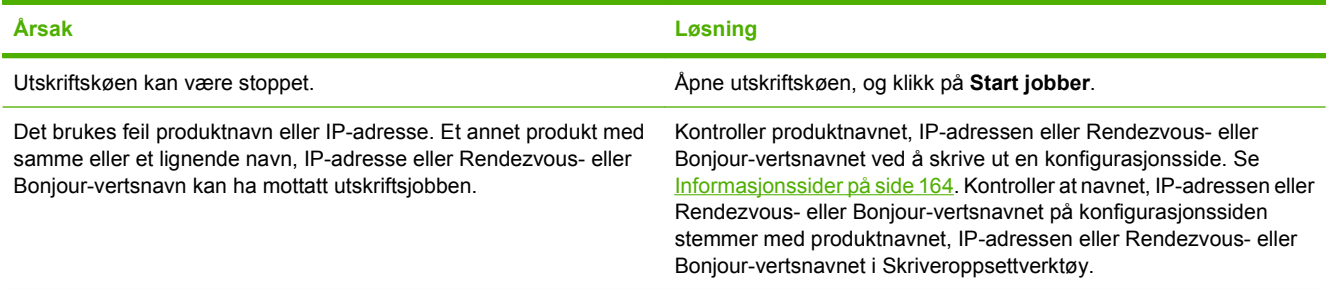

#### **En innebygd PostScript-fil (EPS) skrives ikke ut med riktige skrifter.**

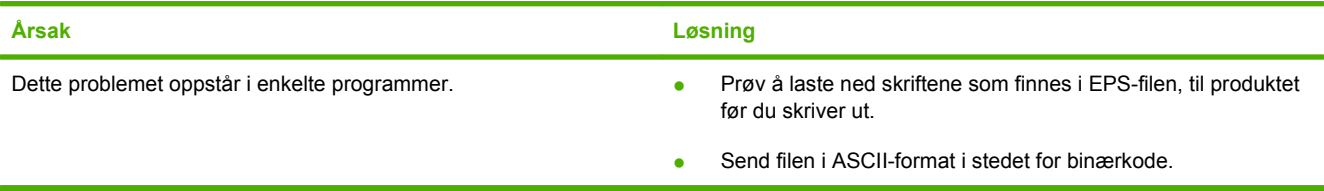

#### **Kan ikke skrive ut fra USB-kort fra tredjepart.**

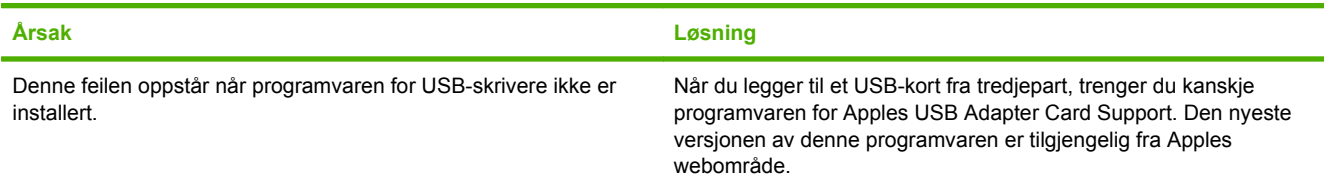

#### **Når produktet er koblet til med en USB-kabel, vises det ikke i Skriveroppsettverktøy i Macintosh etter at driveren er valgt.**

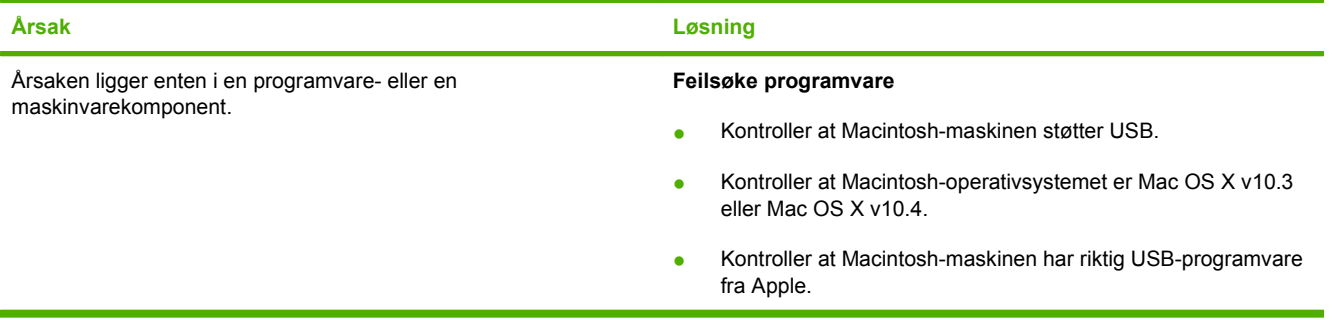

#### **Tabell 12-3 Problemer med Mac OS X v10.3, Mac OS X v10.4 og Mac OS X v10.5 (forts.)**

**Når produktet er koblet til med en USB-kabel, vises det ikke i Skriveroppsettverktøy i Macintosh etter at driveren er valgt.**

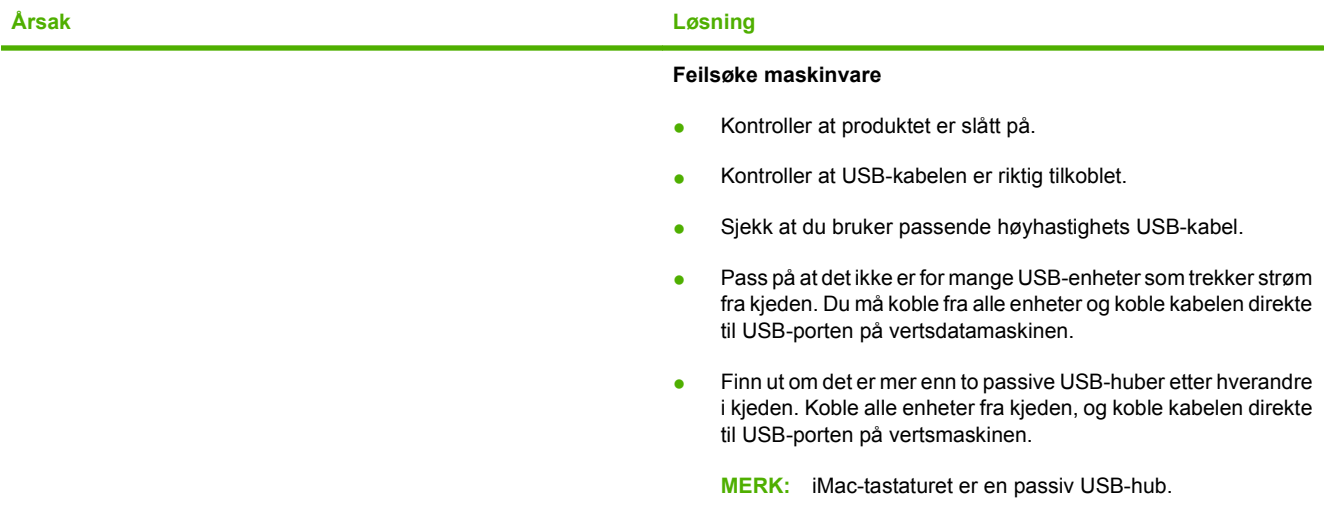

# **Løse PostScript-feil (PS)**

Situasjonene nedenfor er spesifikke for PS-språk og kan oppstå når det brukes flere produktspråk.

**MERK:** Hvis du vil motta en melding på en utskrift eller på skjermen når det oppstår en PS-feil, åpner du dialogboksen **Utskriftsvalg** og klikker på valget ved siden av delen for PS-feil. Du kan også bruke den innebygde webserveren.

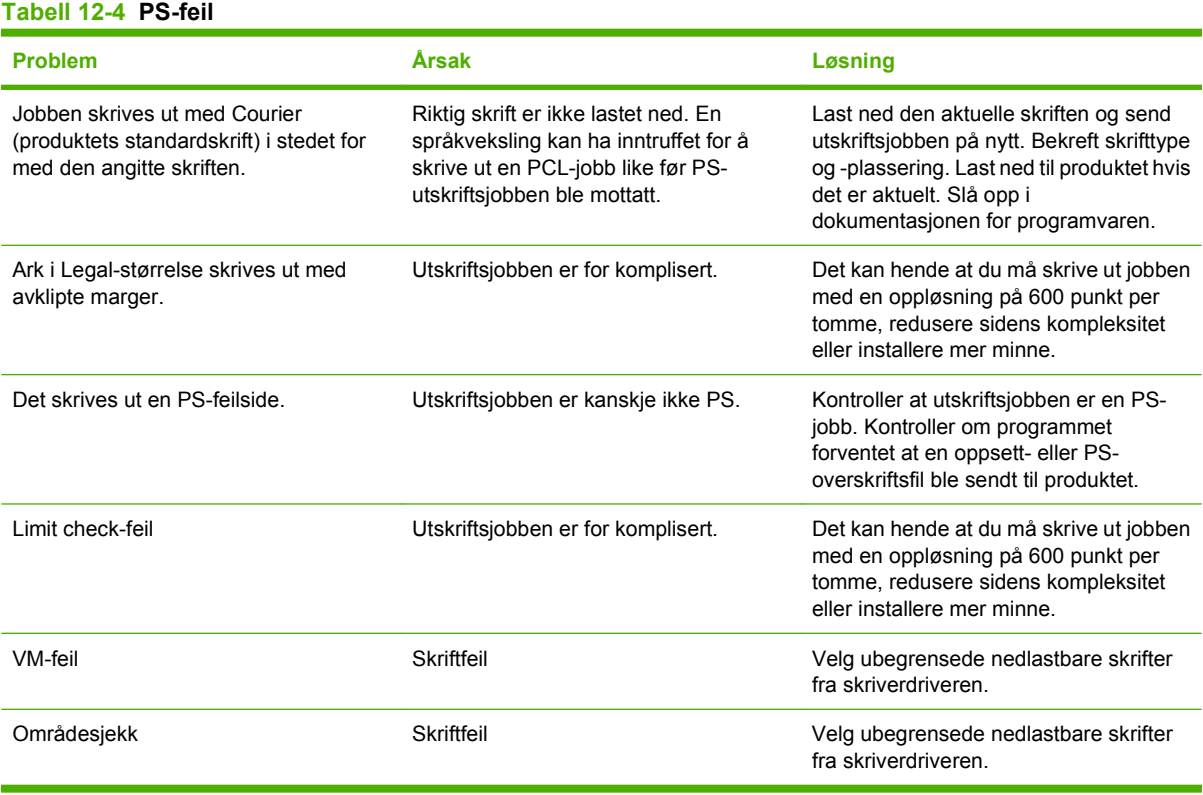

# **A Tilbehør og bestillingsinformasjon**

- **·** I USA kan du bestille rekvisita ved å gå til [www.hp.com/sbso/product/supplies.](http://www.hp.com/sbso/product/supplies)
- Over hele verden kan du bestille rekvisita ved å gå til [www.hp.com/ghp/buyonline.html.](http://www.hp.com/ghp/buyonline.html)
- **·** I Canada kan du bestille rekvisita ved å gå til [www.hp.ca/catalog/supplies](http://www.hp.ca/catalog/supplies).
- I Europa kan du bestille rekvisita ved å gå til [www.hp.com/go/ljsupplies](http://www.hp.com/go/ljsupplies).
- **·** I Stillehavsasia kan du bestille rekvisita ved å gå til [www.hp.com/paper/](http://www.hp.com/paper/).
- **•** Du kan bestille ekstrautstyr ved å gå til [www.hp.com/go/accessories.](http://www.hp.com/go/accessories)

# **Rekvisita**

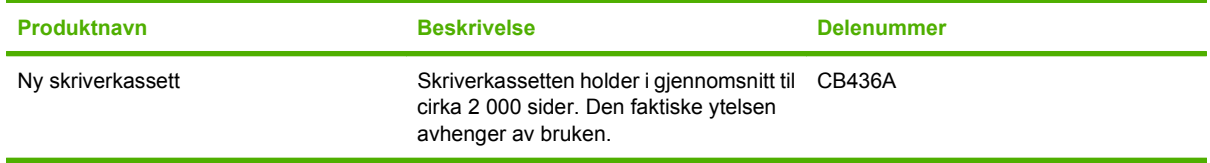

# **Kabler og tilbehør for grensesnitt**

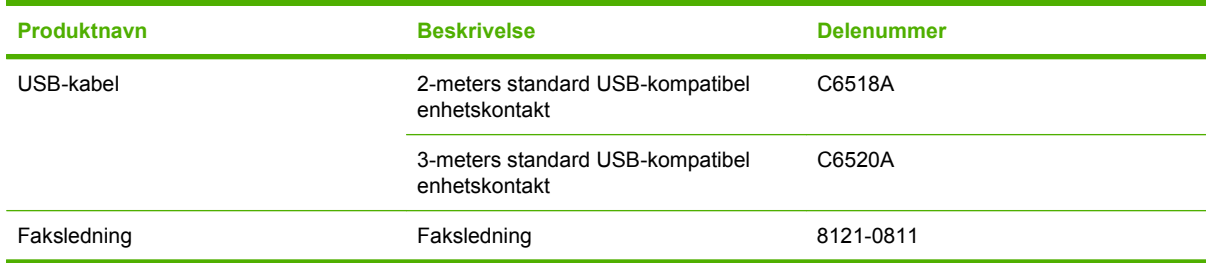

# **B Service og støtte**

# **Hewlett-Packards begrensede garanti**

HP LaserJet M1522n og M1522nf **Ett års begrenset garanti** 

HP-PRODUKT VARIGHET AV BEGRENSET GARANTI

HP garanterer overfor deg, sluttbrukeren/kunden, at maskinvare og ekstrautstyr fra HP skal være uten mangler i materiale og utførelse i det tidsrommet som er angitt ovenfor, etter kjøpsdatoen. Hvis HP mottar melding om slike mangler innenfor garantiperioden, vil HP etter eget skjønn enten reparere eller erstatte produkter som er bevist å være mangelfulle. Erstatningsprodukter kan enten være nye, eller fungere som nye produkter.

HP garanterer overfor deg at HP-programvaren ikke vil unnlate å utføre programinstruksjonene etter kjøpsdatoen, i det tidsrommet som er angitt ovenfor, på grunn av mangler i materiale eller utførelse når programvaren er installert og brukt på riktig måte. Hvis HP mottar melding om slike mangler i garantiperioden, vil HP erstatte eventuell programvare som ikke utfører programinstruksjonene på grunn av slike mangler.

HP gir ingen garanti for at driften av HP-produktene vil være uten avbrudd eller feilfri. Hvis HP ikke er i stand til innen rimelig tid å reparere eller erstatte et produkt til den garanterte tilstanden, har du krav på full refusjon av kjøpesummen forutsatt at du leverer tilbake produktet umiddelbart.

HP-produkter kan inneholde refabrikkerte deler som fungerer som nye, eller deler som har vært tilfeldig brukt.

Garantien gjelder ikke mangler som oppstår på grunn av (a) feilaktig eller mangelfullt vedlikehold eller kalibrering, (b) programvare, grensesnitt, deler eller rekvisita som ikke er levert av HP, (c) uautoriserte endringer eller feilbruk, (d) bruk som ikke er i henhold til miljøspesifikasjonene for produktet, eller (e) feilaktig klargjøring og vedlikehold av driftsomgivelsene.

GARANTIENE OVENFOR ER EKSKLUSIVE, I DEN UTSTREKNING DE ER TILLATT IFØLGE LOKAL LOVGIVNING, OG INGEN ANDRE GARANTIER ELLER VILKÅR, VERKEN SKRIFTLIGE ELLER MUNTLIGE, ER UTTRYKT ELLER UNDERFORSTÅTT, OG HP FRASKRIVER SEG SPESIFIKT ALLE UNDERFORSTÅTTE GARANTIER ELLER VILKÅR SOM GJELDER SALGBARHET, TILFREDSSTILLENDE KVALITET OG ANVENDELIGHET FOR ET SPESIFIKT FORMÅL. Noen land/regioner, stater eller provinser tillater ikke begrensninger på varigheten av underforståtte garantier. Begrensningen eller unntaket gjelder derfor kanskje ikke for deg. Denne garantien gir deg spesifikke juridiske rettigheter, og det kan hende at du også har andre rettigheter som varierer fra land/region til land/region, stat til stat eller provins til provins. HPs begrensede garanti er gyldig i alle land/regioner eller alle steder der HP tilbyr støtte for dette produktet, og der HP har markedsført dette produktet. Nivået på den garantiservicen du får, kan variere i forhold til lokale standarder. HP vil ikke endre formen eller funksjonen til produktet for at det skal kunne brukes i land/regioner der det ikke var ment å brukes av lovmessige eller reguleringsmessige grunner.

I DEN GRAD GJELDENDE LOKAL LOVGIVNING TILLATER DET, ER RETTSMIDLENE I DENNE GARANTIERKLÆRINGEN DINE ENESTE OG EKSKLUSIVE RETTSMIDLER. MED UNNTAK AV DET SOM ER NEVNT OVENFOR, ER HP ELLER DERES LEVERANDØRER IKKE I NOE TILFELLE ANSVARLIG FOR TAP

AV DATA ELLER FOR DIREKTE, SPESIELLE ELLER TILFELDIGE SKADER, ELLER FØLGESKADER (INKLUDERT TAP AV FORTJENESTE ELLER DATA), ELLER ANNEN SKADE, UANSETT OM GRUNNLAGET ER BASERT PÅ KONTRAKT, ERSTATNINGSANSVAR UTENFOR KONTRAKT, ELLER ANNET. Noen land/ regioner, stater eller provinser tillater ikke unntak eller begrensninger for tilfeldige skader eller følgeskader. Begrensningen eller unntaket ovenfor gjelder derfor kanskje ikke for deg.

GARANTIVILKÅRENE I DENNE ERKLÆRINGEN SKAL, UNNTATT I DEN UTSTREKNING DET ER TILLATT I HENHOLD TIL LOVGIVNINGEN, VERKEN UTELATE, BEGRENSE ELLER ENDRE, MEN VÆRE ET TILLEGG TIL DE OBLIGATORISKE, LOVFESTEDE RETTIGHETER SOM GJELDER FOR SALGET AV DETTE PRODUKTET.

# **Customer Self Repair-garantiservice**

HP-produkter produseres med mange CSR-deler (Customer Self Repair), noe som reduserer reparasjonstiden og gir større fleksibilitet når det gjelder å erstatte defekte deler. Hvis HP under kartleggingen av feilen oppdager at reparasjonen kan utføres ved hjelp av CSR-deler, sender HP delen direkte til deg. CSR-deler er inndelt i to kategorier: 1) Deler med obligatorisk Customer Self Repair. Hvis du vil at HP skal bytte slike deler, må du betale frakt og arbeidskostnader for denne tjenesten. 1) Deler med valgfri Customer Self Repair. Slike deler er også utformet for Customer Self Repair. Hvis du imidlertid vil at HP skal bytte slike deler for deg, kan det hende at dette gjøres uten kostnader, avhengig av hva slags type garantiservice som gjelder for produktet.

CSR-deler leveres neste arbeidsdag, med forbehold om lokal tilgjengelighet og dekning i ditt område. Levering samme dag eller innen fire timer kan tilbys mot ekstra betaling avhengig av den lokale dekningen i ditt område. Hvis du trenger assistanse, kan du ringe til et HP-senter for tekniske støtte og få hjelp av en tekniker over telefonen. I dokumentasjonen som følger med CSR-reservedelen, angir HP om den defekte delen skal returneres til HP. Dersom det er nødvendig å returnere den defekte delen til HP, må delen returneres innen en bestemt tidsperiode, normalt fem (5) arbeidsdager. Den defekte delen må returneres med den medfølgende dokumentasjonen i emballasjen som fulgte med. Hvis den defekte delen ikke returneres, kan HP fakturere deg for delen. Hvis du har en Customer Self Repair-garanti, betaler HP for all frakt og retur av deler og avgjør måten delene skal leveres på.

# **Erklæringen om begrenset garanti for skriverkassett**

Dette HP-produktet er garantert fritt for mangler i materialer og arbeidsutførelse.

Denne garantien gjelder ikke produkter som (a) er etterfylt, refabrikkert eller fikset på på noen måte, (b) det er problemer med på grunn av misbruk, feil oppbevaring, eller som er brukt utenfor de angitte miljøspesifikasjonene for produktet, eller (c) viser tegn på slitasje fra vanlig bruk.

Hvis du vil ha garantiservice, må du ta med produktet til kjøpsstedet (med en skriftlig beskrivelse av problemet og utskriftseksempler) eller kontakte HPs kundestøtte. HP vil etter eget skjønn erstatte produkter som viser seg å være mangelfulle, eller refundere kjøpesummen.

I DEN GRAD LOKAL LOVGIVNING TILLATER DET, ER GARANTIEN OVENFOR EKSKLUSIV, OG DET GIS INGEN ANDRE UTTRYKTE ELLER UNDERFORSTÅTTE GARANTIER ELLER BETINGELSER, VERKEN SKRIFTLIG ELLER MUNTLIG, OG HP FRASKRIVER SEG UTTRYKKELIG ALLE UNDERFORSTÅTTE GARANTIER OG BETINGELSER FOR SALGBARHET, TILFREDSSTILLENDE KVALITET OG ANVENDELIGHET FOR ET BESTEMT FORMÅL.

I DEN GRAD LOKAL LOVGIVNING TILLATER DET, ER HP OG DERES LEVERANDØRER IKKE I NOE TILFELLE ANSVARLIGE FOR DIREKTE, SPESIELLE ELLER TILFELDIGE SKADER ELLER FØLGESKADER (INKLUDERT TAP AV FORTJENESTE ELLER DATA) ELLER ANDRE SKADER, UANSETT OM KRAVET ER BASERT PÅ KONTRAKT, SIVILRETTSLIG ANSVAR ELLER ANNET.

GARANTIBETINGELSENE I DENNE ERKLÆRINGEN, UNNTATT I DEN UTSTREKNING LOVEN TILLATER DET, VERKEN UTELUKKER, BEGRENSER ELLER ENDRER, OG KOMMER I TILLEGG TIL DE BINDENDE LOVBESTEMTE RETTIGHETENE SOM GJELDER FOR SALG AV DETTE PRODUKTET TIL DEG.

# **HP Customer Care**

# **Elektroniske tjenester**

Hvis du vil ha 24-timers tilgang til oppdatert og enhetsspesifikk programvare, produktinformasjon og støtteinformasjon fra HP via Internett, kan du gå til webområdet [www.hp.com/support/ljm1522](http://www.hp.com/support/ljm1522).

HP Instant Support Professional Edition (ISPE) er en pakke med Web-baserte feilsøkingsverktøy for stasjonære datamaskin- og utskriftsprodukter. Gå til [instantsupport.hp.com](http://instantsupport.hp.com).

## **Telefonstøtte**

HP tilbyr gratis telefonstøtte i garantiperioden. Du finner telefonnummeret for ditt land / din region i brosjyren som fulgte med enheten, eller ved å gå til [www.hp.com/support/](http://www.hp.com/support/). Ha følgende informasjon klar når du ringer til HP: produktnavn og serienummer, kjøpsdato og en beskrivelse av problemet.

# **Programvareverktøy, drivere og elektronisk informasjon**

#### [www.hp.com/go/ljm1522\\_software](http://www.hp.com/go/ljm1522_software)

Web-siden for driverne er på engelsk, men selve driverne kan lastes ned på mange språk.

# **HPs direktebestilling av tilbehør og rekvisita**

- USA: [www.hp.com/sbso/product/supplies.](http://www.hp.com/sbso/product/supplies)
- Canada: [www.hp.ca/catalog/supplies](http://www.hp.ca/catalog/supplies)
- Europa: [www.hp.com/go/ljsupplies](http://www.hp.com/go/ljsupplies)
- Stillehavsasia: [www.hp.com/paper/](http://www.hp.com/paper/)

Hvis du vil bestille ekte HP-deler eller -ekstrautstyr, kan du gå til HP Parts Store på [www.hp.com/buy/](http://www.hp.com/buy/parts) [parts](http://www.hp.com/buy/parts) (bare USA og Canada) eller ringe 1-800-538-8787 (USA) eller 1-800-387-3154 (Canada).

### **HPs serviceinformasjon**

Hvis du vil finne HP-autoriserte forhandlere, kan du ringe 1-800-243-9816 (USA) eller 1-800-387-3867 (Canada).

Utenfor USA og Canada ringer du nummeret for kundestøtte for ditt land / din region. Se brosjyren som fulgte med i esken til enheten.

### **HPs serviceavtaler**

Ring 1-800-HPINVENT (1-800-474-6836 (USA)) eller 1-800-268-1221 (Canada). Eller gå til webområdet for HP SupportPack- og CarepaqTM-tjenestene på [www.hpexpress-services.com/](http://www.hpexpress-services.com/10467a) [10467a](http://www.hpexpress-services.com/10467a).

Ring 1-800-446-0522 angående utvidet service.

# **HP ToolboxFX**

Bruk HP ToolboxFX hvis du vil kontrollere enhetens status og innstillinger og vise feilsøkingsinformasjon og elektronisk dokumentasjon. Du må ha utført en fullstendig programvareinstallering for å kunne bruke HP ToolboxFX. Se [HP ToolboxFX på side 166](#page-177-0).

# **HP-støtte og informasjon for Macintosh-maskiner**

Gå til [www.hp.com/go/macosx](http://www.hp.com/go/macosx) hvis du vil vite mer om støtte for Macintosh OS X og HPs abonnementstjeneste for driveroppdateringer.

Gå til [www.hp.com/go/mac-connect](http://www.hp.com/go/mac-connect) for å finne produkter som er spesielt utviklet for Macintosh-brukere.

# **HPs vedlikeholdsavtaler**

HP tilbyr flere typer vedlikeholdsavtaler som imøtekommer en rekke ulike støttebehov. Vedlikeholdsavtaler er ikke en del av standardgarantien. Støttetjenester kan variere i henhold til område. Den lokale HP-forhandleren vet hvilke tjenester som er tilgjengelige for deg.

## **Pakke ned enheten**

Hvis HP Customer Care avgjør at enheten må returneres til HP for å repareres, følger du trinnene nedenfor for å pakke ned enheten før du sender den.

- **FORSIKTIG:** Transportskade som følge av mangelfull pakking er kundens ansvar.
	- **1.** Ta ut og behold skriverkassetten.
		- **FORSIKTIG:** Det er *veldig viktig* å ta ut skriverkassetten før du sender enheten. Hvis det står en skriverkassett i enheten under frakt, vil den lekke, slik at enhetsmotoren og andre deler blir dekket av toner.

For å unngå skade på skriverkassetten bør du unngå å berøre rullen på den, og oppbevare den i originalinnpakningen eller på et sted hvor den ikke utsettes for lys.

- **2.** Fjern og behold strømkabelen, grensesnittkabelen og ekstrautstyr.
- **3.** Legg om mulig med utskriftseksempler og 50 til 100 ark eller annet utskriftsmateriale som ikke er skrevet ut på riktig måte.
- **4.** I USA ringer du HPs kundestøtte for å be om ny emballasje. I andre områder bruker du den opprinnelige emballasjen om mulig. Hewlett-Packard anbefaler transportforsikring på utstyret.

## **Utvidet garanti**

HP Support dekker maskinvareproduktet fra HP og alle interne komponenter fra HP. Maskinvarevedlikehold er dekket i en periode på 1 til 3 år fra kjøpsdatoen for HP-produktet. Kunden må kjøpe HP Support før den angitte fabrikkgarantien utløper. Hvis du vil vite mer, kontakter du HPs kundestøtte for service og støtte, HP Customer Care.

# **C Spesifikasjoner**

Denne delen inneholder følgende informasjon om produktet:

- [Fysiske spesifikasjoner](#page-249-0)
- [Elektriske spesifikasjoner](#page-250-0)
- [Strømforbruk](#page-251-0)
- [Miljøspesifikasjoner](#page-252-0)
- [Støynivåer](#page-253-0)

# <span id="page-249-0"></span>**Fysiske spesifikasjoner**

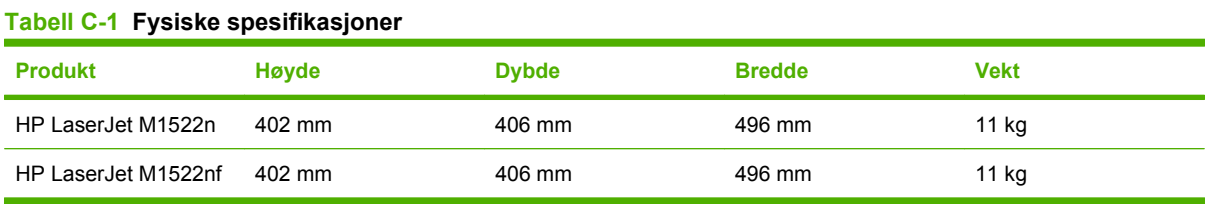

# <span id="page-250-0"></span>**Elektriske spesifikasjoner**

**FORSIKTIG:** Strømkravene er basert på landet/regionen der produktet selges. Ikke endre driftsspenningene. Dette vil skade produktet og gjøre produktgarantien ugyldig.

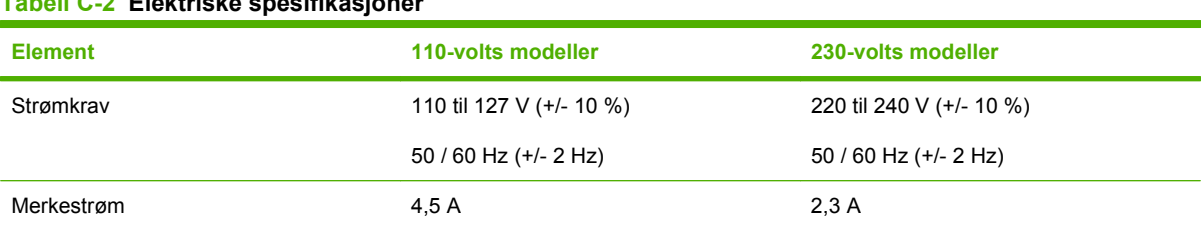

### **Tabell C-2 Elektriske spesifikasjoner**

# <span id="page-251-0"></span>**Strømforbruk**

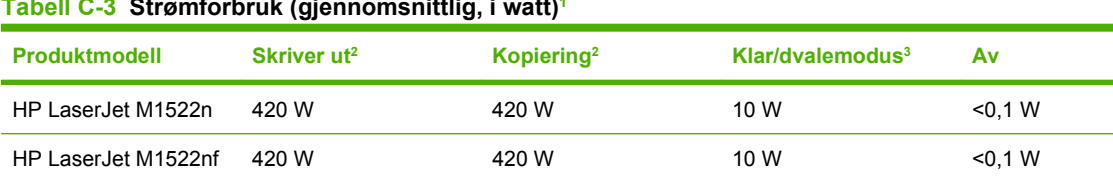

**Tabell C-3 Strømforbruk (gjennomsnittlig, i watt)1** 

1 Verdiene er basert på foreløpige data. Se [www.hp.com/support/ljm1522](http://www.hp.com/support/ljm1522) for gjeldende informasjon.

<sup>2</sup> Effekten som rapporteres, er de høyeste målte verdiene ved bruk av alle standardspenninger.

<sup>3</sup> Varmeelementteknologien Instant on.

<sup>4</sup> Gjenopprettingstiden fra Klar-modus/dvalemodus til utskriftsstart < 6 sekunder.

<sup>5</sup> Maksimalt varmetap for alle modeller i Klar-modus = 30 BTU/time.
# <span id="page-252-0"></span>**Miljøspesifikasjoner**

#### **Tabell C-4 Miljøspesifikasjoner1**

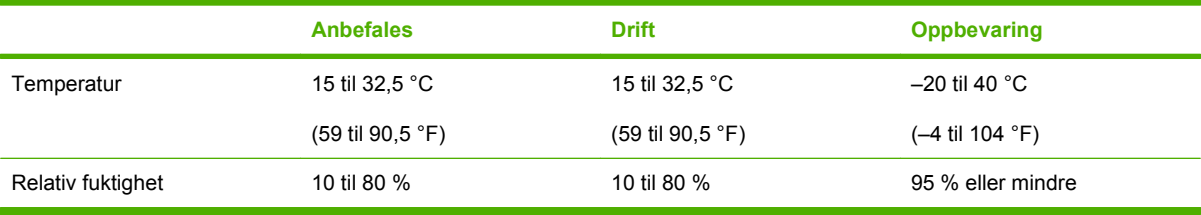

<sup>1</sup> Verdiene kan endres.

# <span id="page-253-0"></span>**Støynivåer**

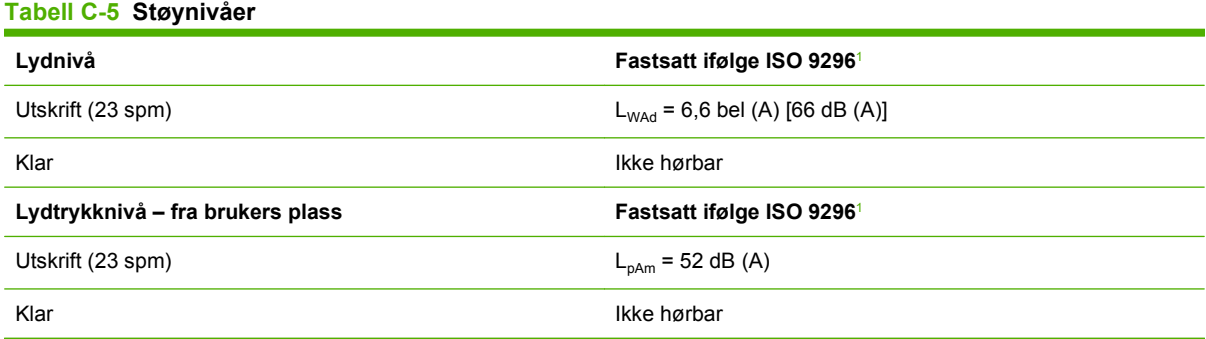

1 Verdiene er basert på foreløpige data. Se [www.hp.com/support/ljm1522](http://www.hp.com/support/ljm1522) for gjeldende informasjon.

<sup>2</sup> Konfigurasjon testet: HP LaserJet M1522nf enkeltsidig utskrift med A4-papir ved 23 spm.

# **D Spesielle bestemmelser**

Denne delen inneholder følgende informasjon om forskrifter:

- **[FCC-samsvar](#page-255-0)**
- [Program for miljømessig produktforvaltning](#page-256-0)
- [Telephone Consumer Protection Act \(USA\)](#page-260-0)
- [IC CS-03-krav](#page-261-0)
- [EU-erklæring for telekommunikasjonsdrift](#page-262-0)
- [Telekommunikasjonserklæringer for New Zealand](#page-263-0)
- [Samsvarserklæring](#page-264-0)
- [Samsvarserklæring](#page-265-0)
- [Sikkerhetserklæringer](#page-266-0)

## <span id="page-255-0"></span>**FCC-samsvar**

Dette utstyret har blitt testet og funnet i samsvar med grenseverdiene for digitale enheter i klasse B, i henhold til del 15 av FCC-reglene. Disse grenseverdiene er utformet for å gi en rimelig grad av beskyttelse mot skadelig interferens ved installering i boliger. Dette utstyret genererer, bruker og kan avgi høyfrekvent energi. Hvis det ikke installeres og brukes i samsvar med instruksjonene, kan det skape interferens som er til skade for radiokommunikasjon. Det finnes imidlertid ingen garanti for at ikke interferens kan oppstå i en enkelt installering. Hvis dette utstyret forårsaker skadelig interferens i radioeller fjernsynsmottak, noe som kan stadfestes ved å skru utstyret av og på, bør brukeren prøve å korrigere interferensen ved hjelp av ett eller flere av følgende tiltak:

- Snu eller flytt på mottakerantennen.
- Øk avstanden mellom utstyret og mottakeren.
- Koble utstyret til en kontakt i en annen krets enn den mottakeren er koblet til.
- Ta kontakt med forhandleren eller en kyndig radio-/TV-tekniker for å få hjelp.
- **MERK:** Enhver endring av skriveren som ikke er uttrykkelig godkjent av Hewlett-Packard, kan føre til at du mister retten til å bruke dette utstyret.

Bruk av en skjermet grensesnittkabel er påkrevd i henhold til begrensningene for klasse B i del 15 av FCC-reglene.

Dette utstyret er i samsvar med FCC-regler, del 68. På baksiden av dette utstyret finner du en etikett som inneholder blant annet informasjon om FCC-registreringsnummeret og REN-nummeret (ringer equivalence number) for dette utstyret. Om nødvendig må denne informasjonen oppgis til telefonselskapet. REN-nummeret brukes til å fastsette antall enheter som kan kobles til telefonlinjen. Hvis det er for mange REN-numre på telefonlinjen, kan dette føre til at enheter ikke ringer som svar på et innkommende anrop. I de fleste, men ikke alle områder, skal det ikke være flere enn fem REN-numre (5.0). Hvis du vil være sikker på hvor mange enheter som kan kobles til i henhold til totalt antall RENnumre, kan du kontakte telefonselskapet for å finne ut det maksimale antallet REN-numre for området.

Dette utstyret bruker følgende USOC-kontakter: RJ11C.

Det følger med en FCC-kompatibel telefonledning og modulkontakt med dette utstyret. Dette utstyret er utformet for å kobles til telefonnettet eller ledningsnettet ved hjelp av en modulplugg som er kompatibel med del 68. Dette utstyret kan ikke brukes i telefonselskapets mynttelefontjenester. Tilkobling til linjetjenester er underlagt lokale satser. Hvis dette utstyret forårsaker skade på telefonnettet, vil telefonselskapet varsle deg om at det kan være nødvendig med midlertidig brudd på tjenesten. Hvis forhåndsvarsling ikke er praktisk mulig, vil telefonselskapet melde fra til kunden så snart som mulig. Du vil også få melding om at du har rett til å klage til FCC hvis du mener det er nødvendig. Telefonselskapet kan gjøre endringer i sitt anlegg, utstyr, operasjoner eller prosedyrer som kan påvirke driften av utstyret. Hvis dette skjer, vil telefonselskapet gi beskjed på forhånd, slik at du kan foreta de nødvendige modifikasjoner for å opprettholde en uavbrutt tjeneste. Hvis du har problemer med dette utstyret, se telefonnumrene foran i denne håndboken for få informasjon om reparasjon og/eller garantier. Hvis problemet forårsaker skade på telefonnettet, kan telefonselskapet be deg fjerne utstyret fra nettet til problemet er løst. Følgende reparasjoner kan utføres av kunden: Erstatte eventuelt originalutstyr som ble levert med enheten. Dette omfatter skriverkassetten, støtter for skuffer, strømledningen og telefonledningen. Det anbefales at kunden installerer et overspenningsvern i stikkontakten som enheten er koblet til. Dette bør gjøres for å unngå skade på utstyret etter lokale lynnedslag og andre elektriske overspenninger.

# <span id="page-256-0"></span>**Program for miljømessig produktforvaltning**

## **Miljøvern**

Hewlett-Packard Company forplikter seg til å produsere kvalitetsprodukter på en miljøvennlig måte. Dette produktet har flere egenskaper som reduserer innvirkningen på miljøet.

## **Ozonutslipp**

Dette produktet produserer ikke nevneverdig ozongass  $(O_3)$ .

## **Strømforbruk**

I klar/hvilemodus reduseres energiforbruket betraktelig. Dette sparer naturressurser i tillegg til at det reduserer kostnader uten å påvirke den høye ytelsen til produktet. Du finner ENERGY STAR® godkjenningen for dette produktet i produktdataarket eller spesifikasjonsarket. Du finner også en oversikt over godkjente produkter på:

[www.hp.com/go/energystar](http://www.hp.com/go/energystar)

## **Tonerforbruk**

I EconoMode bruker produktet mindre toner. Dette forlenger skriverkassettens levetid.

## **Papirforbruk**

Denne enhetens funksjon for manuell tosidig utskrift og n-opp-utskrift (utskrift av flere sider på ett ark) kan redusere papirforbruket og dermed skåne naturressurser.

## **Plast**

Plastdeler på over 25 gram er merket i henhold til internasjonale standarder, slik at det er enklere å identifisere plast for gjenvinningsformål når produktet skal kasseres.

## **HP LaserJet-utskriftsrekvisita**

Det er enkelt å returnere og resirkulere tomme HP LaserJet skriverkasetter – helt gratis – med HP Planet Partners. Informasjon og instruksjoner for ordningen er tilgjengelig på flere språk og er vedlagt i alle nye skriverkassetter og pakker med rekvisita for HP LaserJet. Du kan bidra til å redusere den byrden miljøet belastes med ved å returnere flere kassetter samtidig, i stedet for å levere en og en.

HP forplikter seg til å produsere kvalitetsprodukter og tjenester på en miljøvennlig måte, fra produktdesign og -produksjon, til distribusjon, kundebruk og gjenvinning. Når du deltar i HP Planet Partners-programmet, sørger vi for at HP LaserJet-skriverkassetter blir gjenvunnet riktig, og at de blir behandlet for å gjenvinne plast og metaller for nye produkter samtidig som millioner av tonn med avfall holdes borte fra søppeldyngene. Da skriverkassetten blir gjenvunnet og brukt i nye materialer, vil den ikke bli returnert til deg. Takk for at du tar ansvar for miljøet!

**MERK:** Bruk returlappen kun for å returnere originale HP LaserJet-skriverkassetter. Ikke bruk denne returlappen for å returnere HP Inkjet-skriverkassetter, uoriginale skriverkassetter, etterfylte kassetter eller refabrikerte kassetter eller garantireturer. Du finner mer informasjon om hvordan du kan resirkulere HP Inkjet-kassetter, på [http://www.hp.com/recycle.](http://www.hp.com/recycle)

## <span id="page-257-0"></span>**Instruksjoner for hvordan du kan returnere og resirkulere**

## **USA og Puerto Rico**

Merkelappen som ligger vedlagt i HP LaserJet-tonerkassettesken, er til retur og resirkulering av én eller flere HP LaserJet-skriverkassetter etter bruk. Følg de aktuelle instruksjonene nedenfor.

#### **Returnere flere (to til åtte kassetter)**

- **1.** Pakk hver enkelt HP LaserJet skriverkassett i originalesken og -posen.
- **2.** Tape sammen inntil åtte enkeltesker ved å bruke pakketape (inntil 30 kilo).
- **3.** Bruk en enkelt, ferdigfrankert forsendelseslapp.

#### **ELLER**

- **1.** Bruk en annen velegnet eske, eller be om en gratis oppsamlingseske fra [http://www.hp.com/](http://www.hp.com/recycle) [recycle](http://www.hp.com/recycle) (har plass til inntil åtte HP LaserJet-skriverkassetter).
- **2.** Bruk en enkelt, ferdigfrankert forsendelseslapp.

#### **Returnere en**

- **1.** Pakk HP LaserJet-skriverkassetten i originalposen og -esken.
- **2.** Fest merkelappen foran på esken.

#### **Forsendelse**

For all retur av HP LaserJet-skriverkassetter, kan du gi pakken til UPS neste gang du mottar, eller sender varer, eller ta dem med til et autorisert UPS-innleveringssted. Du finner ditt lokale UPS-innleveringssted, besøk <http://www.ups.com>. If you are returning via USPS label, give the package to a U.S. Postal Service carrier or drop off at a U.S.Postal Service Office. For mer informasjon, eller for å bestille flere merkelapper eller esker for å returnere store kvantum, kan du gå til <http://www.hp.com/recycle>. Hvis du bestiller henting av UPS, blir du fakturert vanlig hentebeløp. Denne informasjonen kan endres uten varsel.

#### **Resirkulering utenfor USA**

For å delta i HP Planet Partners retur- og resirkuleringsprogram er det bare å følge de enkle instruksjonene i resirkuleringsveiledningen (som du finner i esken til skriverrekvisitaen) eller se [http://www.hp.com/recycle.](http://www.hp.com/recycle) Velg ditt land/region for mer informasjon om hvordan du kan returnere HP LaserJet-skriverrekvisita.

## **Papir**

Dette produktet kan bruke resirkulert papir hvis papiret oppfyller retningslinjene i *HP LaserJet Printer Family Print Media Guide*. Dette produktet kan bruke resirkulert papir i henhold til EN12281:2002.

## **Materialbegrensninger**

Dette HP-produktet inneholder ikke tilsatt kvikksølv.

Dette HP-produktet inneholder et batteri som kanskje krever spesialbehandling ved endt levetid. Batteriene som står i dette produktet, eller som leveres av Hewlett-Packard for dette produktet,

<span id="page-258-0"></span>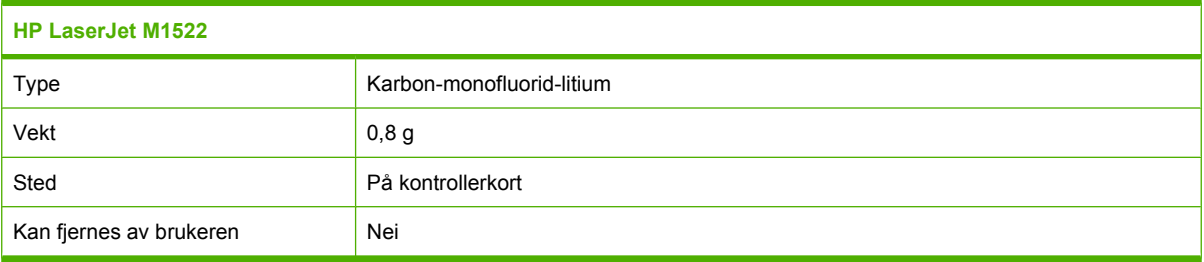

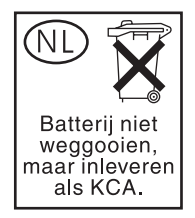

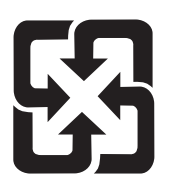

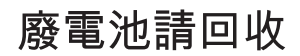

Hvis du vil ha informasjon om resirkulering, kan du gå til [www.hp.com/recycle](http://www.hp.com/recycle) eller kontakte lokale myndigheter eller Electronics Industries Alliance: [www.eiae.org](http://www.eiae.org).

## **Avhending av brukt utstyr fra brukere i private husholdninger i EU**

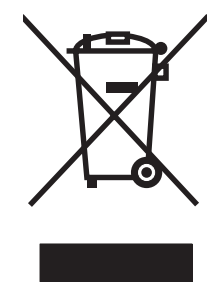

Dette symbolet på produktet eller på emballasjen betyr at produktet ikke kan kastes sammen med husholdningsavfall. Det er derimot ditt ansvar å avhende utstyret ved å levere det til et egnet innsamlingssted for resirkulering av elektrisk og elektronisk utstyr. Kildesortering og resirkulering av produktet bidrar til å bevare naturressurser og sikre at det resirkuleres på en måte som beskytter mennesker og miljøet. Hvis du vil ha mer informasjon om hvor du kan levere utstyret til resirkulering, kontakter du lokale myndigheter, renovasjonstjenesten eller butikken der du kjøpte produktet.

## **Dataark for materialsikkerhet (MSDS - Material Safety Data Sheet)**

HMS-datablad (MSDS) for rekvisita som inneholder kjemiske stoffer (for eksempel toner), finner du på HPs webområde på [www.hp.com/go/msds](http://www.hp.com/go/msds) eller [www.hp.com/hpinfo/globalcitizenship/environment](http://www.hp.com/hpinfo/globalcitizenship/environment/index.html).

## **Mer informasjon**

Slik får du informasjon om disse miljørelaterte emnene:

- miljøprofilark for dette produktet og mange beslektede HP-produkter
- HPs miljøengasjement
- HPs miljøforvaltningssystem
- HPs ordning for retur og resirkulering etter endt levetid for produktet
- dataark for materialsikkerhet

Gå til [www.hp.com/go/environment](http://www.hp.com/go/environment) eller [www.hp.com/hpinfo/globalcitizenship/environment/](http://www.hp.com/hpinfo/globalcitizenship/environment/index.html) [index.html.](http://www.hp.com/hpinfo/globalcitizenship/environment/index.html)

# <span id="page-260-0"></span>**Telephone Consumer Protection Act (USA)**

Telephone Consumer Protection Act of 1991 gjør det ulovlig å bruke en datamaskin eller annen elektronisk enhet, inkludert faks, til å sende en melding hvis ikke en slik melding tydelig inneholder, i en marg øverst eller nederst på hver overførte side eller på første side av overføringen, dato og klokkeslett for overføringen og en identifikasjon av bedriften, enheten eller personen som sender meldingen, og telefonnummeret til avsendermaskinen eller bedriften, enheten eller personen. (Telefonnummeret som oppgis, kan ikke være et 900-nummer eller et annet nummer der tellerskrittene overstiger lokaltakst eller fjerntakst.)

# <span id="page-261-0"></span>**IC CS-03-krav**

**Merk:** Industry Canada-etiketten angir sertifisert utstyr. Denne sertifiseringen betyr at utstyret overholder visse krav innen beskyttelse av telekommunikasjonsnettverk, drift og sikkerhet, som foreskrevet i de aktuelle dokumentene om tekniske krav for terminalutstyr. Departementet garanterer ikke at utstyret virker slik at brukeren blir fornøyd. Før dette utstyret installeres, må brukeren være sikker på at det er tillatt å koble det til fasilitetene til det lokale telekommunikasjonsselskapet. Utstyret må også installeres ved å bruke en godkjent tilkoblingsmetode. Kunden må være klar over at selv om vilkårene ovenfor overholdes, kan det likevel hende at tjenestenivået forringes i enkelte situasjoner. Reparasjoner på sertifisert utstyr bør utføres av en representant fra leverandøren. Alle reparasjoner eller endringer brukeren gjør med dette utstyret, eller feil på ustyret, kan gi telekommunikasjonsselskapet en grunn til å be brukeren om å koble fra utstyret. Brukerne bør for sin egen beskyttelse sørge for at de elektriske jordingskoblingene til strømenheten, telefonlinjer og, eventuelt, et internt vannrørsystem av metall, kobles sammen. Denne forholdsregelen kan være spesielt viktig i landlige områder.

**FORSIKTIG:** Brukere bør ikke forsøke på slike tilkoblinger selv, men heller kontakte de aktuelle elinspeksjonsmyndighetene eller en elektriker. REN-nummeret (Ringer Equivalence Number) for denne enheten er 0.7.

**Merk:** REN-nummeret (Ringer Equivalence Number) knyttet til hver terminalenhet gir en indikasjon på det maksimale antallet terminaler det er tillatt å koble til et telefongrensesnitt. Termineringen av et grensesnitt kan består av enhver kombinasjon av enheter, der den eneste begrensningen er at summen av REN-nummeret for alle enhetene ikke er større enn fem (5.0). Standard oppsettskode for tilkobling (type telefonkontakt) for utstyr med direktetilkoblinger til telefonnettverket er CA11A.

## <span id="page-262-0"></span>**EU-erklæring for telekommunikasjonsdrift**

Dette produktet er ment å kobles til det offentlige, analoge telenettet (Public Switched Telecommunication Networks (PSTN)) i land/regioner i EØS-området. Det oppfyller kravene i EU R&TTE-direktiv 1999/5/EC (Tillegg II), og bærer riktig merking for overholdelse av CE-krav. Hvis du vil ha mer informasjon, kan du se i overholdelseserklæringen som utgis av produsenten, i en annen del av denne veiledningen. På grunn av forskjeller mellom de ulike offentlige telenettene, gis det ikke ubetingede garantier for at produktet vil fungere problemfritt på alle PSTN-termineringspunkter. Nettverkskompatibilitet er avhengig av at riktig innstilling er valgt av kunden under klargjøring for tilkobling til PSTN. Følg instruksjonene i brukerveiledningen. Hvis det oppstår problemer med nettverkskompatibilitet, må du kontakte leverandøren av utstyret eller Hewlett-Packards kundestøtte i landet/regionen der produktet brukes. Tilkobling til et PSTN-termineringspunkt kan være underlagt tilleggskrav som er angitt av den som drifter PSTN.

## <span id="page-263-0"></span>**Telekommunikasjonserklæringer for New Zealand**

Utstedelsen av en Telepermit for alt terminalutstyr indikerer bare at Telecom har akseptert at enheten samsvarer med minimumsbetingelsene for tilkobling til nettverket sitt. Den indikerer ikke at Telecom godkjenner produktet, og den er heller ikke noen som helst form for garanti. Fremfor alt gir den ingen forsikringer om at enheten vil fungere riktig overalt med andre utstyrsenheter med Telepermit av et annet merke eller modell, og den betyr heller ikke at alle produkter er kompatible med alle Telecoms nettverkstjenester.

Utstyret overleverer kanskje ikke et anrop effektivt til en annen enhet som er koblet til den samme linjen.

Dette utstyret skal ikke konfigureres til automatisk å foreta anrop til Telecoms "111" Emergency Service.

Dette produktet har ikke blitt testet for å sikre kompatibilitet med FaxAbility-tjenesten for distinktiv ringegjenkjenning for New Zealand.

# <span id="page-264-0"></span>**Samsvarserklæring**

#### **Samsvarserklæring**

ifølge ISO/IEC 17050-1 og EN 17050-1

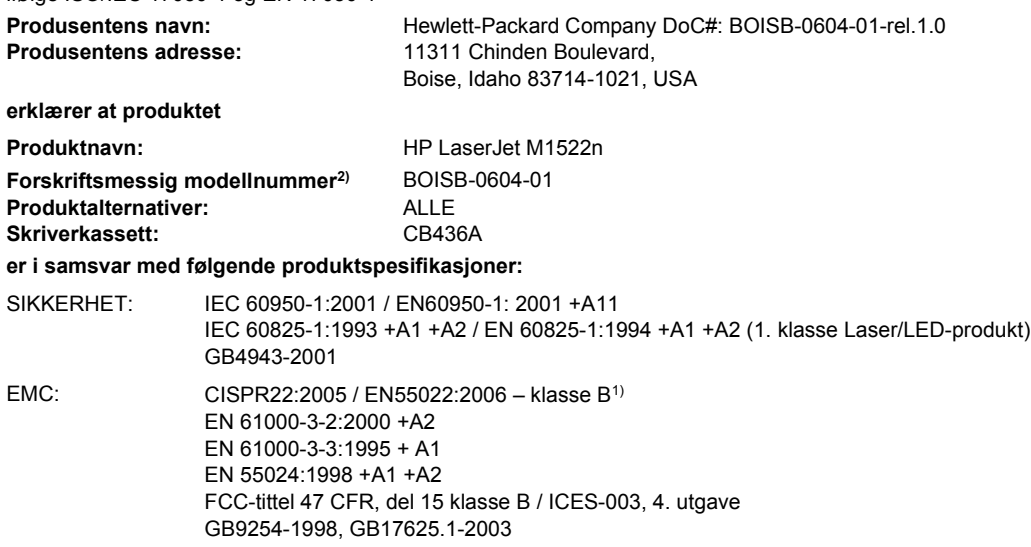

#### **Tilleggsopplysninger:**

Produktet overholder herved kravene i EMC-direktivet 2004/108/EF og lavspenningsdirektivet 2006/95/EF og har derfor CE-merket  $\textsf{CE}$ 

Enheten overholder del 15 i FCC-reglene. Bruken er underlagt følgende to betingelser: (1) denne enheten må ikke forårsake skadelig interferens, og (2) denne enheten må kunne tåle eventuell mottatt interferens, inkludert interferens som kan forårsake uønsket drift.

1) Produktet ble testet i en typisk konfigurasjon med PC-systemer fra Hewlett-Packard.

2) Av lovmessige grunner er produktet tildelt et forskriftsmessig modellnummer. Dette nummeret må ikke forveksles med produktnavnet eller produktnummeret/-numrene.

#### Boise, Idaho , USA

#### **September 2007**

#### **Kun for spørsmål om forskrifter og bestemmelser:**

- Kontakt i Europa: Hewlett-Packards lokale salgs- og servicekontor eller Hewlett-Packard GmbH, Department HQ-TRE / Standards Europe,, Herrenberger Strasse 140, , D-71034, Böblingen, (FAKS: +49-7031-14-3143), [http://www.hp.com/go/](http://www.hp.com/go/certificates) [certificates](http://www.hp.com/go/certificates)
- Kontakt i USA: Product Regulations Manager, Hewlett-Packard Company,, PO Box 15, Mail Stop 160, Boise, ID 83707-0015, , (Tlf.: 208-396-6000)

# <span id="page-265-0"></span>**Samsvarserklæring**

#### **Samsvarserklæring**

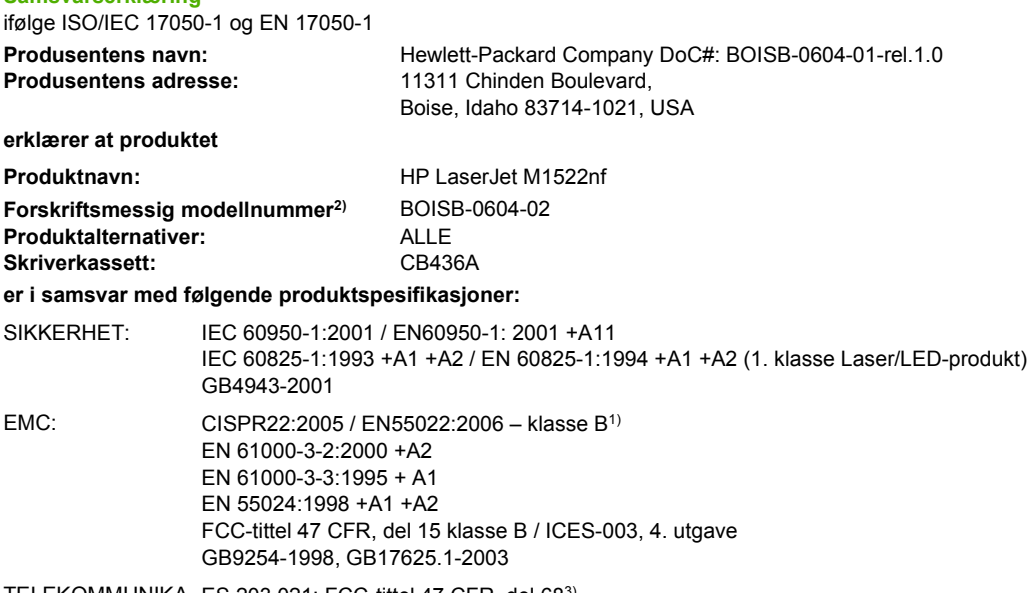

TELEKOMMUNIKA ES 203 021; FCC-tittel 47 CFR, del 683) SJON:

#### **Tilleggsopplysninger:**

Det erklæres herved at dette produktet overholder kravene i EMC-direktivet 2004/108/EF og lavspenningsdirektivet 2006/95/EF, R&TTEdirektivet 1999/5/EF (vedlegg II), og at det derfor har CE-merket  $\mathsf{\mathsf{C}\mathsf{E}}$ .

Enheten overholder del 15 i FCC-reglene. Bruken er underlagt følgende to betingelser: (1) denne enheten må ikke forårsake skadelig interferens, og (2) denne enheten må kunne tåle eventuell mottatt interferens, inkludert interferens som kan forårsake uønsket drift.

1) Produktet ble testet i en typisk konfigurasjon med PC-systemer fra Hewlett-Packard.

2) Av lovmessige grunner er produktet tildelt et forskriftsmessig modellnummer. Dette nummeret må ikke forveksles med produktnavnet eller produktnummeret/-numrene.

3) Telekommunikasjonsgodkjenninger og -standarder som gjelder for de aktuelle landene/regionene, har blitt fulgt for dette produktet, i tillegg til de som står oppført ovenfor.

Boise, Idaho , USA

#### **September 2007**

#### **Kun for spørsmål om forskrifter og bestemmelser:**

Kontakt i Europa: Hewlett-Packards lokale salgs- og servicekontor eller Hewlett-Packard GmbH, Department HQ-TRE / Standards Europe,, Herrenberger Strasse 140, , D-71034, Böblingen, (FAKS: +49-7031-14-3143), [http://www.hp.com/go/](http://www.hp.com/go/certificates) [certificates](http://www.hp.com/go/certificates)

Kontakt i USA: Product Regulations Manager, Hewlett-Packard Company,, PO Box 15, Mail Stop 160, Boise, ID 83707-0015, , (Tlf.: 208-396-6000)

# <span id="page-266-0"></span>**Sikkerhetserklæringer**

## **Lasersikkerhet**

Senteret for enheter og radiologisk helse (CDRH - Center for Devices and Radiological Health) i det amerikanske næringsmiddeltilsynet (Food and Drug Administration) har iverksatt bestemmelser for laserprodukter som er produsert etter 1. august 1976. Alle produkter som er markedsført i USA, må overholde disse bestemmelsene. Enheten er sertifisert som et laserprodukt i klasse 1 i henhold til strålingsstandarden til det amerikanske helsedepartementet (Department of Health and Human Services (DHHS)) og loven Radiation Control for Health and Safety Act av 1968. Fordi stråling som finnes inne i enheten, er fullstendig innestengt i beskyttende beholdere og innenfor ytre deksler, kan ikke laserstrålen slippe ut under noen form for normal bruk.

**ADVARSEL:** Bruk av kontroller, utføring av justeringer eller utføring av prosedyrer som ikke er angitt i denne brukerhåndboken, kan føre til utsettelse for skadelig stråling.

## **Kanadiske DOC-bestemmelser**

Complies with Canadian EMC Class B requirements.

« Conforme à la classe B des normes canadiennes de compatibilité électromagnétiques. « CEM ». »

## **EMI-erklæring (Korea)**

B급 기기 (가정용 정보통신기기)

이 기기는 가정용으로 전자파적합등록을 한 기기로서<br>주거지역에서는 물론 모든지역에서 사용할 수 있습니다.

## **Lasererklæring for Finland**

#### **Luokan 1 laserlaite**

Klass 1 Laser Apparat

HP LaserJet M1522n, M1522nf, laserkirjoitin on käyttäjän kannalta turvallinen luokan 1 laserlaite. Normaalissa käytössä kirjoittimen suojakotelointi estää lasersäteen pääsyn laitteen ulkopuolelle. Laitteen turvallisuusluokka on määritetty standardin EN 60825-1 (1994) mukaisesti.

#### **VAROITUS !**

Laitteen käyttäminen muulla kuin käyttöohjeessa mainitulla tavalla saattaa altistaa käyttäjän turvallisuusluokan 1 ylittävälle näkymättömälle lasersäteilylle.

#### **VARNING !**

Om apparaten används på annat sätt än i bruksanvisning specificerats, kan användaren utsättas för osynlig laserstrålning, som överskrider gränsen för laserklass 1.

#### **HUOLTO**

HP LaserJet M1522n, M1522nf - kirjoittimen sisällä ei ole käyttäjän huollettavissa olevia kohteita. Laitteen saa avata ja huoltaa ainoastaan sen huoltamiseen koulutettu henkilö. Tällaiseksi huoltotoimenpiteeksi ei katsota väriainekasetin vaihtamista, paperiradan puhdistusta tai muita käyttäjän

käsikirjassa lueteltuja, käyttäjän tehtäväksi tarkoitettuja ylläpitotoimia, jotka voidaan suorittaa ilman erikoistyökaluja.

#### **VARO !**

Mikäli kirjoittimen suojakotelo avataan, olet alttiina näkymättömällelasersäteilylle laitteen ollessa toiminnassa. Älä katso säteeseen.

#### **VARNING !**

Om laserprinterns skyddshölje öppnas då apparaten är i funktion, utsättas användaren för osynlig laserstrålning. Betrakta ej strålen. Tiedot laitteessa käytettävän laserdiodin säteilyominaisuuksista: Aallonpituus 775-795 nm Teho 5 m W Luokan 3B laser.

## **Oversikt over materiale (Kina)**

有毒有害物质表 根据中国电子信息产品污染控制管理办法的要求而出台

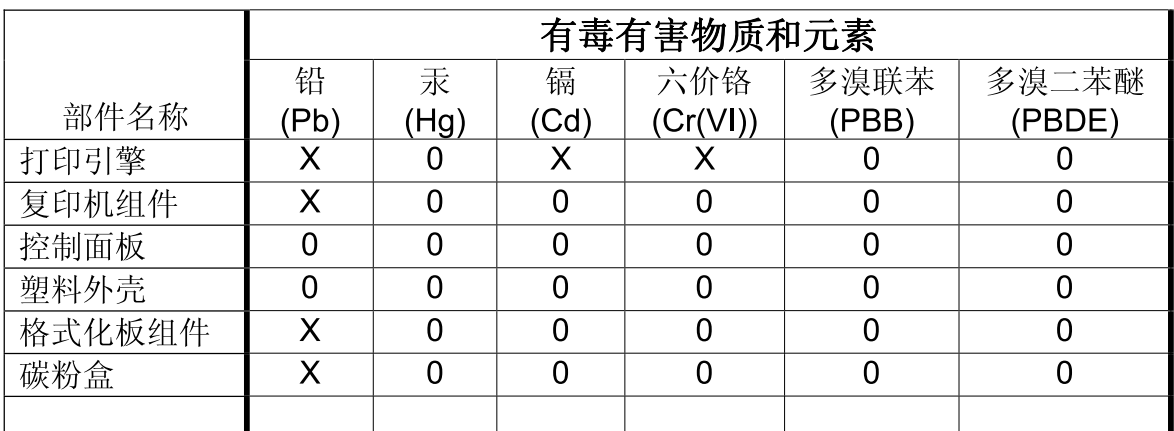

0: 表示在此部件所用的所有同类材料中, 所含的此有毒或有害物质均低于 SJ/T11363-2006 的限制要求。

X: 表示在此部件所用的所有同类材料中, 至少一种所含的此有毒或有害物质高于 SJ/T11363-2006 的限制要求。

注:引用的"环保使用期限"是根据在正常温度和湿度条件下操作使用产品而确定的。

# <span id="page-268-0"></span>**Ordliste**

**ADM** Automatisk dokumentmater. Den automatiske dokumentmateren brukes til å mate originaldokumenter som skal kopieres, skannes eller fakses, automatisk inn i produktet.

**dedikert linje** En enkelt telefonlinje som brukes utelukkende til enten telefon- eller faksoppringninger.

**delt linje** En enkelt telefonlinje som brukes til både telefon- og faksforbindelse.

**distinktiv ringing** En tjeneste som tilbys av enkelte telefonselskaper i noen land/regioner, og som gjør at to eller tre telefonnumre kan bruke den samme telefonlinjen. Hvert telefonnummer kan ha et eget ringemønster, og faksmaskinen kan konfigureres slik at den gjenkjenner det distinktive ringemønsteret som er knyttet til faksnummeret.

**DSL** DSL er en forkortelse for Digital Subscriber Line. Dette er en teknologi som gir direkte tilkobling til Internett med stor hastighet via telefonlinjer.

**e-post (elektronisk post)** En forkortelse for elektronisk post. Programvare som kan brukes til å sende objekter elektronisk over et kommunikasjonsnettverk.

**faks** Dette er en forkortelse av ordet faksimile. En utskreven side kodes elektronisk, og den elektronisk kodede siden overføres via en telefonlinje. Produktprogramvaren kan sende elementer til elektroniske faksprogrammer, som krever et modem og faksprogramvare.

**faksfunksjoner** Oppgaver som er knyttet til fakser, og som utføres fra kontrollpanelet eller programvaren. Slike oppgaver påvirker bare den gjeldende jobben, eller de utføres bare én gang før enheten går tilbake til klartilstand, for eksempel når minnet tømmes. Disse funksjonene er plassert i en egen del på kontrollpanelmenyen.

**faksinnstillinger** Oppgaver som er knyttet til fakser. Når en slik innstilling angis eller endres, vil det aktuelle valget brukes helt til neste gang innstillingen endres. Et eksempel på en slik innstilling er antall ganger produktet skal forsøke å ringe opp når nummeret det ringes til, er opptatt. Disse innstillingene er plassert i en egen del på kontrollpanelmenyen.

**filformat** Måten innholdet i en fil er strukturert på, av et program eller en gruppe programmer.

**gråtone** Gråtoner som representerer lyse og mørke deler av et bilder når fargebilder konverteres til gråtoner. Fargene er representert av forskjellige avskygninger i grått.

**halvtone** En bildetype som simulerer gråtoner ved å variere antallet punkter. Områder med sterke farger består av mange punkter, mens lysere områder består av et mindre antall punkter.

**HP Director** Dette er et programvareskjermbilde som brukes når du arbeider med dokumenter. Når et dokument legges i den automatiske dokumentmateren (ADM) mens datamaskinen er koblet direkte til produktet, vil HP Director vises på datamaskinskjermen slik at dokumentet kan fakses, kopieres eller skannes.

**HP ToolboxFX** HP ToolboxFX er et program som gir tilgang til verktøy for produktadministrasjon og feilsøking, den innebygde webserveren og produktdokumentasjon. HP ToolboxFX støtter ikke Macintosh-operativsystemer.

**ISDN** ISDN (Integrated Services Digital Network) er betegnelsen på en serie med internasjonalt anerkjente standarder for digital kommunikasjon over det vanlige telefonnettet.

**kobling** En kobling til et program eller en enhet som kan brukes til å sende informasjon fra produktprogramvaren til andre programmer, for eksempel e-post, elektronisk faks og OCR-koblinger.

**komma (,)** Når et komma forekommer i oppringningssekvensen til en faks, betyr det at produktet legger inn en pause på dette punktet i oppringningssekvensen.

**kontrast** Forskjellen mellom lyse og mørke partier i et bilde. Desto lavere tallverdi, jo mer vil fargetonene ligne på hverandre. Desto høyere tallverdi, jo mer vil fargetonene skille seg fra hverandre.

**leser** Forkortelse for nettleser, et program som brukes til å søke etter og åpne websider.

**OCR-programvare (optisk tegngjenkjenning)** OCR-programvare konverterer et elektronisk bilde av tekst, for eksempel et skannet dokument, til et format som tekstbehandlings-, regnearks- og databaseprogrammer kan bruke.

**oppløsning** Skarpheten i et bilde, målt i punkt per tomme (ppt). Desto flere punkt per tomme, jo bedre er oppløsningen.

**overspenningsvern** En enhet som beskytter en strømforsyning og kommunikasjonslinjer fra elektriske overspenninger.

**PBX (Private Branch eXchange)** Et lite sentralbordsystem som vanligvis brukes i store bedrifter eller ved universiteter for å lage et knutepunkt for alle telefonlinjene innen organisasjonen. PBX gir også tilkobling til det allmenne telefonnettet (PSTN) og kan være manuelt eller oppringt, avhengig av metoden som brukes for å gi anledning til innkommende eller utgående samtaler fra de enkelte telefonlinjene. Vanligvis eier kunden dette utstyret selv i stedet for å leie det av telefonselskapet.

**ppt (punkter per tomme)** En måleenhet for oppløsning som brukes i forbindelse med utskrift. Som regel gir flere punkt per tomme bedre oppløsning og tydeligere detaljer i bilder, men fører også til større filer.

**PSTN (Public Switched Telephone Network)** Det verdensomspennende, oppringte telefonnettet eller en del av dette nettverket. Brukerne tildeles unike telefonnumre som lar dem koble seg til PSTN via lokale telefonselskaper. Dette uttrykket brukes ofte når det vises til datatjenester eller andre ikke-telefontjenester som overføres via en bane som i utgangspunktet opprettes med normale telefonsignaler og vanlige, svitsjede telefonkretser over store avstander.

**punkt per tomme (ppt)** En måleenhet for oppløsning som brukes i forbindelse med skanning. Som regel gir flere punkt per tomme bedre oppløsning og tydeligere detaljer i bilder, men fører også til større filer.

**Readiris** Et OCR-program (optisk tegngjenkjenning) som ble utviklet av I.R.I.S., og som følger med produktprogramvaren.

**skriverdriver** En skriverdriver er et program som andre programmer bruker til å få tilgang til funksjonene på et produkt. En skriverdriver oversetter formateringskommandoene i et program (for eksempel sideskift og valg av skrift) til et skriverspråk (for eksempel PostScript eller PCL) og sender deretter utskriftsfilen til produktet.

**sortering** Prosessen med å skrive ut en jobb med flere kopier i sett. Når sortering er valgt, skriver produktet ut et helt sett før flere kopier skrives ut. Ellers skriver produktet ut det angitte antallet kopier av hver side før de neste sidene skrives ut.

**TWAIN** En bransjestandard for skannere og programvare. Ved å bruke en TWAIN-kompatibel skanner med et TWAIN-kompatibelt program kan du starte en skanning fra programmet.

**URL** Uniform Resource Locator, den globale adressen for dokumenter og ressurser på Internett. Den første delen av adressen angir hvilken protokoll som skal brukes, den andre delen angir IP-adressen eller domenenavnet der ressursen befinner seg.

**USB** Universal Serial Bus (USB) er en standard som ble utviklet av USB Implementers Forum, Inc., for å koble til datamaskiner og ekstrautstyr. USB er laget for å koble en enkelt USB-port på en datamaskin til flere ekstra enheter på en ensartet måte.

**vannmerker** Et vannmerke legger til bakgrunnstekst på et dokument som skrives ut. Du kan for eksempel skrive ut "Konfidensielt" i bakgrunnen på et dokument for å indikere at dokumentet er konfidensielt. Du kan velge fra et sett med forhåndsdefinerte vannmerker, og skrift, størrelse, vinkel og stil kan endres. Du kan plassere vannmerket bare på førstesiden eller på alle sidene.

**WIA** Windows Imaging Architecture (WIA) er en bildebehandlingsarkitektur som er tilgjengelig i Windows Me og Windows XP. En skanning kan startes fra disse operativsystemene ved å bruke en WIA-kompatibel skanner.

# **Stikkordregister**

#### **A**

ad hoc-grupper, sende fakser til [141](#page-152-0) ADM fastkjørt papir [195](#page-206-0) finne [4](#page-15-0) sidestørrelser som støttes [157](#page-168-0) advarsler [189](#page-200-0) aktivitetslogg, faks feilsøking [162](#page-173-0) anbefalt programvareinstallasjon [7](#page-18-0) anropsrapport, faks feilsøking [162](#page-173-0) antall kopier, endre [88](#page-99-0) automatisk dokumentmater legge i for skanning [102](#page-113-0) automatisk dokumentmater (ADM) finne [4](#page-15-0) kapasitet [86](#page-97-0) legge i for kopiering [86](#page-97-0) sidestørrelser som støttes [157](#page-168-0) automatisk forminskninginnstillinger, faks [133](#page-144-0) automatisk papirmater (ADM) fastkjørt papir [195](#page-206-0) autoriserte forhandlere [233](#page-244-0) av/på-bryter, finne [4](#page-15-0) avbryte fakser [136](#page-147-0) kopieringsjobber [88](#page-99-0) skannejobber [107](#page-118-0) utskriftsjobb [65](#page-76-0) avhending, endt levetid [246](#page-257-0) avhending ved endt levetid [246](#page-257-0) avinstallere Windows-programvare [28](#page-39-0)

avinstallere Macintoshprogramvare [36](#page-47-0)

#### **B**

bakgrunnsskygge, feilsøking [204](#page-215-0) batterier er inkludert [246](#page-257-0) bestille rekvisita og tilbehør [226](#page-237-0) bildekvalitet HP ToolboxFXinnstillinger [171](#page-182-0) kopi, feilsøking [211](#page-222-0) skanninger, feilsøking [214](#page-225-0), [215](#page-226-0) utskrift, feilsøking [203](#page-214-0), [217](#page-228-0) blanke ark skriver ut [71](#page-82-0) blokkere fakser [134](#page-145-0) bretter, feilsøking [206](#page-217-0) bruke annet papir/omslag [70](#page-81-0) bøker kopiere [96](#page-107-0) skanne [111](#page-122-0) bølget papir, feilsøking [206](#page-217-0)

## **D**

dataark for materialsikkerhet (MSDS - Material Safety Data Sheet) [247](#page-258-0) delenumre kabler [227](#page-238-0) rekvisita [226](#page-237-0) demoside, skrive ut [164](#page-175-0) Den europeiske union, avhending av avfall [247](#page-258-0) direktelinje for svindel [178](#page-189-0) distinktiv ringegjenkjenning, innstillinger [132](#page-143-0) dobbeltsidig utskrift [40](#page-51-0) Dokumentasjon-kategorien, HP ToolboxFX [170](#page-181-0)

driftsmiljø, spesifikasjoner [241](#page-252-0) drivere forhåndsinnstillinger (Macintosh) [38](#page-49-0) innstilling [25](#page-36-0), [34](#page-45-0) innstillinger [26](#page-37-0), [34](#page-45-0) Macintosh, feilsøking [221](#page-232-0) Macintosh-innstillinger [38](#page-49-0) operativsystemer som støttes [8](#page-19-0) snarveier (Windows) [79](#page-90-0) spesifikasjoner [3](#page-14-0) støttede [23](#page-34-0) Windows-innstillinger [79](#page-90-0) driverinnstillinger for Macintosh egendefinert papirstørrelse [38](#page-49-0) Tjenester, kategori [40](#page-51-0) vannmerker [39](#page-50-0)

## **E**

EconoMode, innstilling [78](#page-89-0) egendefinerte papirstørrelsesinnstillinger Macintosh [38](#page-49-0) egendefinert størrelse på kopier [89](#page-100-0) eksterne linjer oppringingsprefikser [125](#page-136-0) pauser, sette inn [120](#page-131-0) elektriske spesifikasjoner [239,](#page-250-0) [240](#page-251-0) elektroniske fakser motta [133](#page-144-0) sende [144](#page-155-0) elektronisk støtte [233](#page-244-0) EMI-erklæring for Korea [255](#page-266-0) endre størrelsen på dokumenter kopiere [89](#page-100-0) endre størrelse på dokumenter Macintosh [38](#page-49-0)

enhetspolling [172](#page-183-0) enhetsstatus Macintosh Tjenester, kategori [40](#page-51-0) e-post angi varsler i HP ToolboxFX [167](#page-178-0) e-post, skanne til Macintosh [41](#page-52-0) oppløsningsinnstillinger [108](#page-119-0) Windows [107](#page-118-0) e-postvarsler, konfigurere [166](#page-177-0) EPS-filer, feilsøking [222](#page-233-0) EU-erklæring for telekommunikasjonsdrift [251](#page-262-0)

#### **F**

fabrikkinnstillinger, gjenopprette [188](#page-199-0) faks ad hoc-grupper [141](#page-152-0) automatisk forminskning [133](#page-144-0) avbryte [136](#page-147-0) blokkere [134](#page-145-0) faktureringskoder [129](#page-140-0) fastkjørt papir, feilsøking [195](#page-206-0) feilmelding [151](#page-162-0) feilrapport, skrive ut [155](#page-166-0) feilretting [156](#page-167-0) feilsøke mottak [159](#page-170-0) feilsøke sending [157](#page-168-0) forsinke sending [146](#page-157-0) glasstørrelse, innstilling [128](#page-139-0) gruppeoppringingsoppføringer [143](#page-154-0) innstillinger for å ringe på nytt [126](#page-137-0) kontrastinnstillinger [127](#page-138-0) kortnumre [143](#page-154-0) manuell oppringing [140](#page-151-0) modus for stillhetsregistrering [134](#page-145-0) motta fakser fra programvare [133](#page-144-0) mottakslogg [169](#page-180-0) motta med tilleggstelefon [135](#page-146-0) motta når du hører fakstoner [148](#page-159-0) oppløsning [127,](#page-138-0) [128](#page-139-0) oppringing, tone eller puls [129](#page-140-0)

oppringingsprefikser [125](#page-136-0) pauser, sette inn [120](#page-131-0) rapporter [13](#page-24-0) rapporter, feilsøking [162](#page-173-0) rapporter, skrive ut alle [154](#page-165-0) registrere summetone, innstillinger [126](#page-137-0) ringemønstre [132](#page-143-0) ringe på nytt manuelt [142](#page-153-0) ringesignaler før svar [130](#page-141-0) ringetype [16](#page-27-0) sende fra en telefon [146](#page-157-0) sende fra programvare [144](#page-155-0) sendelogg [169](#page-180-0) sende ved å bruke et kortnummer [143](#page-154-0) sikkerhet, passordbeskyttelse [123](#page-134-0) sikkerhet, privat mottak [123](#page-134-0) skrive ut på nytt fra minnet [148](#page-159-0) slette fra minnet [137](#page-148-0) spørring [123](#page-134-0) standardinnstillinger, gjenopprette [188](#page-199-0) stemple mottatte [134](#page-145-0) svarmodus [16](#page-27-0), [131](#page-142-0) V.34-innstilling [156](#page-167-0) videresende [131](#page-142-0) voluminnstillinger [125](#page-136-0) faksdato, konfigurasjon bruke HPs veiviser for faksoppsett [118](#page-129-0) bruke kontrollpanelet [117](#page-128-0) fakse fra en datamaskin (Macintosh) [42](#page-53-0) Faks-kategorien, HP ToolboxFX [167](#page-178-0) faksklokkeslett, konfigurasjon bruke HPs veiviser for faksoppsett [118](#page-129-0) bruke kontrollpanelet [117](#page-128-0) faksporter, finne [5](#page-16-0) faksrapporter, skrive ut [13](#page-24-0) fakstopptekst, konfigurasjon bruke HPs veiviser for faksoppsett [118](#page-129-0) bruke kontrollpanelet [117](#page-128-0)

faktureringskoder, faks bruke [129](#page-140-0) falmet utskrift [203](#page-214-0) farge skanneinnstillinger [109](#page-120-0) farger, skanneinnstillinger [108](#page-119-0) fastkjøringer hindre [202](#page-213-0) fastkjørt papir ADM, fjerne [195](#page-206-0) faks, fjerne [195](#page-206-0) finne [195](#page-206-0) skriverkassettområde, fjerne [201](#page-212-0) skuffer, fjerne [198](#page-209-0) utskuff, fjerne [200](#page-211-0) årsaker til [195](#page-206-0) fastvareoppdateringer [183](#page-194-0) FCC-samsvar [244](#page-255-0) feil, PostScript [223](#page-234-0) feilmeldinger alvorlige [192](#page-203-0) kontrollpanel [189](#page-200-0) feilmeldinger, faks [150](#page-161-0) feilrapport, faks skrive ut [155](#page-166-0) feilrettingsinnstilling, faks [156](#page-167-0) feilsøking alvorlige feilmeldinger [192](#page-203-0) EPS-filer [222](#page-233-0) faksrapporter [162](#page-173-0) falmet utskrift [203](#page-214-0) fastkjørt papir [195](#page-206-0) for lyse sider [211](#page-222-0) for mørke sider [211](#page-222-0) forskjøvne sider [206](#page-217-0), [208](#page-219-0) gjentatte feil [207](#page-218-0) hastighet, faksing [162](#page-173-0) innstilling for faksfeilretting [156](#page-167-0) konfigurasjonsside, skrive ut [49](#page-60-0) kontrollpanel [194](#page-205-0) kontrollpanelmeldinger [189](#page-200-0) kopiere [213](#page-224-0) kopikvalitet [211](#page-222-0) kopistørrelse [213](#page-224-0) krøllete utskriftsmateriale [206](#page-217-0) løs toner [205](#page-216-0) mateproblemer [208](#page-219-0)

motta fakser [159](#page-170-0) nettverk [219](#page-230-0) nettverkskonfigurasjonsside, skrive ut [49](#page-60-0) papir [207](#page-218-0) ringe [158](#page-169-0) sende fakser [157](#page-168-0) sider skrives ikke ut [210](#page-221-0) skannekvalitet [214](#page-225-0), [215](#page-226-0) skrukker [206](#page-217-0) streker, kopier [211](#page-222-0) streker, skanninger [216](#page-227-0) streker, utskrevne sider [204](#page-215-0) tekst [206](#page-217-0) tomme sider [209](#page-220-0) tomme skanninger [216](#page-227-0) tonerflekker [203](#page-214-0) tonerspredning [207](#page-218-0) tonersøl [205](#page-216-0) USB-kabler [210](#page-221-0) utskriftskvalitet [203](#page-214-0) fil, skanning til Macintosh [41](#page-52-0) finne enhet over nettverk [47](#page-58-0) Finsk sikkerhetsbestemmelse for laser [255](#page-266-0) fjerne Macintosh-programvare [36](#page-47-0) fjerne programvare Windows [28](#page-39-0) flekker, feilsøking [203](#page-214-0) flere sider per ark [39,](#page-50-0) [81](#page-92-0) forbruksside, skrive ut [164](#page-175-0) forhåndsinnstillinger (Macintosh) [38](#page-49-0) forminske dokumenter kopiere [89](#page-100-0) forside tom [71](#page-82-0) forsinke fakssending [146](#page-157-0) forskjøvne sider [206](#page-217-0), [208](#page-219-0) forstørre dokumenter kopiere [89](#page-100-0) fotografier kopiere [97](#page-108-0) skanne [112](#page-123-0) skanne, feilsøking [214](#page-225-0) fuktighetsspesifikasjoner miljø [241](#page-252-0) funksjoner produkt [3](#page-14-0)

fysiske spesifikasjoner [238](#page-249-0) første side bruke annet papir [38](#page-49-0), [70](#page-81-0)

## **G**

garanti Customer Self Repair [231](#page-242-0) overføringsenhet og varmeelement [232](#page-243-0) produkt [229](#page-240-0) skriverkassett [232](#page-243-0) utvidet [235](#page-246-0) garanti for overføringsenhet [232](#page-243-0) Generell beskyttelsesfeil: Unntaksfeil OE [221](#page-232-0) gjenopprette standardinnstillinger [188](#page-199-0) gjentatte feil, feilsøking [207](#page-218-0) glass, rengjøre [109,](#page-120-0) [183](#page-194-0) glasstørrelse, innstilling [128](#page-139-0) grensesnittporter finne [5](#page-16-0) kabler, bestille [227](#page-238-0) typer inkludert [3](#page-14-0) gruppeoppringingsoppføringer opprette [121](#page-132-0) redigere [121](#page-132-0) sende fakser til [143](#page-154-0) slette [122](#page-133-0) grå bakgrunn, feilsøke [204](#page-215-0) gråtoneskanning [109](#page-120-0)

## **H**

hastighet faks, feilsøking [162](#page-173-0) skanne, feilsøking [215](#page-226-0) hefteinnstillinger Windows [66](#page-77-0) hendelseslogg [166](#page-177-0) Hjelp-kategorien, HP ToolboxFX [170](#page-181-0) HP-autoriserte forhandlere [233](#page-244-0) HP Customer Care [233](#page-244-0) HP Instant Support Professional Edition (ISPE) [233](#page-244-0) HP LaserJet Scan (Windows) [104](#page-115-0) HPs direktelinje for svindel [178](#page-189-0) HP SupportPack [235](#page-246-0)

HP ToolboxFX Dokumentasjonkategorien [170](#page-181-0) enhetsinformasjon [171](#page-182-0) Faks-kategorien [167](#page-178-0) Hjelp-kategorien [170](#page-181-0) Nettverksinnstillingerkategorien [173](#page-184-0) rekvisitastatus, kontrollere fra [177](#page-188-0) Status-kategorien [166](#page-177-0) Systeminnstillingerkategorien [170](#page-181-0) Utskriftsinnstillingerkategorien [172](#page-183-0) åpne [166](#page-177-0) HP-UX-programvare [31](#page-42-0) HP Web Jetadmin [29,](#page-40-0) [175](#page-186-0) hurtig programvareinstallasjon [7](#page-18-0) hvite eller falmede striper, feilsøking [211](#page-222-0)

## **I**

IC CS-03-krav [250](#page-261-0) informasjon om forskrifter [244](#page-255-0) informasjonssider konfigurasjon [49](#page-60-0) nettverkskonfigurasjon [49](#page-60-0) innebygd webserver [36](#page-47-0) innebygd Web-server [29](#page-40-0) innebygd webserver (EWS) funksjoner [174](#page-185-0) innskuff legge i utskriftsmateriale [58](#page-69-0) innstillinger drivere [26,](#page-37-0) [34](#page-45-0) driverforhåndsinnstillinger (Macintosh) [38](#page-49-0) HP ToolboxFX [170](#page-181-0) konfigurasjonsside [49](#page-60-0) nettverkskonfigurasjonssid e [49](#page-60-0) nettverksutskrift [48](#page-59-0) prioritet [25](#page-36-0), [34](#page-45-0) snarveier (Windows) [79](#page-90-0) standardinnstillinger, gjenopprette [188](#page-199-0) installasjon, programvare anbefalt [7](#page-18-0)

hurtig [7](#page-18-0) typer (Windows) [27](#page-38-0) installere Macintosh-programvare for direkte tilkoblinger [35](#page-46-0) Macintosh-programvare på nettverk [35](#page-46-0) Windows-programvare [7](#page-18-0), [27](#page-38-0) Instant Support Professional Edition (ISPE) [233](#page-244-0) IP-adresse automatisk konfigurasjon [50](#page-61-0) Macintosh, feilsøking [221](#page-232-0) manuell konfigurasjon [50](#page-61-0) protokoller som støttes [47](#page-58-0)

#### **J**

Jetadmin, HP Web [29,](#page-40-0) [175](#page-186-0)

#### **K**

kabler delenumre [227](#page-238-0) USB, feilsøking [210](#page-221-0) Kanadiske DOCbestemmelser [255](#page-266-0) kant til kant-utskrift [93](#page-104-0) kassetter bruke om igjen [178](#page-189-0) delenumre [226](#page-237-0) garanti [232](#page-243-0) HPs direktelinje for svindel [178](#page-189-0) oppbevare [177](#page-188-0) resirkulere [178](#page-189-0) resirkulering [245](#page-256-0) skifte ut [179](#page-190-0) status, kontrollere [177](#page-188-0) status, vise med HP ToolboxFX [166](#page-177-0) kassetter, skriver Macintosh, status [40](#page-51-0) koblingshastighetsinnstillinger [50](#page-61-0) konfigurasjonsside skrive ut [164](#page-175-0) kontakte HP [233](#page-244-0) kontrastinnstillinger faks [127](#page-138-0) kopi [92](#page-103-0) kontrollpanel feilsøke skjermproblemer [194](#page-205-0)

HP ToolboxFXsysteminnstillinger [172](#page-183-0) innstillinger [25](#page-36-0), [34](#page-45-0) meldinger, feilsøking [189](#page-200-0) menyer [11](#page-22-0) rekvisitastatus, kontrollere fra [177](#page-188-0) renseside, skrive ut [181](#page-192-0) skanne fra (Macintosh) [41](#page-52-0) kopiere avbryte [88](#page-99-0) bøker [96](#page-107-0) dobbeltsidig [99](#page-110-0) endre standard antall [88](#page-99-0) ett trykk [88](#page-99-0) feilsøking [213](#page-224-0) flere kopier [88](#page-99-0) forminske [89](#page-100-0) forstørre [89](#page-100-0) fotografier [97](#page-108-0) gjenopprette standardinnstillinger [95](#page-106-0) kant til kant [93](#page-104-0) kladdinnstilling [93](#page-104-0) kontrast, justere [92](#page-103-0) kvalitet, feilsøking [211](#page-222-0) kvalitet, justere [91](#page-102-0) legge i ADM [86](#page-97-0) legge i planskanneren [87](#page-98-0) lys/mørk-innstillinger [92](#page-103-0) oppsettmeny [12](#page-23-0) originaler med forskjellige størrelser [98](#page-109-0) sortere [90](#page-101-0) størrelse, feilsøking [213](#page-224-0) tosidig, manuelt [99](#page-110-0) utskriftsmateriale, feilsøking [212](#page-223-0) utskriftsmaterialeinnstillinger [93](#page-104-0) utskriftsmaterialestørrelser [93](#page-104-0) utskriftsmaterialetyper [94](#page-105-0) kortnumre opprette [120](#page-131-0) programmere [143](#page-154-0) redigere [120](#page-131-0) slette [121](#page-132-0) slette alle [119](#page-130-0) krøllete utskriftsmateriale [206](#page-217-0)

kundestøtte elektronisk [233](#page-244-0) pakke ned enheten [235](#page-246-0) kvalitet HP ToolboxFXinnstillinger [171](#page-182-0) kopi, feilsøking [211](#page-222-0) kopiinnstillinger [91](#page-102-0) skanninger, feilsøking [214](#page-225-0), [215](#page-226-0) utskrift, feilsøking [203](#page-214-0), [217](#page-228-0) utskriftsinnstillinger (Macintosh) [38](#page-49-0) utskriftsinnstillinger (Windows) [218](#page-229-0)

#### **L**

LaserJet Scan (Windows) [104](#page-115-0) lasersikkerhetserklæringer [255](#page-266-0) lav hastighet, feilsøking faksing [162](#page-173-0) skanne [215](#page-226-0) legge i utskriftsmateriale prioritetspapirskuff [58](#page-69-0) skuff 1 [58](#page-69-0) legge til skannemål (Windows) [106](#page-117-0) liggende papirretning, angi [76](#page-87-0) Linux [31](#page-42-0) Linux-drivere [8](#page-19-0) Linux-programvare [31](#page-42-0) loddrette hvite eller falmede striper [211](#page-222-0) loddrette streker, feilsøking [204](#page-215-0) logger, faks feil [155](#page-166-0) feilsøking [162](#page-173-0) skrive ut alle [154](#page-165-0) lys kopiering [211](#page-222-0) lysstyrke fakskontrast [127](#page-138-0) falmet utskrift, feilsøking [203](#page-214-0) kopikontrast [92](#page-103-0) lys utskrift, feilsøking [203](#page-214-0) løs toner, feilsøking [205](#page-216-0)

#### **M**

Macintosh drivere, feilsøking [221](#page-232-0) drivere som støttes [8](#page-19-0)

driverinnstillinger [34](#page-45-0), [38](#page-49-0) endre størrelse på dokumenter [38](#page-49-0) fakse [42](#page-53-0) fakse fra [144](#page-155-0), [145](#page-156-0) fjerne programvare [36](#page-47-0) installere utskriftssystem for direkte tilkoblinger [35](#page-46-0) installere utskriftssystem for nettverk [35](#page-46-0) Intel Core-prosessor [6](#page-17-0) Konfigurer enhet [36](#page-47-0) operativsystemer som støttes [6](#page-17-0) PPC [6](#page-17-0) problemer, løse [221](#page-232-0) skanne fra kontrollpanel [41](#page-52-0) skanne fra TWAIN-kompatibel programvare [104](#page-115-0) skanne side-for-side [41](#page-52-0) skanne til e-post [41](#page-52-0) skanning til fil [41](#page-52-0) støtte [234](#page-245-0) støttede operativsystemer [34](#page-45-0) USB-kort, feilsøking [222](#page-233-0) utskriftsinnstillinger [34](#page-45-0) Macintosh Konfigurer enhet [36](#page-47-0) manuell oppringing [140](#page-151-0) manuell oppringing på nytt [142](#page-153-0) mappe, skanne til [107](#page-118-0) materialbegrensninger [246](#page-257-0) matingsproblemer, feilsøking [208](#page-219-0) meldinger alvorlige [192](#page-203-0) kontrollpanel [189](#page-200-0) meny Faksfunksjoner [11](#page-22-0) Faksjobbstatus [11](#page-22-0) Faksoppsett [14](#page-25-0) kontrollpanel, tilgang [11](#page-22-0) Kopioppsett [12](#page-23-0) Nettverkskonfigurasjon [19](#page-30-0) Rapporter [13](#page-24-0) Service [19](#page-30-0) Systemoppsett [17](#page-28-0) menyoversikt skrive ut [165](#page-176-0) Microsoft Word, fakse fra [145](#page-156-0) miljøspesifikasjoner [241](#page-252-0)

minne feilmeldinger [191](#page-202-0) skrive ut fakser på nytt [148](#page-159-0) slette fakser [137](#page-148-0) modell nummer, finne [5](#page-16-0) sammenligning [1](#page-12-0) modemer, koble til [116](#page-127-0) motta fakser automatisk forminskninginnstillinger [133](#page-144-0) blokkere [134](#page-145-0) feilrapport, skrive ut [155](#page-166-0) feilsøking [159](#page-170-0) fra programvare [133](#page-144-0) fra tilleggstelefon [135](#page-146-0) innstillinger for ringesignaler før svar [130](#page-141-0) innstilling for å stemple mottatte [134](#page-145-0) logg, HP ToolboxFX [169](#page-180-0) modus for stillhetsregistrering [134](#page-145-0) når du hører fakstoner [148](#page-159-0) ringemønstre, innstillinger [132](#page-143-0) skrive ut på nytt [148](#page-159-0) spørring [123](#page-134-0) svarmodus, angi [131](#page-142-0) mørkhet, kontrastinnstillinger faks [127](#page-138-0) kopi [92](#page-103-0) mørk kopiering [211](#page-222-0) mål utskriftsmateriale [55](#page-66-0) mål, legge til for skanning Windows [106](#page-117-0)

## **N**

nettverk enhetspolling [172](#page-183-0) feilsøking [219](#page-230-0) finne produkt [47](#page-58-0) HP Web Jetadmin [175](#page-186-0) IP-adresse-konfigurasjon [50](#page-61-0) koblingshastighetsinnstillinger [50](#page-61-0) konfigurere [19](#page-30-0), [43](#page-54-0) Macintosh-installasjon [35](#page-46-0)

operativsystemer som støttes [46](#page-57-0) protokoller som støttes [47](#page-58-0) Nettverksinnstillinger-kategorien, HP ToolboxFX [173](#page-184-0) Nettverkskonfigurasjonmenyen [19](#page-30-0) nettverkskonfigurasjonsside [49](#page-60-0) nettverksport finne [5](#page-16-0) konfigurere [48](#page-59-0) nettverksrapport, skrive ut [165](#page-176-0) node-til-node-utskrift ansvarsfraskrivelse [45](#page-56-0) n-opp-utskrift Windows [81](#page-92-0) nummerliste, faks HP ToolboxFX-kategori [168](#page-179-0) importere [119](#page-130-0) legge til oppføringer [143](#page-154-0) slette alle oppføringer [119](#page-130-0)

## **O**

OCR-programvare [105](#page-116-0) OCR-programvare (optisk tegngjenkjenning) [105](#page-116-0) omfordele toner [178](#page-189-0) omslagssider [70](#page-81-0) operativsystemer, nettverk [46](#page-57-0) operativsystemer som støttes [6](#page-17-0), [8,](#page-19-0) [22](#page-33-0), [34](#page-45-0) oppbevare skriverkassetter [177](#page-188-0) oppbevaring miljøspesifikasjoner [241](#page-252-0) oppheve blokkering av faksnumre [134](#page-145-0) oppløsning faks [127](#page-138-0), [128](#page-139-0) skanne [108](#page-119-0) spesifikasjoner [3](#page-14-0) oppringer-ID-enheter, koble til [116](#page-127-0) oppringing faks [15](#page-26-0) prefikser, sette inn [125](#page-136-0) tone- eller pulsinnstillinger [129](#page-140-0) opptattsignaler, alternativer for å ringe på nytt [126](#page-137-0)

ordliste [257](#page-268-0)

#### **P**

pakke enheten [235](#page-246-0) pakke ned enheten [235](#page-246-0) papir ADM, størrelser som støttes [157](#page-168-0) automatisk forminskninginnstillinger for faks [133](#page-144-0) dokumentstørrelse, velge [72](#page-83-0) egendefinert størrelse, Macintosh-innstillinger [38](#page-49-0) fastkjørt [195](#page-206-0) feilsøking [207](#page-218-0) første side [38,](#page-49-0) [70](#page-81-0) HP ToolboxFXinnstillinger [172](#page-183-0) kilde, velge [74](#page-85-0) kopiinnstillinger [93](#page-104-0) krøllete, feilsøking [206](#page-217-0) sider per ark [39](#page-50-0) skrukket [206](#page-217-0) størrelse, endre [94](#page-105-0) størrelse, velge [73](#page-84-0) størrelser som støttes [55](#page-66-0) type, endre [94](#page-105-0) type, velge [75](#page-86-0) typer som støttes [62](#page-73-0) papirinnskuffer mateproblemer, feilsøking [208](#page-219-0) papirretning, angi [76](#page-87-0) passordbeskyttelse [123](#page-134-0) pauser, sette inn [120](#page-131-0) PCL-drivere operativsystemer som støttes [8](#page-19-0) piksler per tomme (ppt), skanneoppløsning [108](#page-119-0) planskanner standard glasstørrelse, innstilling [128](#page-139-0) polling, enhet [172](#page-183-0) porter feilsøking, Macintosh [222](#page-233-0) finne [5](#page-16-0) kabler, bestille [227](#page-238-0) typer inkludert [3](#page-14-0) PostScript, feil [223](#page-234-0)

PostScript-driver, HP ToolboxFXinnstillinger [173](#page-184-0) PPDer, Macintosh [221](#page-232-0) ppt (piksler per tomme), skanneoppløsning [108](#page-119-0) ppt (punkter per tomme) faks [127](#page-138-0), [128](#page-139-0) fakse [15](#page-26-0) skanne [108](#page-119-0) spesifikasjoner [3](#page-14-0) prefikser, oppringing [125](#page-136-0) prikker, feilsøking [203](#page-214-0) prioritet, innstillinger [25](#page-36-0), [34](#page-45-0) prioritetspapirskuff fastkjørt papir, fjerne [198](#page-209-0) finne [4](#page-15-0) legge i [58](#page-69-0) privat mottak [123](#page-134-0) problemløsing Macintosh-problemer [221](#page-232-0) PostScript-feil [223](#page-234-0) Windows [221](#page-232-0) problemløsning sjekkliste [186](#page-197-0) produkt modellsammenligning [1](#page-12-0) serienummer, finne [5](#page-16-0) produktet inneholder ikke kvikksølv [246](#page-257-0) program for miljøvennlig forvaltning [245](#page-256-0) programvare anbefalt installasjon [7](#page-18-0) avinstallere Macintosh [36](#page-47-0) HP ToolboxFX [29](#page-40-0), [166](#page-177-0) HP Web Jetadmin [29](#page-40-0) hurtiginstallasjon [7](#page-18-0) innebygd webserver [36](#page-47-0) innebygd Web-server [29](#page-40-0) innstillinger [25](#page-36-0), [34](#page-45-0) installasjon for direkte tilkobling, Macintosh [35](#page-46-0) komponenter [7](#page-18-0) Linux [31](#page-42-0) Macintosh Konfigurer enhet [36](#page-47-0) motta fakser [133](#page-144-0) nettverksinstallasjon, Macintosh [35](#page-46-0)

operativsystemer som støttes [6,](#page-17-0) [22](#page-33-0) Readiris OCR [105](#page-116-0) sende fakser [144](#page-155-0) skanne fra TWAIN eller WIA [104](#page-115-0) Solaris [31](#page-42-0) støttede operativsystemer [34](#page-45-0) UNIX [31](#page-42-0) Windows [29](#page-40-0) Windows-komponenter [21](#page-32-0) protokoller, nettverk [47](#page-58-0) protokollinnstillinger, faks [156](#page-167-0) PS-emuleringsdrivere [23](#page-34-0) pulsoppringing [129](#page-140-0) punkter per tomme (ppt) faks [127](#page-138-0), [128](#page-139-0) spesifikasjoner [3](#page-14-0)

#### **R**

rapporter demoside [13,](#page-24-0) [164](#page-175-0) faks [13](#page-24-0) forbruksside [14,](#page-25-0) [164](#page-175-0) konfigurasjonsside [13](#page-24-0), [164](#page-175-0) liste over PCL-skrifter [14](#page-25-0) menyoversikt [13](#page-24-0), [165](#page-176-0) nettverksrapport [14](#page-25-0), [165](#page-176-0) PCL 6-skriftliste [14](#page-25-0) PS-skriftliste [14](#page-25-0) rekvisitastatusside [13](#page-24-0) serviceside [14](#page-25-0) statusside for rekvisita [164](#page-175-0) rapporter, faks feil [155](#page-166-0) feilsøking [162](#page-173-0) skrive ut alle [154](#page-165-0) rapporter, produkt konfigurasjonsside [49](#page-60-0) nettverkskonfigurasjonsside [49](#page-60-0) Readiris OCR-programvare [105](#page-116-0) rekvisita bruke om igjen [178](#page-189-0) bytte skriverkassetter [179](#page-190-0) HPs direktelinje for svindel [178](#page-189-0) oppbevare [177](#page-188-0) resirkulere [178](#page-189-0) resirkulering [245](#page-256-0)

status, kontrollere [177](#page-188-0) status, vise med HP ToolboxFX [166](#page-177-0) statusside, skrive ut [164](#page-175-0) rekvisitastatus, Tjenester, kategori Macintosh [40](#page-51-0) rengjøre automatisk dokumentmater [182](#page-193-0) dokumentstøtte [183](#page-194-0) glass [109](#page-120-0), [183](#page-194-0) papirbane [181](#page-192-0) skannerglass [91](#page-102-0) skannerskinne [92,](#page-103-0) [183](#page-194-0) utsiden [183](#page-194-0) resirkulere HP Retur- og miljøprogram for HP-skriverrekvisita [246](#page-257-0) resirkulere rekvisita [178](#page-189-0) resirkulering [245](#page-256-0) ringe feilsøking [158](#page-169-0) fra en telefon [146](#page-157-0) manuelt [140](#page-151-0) ringe på nytt automatisk, innstillinger [126](#page-137-0) ringe på nytt manuelt [142](#page-153-0) ringemønstre [132](#page-143-0) ringe på nytt automatisk, innstillinger [126](#page-137-0) manuelt [142](#page-153-0) ringesignaler før svar, innstilling [130](#page-141-0) ringetoner distinktive [132](#page-143-0)

#### **S**

sammenligning, produktmodeller [1](#page-12-0) sende enheten [235](#page-246-0) sende fakser ad hoc-grupper [141](#page-152-0) avbryte [136](#page-147-0) faktureringskoder [129](#page-140-0) feilrapport, skrive ut [155](#page-166-0) feilsøking [157](#page-168-0) forsinke [146](#page-157-0) fra nedstrømstelefon [146](#page-157-0) fra programvare [144](#page-155-0)

gruppeoppringingsoppføringer [143](#page-154-0) kortnumre [143](#page-154-0) logg, HP ToolboxFX [169](#page-180-0) manuell oppringing [140](#page-151-0) videresende [131](#page-142-0) serienummer, finne [5](#page-16-0) service alvorlige feilmeldinger [192](#page-203-0) delenumre [226](#page-237-0) HP-autoriserte forhandlere [233](#page-244-0) HP ToolboxFXinnstillinger [172](#page-183-0) pakke ned enheten [235](#page-246-0) serviceavtaler [235](#page-246-0) Service-menyen [19](#page-30-0) side-for-side-skanning (Macintosh) [41](#page-52-0) sider feil mating [208](#page-219-0) for mye krøll [208](#page-219-0) forskjøvne [206,](#page-217-0) [208](#page-219-0) skrives ikke ut [210](#page-221-0) tomme [209](#page-220-0) sider per ark Windows [81](#page-92-0) sikkerhet angi passord fra EWS [176](#page-187-0) angi passord fra HP ToolboxFX [170](#page-181-0) angi passord fra kontrollpanelet [123](#page-134-0) angi privat mottak [123](#page-134-0) sikkerhetserklæringer [255](#page-266-0) skalere dokumenter kopiere [89](#page-100-0) Macintosh [38](#page-49-0) skanne avbryte [107](#page-118-0) bøker [111](#page-122-0) farger [108](#page-119-0) filformater [108](#page-119-0) fotografier [112](#page-123-0) fra HP LaserJet Scan (Windows) [104](#page-115-0) fra kontrollpanel (Macintosh) [41](#page-52-0) fra kontrollpanelet [104](#page-115-0) gråtone [109](#page-120-0)

hastighet, feilsøking [215](#page-226-0) kvalitet, feilsøking [214,](#page-225-0) [215](#page-226-0) legge i ADM [102](#page-113-0) legge i planskanner [103](#page-114-0) metoder [104](#page-115-0) OCR-programvare [105](#page-116-0) oppløsning [108](#page-119-0) svart-hvitt [109](#page-120-0) til e-post (Macintosh) [41](#page-52-0) til e-post (Windows) [107](#page-118-0) til fil (Windows) [107](#page-118-0) til mappe (Windows) [107](#page-118-0) til program (Windows) [107](#page-118-0) tomme sider, feilsøking [216](#page-227-0) TWAIN-kompatibel programvare [104](#page-115-0) WIA-kompatibel programvare [104](#page-115-0) skanner glass, rengjøre [91](#page-102-0) glassrengjøring [109](#page-120-0) legge i for kopiering [87](#page-98-0) legge i for skanning [103](#page-114-0) skinne, rengjøre [92](#page-103-0) skanning side-for-side (Macintosh) [41](#page-52-0) til fil (Macintosh) [41](#page-52-0) Skann til-knapp, konfigurere [106](#page-117-0) skifte ut skriverkassetter [179](#page-190-0) skjeve sider [206,](#page-217-0) [208](#page-219-0) skrifter skrive ut skriftlister [164](#page-175-0) velge [83](#page-94-0) skriverdrivere Macintosh, feilsøking [221](#page-232-0) spesifikasjoner [3](#page-14-0) skriverkassett dekselspake, finne [4](#page-15-0) skriverkassetter bruke om igjen [178](#page-189-0) delenumre [226](#page-237-0) garanti [232](#page-243-0) HPs direktelinje for svindel [178](#page-189-0) Macintosh, status [40](#page-51-0) oppbevare [177](#page-188-0) resirkulere [178](#page-189-0) resirkulering [245](#page-256-0) skifte ut [179](#page-190-0)

status, kontrollere [177](#page-188-0) status, vise med HP ToolboxFX [166](#page-177-0) skriverkassettområde, fastkjørt papir, fjerne [201](#page-212-0) skrive ut demoside [164](#page-175-0) direkte tilkobling til datamaskin [44](#page-55-0) dobbeltsidig, Windows [80](#page-91-0) dobbeltsidig (tosidig), Macintosh [40](#page-51-0) feilsøking [210](#page-221-0) forbruksside [164](#page-175-0) kant til kant [93](#page-104-0) koble til et nettverk [48](#page-59-0) konfigurasjonsside [164](#page-175-0) Macintosh [38](#page-49-0) menyoversikt [165](#page-176-0) nettverksrapport [165](#page-176-0) på annen utskriftsmaterialestørrels e [72](#page-83-0) skriftlister [164](#page-175-0) statusside for rekvisita [164](#page-175-0) USB-tilkobling [44](#page-55-0) skrive ut fakser på nytt [148](#page-159-0) skrukker, feilsøking [206](#page-217-0) skuff, ut fastkjørt papir, fjerne [200](#page-211-0) skuff 1 fastkjørt papir, fjerne [198](#page-209-0) finne [4](#page-15-0) legge i [58](#page-69-0) skuffer dobbeltsidig utskrift [40](#page-51-0) fastkjørt papir, fjerne [198](#page-209-0) kapasitet [62](#page-73-0) mateproblemer, feilsøking [208](#page-219-0) standard størrelse for utskriftsmateriale [59](#page-70-0) slette fakser fra minnet [137](#page-148-0) snarveier [79](#page-90-0) snarveier, utskrift [79](#page-90-0) Solaris-programvare [31](#page-42-0) sortere kopier [90](#page-101-0) spake for kassettdeksel, finne [4](#page-15-0) spesialmateriale retningslinjer [57](#page-68-0)

spesialpapir retningslinjer [57](#page-68-0) spesifikasjoner elektriske [239](#page-250-0), [240](#page-251-0) fysiske [238](#page-249-0) miljø [241](#page-252-0) produktfunksjoner [3](#page-14-0) støynivåer [242](#page-253-0) Spool32-feil [221](#page-232-0) spredning, feilsøking [207](#page-218-0) spørring for fakser [123](#page-134-0) standardinnstillinger, gjenopprette [188](#page-199-0) status faksjobb [11](#page-22-0) Macintosh Tjenester, kategori [40](#page-51-0) rekvisita, kontrollere [177](#page-188-0) varsler, HP ToolboxFX [166](#page-177-0) vise med HP ToolboxFX [166](#page-177-0) Status-kategorien, HP ToolboxFX [166](#page-177-0) stillhetsregistrering, modus [134](#page-145-0) streker, feilsøking kopier [211](#page-222-0) skanninger [216](#page-227-0) utskrevne sider [204](#page-215-0) striper, feilsøking [204](#page-215-0) striper og streker, feilsøking [204](#page-215-0) strøm krav [239,](#page-250-0) [240](#page-251-0) strømbryter, finne [4](#page-15-0) strømforbruk [240](#page-251-0) strømkrav [239](#page-250-0) størrelse [238](#page-249-0) størrelse, kopi feilsøking [213](#page-224-0) forminske eller forstørre [89](#page-100-0) størrelse, utskriftsmateriale skuffvalg [62](#page-73-0) størrelser, utskriftsmateriale Tilpass til side-innstilling, faksing [133](#page-144-0) støtte elektronisk [233](#page-244-0) pakke ned enheten [235](#page-246-0) støtte, rengjøre [183](#page-194-0) støynivåer [242](#page-253-0) støyspesifikasjoner [242](#page-253-0) stående papirretning, angi [76](#page-87-0)

summetoneregistrering, innstillinger [126](#page-137-0) SupportPack, HP [235](#page-246-0) svarmodus, angi [131](#page-142-0) svart/hvitt-skanning [109](#page-120-0) Systeminnstillingerkategorien [170](#page-181-0) Systemoppsett-menyen [17](#page-28-0)

#### **T**

taste pauser, sette inn [120](#page-131-0) TCP/IP operativsystemer som støttes [46](#page-57-0) protokoller som støttes [47](#page-58-0) tegn, feilsøking [206](#page-217-0) teknisk støtte elektronisk [233](#page-244-0) pakke ned enheten [235](#page-246-0) tekst, feilsøking [206](#page-217-0) telefoner motta fakser fra [135](#page-146-0), [148](#page-159-0) telefoner, koble til andre [117](#page-128-0) telefoner, nedstrøm sende fakser fra [146](#page-157-0) telefonkort [140](#page-151-0) telefonnumre HPs direktelinje for svindel [178](#page-189-0) telefonsvarere, koble til faksinnstillinger [130](#page-141-0) Telekommunikasjonserklæringer for New Zealand [252](#page-263-0) Telephone Consumer Protection Act [249](#page-260-0) temperaturspesifikasjoner miljø [241](#page-252-0) terminologi [257](#page-268-0) tetthet, utskrift endre innstillinger [68](#page-79-0) tilbehør delenumre [226](#page-237-0) tilgjengelighetsfunksjoner [3](#page-14-0) tilleggstelefoner motta fakser fra [135](#page-146-0) sende fakser fra [146](#page-157-0) Tilpass til side-innstilling, faks [133](#page-144-0) tittelsider [38](#page-49-0)

Tjenester, kategori Macintosh [40](#page-51-0) tomme kopier, feilsøking [213](#page-224-0) tomme sider feilsøking [209](#page-220-0) tomme skanninger, feilsøking [216](#page-227-0) toneoppringing [129](#page-140-0) toner flekker, feilsøking [203](#page-214-0) løs, feilsøking [205](#page-216-0) spare [78](#page-89-0) spredning, feilsøking [207](#page-218-0) søl, feiløking [205](#page-216-0) tonerflekker, feilsøking [203](#page-214-0) tonersøl, feilsøking [205](#page-216-0) Toolbox. *Se* HP ToolboxFX TWAIN-kompatibel programvare, skanne fra [104](#page-115-0) typer, utskriftsmateriale HP ToolboxFXinnstillinger [172](#page-183-0) skuffvalg [62](#page-73-0)

#### **U**

Ugyldig operasjon-feil [221](#page-232-0) UNIX [31](#page-42-0) UNIX-programvare [31](#page-42-0) USB-port feilsøking [210](#page-221-0) feilsøking, Macintosh [222](#page-233-0) finne [5](#page-16-0) Macintosh-installasjon [35](#page-46-0) type inkludert [3](#page-14-0) utenlandsoppringing [140](#page-151-0) utskrift snarveier [79](#page-90-0) Utskriftsinnstillinger-kategorien, HP ToolboxFX [172](#page-183-0) utskriftsjobb avbryte [65](#page-76-0) utskriftskvalitet feilsøking [203,](#page-214-0) [217](#page-228-0) HP ToolboxFXinnstillinger [171](#page-182-0) kopi, feilsøking [211](#page-222-0) skanninger, feilsøking [214](#page-225-0), [215](#page-226-0)

utskriftsmateriale ADM, størrelser som støttes [157](#page-168-0) automatisk forminskninginnstillinger for faks [133](#page-144-0) dokumentstørrelse, velge [72](#page-83-0) egendefinert størrelse, Macintosh-innstillinger [38](#page-49-0) fastkjørt papir [195](#page-206-0) feilsøking [207](#page-218-0) første side [38,](#page-49-0) [70](#page-81-0) HP ToolboxFXinnstillinger [172](#page-183-0) kilde, velge [74](#page-85-0) kopiinnstillinger [93](#page-104-0) krøllete, feilsøking [206](#page-217-0) retning, innstilling [76](#page-87-0) sider per ark [39](#page-50-0) sider per ark, Windows [81](#page-92-0) skrive ut på spesielt utskriftsmateriale [69](#page-80-0) skrukket [206](#page-217-0) som støttes [55](#page-66-0) standardstørrelse for skuff [59](#page-70-0) størrelse, endre [94](#page-105-0) størrelse, velge [73](#page-84-0) størrelser som støttes [55](#page-66-0) type, endre [94](#page-105-0) type, velge [75](#page-86-0) velge størrelse og type [62](#page-73-0) utskriftsmateriale som støttes [55](#page-66-0) utskriftstetthet endre innstillinger [68](#page-79-0) utskuff finne [4](#page-15-0) utvidet garanti [235](#page-246-0)

## **V**

V.34-innstilling [156](#page-167-0) vannmerker [39,](#page-50-0) [77](#page-88-0) varmeelement feil [193](#page-204-0) garanti [232](#page-243-0) retningslinjer for utskriftsmateriale [69](#page-80-0) varsler [189](#page-200-0) varsler, konfigurere [166](#page-177-0) vedlikeholdsavtaler [235](#page-246-0) vekt [238](#page-249-0) videresending av fakser [131](#page-142-0) volum innstillinger [18](#page-29-0) volum, justere [125](#page-136-0)

## **W**

webområder dataark for materialsikkerhet (MSDS – Material Safety Data Sheet) [247](#page-258-0) HP Web Jetadmin, laste ned [175](#page-186-0) kundestøtte [233](#page-244-0) Macintosh kundestøtte [234](#page-245-0) Webområder [31](#page-42-0) WIA-kompatibel programvare, skanne fra [104](#page-115-0) **Windows** drivere som støttes [8](#page-19-0) driverinnstillinger [26](#page-37-0), [79](#page-90-0) fakse fra [144](#page-155-0) legge til skann til-mål [106](#page-117-0) operativsystemer som støttes [6,](#page-17-0) [22](#page-33-0) problemløsing [221](#page-232-0) programvarekomponenter [21](#page-32-0), [29](#page-40-0) sider per ark [81](#page-92-0) skanne fra TWAIN- eller WIAprogramvare [104](#page-115-0) skanne til e-post [107](#page-118-0) skanne til mappe [107](#page-118-0) støttede drivere [23](#page-34-0) Windows-driverinnstillinger hefter [66](#page-77-0) Word, fakse fra [145](#page-156-0)

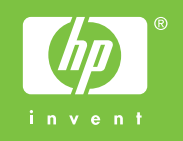

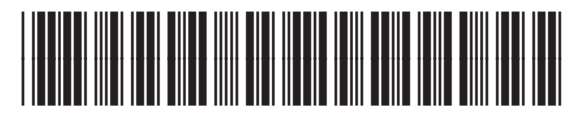

CB534-90967